# **Oracle Banking Digital Experience**

**Core – Corporate Admin User Manual Release 18.1.0.0.0**

**Part No. E92727-01**

**January 2018**

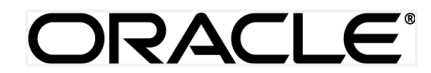

Core – Corporate Admin User Manual January 2018

Oracle Financial Services Software Limited Oracle Park Off Western Express Highway Goregaon (East) Mumbai, Maharashtra 400 063 India Worldwide Inquiries: Phone: +91 22 6718 3000 Fax:+91 22 6718 3001 [www.oracle.com/financialservices/](http://www.oracle.com/financialservices/)

Copyright © 2017, Oracle and/or its affiliates. All rights reserved.

Oracle and Java are registered trademarks of Oracle and/or its affiliates. Other names may be trademarks of their respective owners.

U.S. GOVERNMENT END USERS: Oracle programs, including any operating system, integrated software, any programs installed on the hardware, and/or documentation, delivered to U.S. Government end users are "commercial computer software" pursuant to the applicable Federal Acquisition Regulation and agency-specific supplemental regulations. As such, use, duplication, disclosure, modification, and adaptation of the programs, including any operating system, integrated software, any programs installed on the hardware, and/or documentation, shall be subject to license terms and license restrictions applicable to the programs. No other rights are granted to the U.S. Government.

This software or hardware is developed for general use in a variety of information management applications. It is not developed or intended for use in any inherently dangerous applications, including applications that may create a risk of personal injury. If you use this software or hardware in dangerous applications, then you shall be responsible to take all appropriate failsafe, backup, redundancy, and other measures to ensure its safe use. Oracle Corporation and its affiliates disclaim any liability for any damages caused by use of this software or hardware in dangerous applications.

This software and related documentation are provided under a license agreement containing restrictions on use and disclosure and are protected by intellectual property laws. Except as expressly permitted in your license agreement or allowed by law, you may not use, copy, reproduce, translate, broadcast, modify, license, transmit, distribute, exhibit, perform, publish or display any part, in any form, or by any means. Reverse engineering, disassembly, or decompilation of this software, unless required by law for interoperability, is prohibited.

The information contained herein is subject to change without notice and is not warranted to be error-free. If you find any errors, please report them to us in writing.

This software or hardware and documentation may provide access to or information on content, products and services from third parties. Oracle Corporation and its affiliates are not responsible for and expressly disclaim all warranties of any kind with respect to third-party content, products, and services. Oracle Corporation and its affiliates will not be responsible for any loss, costs, or damages incurred due to your access to or use of third-party content, products, or services.

# **Table of Contents**

<span id="page-2-0"></span>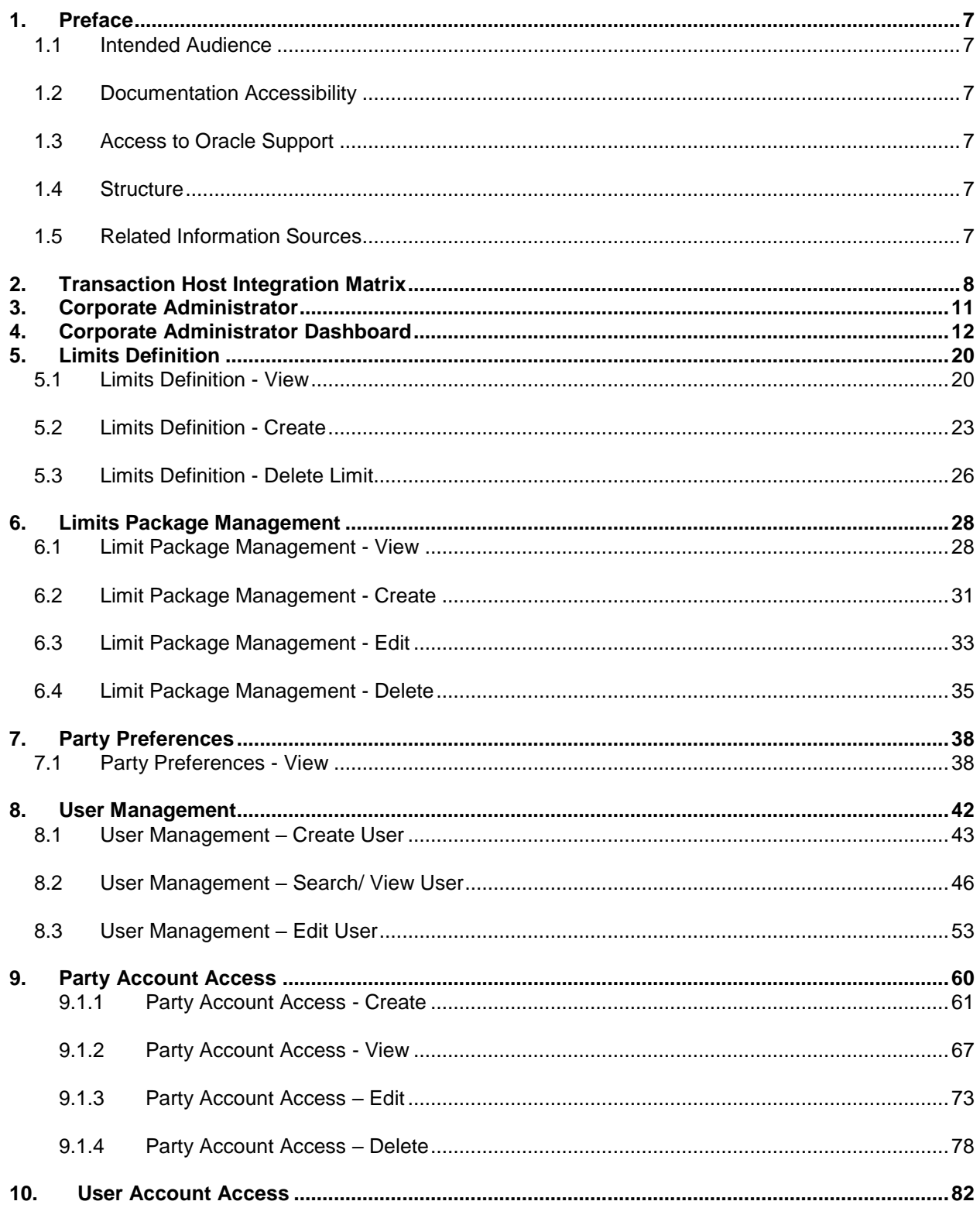

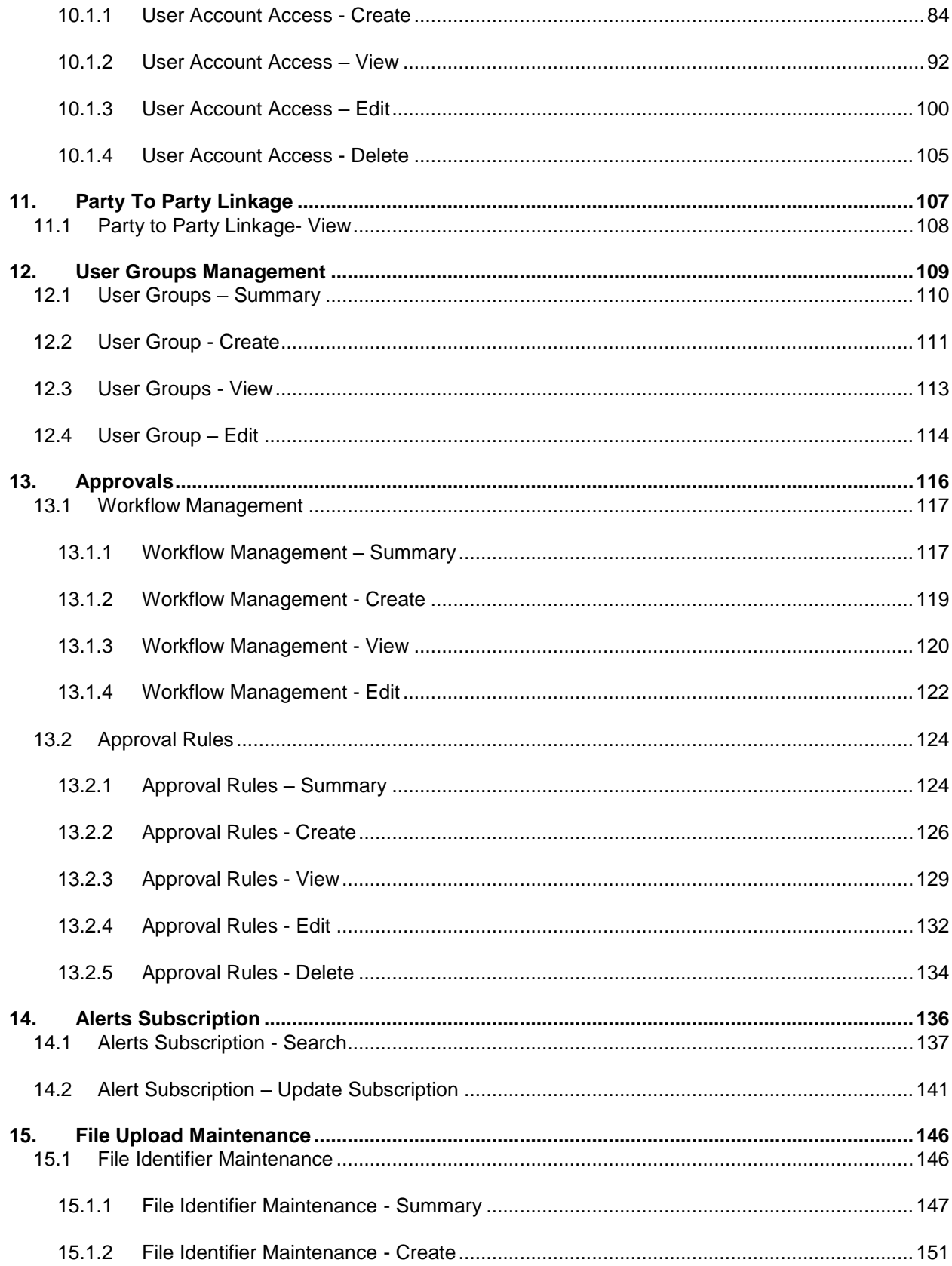

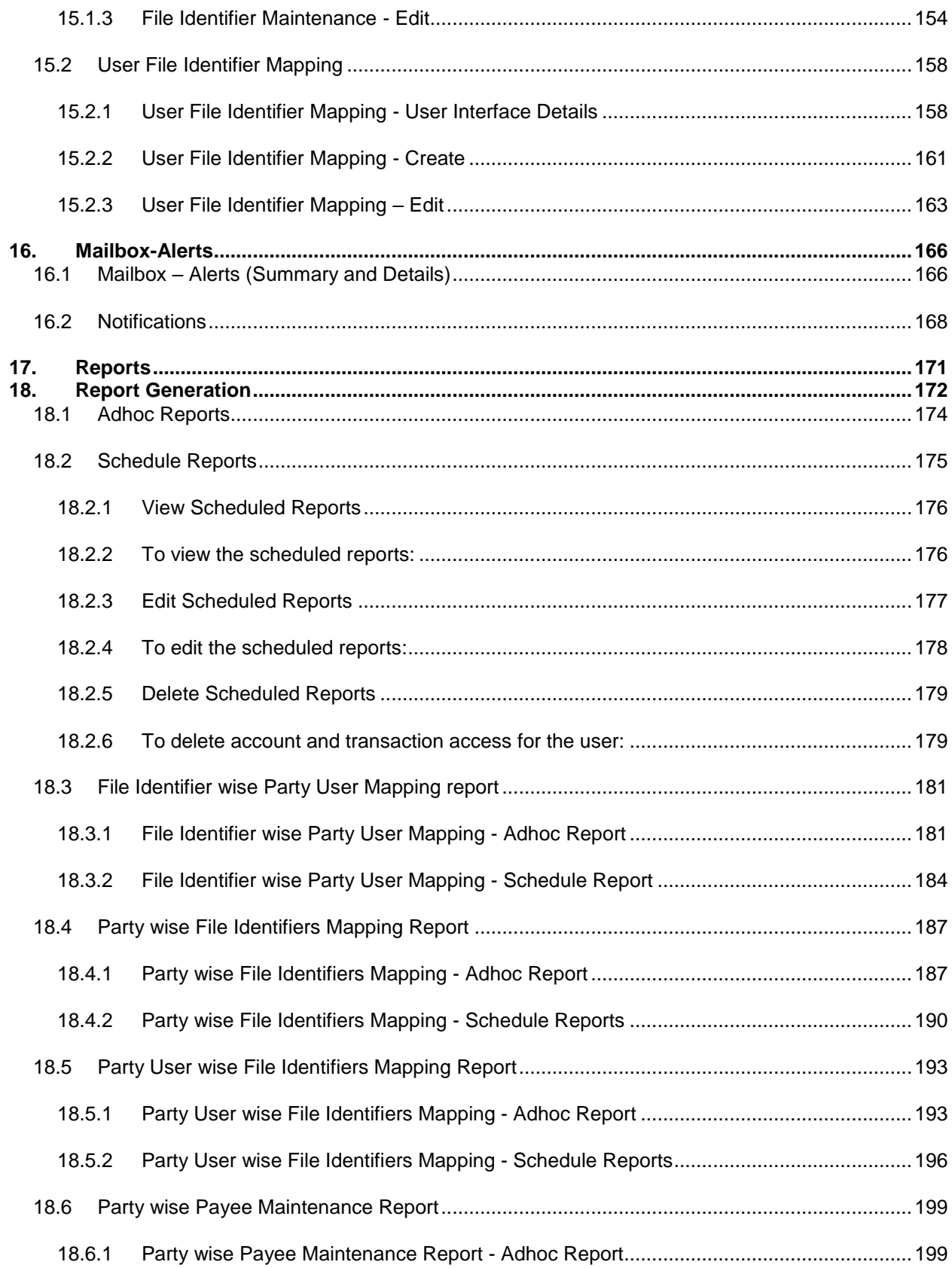

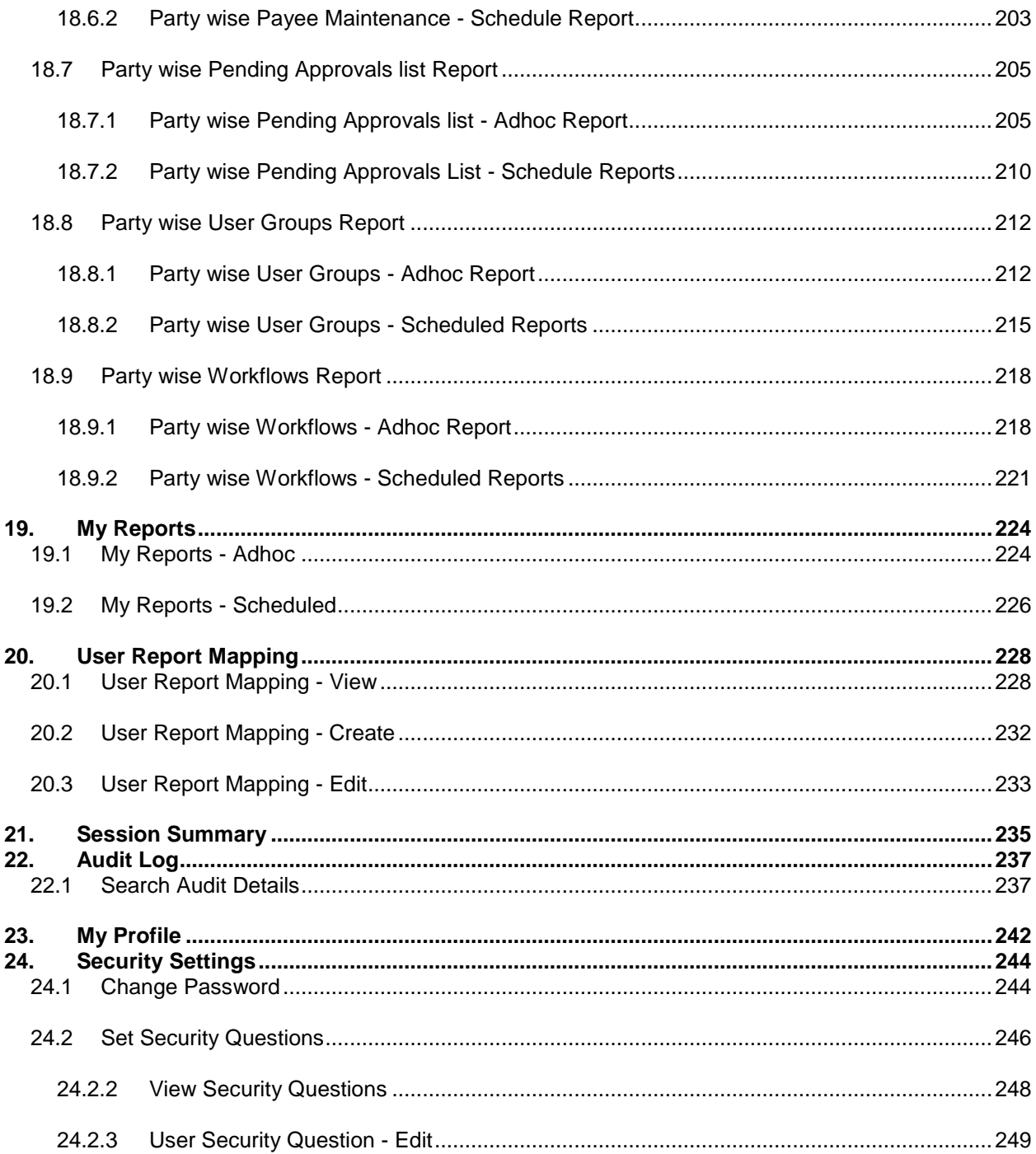

## <span id="page-6-0"></span>**1. Preface**

## <span id="page-6-1"></span>**1.1 Intended Audience**

This document is intended for the following audience*:*

- Customers
- **Partners**

## <span id="page-6-2"></span>**1.2 Documentation Accessibility**

For information about Oracle's commitment to accessibility, visit the Oracle Accessibility Program website at [http://www.oracle.com/pls/topic/lookup?ctx=acc&id=docacc.](http://www.oracle.com/pls/topic/lookup?ctx=acc&id=docacc)

## <span id="page-6-3"></span>**1.3 Access to Oracle Support**

Oracle customers have access to electronic support through My Oracle Support. For information, visit

http://www.oracle.com/pls/topic/lookup?ctx=acc&id=info or visit

http://www.oracle.com/pls/topic/lookup?ctx=acc&id=trs if you are hearing impaired.

## <span id="page-6-4"></span>**1.4 Structure**

This manual is organized into the following categories:

*Preface* gives information on the intended audience. It also describes the overall structure of the User Manual.

*Introduction* provides brief information on the overall functionality covered in the User Manual.

The subsequent chapters provide information on transactions covered in the User Manual.

Each transaction is explained in the following manner:

- Introduction to the transaction
- Pre-requisites for the transaction
- Screenshots of the transaction
- The images of screens used in this user manual are for illustrative purpose only, to provide improved understanding of the functionality; actual screens that appear in the application may vary based on selected browser, theme, and mobile devices.
- Procedure containing steps to complete the transaction- The mandatory and conditional fields of the transaction are explained in the procedure.
- If a transaction contains multiple procedures, each procedure is explained. If some functionality is present in many transactions, this functionality is explained separately.

## <span id="page-6-5"></span>**1.5 Related Information Sources**

For more information on Oracle Banking Digital Experience Release 18.1.0.0.0, refer to the following documents:

- Oracle Banking Digital Experience Licensing Guide
- Oracle Banking Digital Experience Installation Manuals

# <span id="page-7-0"></span>**2. Transaction Host Integration Matrix**

## **Legends**

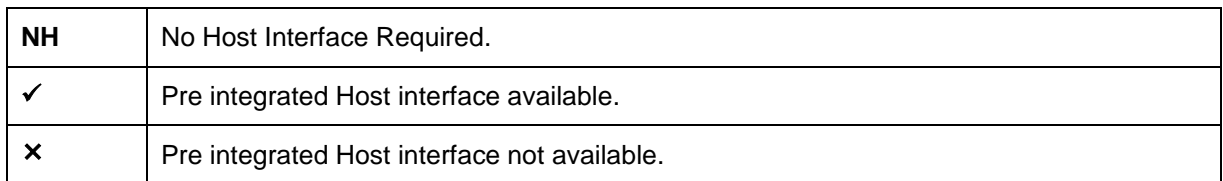

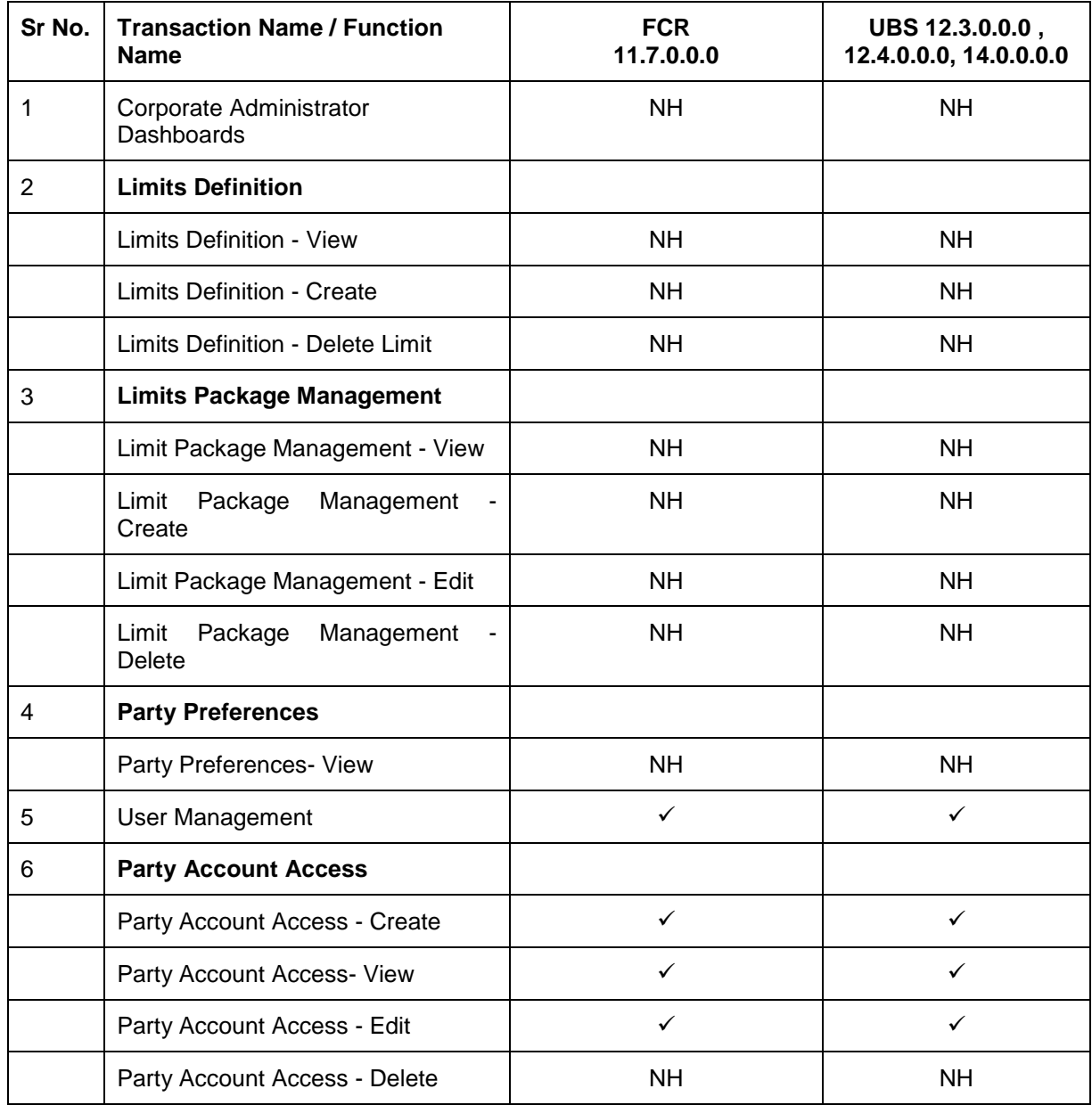

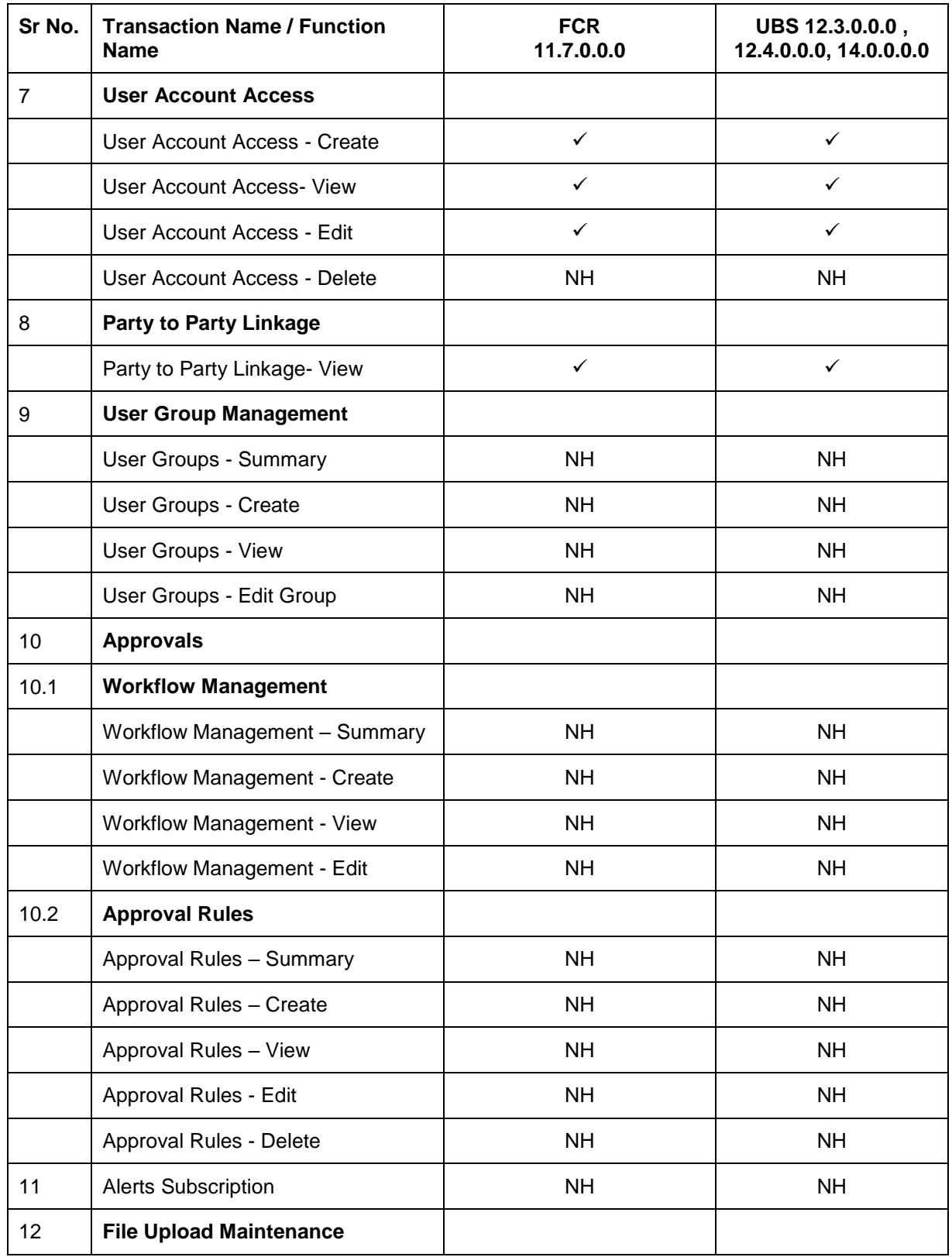

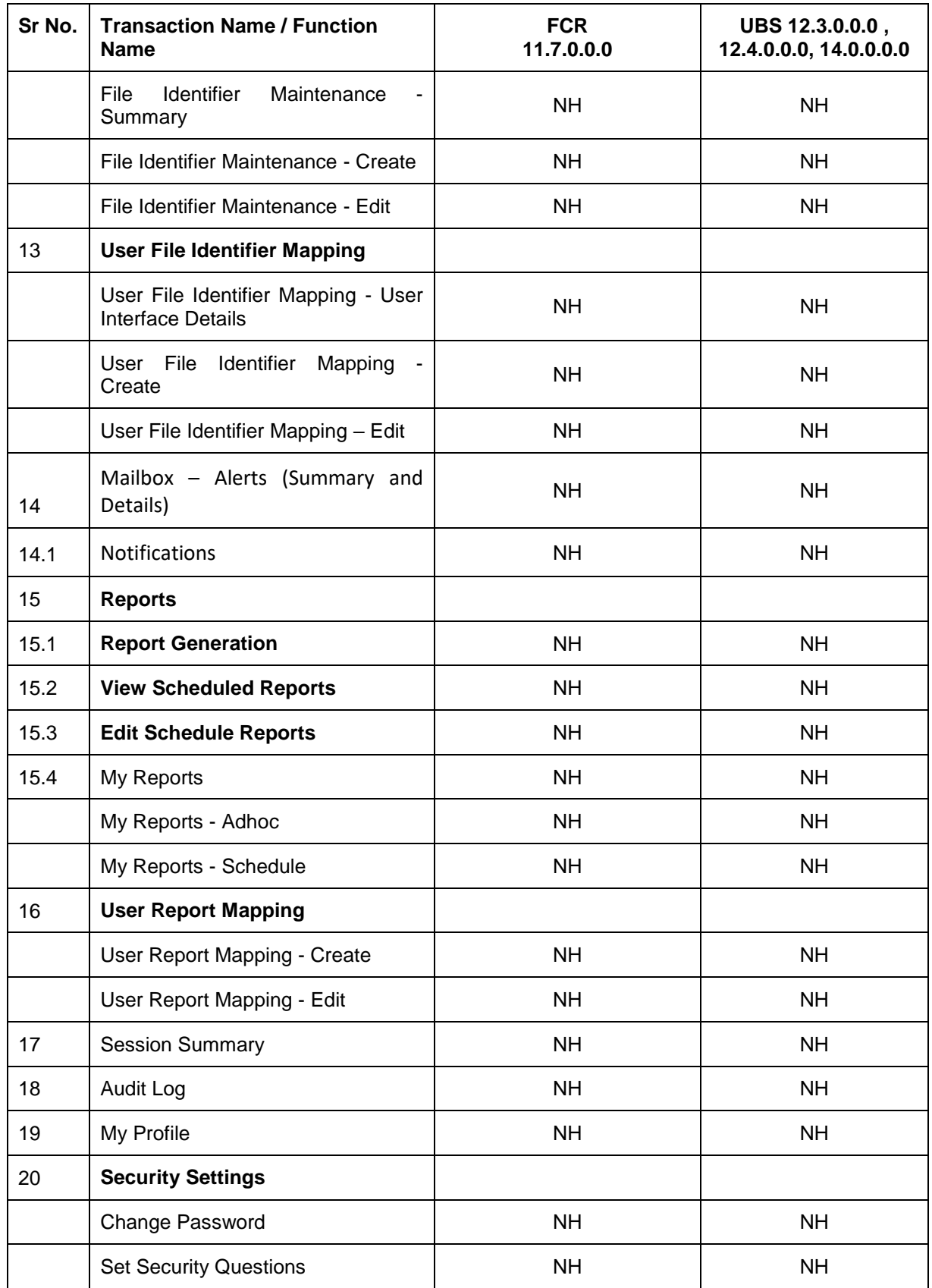

## <span id="page-10-0"></span>**3. Corporate Administrator**

In large corporate organizations, there is a need to have user(s) with an admin role to carry out certain administrative functionalities for the corporate party.

Such delegated user with an administrator role will have restricted scope over these administration functionalities and scope will be restricted to manage the corporate to which they belong.

Following administrative functions are extended for Corporate Administrator.

- User Management
- Party Preferences
- Approval Workflow Maintenance
- Approval Rules Maintenance
- Account Access
- Alerts Subscription
- File Upload
- Transaction Limit Maintenance
- Reports Generation and Mapping

[Home](#page-2-0)

## <span id="page-11-0"></span>**4. Corporate Administrator Dashboard**

Corporate Administrator Maker's role involves the maintenances which are mainly required for day to day maintenances like onboarding the users on Digital Platform and providing them the account and transactions access, approval related maintenances etc.

#### **Summary**

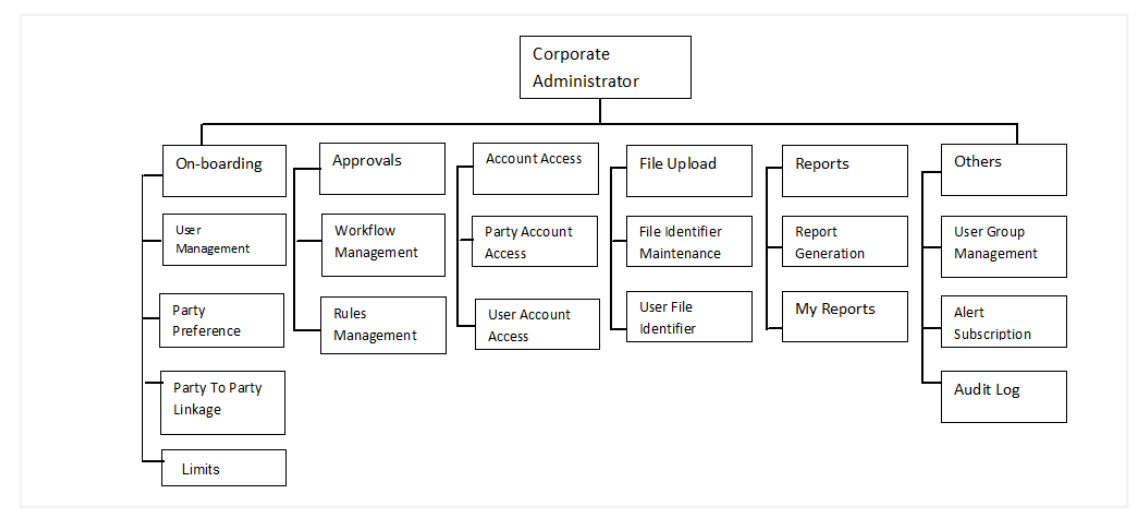

#### **Corporate Admin Dashboard – Overview**

The Corporate Administrator dashboard comprises of

- Quick Links
- Other Options accessed via Toggle Menu
- Activity Log

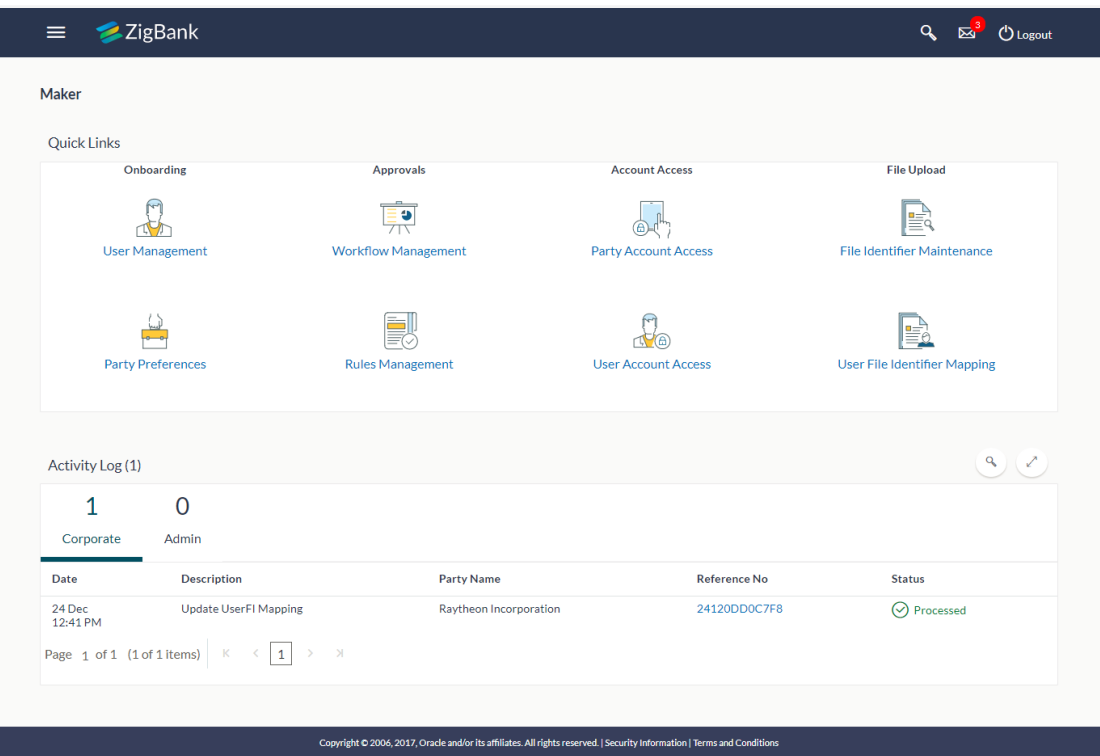

#### **Dashboard Overview**

### **Icons**

Following icons are present on the corporate administrator dashboard:

- : Clicking this icon takes you to the dashboard.
- : Clicking this icon takes you to the Mailbox screen.
- **Q**: Click this icon to search the transactions.
- $\bigcirc$  Logout : Click this icon to log out from the application.
- $\mathsf{I}$ : Click the toggle menu to access the transactions.
- : Click this icon to open the section in a new window.
- $\degree$ : Click this icon to search the transactions that are performed on a particular date. It has two fields **From** and **To**, you can select the start and end date to search the transaction.

#### **Menus**

**Following** menus are present on the maker's dashboard:

**Example 20**: Click this menu to manage users. Approvals : Click this menu to access Approval related transactions.  $\Box$  Limits  $\Box$ : Click this menu to manage limits. Account Access | Click this menu to set up account access rules on the transactions.  $\begin{array}{ll}\n\bullet \\
\hline\n\end{array}$  File Upload : Click this menu to create a file identifier and map it to the user. E Reports : Click this menu to generate reports and view the generated reports. : (User Group Management, Alert Subscription, Audit Log) **E** Mail Box : Click this menu to view the Mails, Alerts and Notifications. A My Profile : Click this icon to view the profile of the logged in user. <sup>1</sup> Session Summary click to view the login details like start date and time, end date and time, Channel and IP address of the last sessions of the logged in user.  $\%$  ATM/Branch Locator Click to view the address and location of the ATMs and the branches of the Bank. <sup>7</sup> Security Settings Click here for security settings.  $(?)$  : Click this menu to launch the online help.  $\odot$  About : Click this menu to view the information about the application like version number, copyright etc.

## **Quick Links**

#### **Onboarding**

#### **(a) User Management**

The Corporate Administrator can search and view users, create users, modify and delete users. He can reset passwords of the users. Administrator can lock / unlock a user, through this option.

#### **(b) Party Preferences**

Party Preferences maintenance enables the Corporate Administrator to view the corporate entities requirements. Corporate Administrators can view the preferences set for a corporate party by accessing the Party Preferences screen.

#### **Approvals**

#### **(a) Workflow Management**

Approval workflows are created to support requirements where multiple levels of approval are required in a specific sequence for a transaction/maintenance. Each workflow can be configured to have up to five levels of approval with a specific user or a user group configured at each level.

The Corporate Administrator can search and view approval workflows maintained and create new workflows. As part of creating workflows, Administrator can add various levels of approvals and map users or user groups to each level. Administrator can also modify workflows maintained.

#### **(b) Rule Management**

The Corporate Administrator can set up rules for approvals. Applying a rule makes the requirement for an approval more customized. For instance, through this screen, the corporate administrator can create a rule, so that all admin maintenances initiated by a certain user-group, always require approval.

#### **Account Access**

#### **(a) Party Account Access**

Corporate Administrator can set up account and transaction access rules at the corporate party level. The corporate administrator can provide access to accounts held by the party with the bank as available in the core banking system. Corporate Administrator maker can search & view own accounts & transactions mapped, as well as those of linked parties. Administrator can create, modify and delete mapping.

#### **(b) User Account Access**

Using this option the Corporate Administrator can set up account and transaction access for user(s) of the corporate party. This maintenance can be done only after the Party Account Access is setup for the party of the user(s). Corporate Administrator maker can search & view own accounts & transactions mapped to a user. Administrator can create, modify and delete mapping of a user to an account / transaction.

#### **File Upload**

#### **(a) File Identifier Maintenance**

The Corporate Administrator – Maker, can create file identifiers (FI) for a corporate entity. A File Identifier is always mapped to a specific single file template. Maintenance permits configuration of corporate preferences like approval type (file level/ record level) for a particular type of file. This is a pre-requisite for the File Uploads functionality, for a corporate.

#### **(b) User File Identifier Mapping**

Through this option the Corporate Administrator – Maker, can map a file identifier to a user to grant access rights to the user, for this specific file type. This maintenance enables a user to upload a specific file, approve the uploaded file and view its status. The Corporate Administrator maker can map / un-map an FI to a User. Further, an administrator can enable or disable the sensitive data check. This is a pre-requisite maintenance, for the File Uploads functionality, for a corporate.

## **Options accessible only via Toggle Menu**

#### **Onboarding**

#### **Party to Party Linkage**

Party to Party linkage is required by medium and large corporate if the user(s) of the parent company need to access accounts of the subsidiary companies. The Corporate Administrator can view the parties already linked to the parent party ID.

#### **Limits**

#### **(a) Limit Definition**

Limits are defined by the bank to set up amount and duration based restrictions on the transactions that can be carried out by the user.

As part of Limits Definition maintenance, the Corporate Administrator can define:

- **Transaction Limits**: It is the initiation limit with minimum and maximum amount, defined typically for a user with role 'Maker'.
- **Cumulative Limits**: It is the collective transaction amount limit for all the transactions that can be performed during a day and maximum **number of transactions in a day.**

This Option allows the Corporate Administrator to search and view limits, create limits and edit / delete existing limits.

#### **(b) Limits Package**

As part of the Limits Package definition, the created limits can be mapped to relevant transactions and/or roles.

The Limits Packages once created can be associated at User Level.

This Option allows the Corporate Administrator to search and view Limit Package, create a new Limit Package, and edit / delete existing Limit Package.

#### **Reports**

#### **(a) Report Generation**

Using this option, the Corporate Administrator, can generate various adhoc and scheduled banking reports. Application provides an option to generate and schedule reports using Oracle Business Intelligence (BI) Publisher and / or by using an internal application.

#### **(b) My Reports**

On accessing 'My Reports' menu, the Corporate Administrator, can view the last 10 reports generated with the respective report status. He can choose to search a specific report using the search criteria or can opt to view/ download detailed report.

### **(c) User Report Mapping**

**A** The user report mapping maintenance allows the Corporate Administrator to map the report or set of **c**<br>**c** reports to a specific corporate user. The corporate users can generate and view the reports of which **t i** they have an access to.

**v** Corporate Administrator searches a corporate user based and view the reports mapped to him, **i** administrator can also un-map the reports from specific corporate user so that access of the specific **t** report/ s can be removed to that corporate user.

**y**

## **L Others**

## **o (a) User Group Management**

**g** The Corporate Administrator can create User Groups with two or more users. Administrator can **T** search and views already maintained groups and also update them. The maintained user groups are **b**sed for further maintenances like – User Group Subject Mapping or while creating approval rules. **e**

### **C (b) Alert Subscription**

**o** The Corporate Administrator can subscribe users to non-mandatory alerts, through this option. The **r** corporate Administrator processes the subscription request, received from users of his party (for **p h**on- mandatory alerts).<br>**o** 

#### **r**

## **a (c) Audit Log**

**A** The Corporate Administrator can search and view the Audit Log for the transactions initiated by the **c** users of the corporate party.

#### **t Note**: **i**

**v** 1) If the setup requires an approval workflow, it will be initiated. Once approved by the required number of approvers, the maintenance will be effective.

**i t** 2) If the setup does not require an approval workflow or is self / auto approved, the maintenance will **y** come into effect on saving & confirming.

### **(a) Corporate Activity Log**

In the Corporate activity log, the Corporate Administrator, can view the activities of a user done regards to a corporate maintenances. The following fields are displayed.

- Date: Date of the maintenance
- Description: Description of the maintenance
- Party Name: Party Name
- Reference Number: Reference Number of the maintenance.
- Status: Status of the maintenance

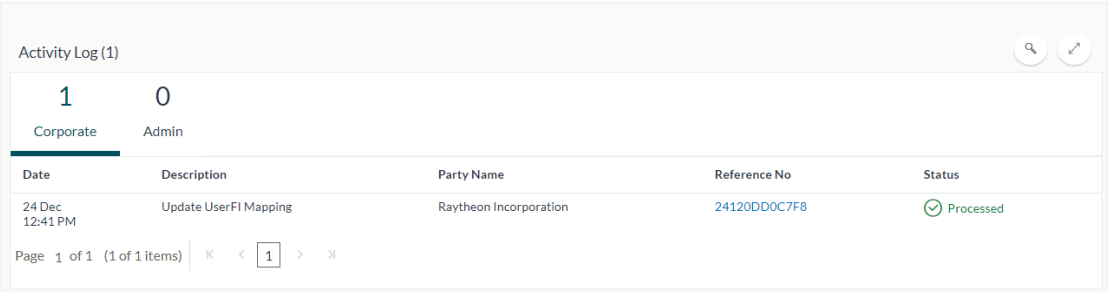

Click on Reference no. will navigate the user to the transaction journey page wherein he can view the transaction details, current status of the transaction whether it is initiated / approved or processed.

#### **Transaction Journey**

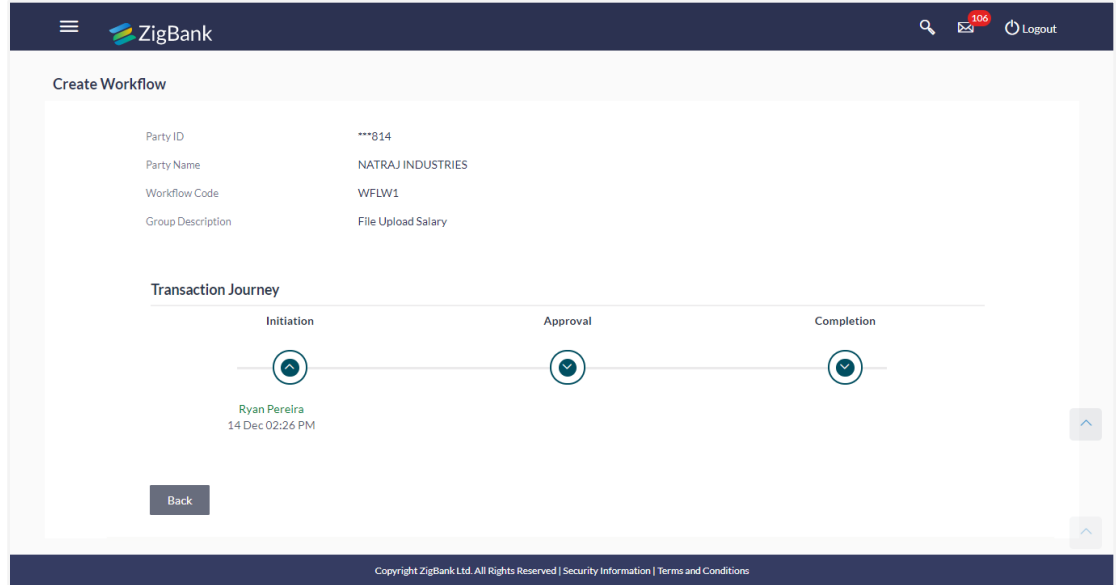

#### **Transaction Journey**

#### **Transaction Name**

This section displays the name of the transaction for which the transaction is being viewed

#### **Transaction Journey**

This section displays the status of transactions that has been initiated by the maker. Transaction journey displays the status as:

- Initiation
- Approval
- Completion
- 1. Click **Back** to navigate to the **Dashboard**.

## <span id="page-19-0"></span>**5. Limits Definition**

Limits are defined by the bank to set up amount and duration based restrictions on the transactions that can be carried out by the user.

As part of limits definition maintenance, following limits can be defined:

- Transaction: It is the initiation limit with minimum and maximum amount defined typically for a user with role 'Maker'
- Cumulative: It is the collective transaction amount limit for all the transactions that can be performed during a day and maximum number of transaction in a day

#### **Pre-Requisites**

- Transaction access is provided to Corporate Administrator.
- Approval rule set up for Corporate Administrator to perform the actions.

#### **Workflow**

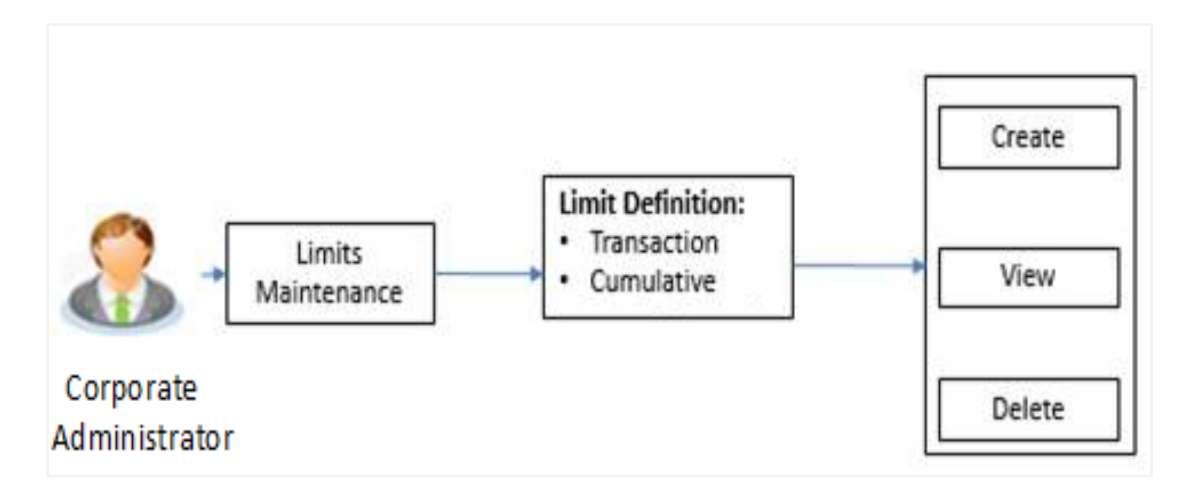

#### **Features supported in application**

Using this option Corporate Administrator can perform the following actions:

- Search/ View Limits
- **Create Limit**
- Delete Limits

#### **How to reach here:**

Corporate Administration Dashboard > Toggle menu > Limits > Limits Definition

## <span id="page-19-1"></span>**5.1 Limits Definition - View**

Using this option, Administrator can search for particular limit based on different search parameters. The search results displays a limit list based on different search filters selected.

If the search parameters are not specified, records of all the limits maintained in the application are displayed.

#### **To search and view limits:**

1. In the **Limits Definition** screen, enter the search parameters and click **Search**. The **Limits Definition** screen with search results appears based on the searched criteria. OR

Click **Clear** to reset the search parameters.

OR

Click **Cancel** to cancel the search process.

#### **Limits Definition - Search**

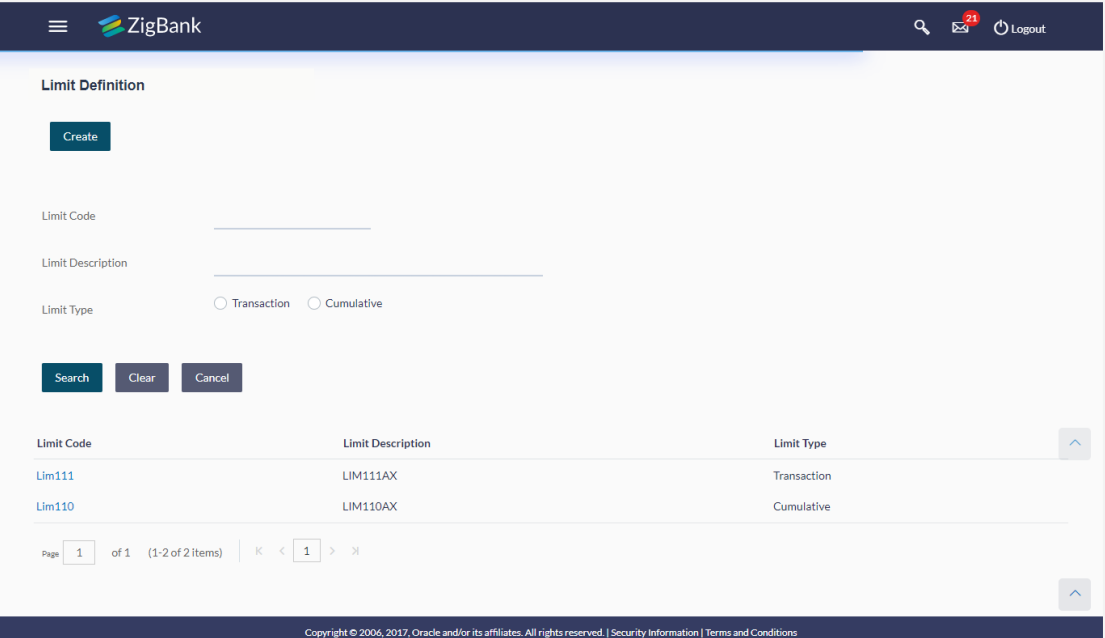

#### **Field Description**

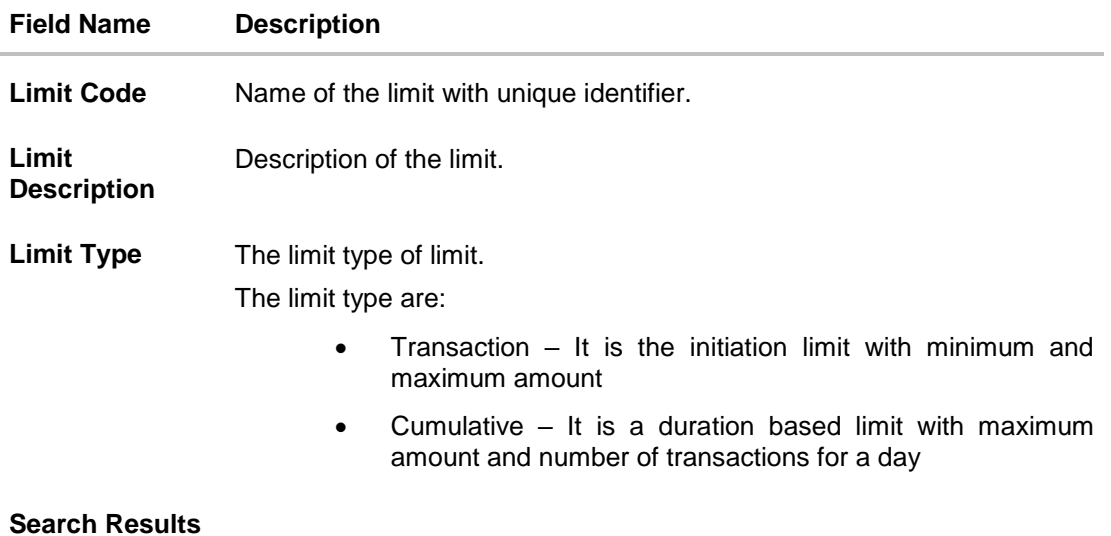

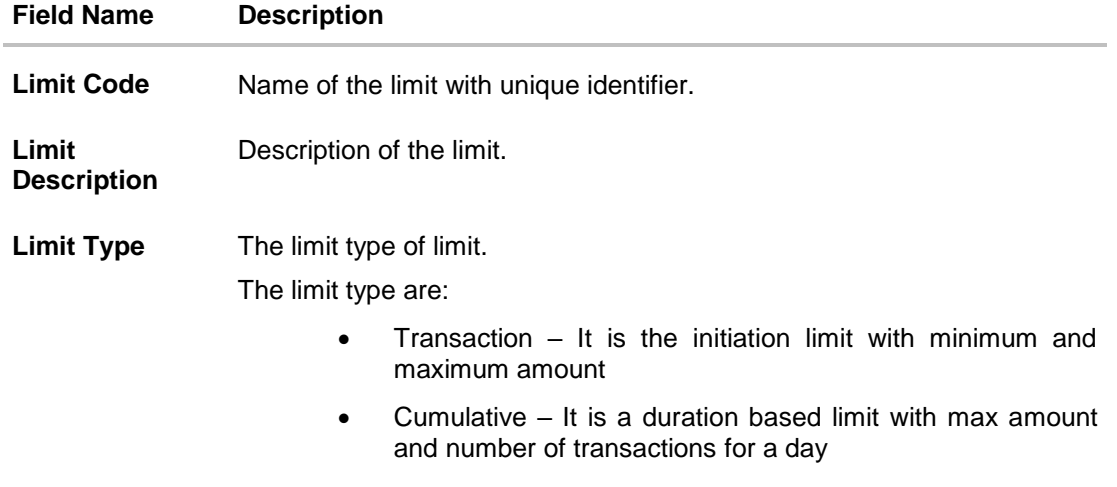

2. Click the **Limit Code** of the record for which you want to view the details. The **Limits Definition -View** screen appears.

### **Limits Definition - View**

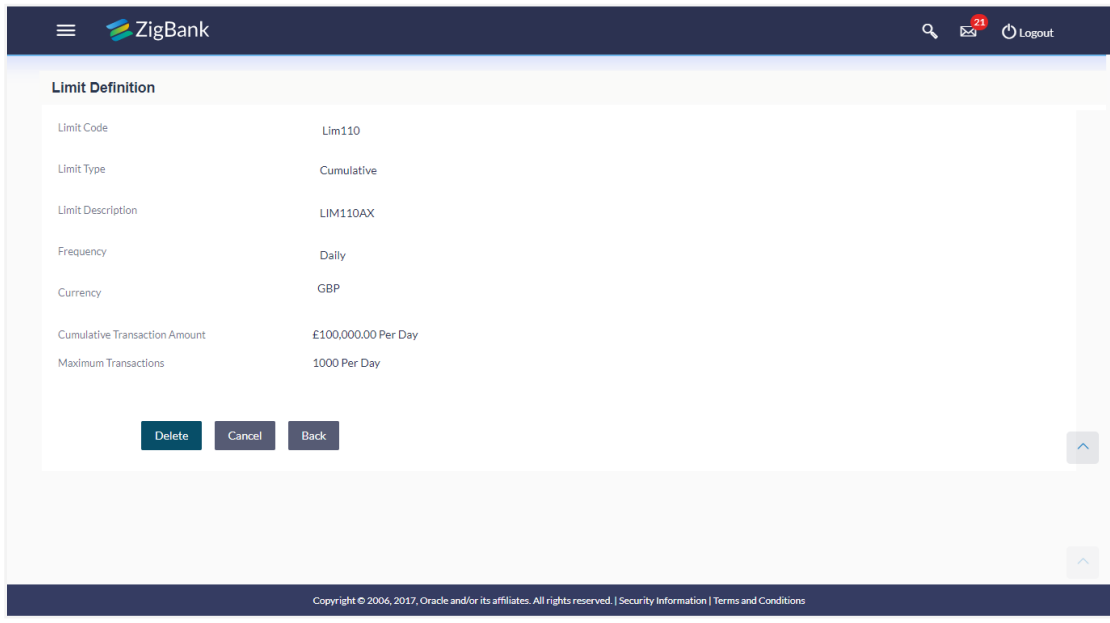

3. Click **Delete** to delete the limit.

OR Click **Back** to navigate to the previous screen. OR Click **Cancel** to cancel the transaction and navigate back to dashboard.

## <span id="page-22-0"></span>**5.2 Limits Definition - Create**

Using this option, Corporate Administrator can create a limit as required.

#### **To create a transaction limit:**

1. In the **Limits Definition** screen, click **Create**. The **Limits Definition - Create** screen with **Transaction** tab appears.

### **Limits Definition - Transaction - Create**

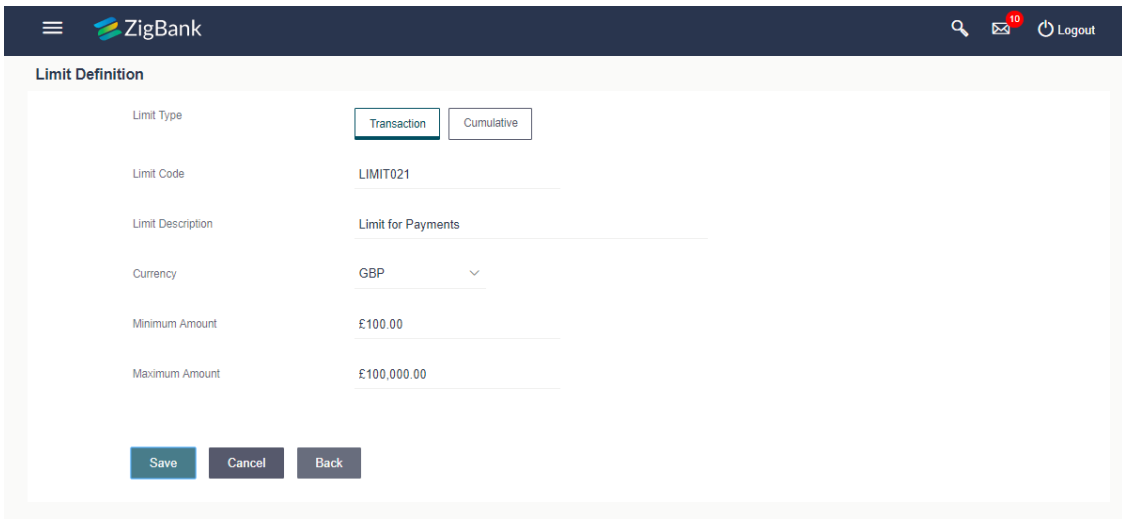

### **Field Description**

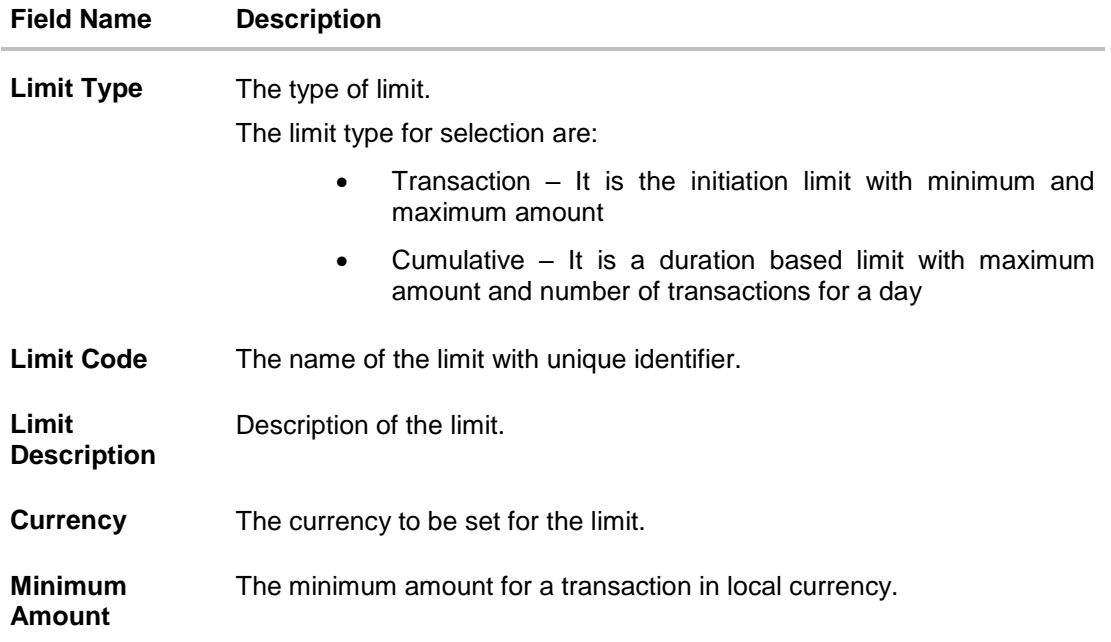

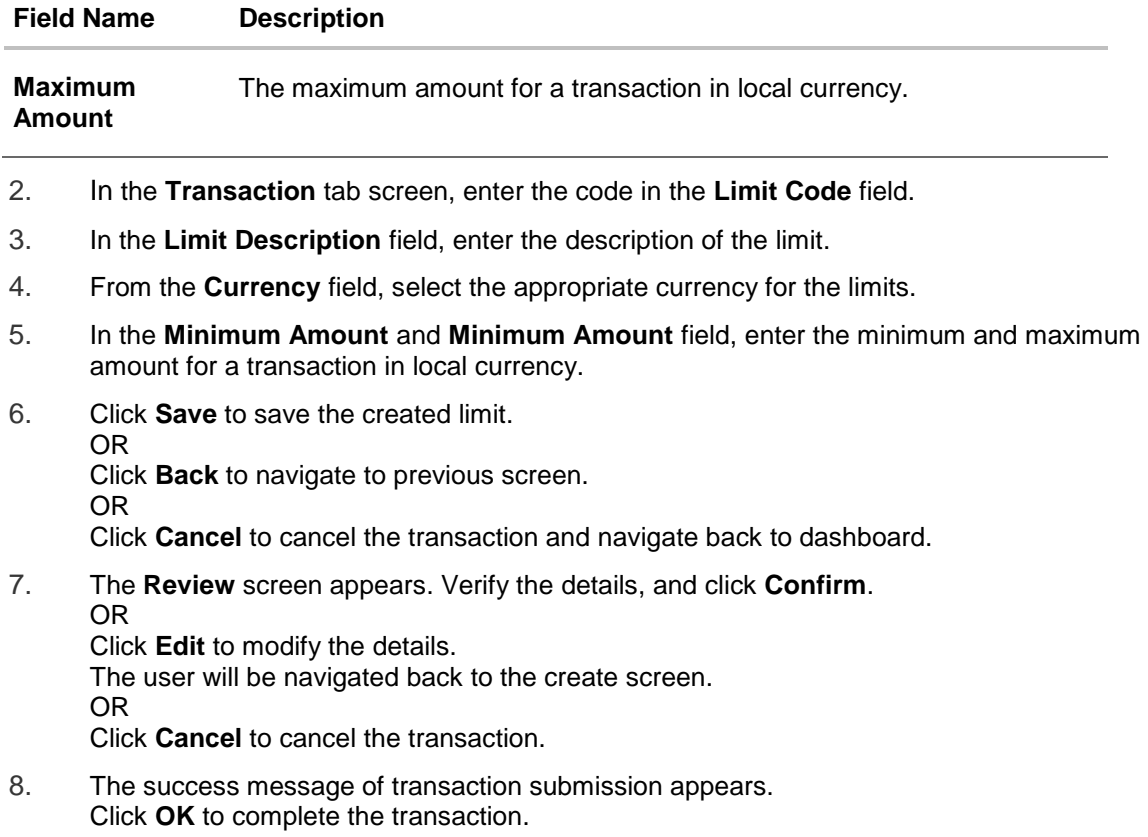

## **Limits Definition - Cumulative - Create**

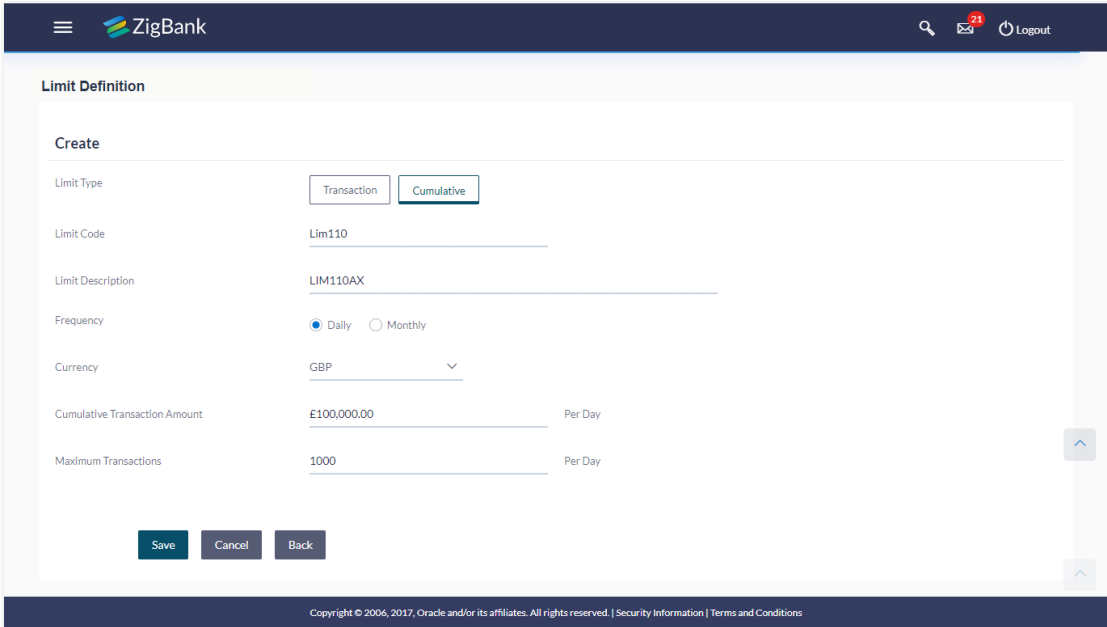

## **Field Description**

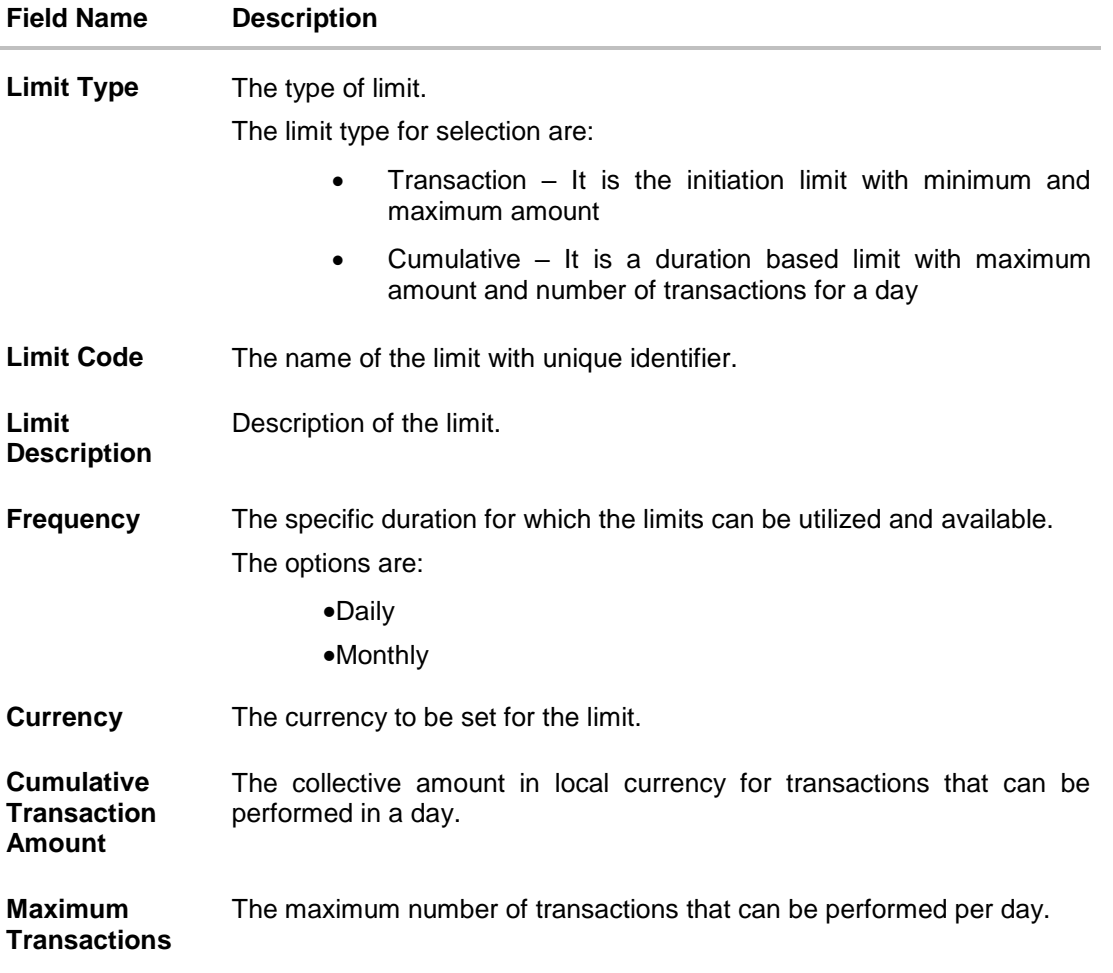

#### **To create a cumulative limit:**

- 1. Click the **Cumulative** tab. The **Limits Definition - Create** screen with **Cumulative** tab appears.
- 2. Enter the relevant information in **Limit Code** and **Limit Description** field.
- 3. From the **Frequency** field, select the appropriate duration for the limits.
- 4. From the **Currency** field, select the appropriate currency for the limits.
- 5. In the **Cumulative Transaction Amount** field, enter the collective amount of transaction in local currency.
- 6. In the **Maximum Transactions** field, enter the value for maximum number of transactions.
- 7. Click **Save** to save the created limit. OR Click **Back** to navigate to previous screen. OR Click **Cancel** to cancel the transaction and navigate back to dashboard.
- 8. The **Review** screen appears. Verify the details, and click **Confirm**. OR Click **Edit** to modify the details.

The user will be navigated back to the create screen. OR Click **Cancel** to cancel the transaction.

9. The success message of transaction submission appears. Click **OK** to complete the transaction.

## <span id="page-25-0"></span>**5.3 Limits Definition - Delete Limit**

Using this option, Corporate Administrator can update a created limit. The limit update allows only deleting the limit; all the other fields are non-editable.

#### **To delete a limit:**

1. In the **Limits Definition** screen, enter the search parameters and click **Search**. The **Limits Definition** screen with search results appears based on the searched criteria.

OR

Click **Clear** to reset the search parameters.

OR

Click **Cancel** to cancel the search process.

#### **Limits Definition - Search**

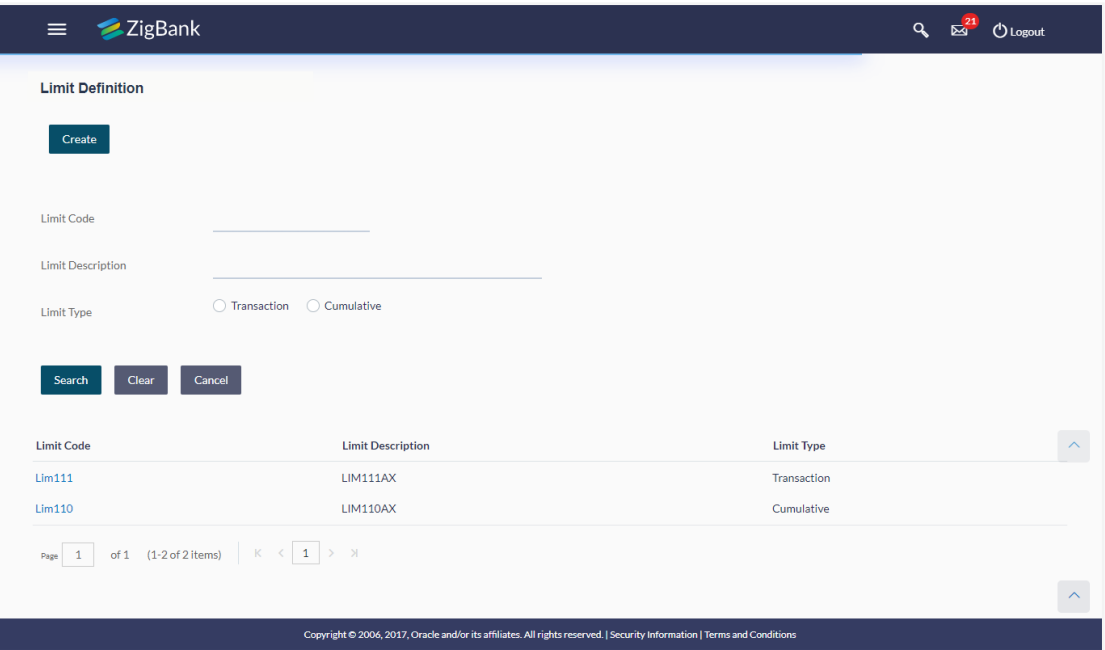

2. Click the **Limit Code** of the record for which you want to view the details. The **Limits Definition -View** screen appears.

### **Limits Definition - View**

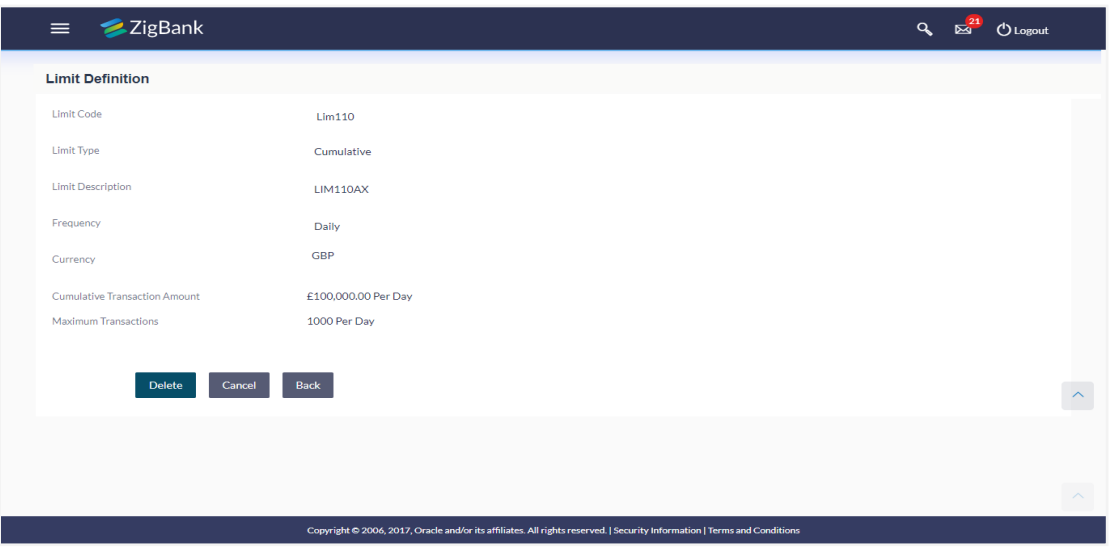

3. Click **Delete**. The **Delete Warning** message appears. OR

Click **Back** to navigate to the previous screen.

Click **Cancel** to cancel the transaction and navigate back to dashboard.

### **Delete Limit**

OR

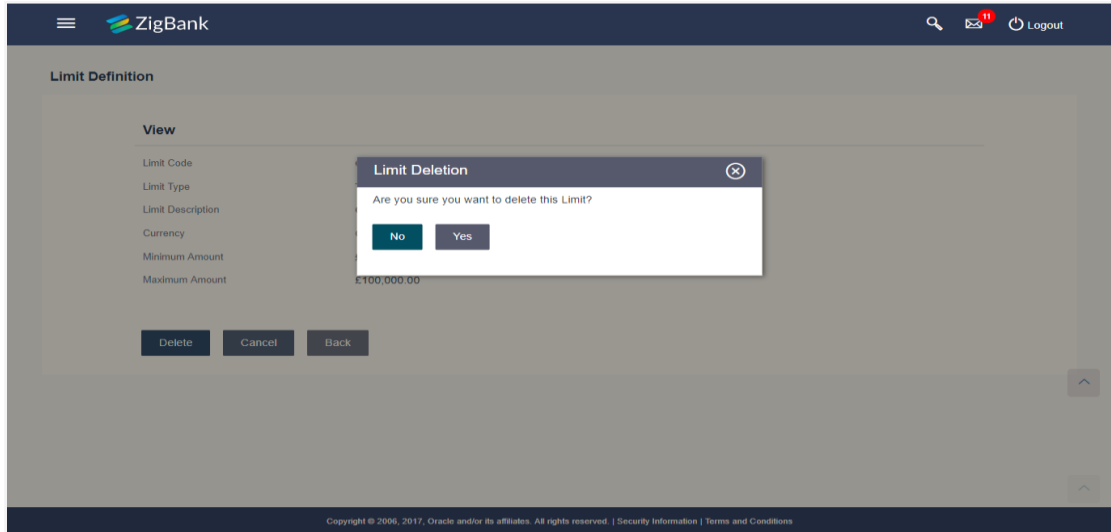

- 4. Click **Yes** to confirm the deletion. OR Click **No** to cancel the deletion process.
- 5. The success message of transaction submission appears. Click **OK** to complete the transaction.

**[Home](#page-2-0)** 

# <span id="page-27-0"></span>**6. Limits Package Management**

As part of the limits package definition, the created limits can be mapped to relevant transactions and/or roles.

The limits packages once created can be associated at User Level.

#### **Prerequisites:**

Required Limits (i.e. Transaction/ Cumulative) should be defined for association to transactions in limits package

#### **Workflow**

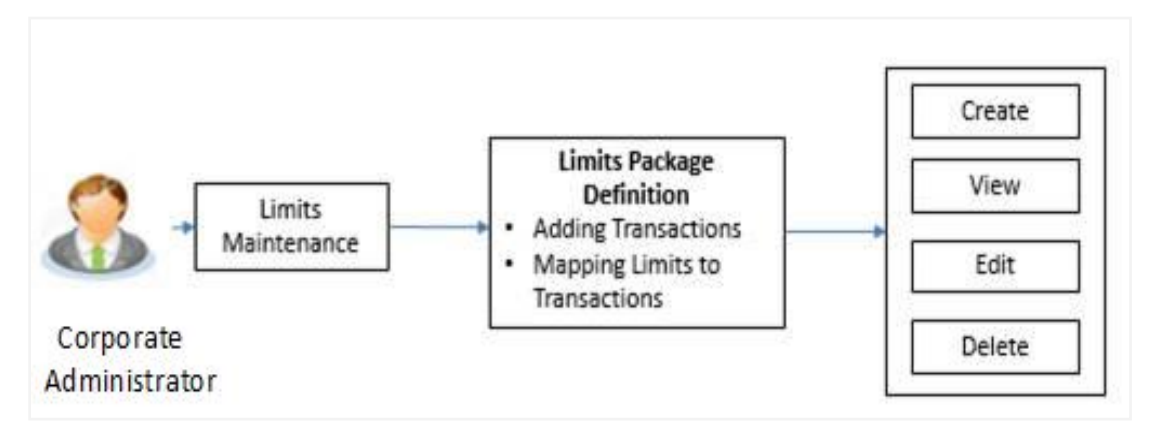

#### **Features supported in application**

The administrator can perform the following actions:

- Search/ View Limit Package
- Create Limit Package
- Edit Limit Package
- Delete Limit Package

#### **How to reach here:**

*Administration Dashboard > Limit Package > Limit Package Management*

## <span id="page-27-1"></span>**6.1 Limit Package Management - View**

Using this option, Corporate Administrator can search for particular limit package based on different search parameters. The search results displays a list or particular limit package based on different search filters selected.

If the search parameters are not specified, records of all the packages maintained in the application are displayed.

#### **To search and view limit package:**

1. In the **Limit Package Management** screen, click **Search**. The **Limit Package Management** screen with search results appears based on the searched criteria. OR Click **Clear** to reset the search parameters. OR

Click **Cancel** to cancel the search process.

### **Limit Package Management - Search**

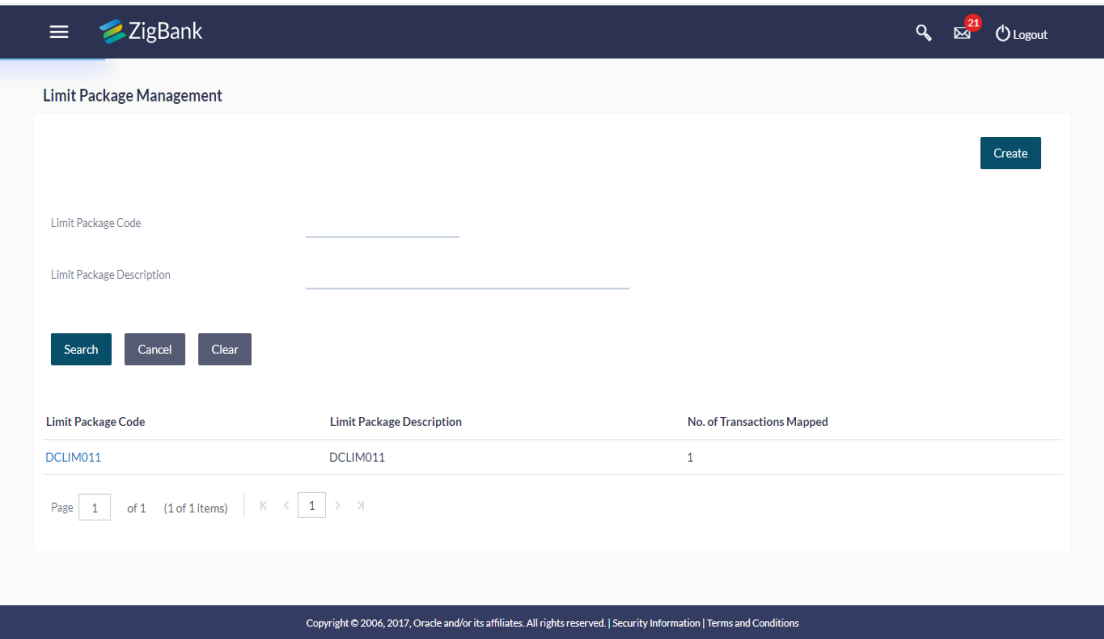

## **Field Description**

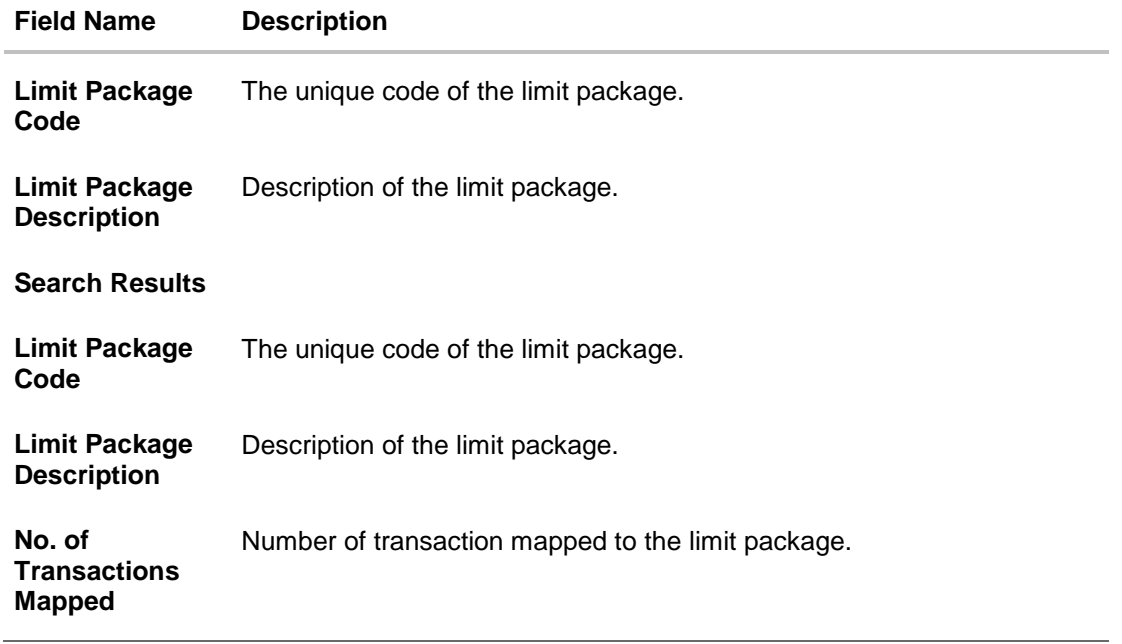

2. Click the **Limit Package Code** of the record for which you want to view the details. The **Limits Package Management - View** screen appears.

## **Limit Package Management - View**

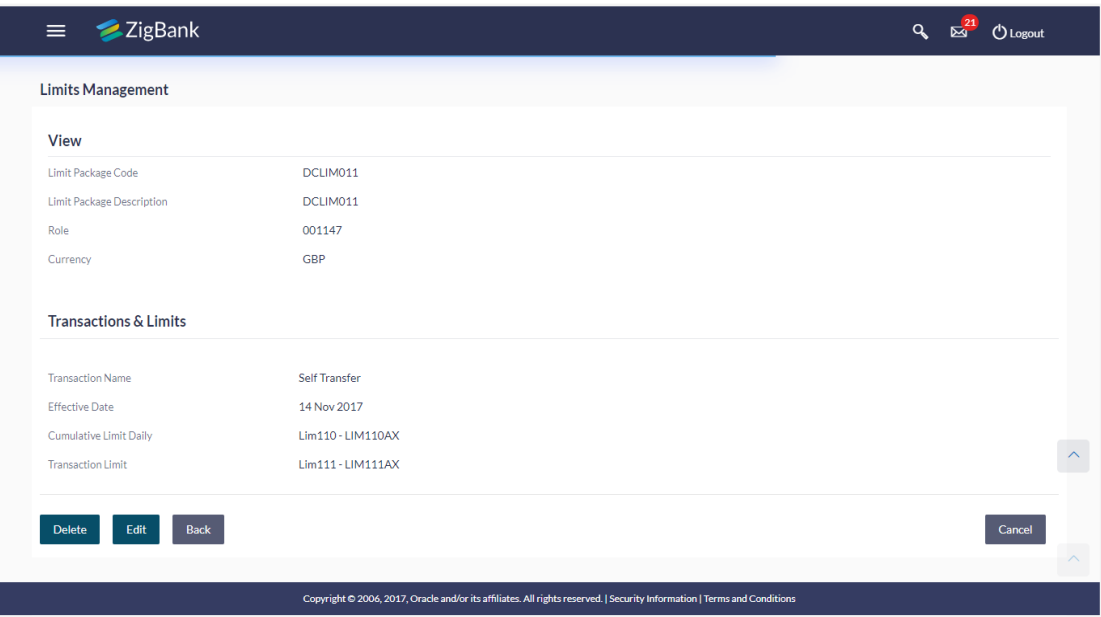

## **Field Description**

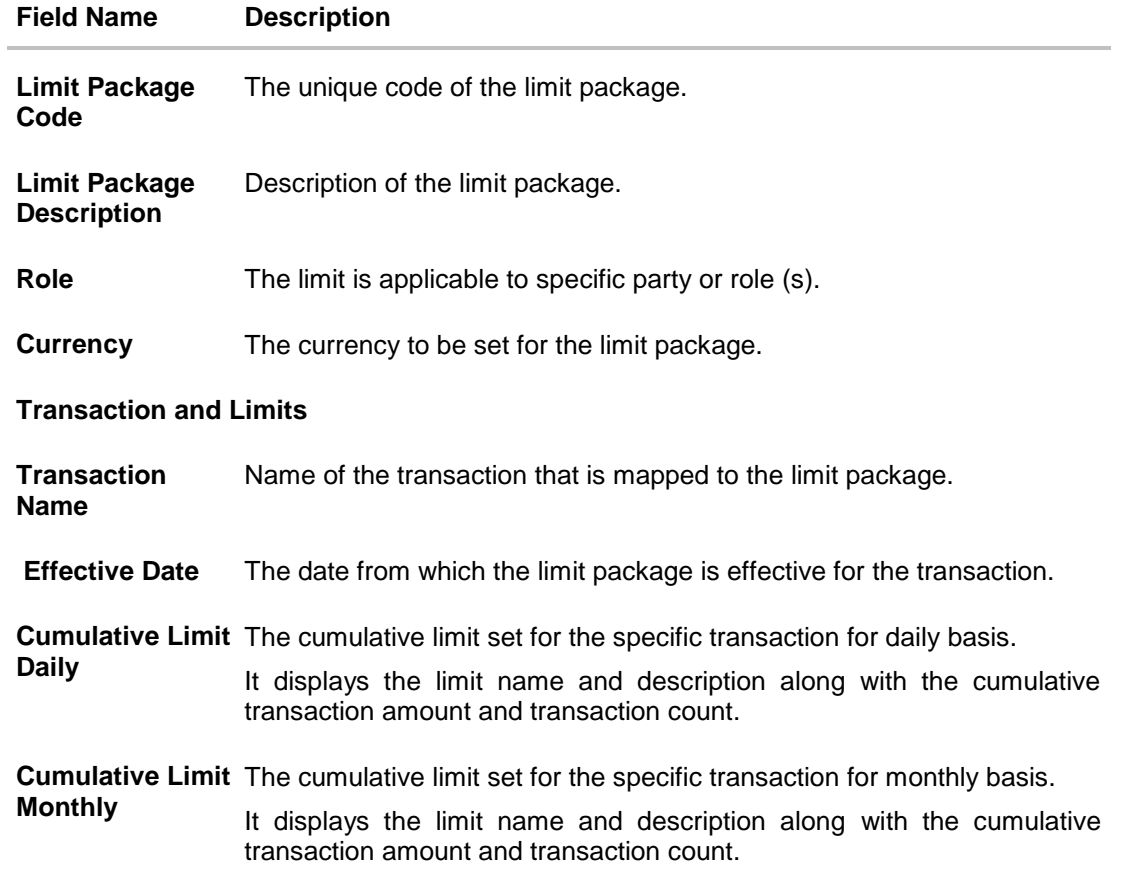

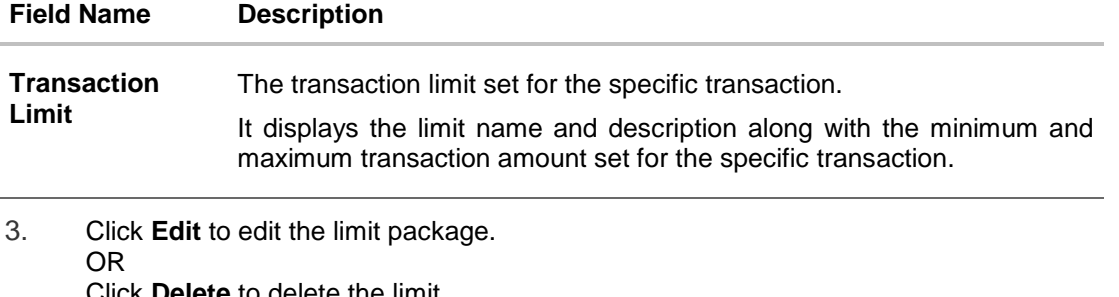

Click **Delete** to delete the limit. OR Click **Back** to navigate to the previous screen. OR Click **Cancel** to cancel the transaction.

## <span id="page-30-0"></span>**6.2 Limit Package Management - Create**

Using this option, Corporate Administrator can create a limit package based on the details given as per the fields.

#### **To create a limit package:**

1. In the **Limit Package Management** screen, click **Create**. The **Limit Package Management - Create** screen appears.

#### **Limit Package Management - Create**

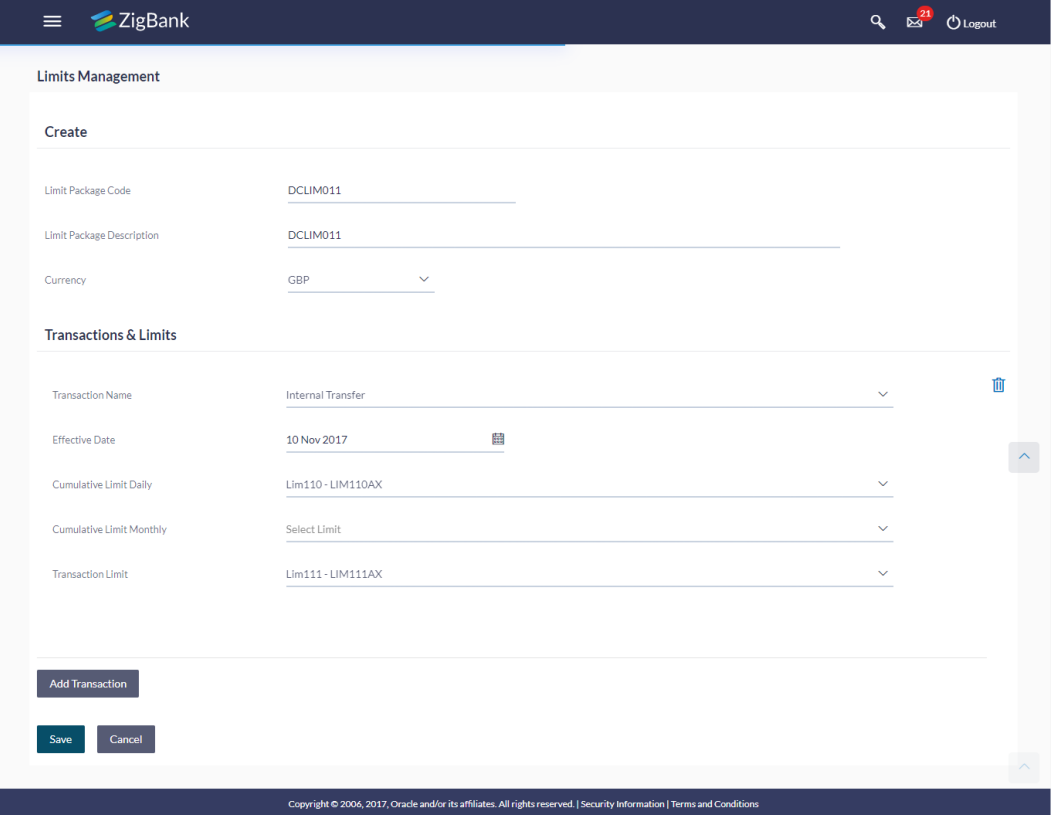

### **Field Description**

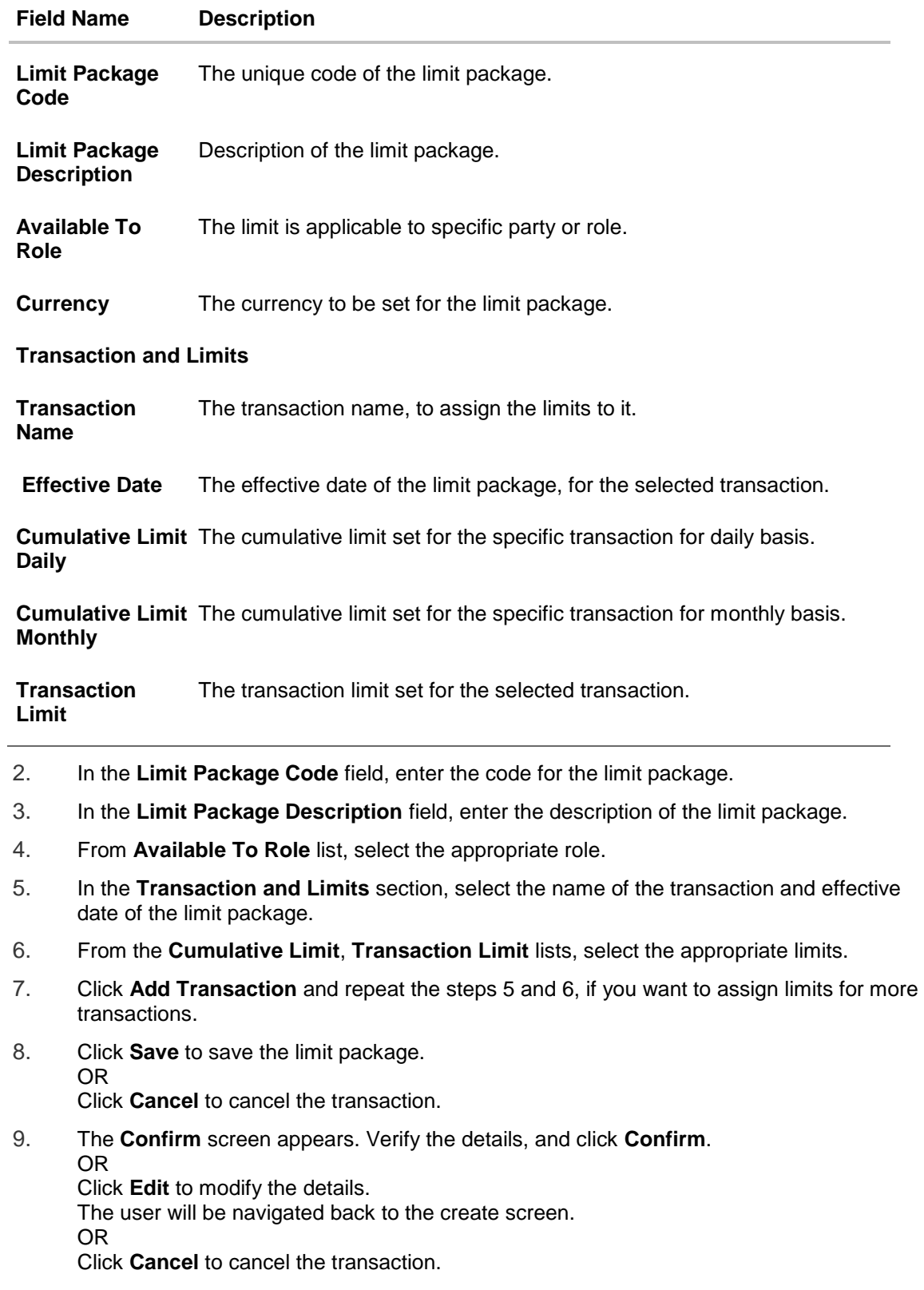

10. The success message of transaction submission appears. Click **OK** to complete the transaction.

Note: You can click to delete a transaction limit of a transaction.

## <span id="page-32-0"></span>**6.3 Limit Package Management - Edit**

Using this option, Corporate Administrator can update or edit a limit package.

#### **To edit a limit package:**

1. In the **Limit Package Management** screen, click Search. The **Limits Package Management** screen with search results appears based on the searched criteria. OR

Click **Clear** to reset the search parameters.

OR

Click **Cancel** to cancel the search process.

#### **Limit Package Management - Search**

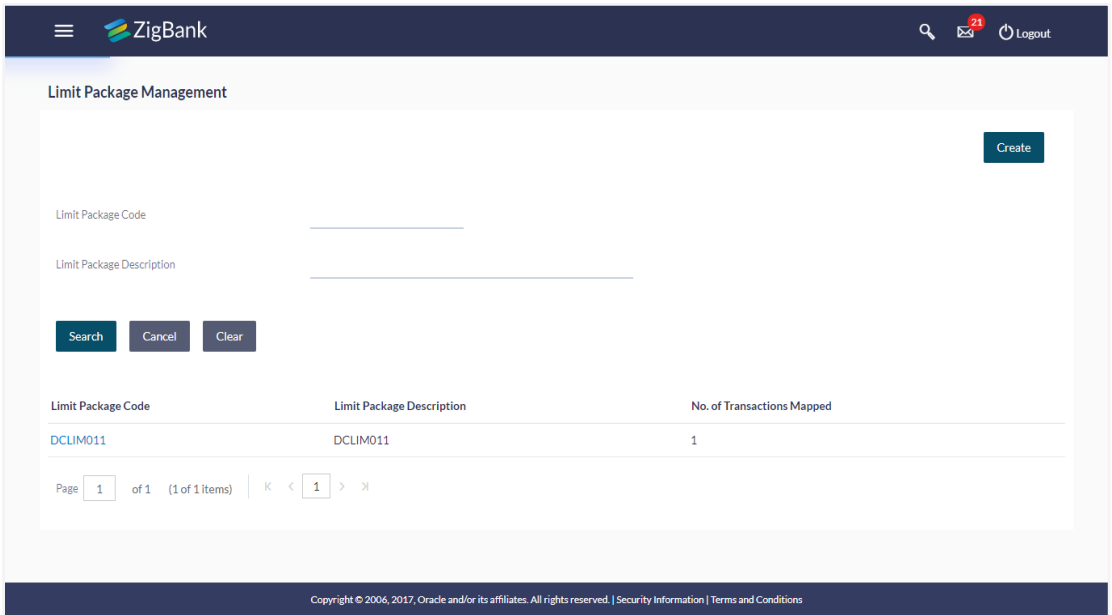

2. Click the **Limit Package Code** of the record for which you want to view the details. The **Limits Management-View** screen appears.

### **Limit Package Management - View**

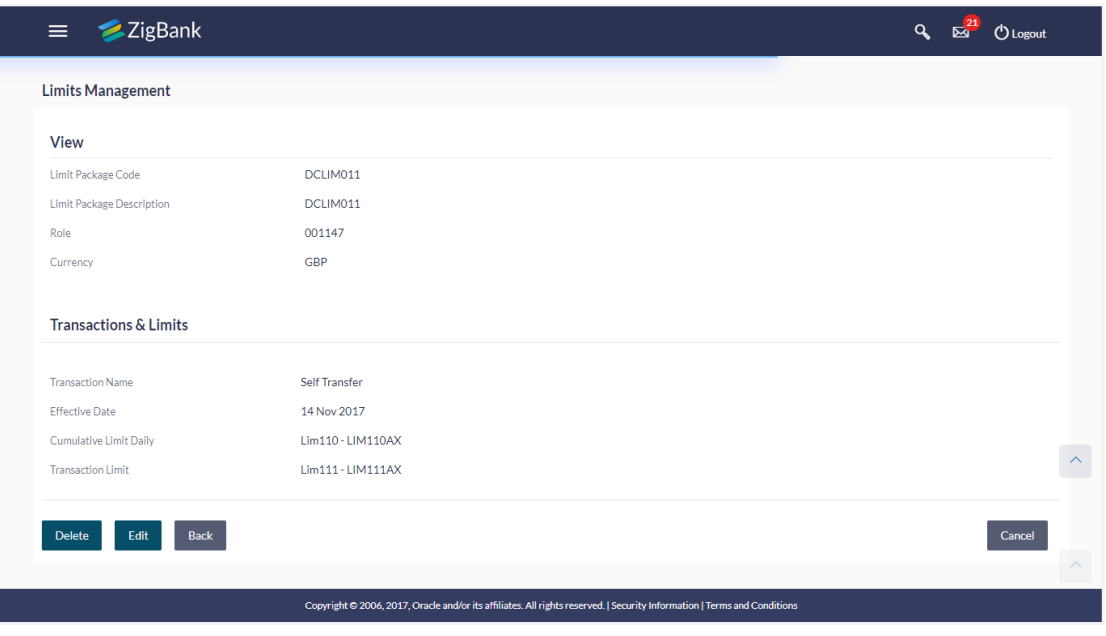

3. Click **Edit**. The **Limit Package Management - Edit** screen appears.

 $Q_0 = \frac{21}{\sqrt{2}}$  ( $Q_0$  Logout  $\equiv$ ZigBank **Limits Management** Edit DCLIM011 Limit Package Code **Limit Package Description** DCLIM011 Currency  $GBP$ **Transactions & Limits Transaction Name** Self Transfer  $\ddot{\phantom{0}}$  $\vert \uparrow \vert$ Effective Date 14 Nov 2017 苗 量 Expiry Date 31 Dec 2017 Lim110 - LIM110AX Cumulative Limit Daily  $\ddot{\phantom{0}}$ Transaction Limit  $Lim111 - LIM111AX$  $\ddot{\mathbf{v}}$ Cancel **Update** Copyright © 2006, 2017, Oracle and/or its affiliates. All rights reserved. | Security Information | Terms and Conditions

**Limit Package Management - Edit**

- 4. Edit the required details, e.g. cumulative and/ or transaction limit.
- 5. Click **Add Transaction**, if you want to add a new transaction. OR

 $\overline{\text{click}}$   $\overline{\text{III}}$  to delete an existing transaction.

6. Click **Update** to save the changes made to the limit package. OR Click **Cancel** to cancel the transaction.

7. The **Confirm** screen appears. Verify the details, and click **Confirm**.

OR Click **Edit** to modify the details. OR

Click **Cancel** to cancel the transaction.

8. The success message of transaction submission appears. Click **OK** to complete the transaction.

## <span id="page-34-0"></span>**6.4 Limit Package Management - Delete**

Using this option, Corporate Administrator can delete a limit package.

#### **To delete a limit package:**

1. In the **Limit Package Management** screen, click Search. The **Limits Package Management** screen with search results appears based on the searched criteria. OR

Click **Clear** to reset the search parameters. OR

Click **Cancel** to cancel the search process.

#### **Limit Package Management - Search**

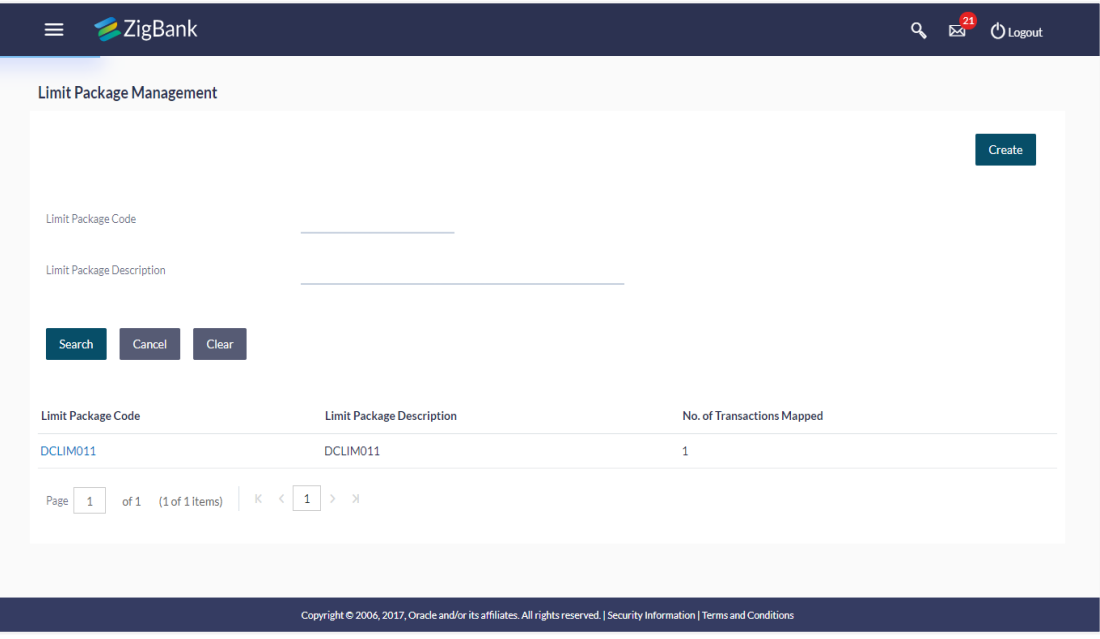

2. Click the **Limit Package Code** of the record for which you want to view the details. The **Limits Package Management-View** screen appears.

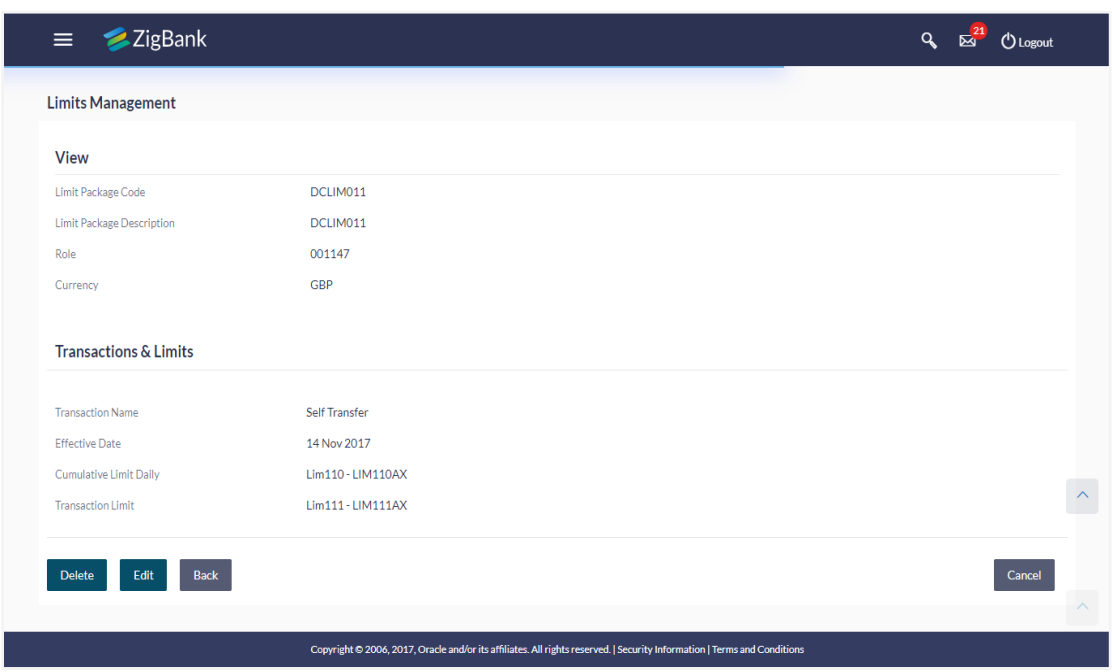

**Limit Package Management - View**

3. Click **Delete**. The **Delete Warning** message appears.

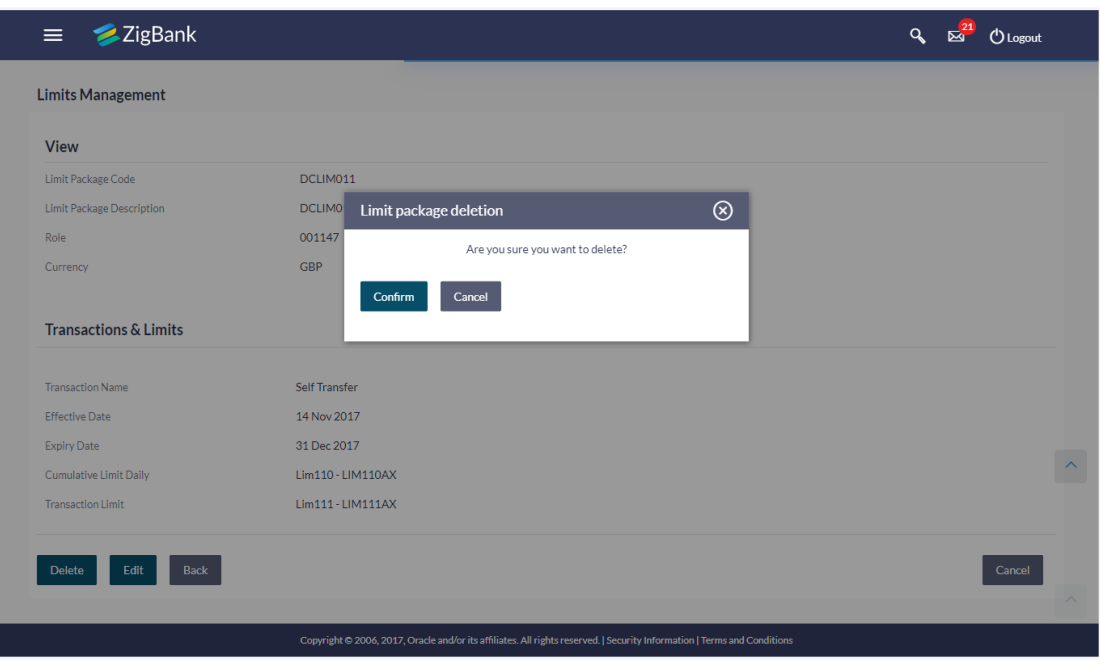

#### **Delete Limit Package**
- 4. Click **Confirm** to confirm the deletion. OR Click **Cancel** to cancel the deletion process.
- 5. The success message of transaction submission appears. Click **OK** to complete the transaction.

# **FAQs**

### **1. Can I delete transaction and/ or cumulative limits against a transaction in limit package?**

No, existing limits against a transaction cannot be deleted; it can only be edited if effective date is starting from a future date.

## **2. Am unable to delete a limit through limit maintenance?**

There is a possibility that the limit that you are trying to delete is associated in the limit package against a transaction(s).

## **3. Am unable to delete limits package through limit maintenance?**

There is a possibility that the limit package that you are trying to delete is associated with a user.

### **4. As part of edit, what can I update in the limits package maintenance?**

You can edit the transaction and/ or cumulative limits against the transaction. You can delete the transaction(s) from the limits package and/or you can also add new transaction(s) as part of the limits package?

### **5. Have created/ edited/ deleted Limits and/ or Limits package but it is not reflecting in the system even after a successful maintenance save message?**

There is a possibility that the maintenance is saved but the status is 'Pending Approval'. For the maintenance, if there is an approval required then the changes will reflect only once the approver(s) approve the submitted request. If the setup does not require an approval workflow or is self / auto approved, then the same will reflect immediately.

[Home](#page-2-0)

# **7. Party Preferences**

Party Preferences maintenance enables the Bank Administrator to define certain parameter values as per the corporate requirements. This maintenance is done only for corporate type of parties and is not applicable for retail type of parties.

Parameter values maintained against a corporate party defines the system behavior for the following:

- Cumulative daily limits per transaction for the corporate party
- User Transaction Limits Transaction limits for the users
- Type of Approval flow applicable
- Channel Access Preferences
- Availability of Corporate Administrator facility

Corporate Administrators can only view the preferences set for a corporate party by accessing the Party Preferences screen. User does not have the rights to maintain or edit the party preferences

#### **Prerequisites**

Party preference is maintained by the Bank administrator

Corporate Administrator is maintained for a party

Transaction access is provided to Corporate Administrator

#### **Features Supported In Application**

Party Preference maintenance available for Corporate Administrator users in the application includes;

View Party Preferences

#### **How to reach here:**

*Corporate Administrator Dashboard > Toggle menu > OnBoarding > Party Preferences OR*

*Corporate Administrator Dashboard > Quick Links > OnBoarding > Party Preferences*

# **7.1 Party Preferences - View**

Corporate Administrator logs into the system and navigates to the Party Preferences screen.

System displays the preferences maintained for the Party linked to the Corporate Administrator. Corporate administrator can view the details but cannot edit anything in the screen.

# **Party Preferences**

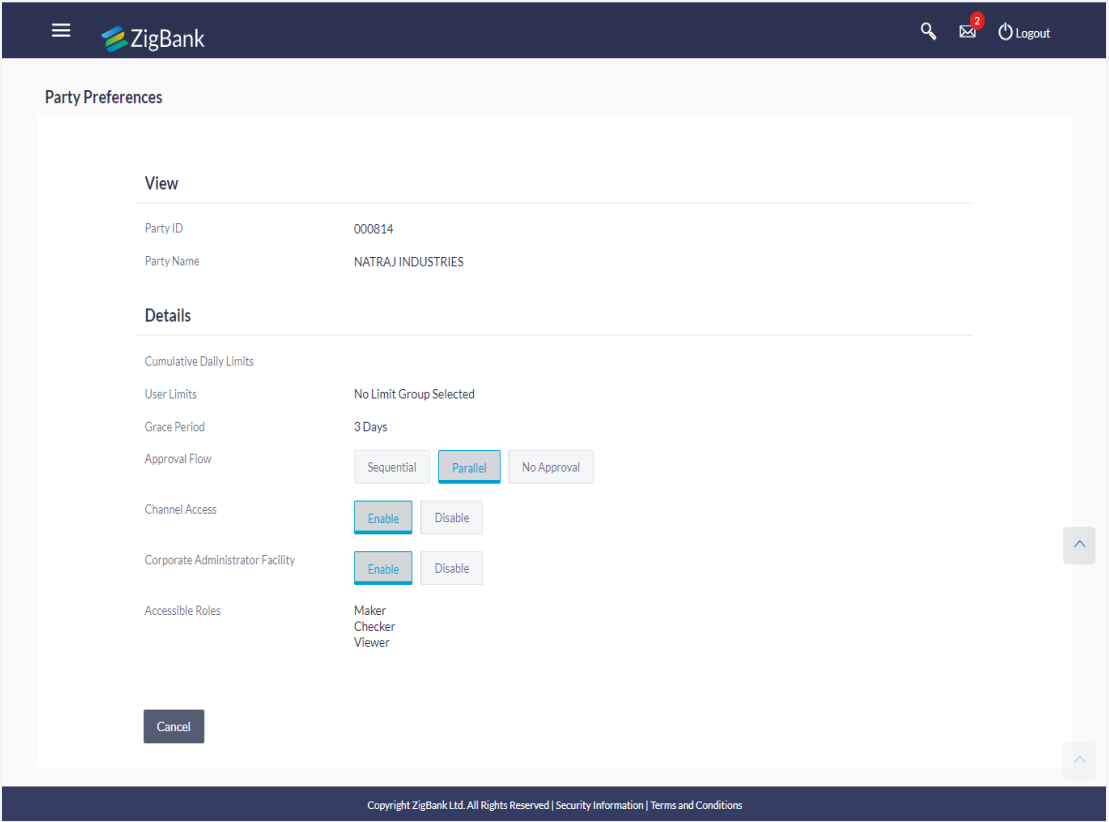

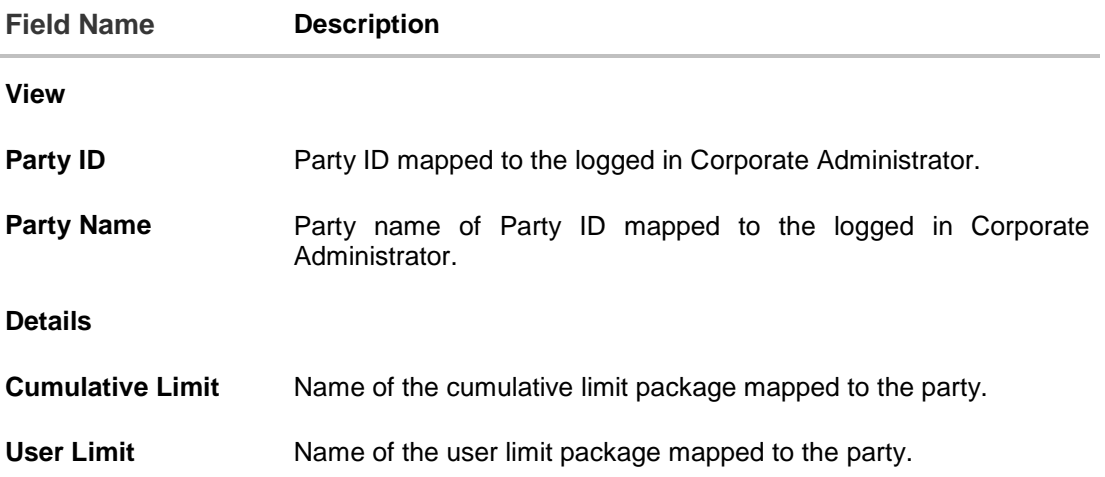

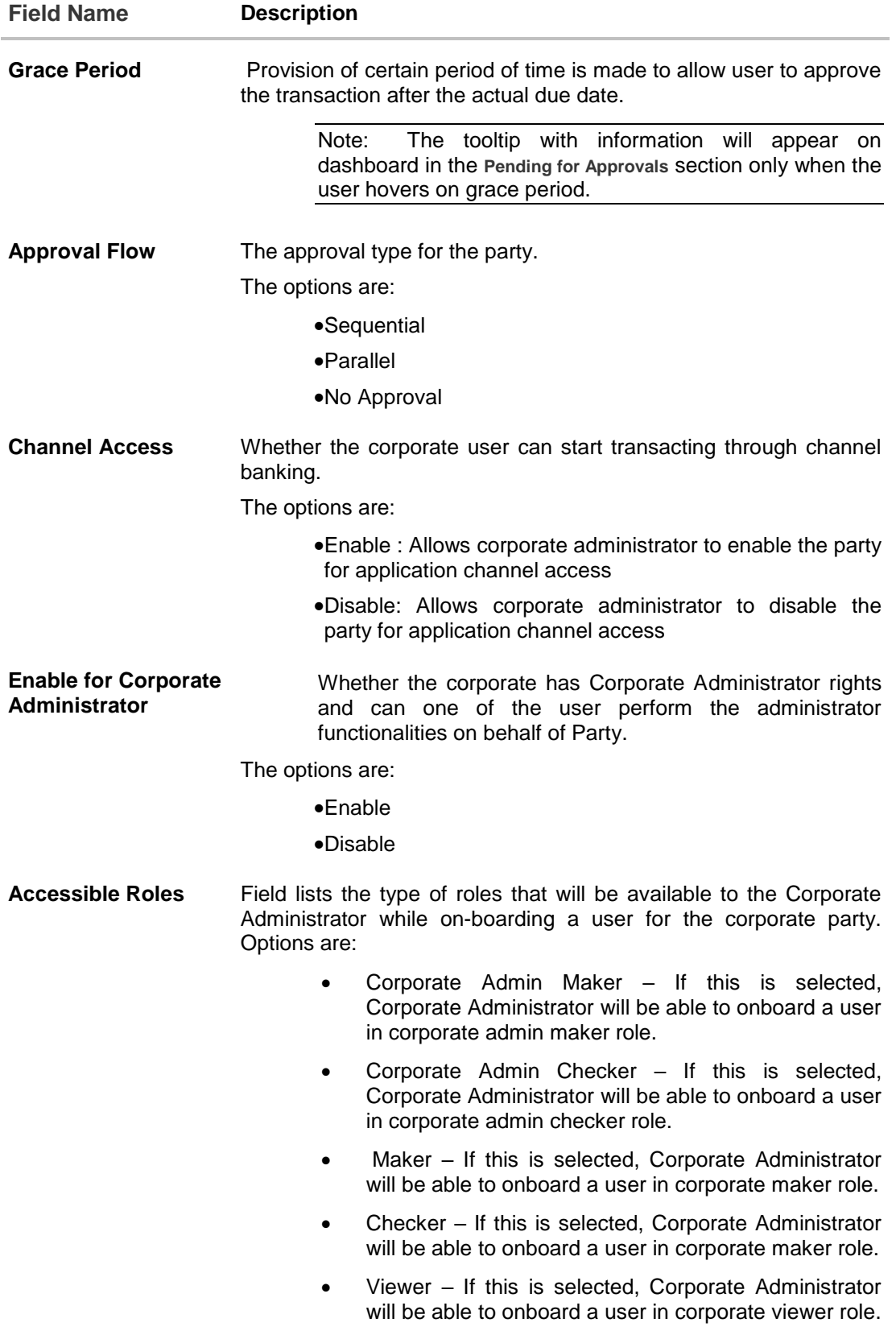

1. Click **Cancel** to cancel the transaction and navigate back to 'Dashboard'.

# **FAQs**

### **1. What is sequential type of approval flow?**

Under Sequential approval flow, the approval can be done only in the sequence as mentioned in approval workflow. So, at the first level of approval, users/ user groups who are assigned to authorize only can view and approve the transaction. After the transaction is approved by level 1 user, the users/ user groups having rights for second level of approval will be able to view and authorize the transaction. The transaction is marked as approved only after the user at the last level approves/ authorizes it.

### **2. What is Parallel type of approval flow?**

It is "Non-Sequential" type of approval flow which doesn't follow any specific sequence. Any user (who is part of the approval flow) from any approval level can pick up the transaction/maintenance and approve it. The transaction/maintenance is marked as approved if one user from each approval level (as configured) has approved/ authorized the transaction.

#### **3. What is cumulative daily limit package?**

This limit package acts as a cumulative limit for all users of a corporate party and is utilized as and when any user authorizes the transaction as a final approver. The daily limit per transaction and number of transactions allowed limit is checked and updated against the cumulative limit set. It is mandatory to assign a cumulative daily limit package to each party preference created

## **4. What is User limit package?**

This limit package is applicable for all users of the party (Users to whom this party ID is mapped as primary Party ID). This package will be overridden by User level limits package, if defined, at User Maintenance.

### **5. Can Corporate Administrator view the party preference maintained for a linked party?**

No, preferences can be viewed only of a primary party ID mapped to a logged in Corporate Administrator.

[Home](#page-2-0)

# **8. User Management**

User Management function enables Corporate Administrator to onboard and manages users along with their login credentials for channel banking access. This module facilitates channel banking access to corporate users of a party that the Corporate Administrator belongs to.

## **Prerequisites:**

- Application roles and child roles are maintained
- Transactions are associated with each child role
- Corporate Administrator is maintained for a party.
- Transaction (User Management) access is provided to Corporate Administrator.
- Approval rule set up for Corporate Administrator to perform the actions.

### **Workflow:**

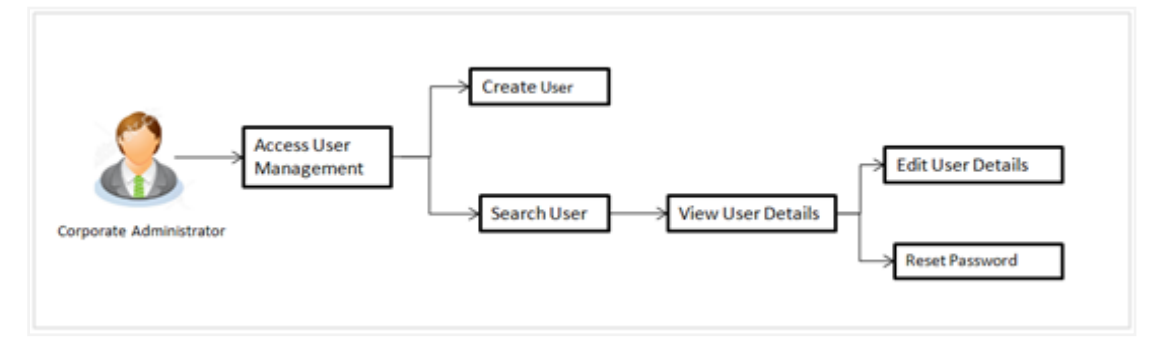

### **Features supported in application**

The User Management module allows the Corporate Administrator to:

- [Create User](#page-41-0)
- [Search User](#page-45-0)
- [Edit User](#page-52-0)

### **How to reach here:**

*Corporate Administrator Dashboard > Toggle menu > OnBoarding > User Management OR*

<span id="page-41-0"></span>*Corporate Administrator Dashboard > Quick Links > OnBoarding > User Management* 

# **8.1 User Management – Create User**

Corporate Administrator logs into the system and navigates to the User Management screen. This function allows the administrator to create corporate type of user for a party ID mapped to administrator.

As a part of create user, administrator captures following details of user:

- Personal Information
- Contact Details
- Assign Transaction Limits
- **•** Assign Child Roles
- Define User Status

### **To create a new user:**

1. In the **User Management** screen, click **Create**. The **User Management - Create New User** screen appears.

### **User Management – Create New User**

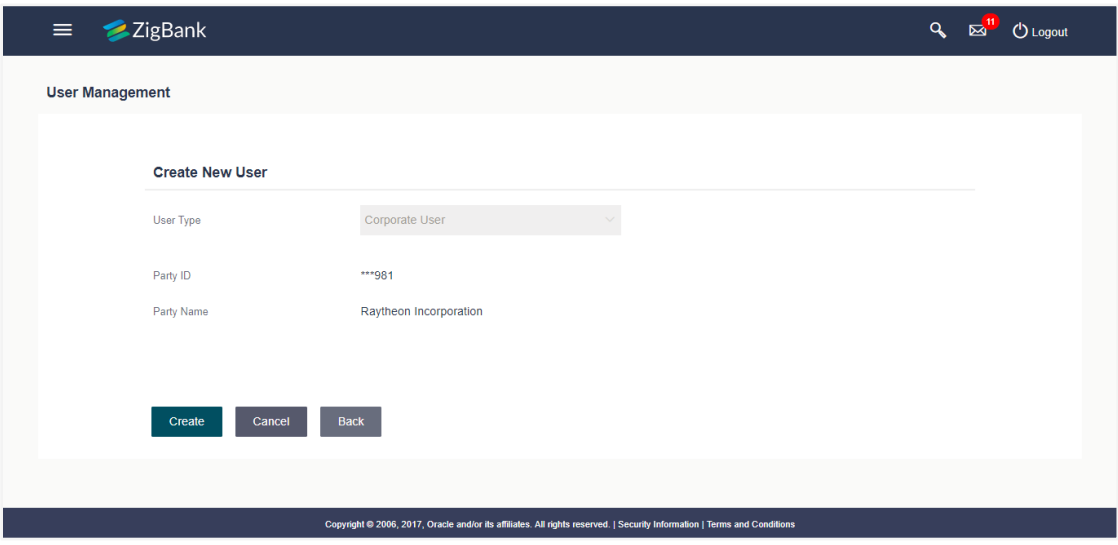

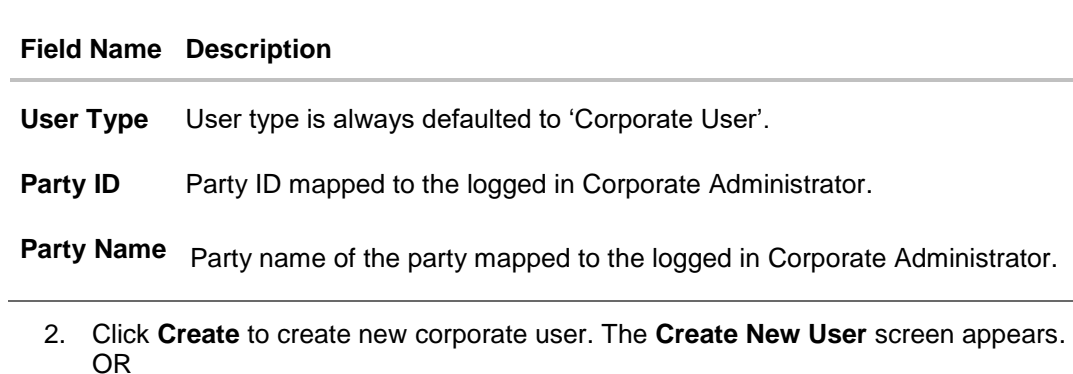

Click **Back** to go back to previous screen. OR

Click **Cancel** to cancel the operation and navigate back to 'Dashboard'.

# **User Management – Create New User**

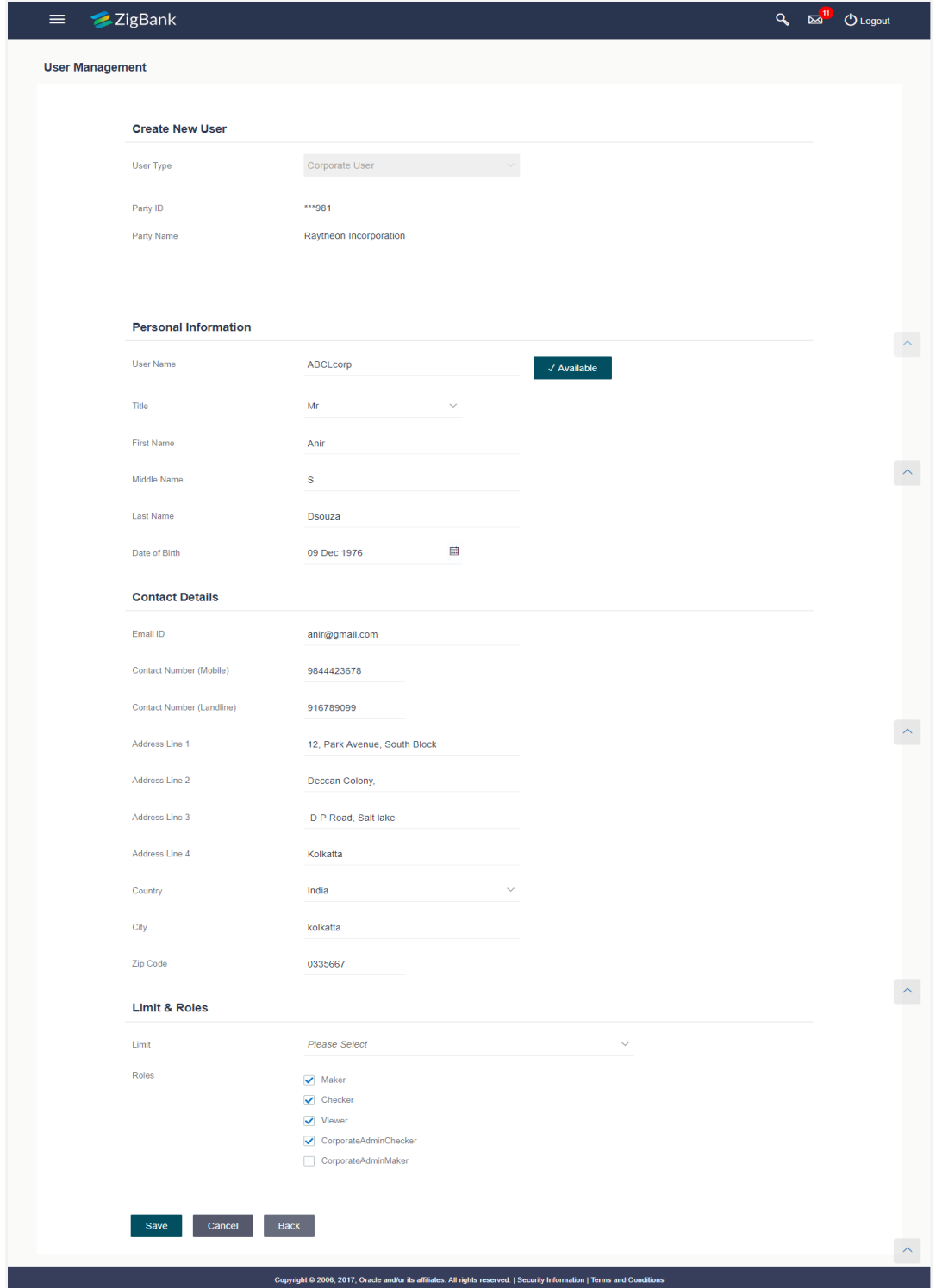

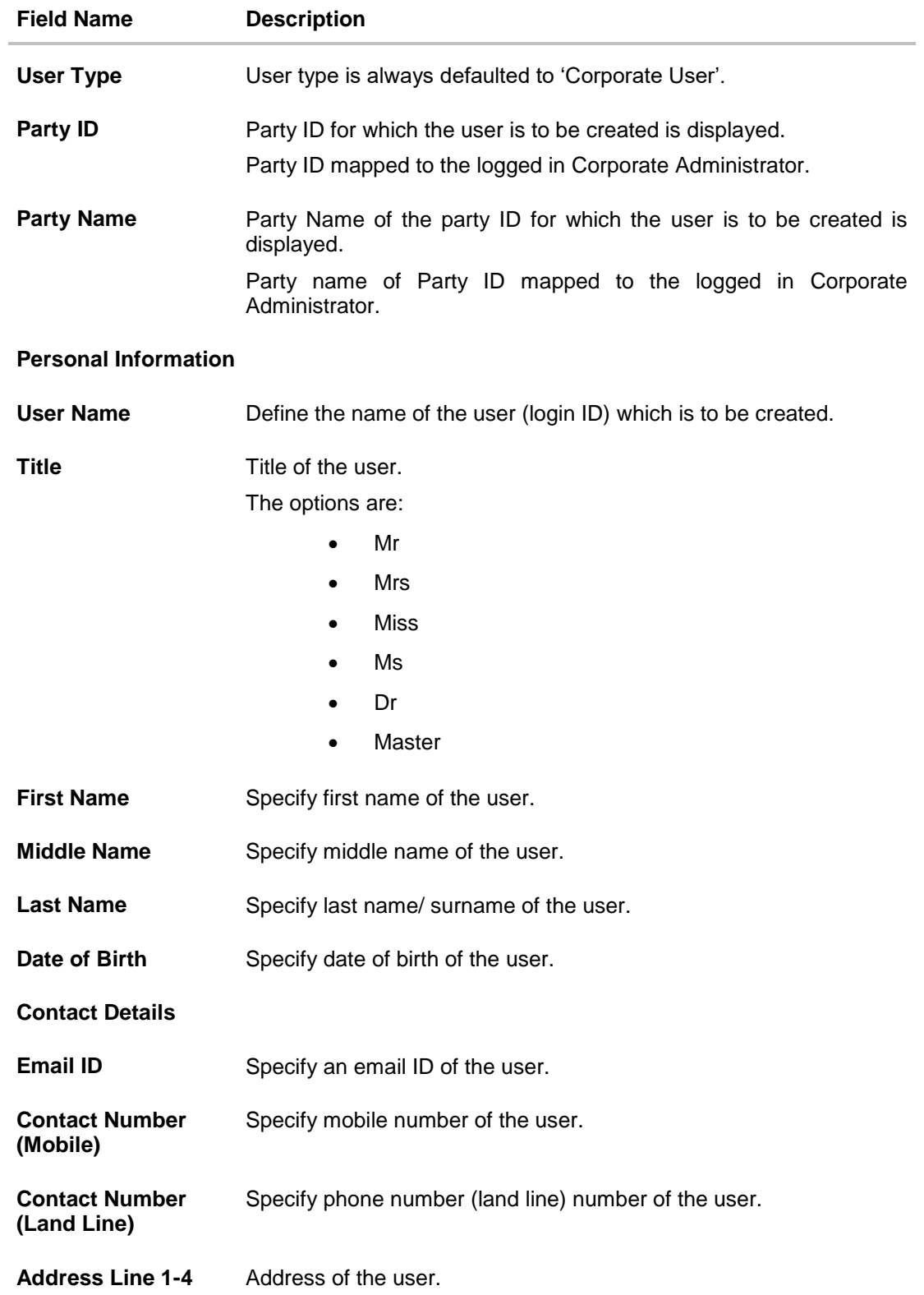

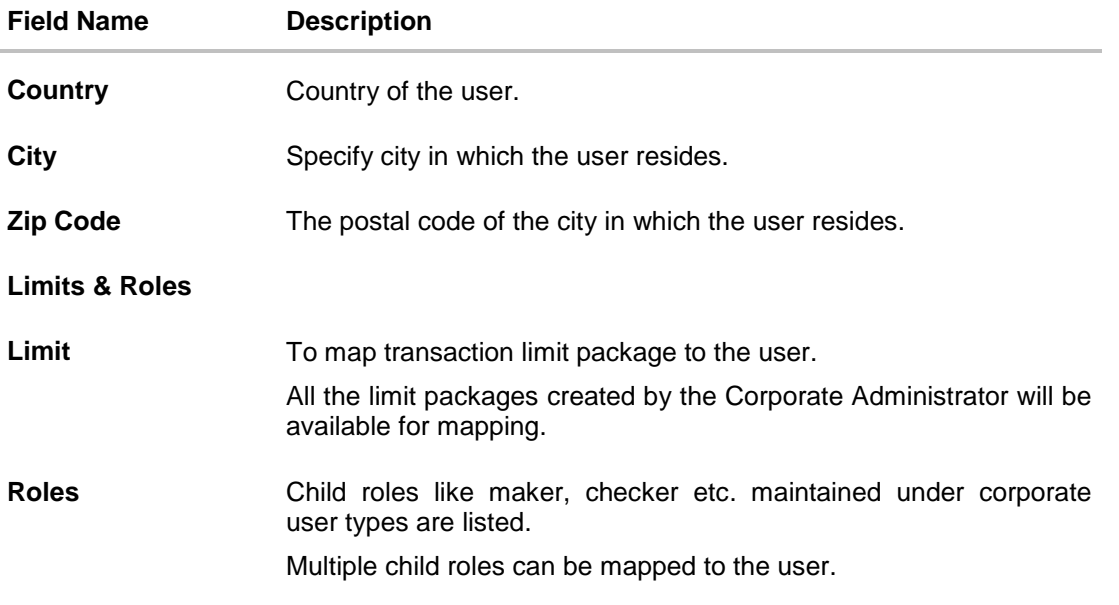

- 3. In the **User Name** field, enter the name of the user.
- 4. Click **Check Availability** to check the uniqueness of the user ID. If the user ID is already used.
- 5. Enter the relevant information.
- 6. In the **Contact Details** section, enter the relevant information.
- 7. In the **Limits & Roles** section, select the limit to be mapped from the **Limit** list.
- 8. Select the roles to be mapped from the **Roles** check box.
- 9. Click **Save** to create the user.
	- OR

Click **Back** cancel the operation and to go back to previous screen.

OR

Click **Cancel** to cancel the operation and navigate back to 'Dashboard'.

10. The **Create New User - Review User Details** screen appears. Verify the details, and click **Confirm**. OR

Click **Edit** to make the changes if any.

The user directed to the **Create New User** screen with values in editable form. OR

Click **Cancel** to cancel the operation and navigate back to 'Dashboard'.

11. The success message of **Create New User** appears along with the transaction reference number.

<span id="page-45-0"></span>Click **OK** to complete the transaction and navigate back to 'Dashboard'.

# **8.2 User Management – Search/ View User**

Using this option, Corporate Administrators can search and view details of the existing users. Administrator can search only those users who are associated with the same party ID mapped to him.

Default search is available with User Name, whereas user can be searched by provided other details also.

### **User Management - Search User**

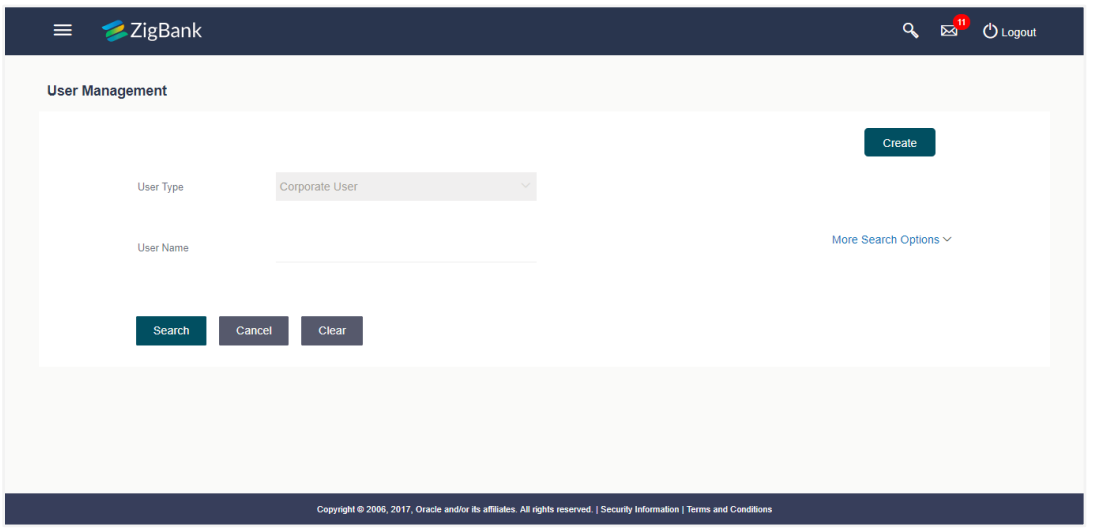

## **To search and view details of the existing users**

1. Click the **More Search Options** link; screen will be displayed with additional user search criteria.

## **User Management – Search User - More Search Options**

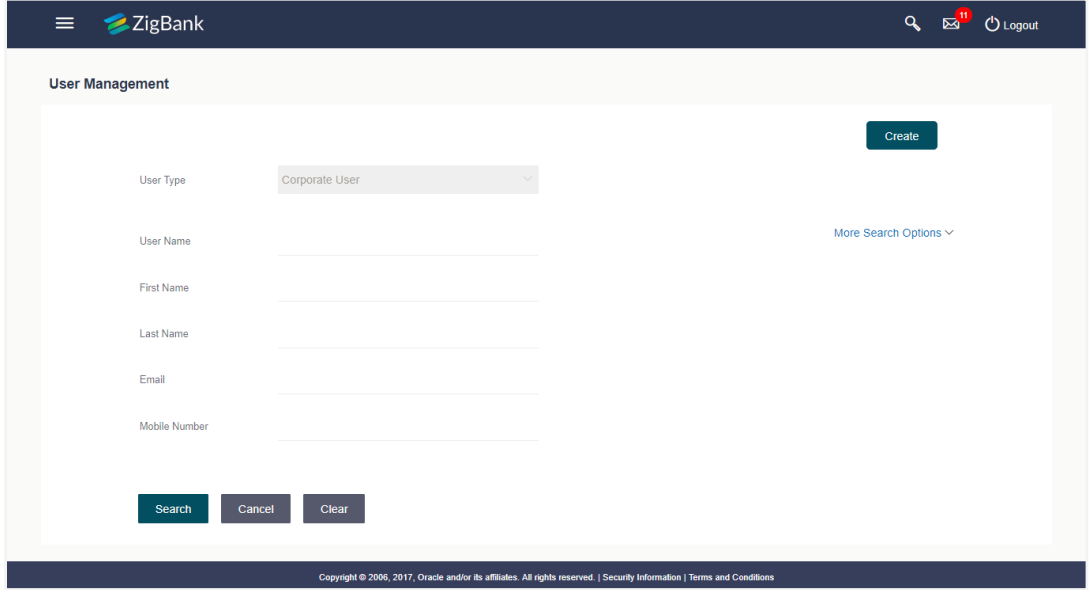

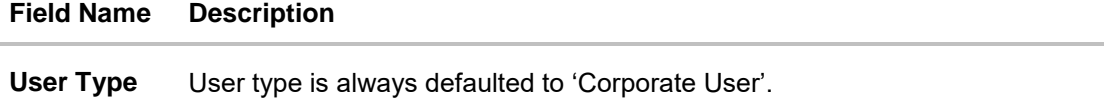

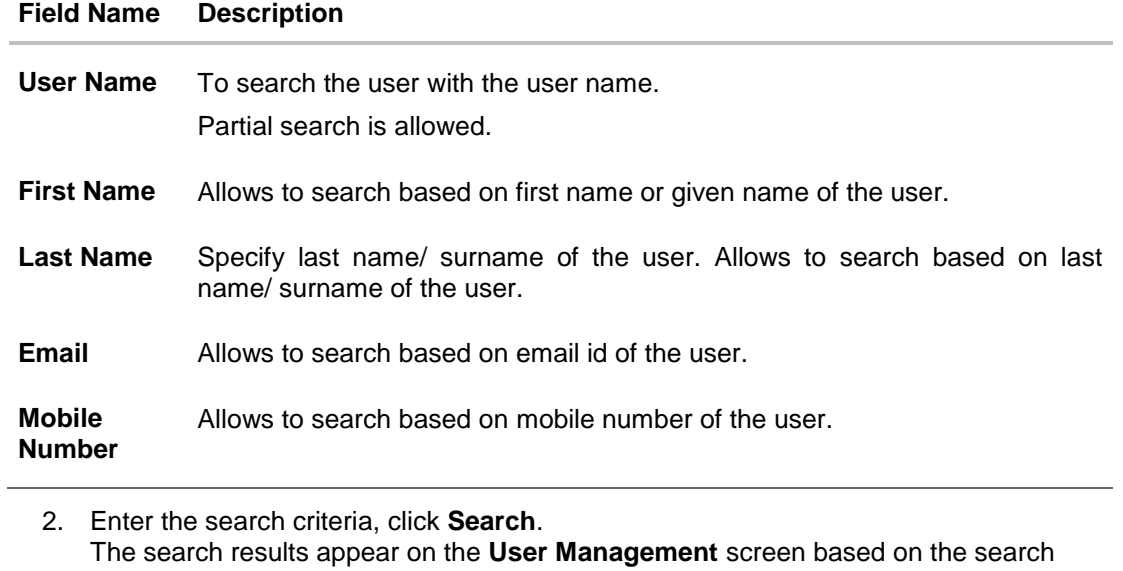

parameters. OR Click **Clear** to clear the input search parameters. OR Click **Cancel** to cancel the operation and navigate back to 'Dashboard'.

## **User Management - Search Results**

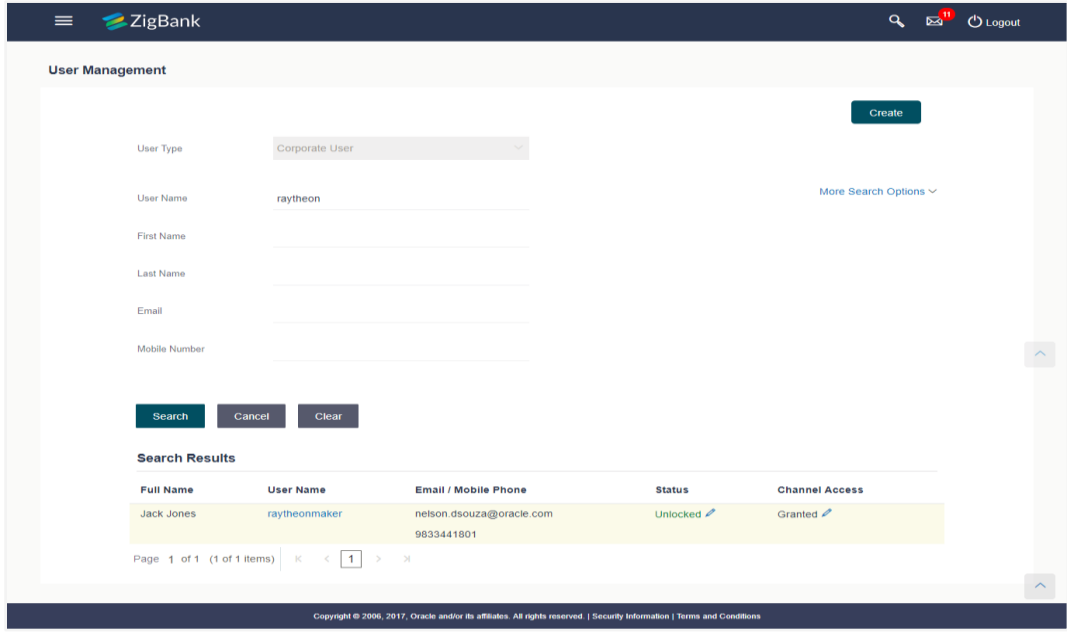

### **Field Description**

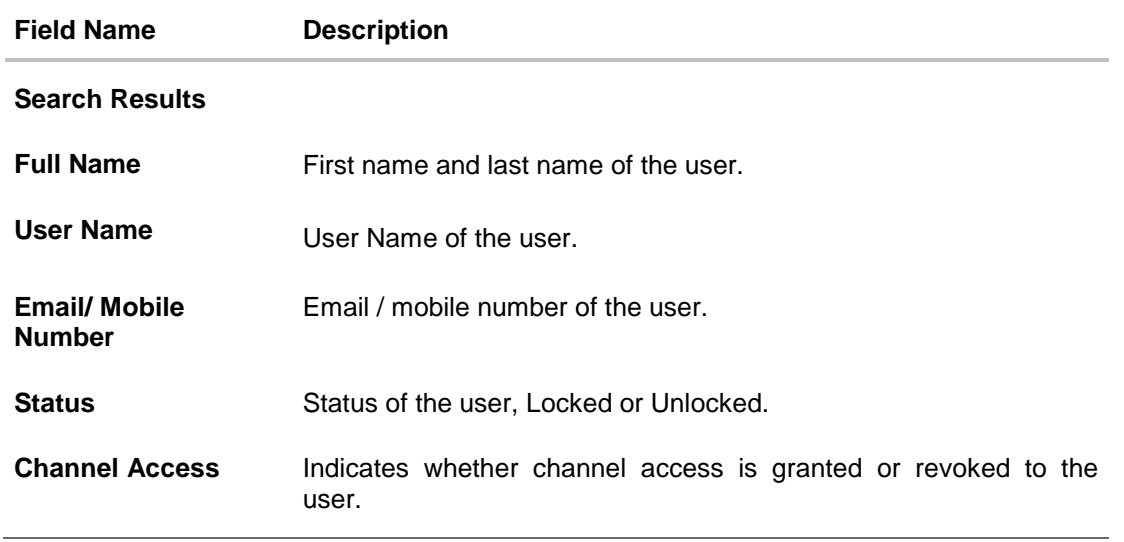

If the search results are more than five, pagination will be enabled.

3. Click the **User Name** link to view the user details.

**To view the user details**:

4. In the **User Management - Search Results** section, click the **User Name** link of the record for which you want to view the details. The **User Management - View** screen appears.

# **User Management – View**

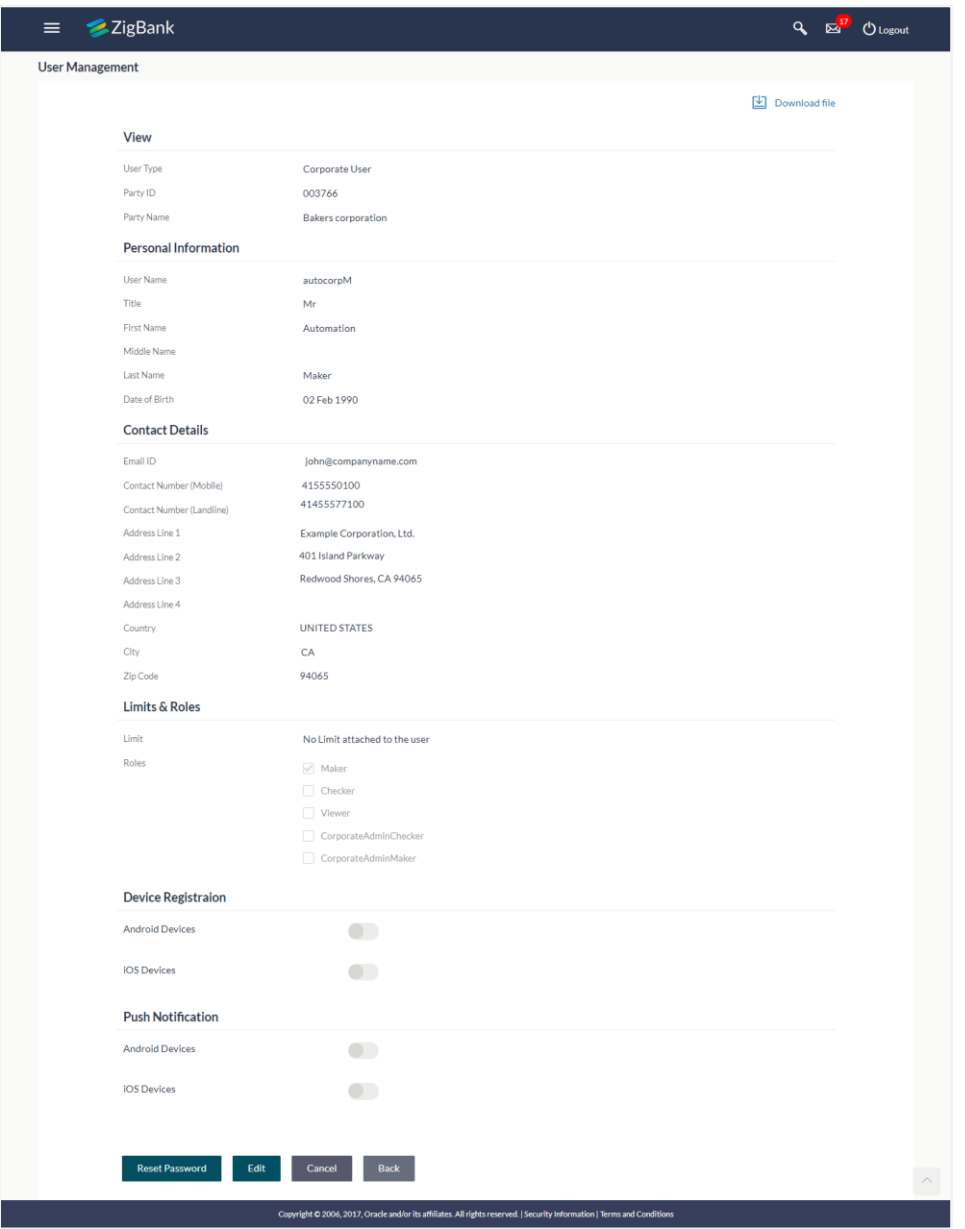

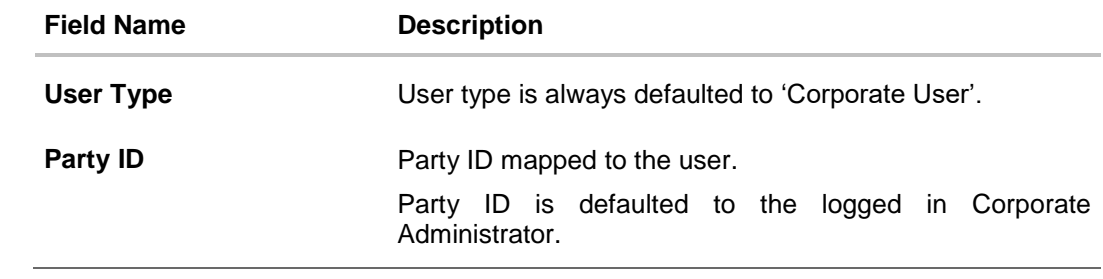

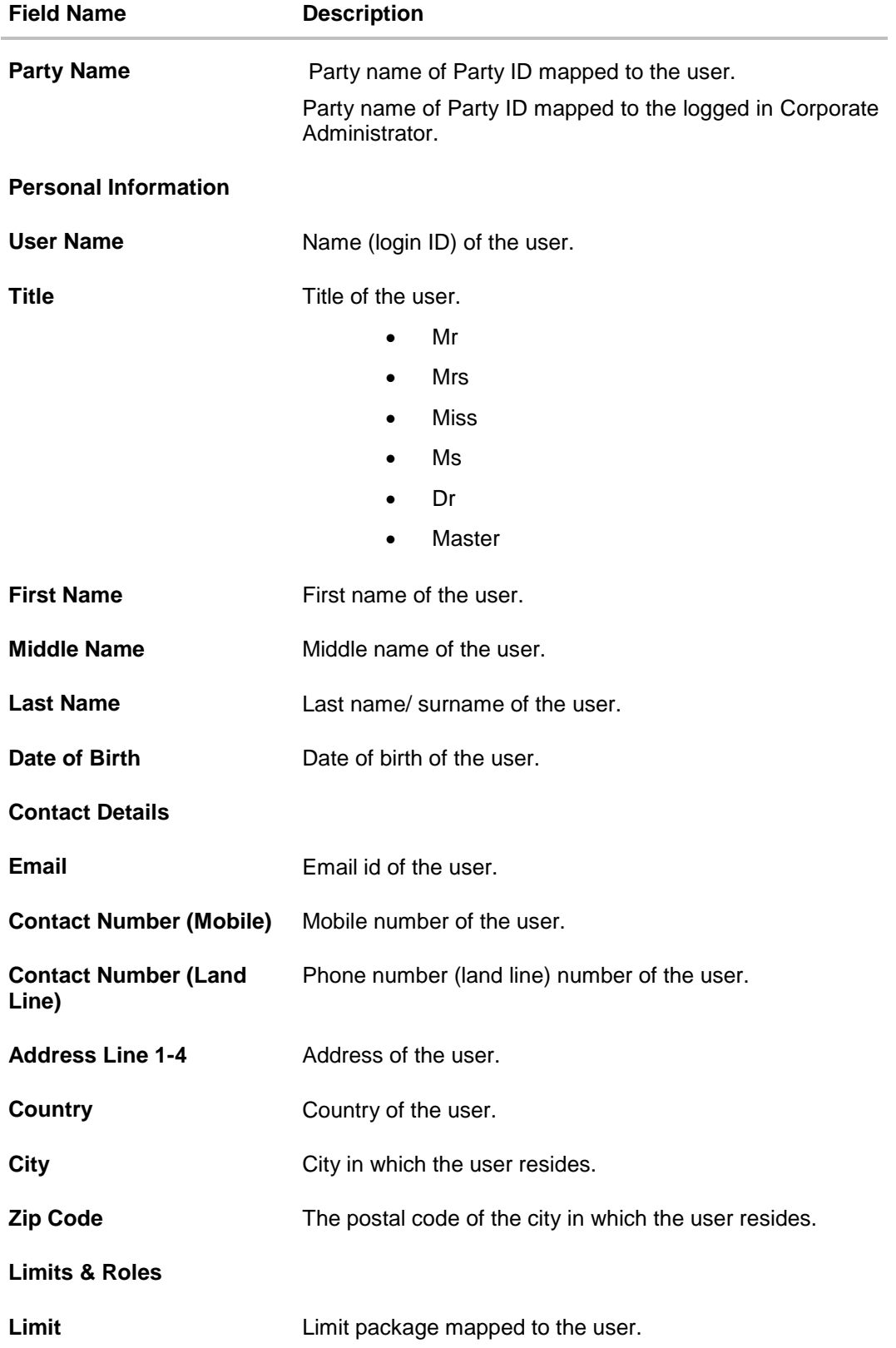

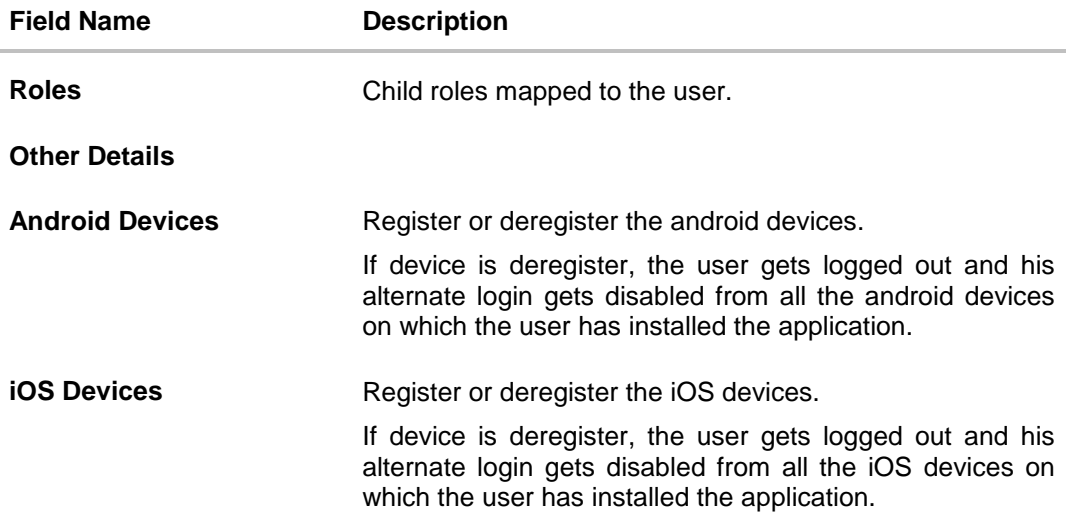

### **Accessible Entity Details**

This section will only appear if the Bank has multi entity setup.

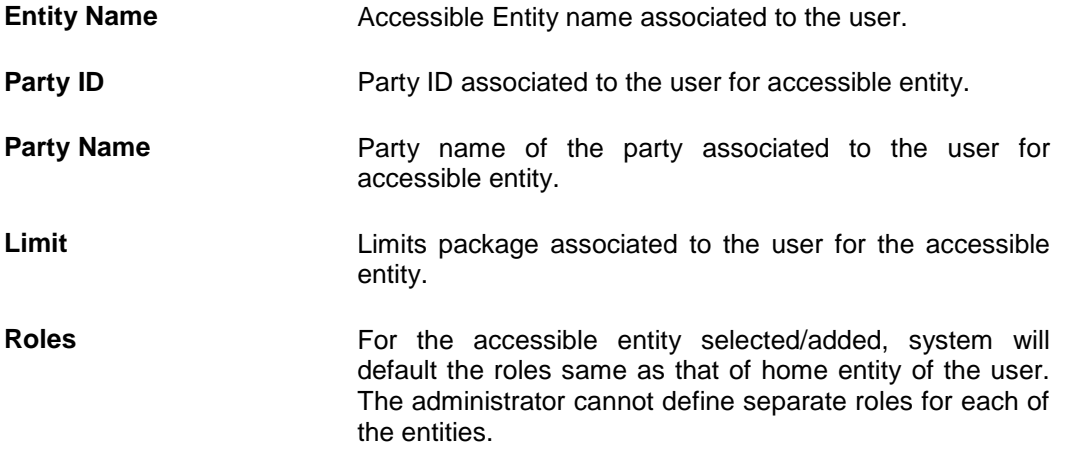

5. Click **Edit** to edit the user details. The **User Management - Edit User** screen appears. OR

Click **Reset Password** to reset user's password. A warning message 'Do you want to reset the password?' is appears on the screen.

Click **Yes**, a reset password confirmation screen appears and new password gets communicated to the user on registered email address. Click **No**, the action gets canceled. OR

Click **Cancel** to cancel the operation and navigate back to 'Dashboard'.

OR

Click **Back** to cancel the operation and to go back to previous screen. OR

凹 Download file

Click to download the file.

# <span id="page-52-0"></span>**8.3 User Management – Edit User**

This function enables Corporate Administrator to edit the existing user details.

### **To edit or update user details:**

- 1. In the **User Management - Search Results** section, click the **User Name** link of the record for which you want to edit the details. The **User Management - View** screen appears.
- 2. Click **Edit**. The **User Management - Edit User** screen appears.

# **User Management - Edit User**

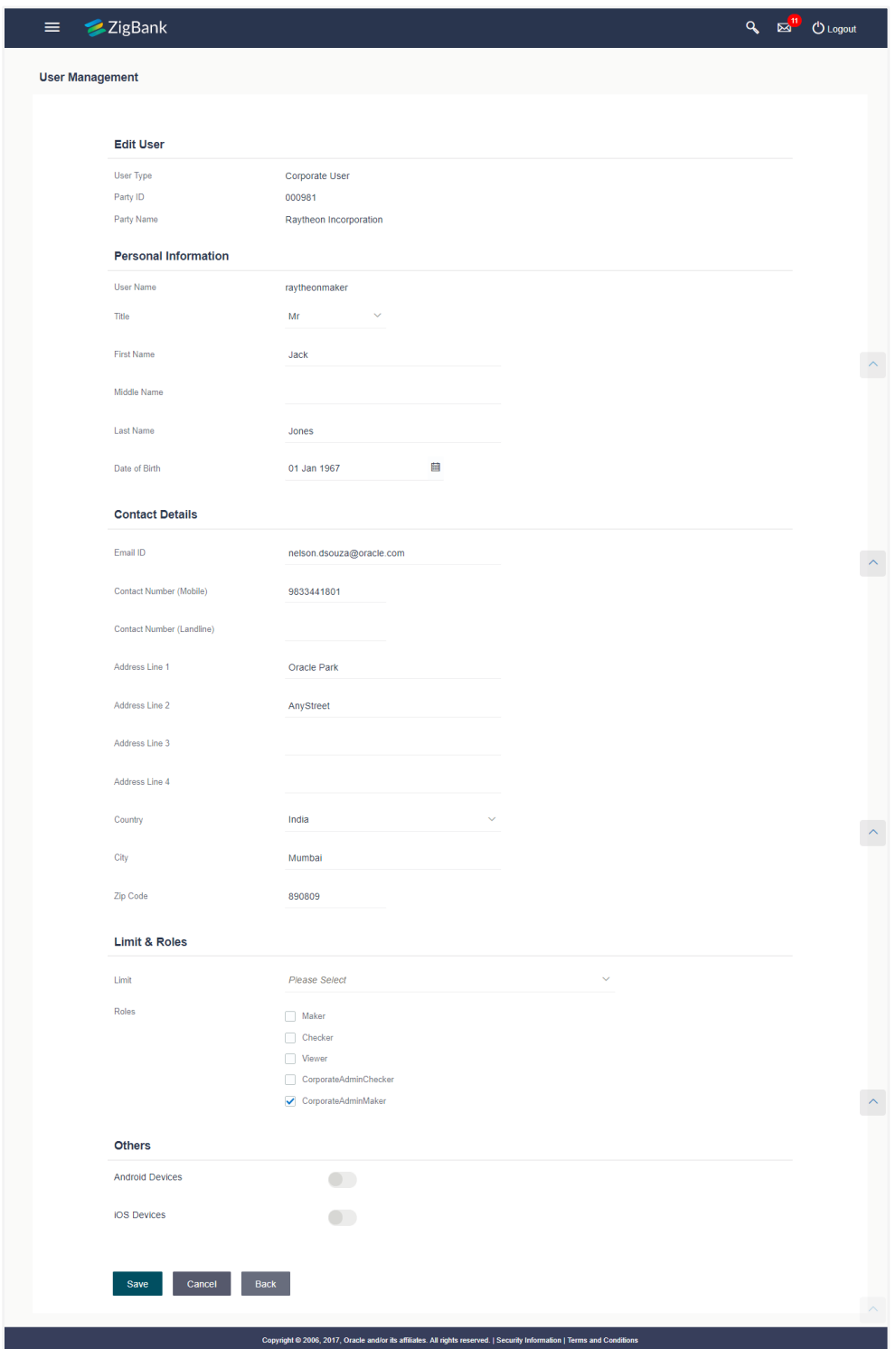

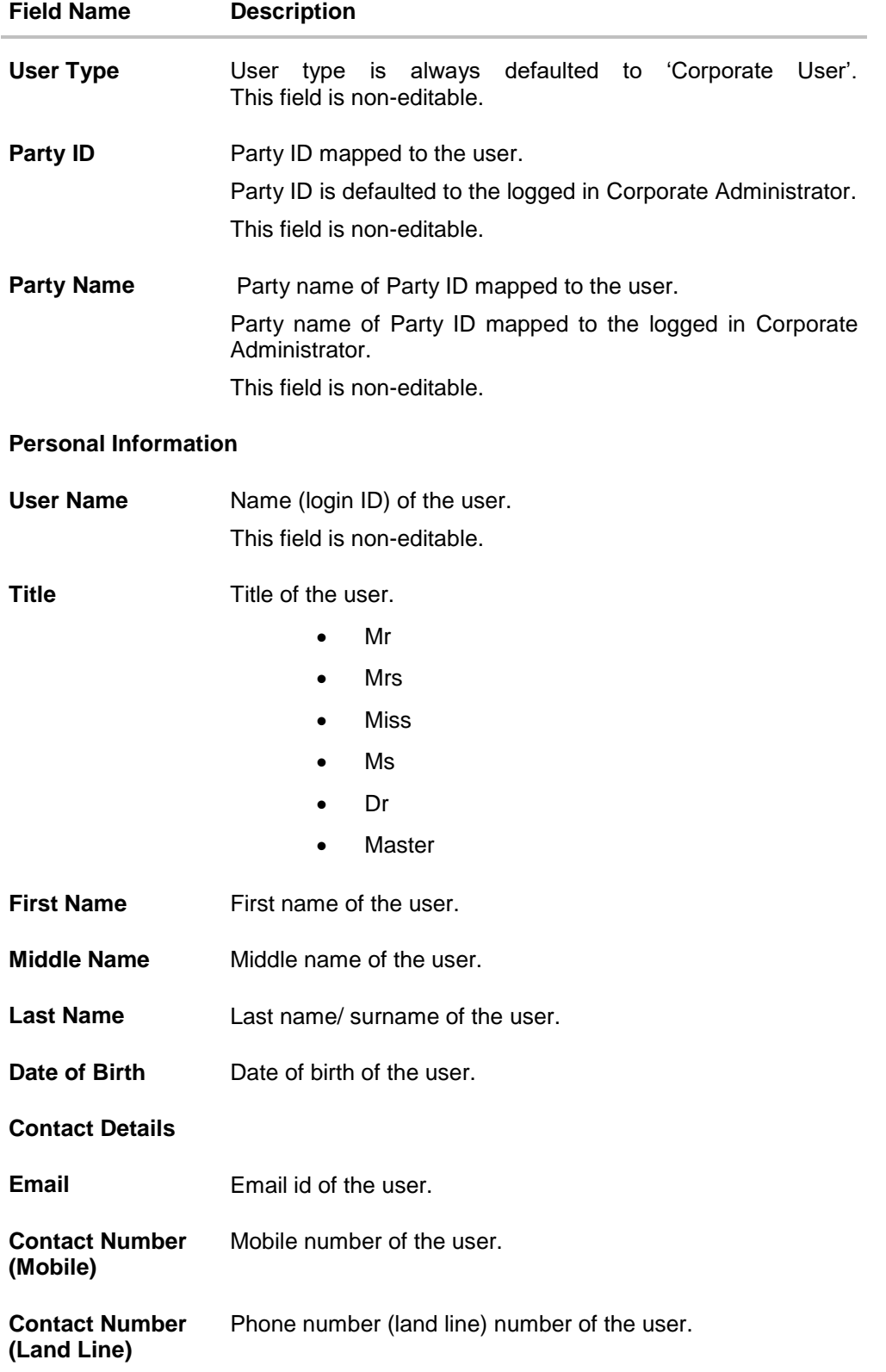

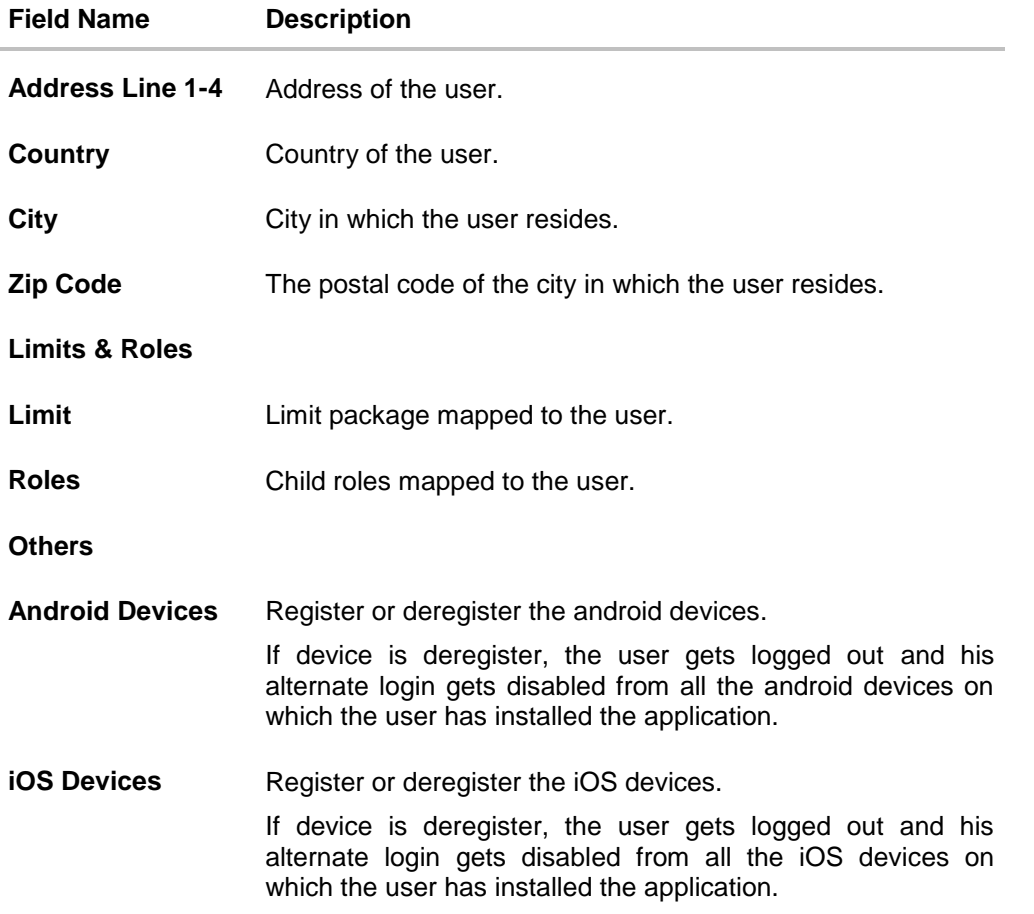

- 3. Edit the required details.
- 4. Click **Save** to save user details. OR Click **Back** to cancel the operation and to go back to previous screen. OR Click **Cancel** to cancel the operation and navigate back to 'Dashboard'.

5. The **User Management - Review User Details** screen appears. Verify the details, and click **Confirm**.

OR

Click **Edit** to modify the details.

The user is directed to **User Management - Edit User** screen with values in editable form. OR

Click **Cancel** to cancel the operation and navigate back to 'Dashboard'.

6. The success message of edit user appears along with the transaction reference number appears.

Click **OK** to complete the transaction and navigate back to 'Dashboard'.

# **FAQs**

### **1. Who can create / update the user?**

System administrator, bank administrator and Corporate Administrator can create or edit the users.

### **2. Can I edit the party id mapped to the user?**

No, party ID mapped to the user cannot be edited. It is defaulted to a party id mapped to Corporate Administrator.

### **3. When does the system update a user status as 'locked'?**

When administrator needs to temporarily block access for any user, 'Lock user' functionality can be used. Also if there are multiple unsuccessful login attempts, the user's status will get updated as 'Locked'.

### **4. Can I set the user name which is already used in the application?**

No, uniqueness of a user ID is checked while creating or modifying a user.

### **5. Can one assign multiple child roles to a user?**

Yes, multiple child roles can be assigned to the user. e.g. Corporate user is acting as maker of few transactions and approver of few other transactions.

### **6. What are the different child roles available out of box?**

Following are the child role associated with corporate user role out of box.

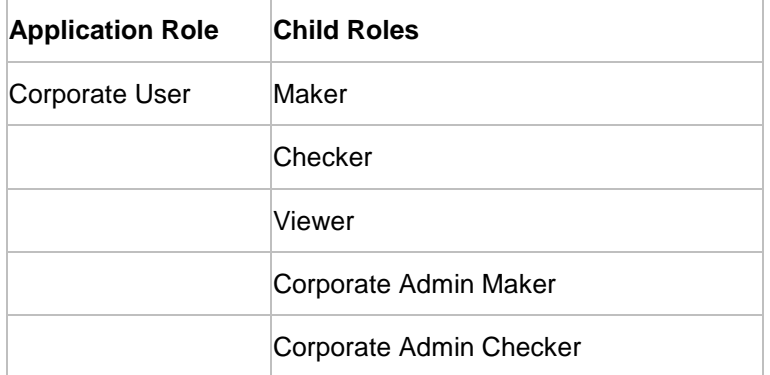

### **7. Can I update the limit package associated with a user, If Yes, what will happen to the in-flight transactions?**

Yes, new limit package can be mapped to a user. Limits get applied from an immediate effect if the effective date is less than or equal to current date. And if the effective date is future date, the limit package will be applied from the date available in the package.

### **8. If I update the child role associated to a user, what will happen to the in-flight transactions?**

In case of any update of child roles mapped to the user as edit user functionality, the privileges associated with new child roles get applied to the user with an immediate effect.

So if any transaction is pending with approver for approval, user can view and approve those transactions only if checker role is mapped to him. As soon as checker role is unmapped, then user will not be able to view and approve the transactions which were pending for his approval.

### **9. Can a corporate administrator create a corporate user and assign multiple entities?**

No, currently corporate administrator cannot create a corporate user with multiple entities.

### **10. If a user's User ID is locked and he/she has requested for a reset password, does the admin needs to unlock it separately ?**

No, the user ID will automatically get unlocked at the time of resetting the password by Admin.

# **Account Access**

Access management enables the Corporate Administrator to enable access of accounts of the corporate party for channel banking. With this access defined, users of the corporate party can transact on their own or linked party accounts through internet banking. They can view accounts, statements, initiate payments, upload files, and various other transactions available for corporate users.

Account access management maintenance is designed to allow and/ or restrict the corporate accounts for online access. Typically, there are multiple users from different departments who transact on behalf of the corporate using specific accounts and specific transactions

- Party Account Access
- [User Account Access](#page-79-0)

# **9. Party Account Access**

Using this option the Corporate Administrator can set up account and transaction access for the corporate party.

The Corporate Administrator can only provide access to the party to which the Corporate Administrator is associated to.

Corporate Administrator cannot provide access to the party to which the administrator is not associated to.

### **Prerequisites**

- Corporate Administrator has the required rights to provide account and transaction access to the corporate party
- Party preferences should be created for the party of the user for which access is to be maintained
- Channel Access should be enabled for party of the user for which account access is to be maintained
- Account access maintenance for linked party accounts can be done once there is a party to party linkage maintained

### **Workflow**

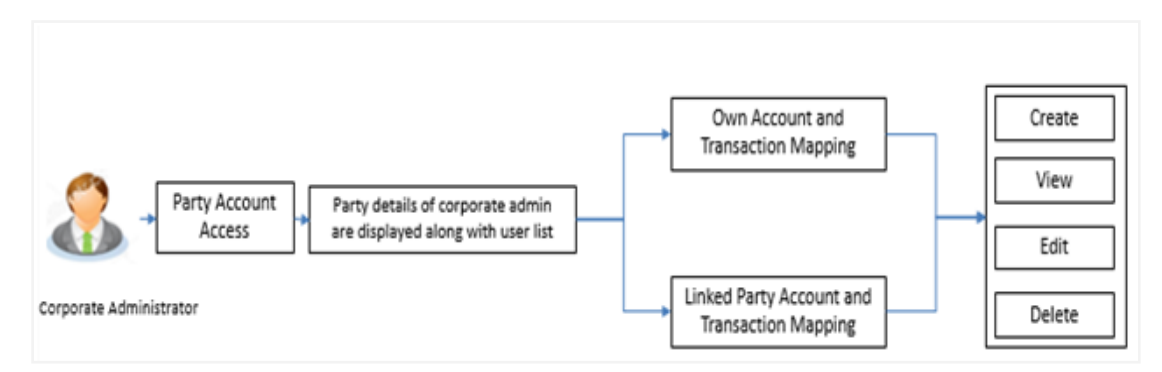

### **Features Supported In Application**

This option allows the Corporate Administrator to perform the following:

- Party Account Access Mapping (Own [accounts and linked party accounts\)](#page-60-0)
- Party Account Access [View \(Own accounts and linked party accounts\)](#page-66-0)
- Party Account Access [Edit \(Own accounts and linked party accounts\)](#page-72-0)
- Party Account Access [Delete \(Own Accounts and linked party accounts\)](#page-77-0)

### **How to reach here:**

*Corporate Administrator Dashboard > Toggle menu > Account Access > Party Account Access OR Corporate Administrator Dashboard > Quick Links > Party Account Access* 

# <span id="page-60-0"></span>**9.1.1 Party Account Access - Create**

The Corporate Administrator has the list of account(s) and transactions for which access needs to be provided to the corporate party.

Party Id and Party Name of the Corporate Administrator are defaulted and not allowed for input.

### **To provide the party with account and transaction access:**

1. Navigate to the account access summary page with two sections **Own Account Mapping Summary** and **Linked Party Account Mapping Summary**. Linked party account mapping will only be available if the party to which corporate admin is associated has Party to Party Linkage maintained.

### **Party Account Access**

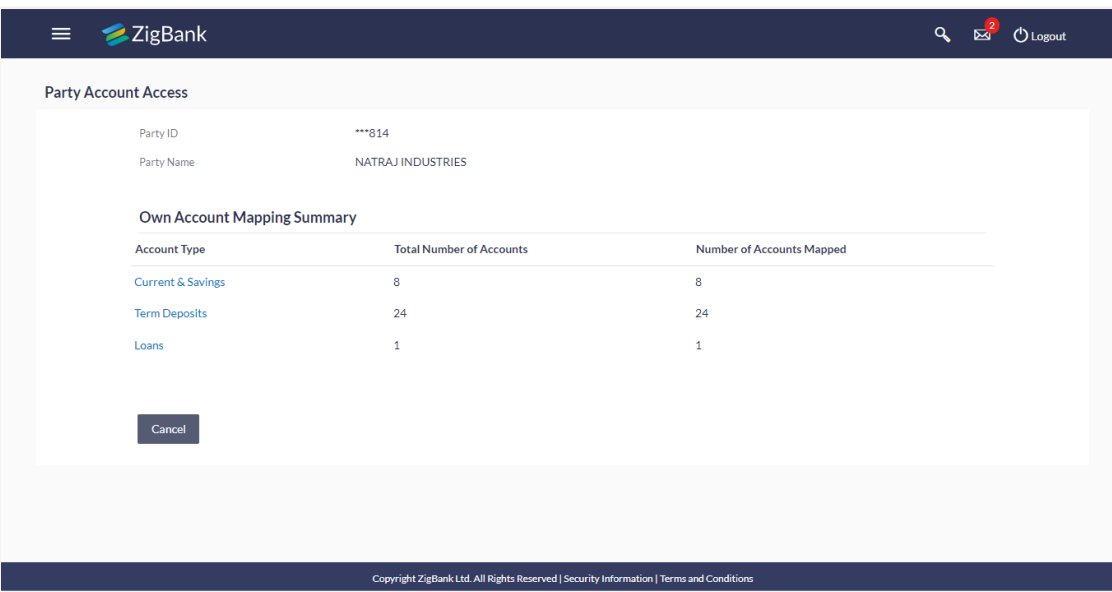

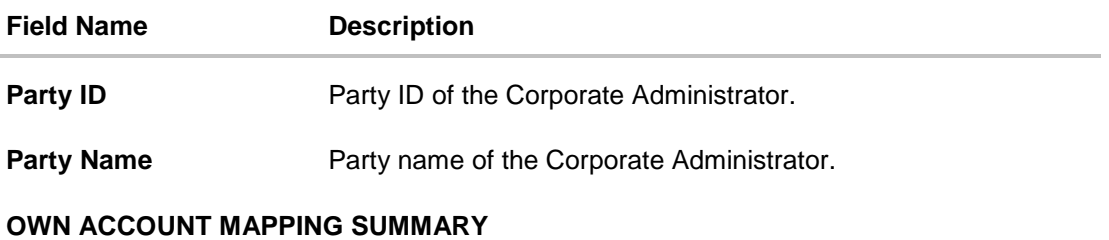

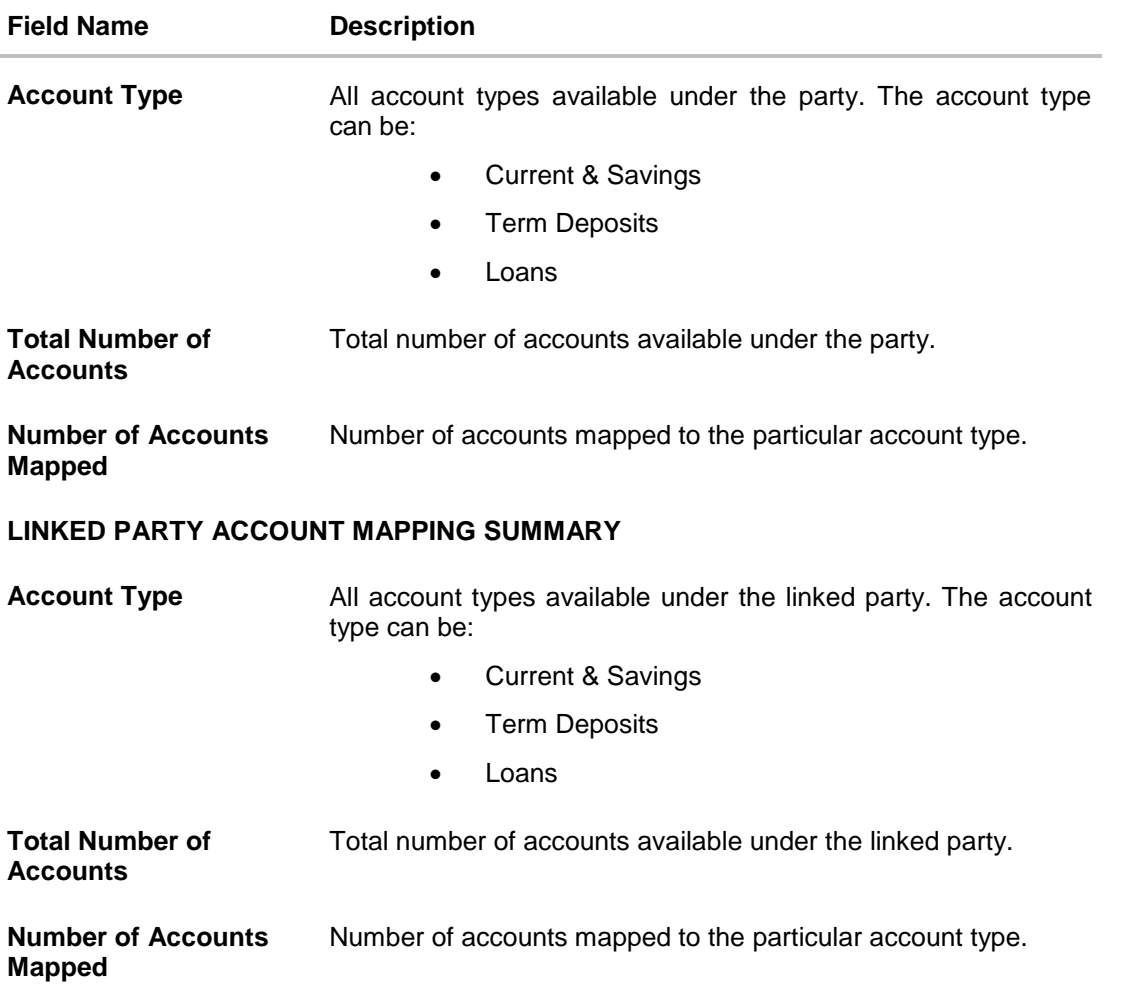

2. If there is no mapping done for the party (own/ linked), there will be a message **No Accounts mapped for the party** with **Map**. Click **Map**. The **Party Account Access - Create** screen appears. OR

Click **Cancel** to cancel the transaction. OR

Click **Back** to navigate to the previous screen.

3. All the accounts held by the selected party as a relationship with the bank as available in the core banking system will be fetched and displayed in the respective categories i.e. CASA, Term Deposits and Loans. In case of mapping of linked party accounts to the parent party, user will select the parent

party as part of party search section and click **Map** against the linked party of which account access is to be provided.

4. Navigate to the specific category tab viz. CASA, Term Deposits, Loans etc., and select a global check box of **Map all accounts** to enable all the existing accounts under the selected category for channel banking (on screen, it will serve as a **Select All** function). OR

If specific accounts are required to be given access then the user needs to select the respective check boxes preceding the account number.

5. To map new accounts, select appropriate option from **Map Accounts** field; Select **Auto** if you wish to allow access to all future CASA/ Term Deposit/ Loans accounts. OR

Select **Manual** if you wish to explicitly map new accounts and transactions.

6. The cookie message appears at the bottom of the category tab indicating the administrator that account mapping for other category tabs can be done by visiting the respective tabs.

**Party Account Access – Account Mapping (Own Account Mapping) - Create**

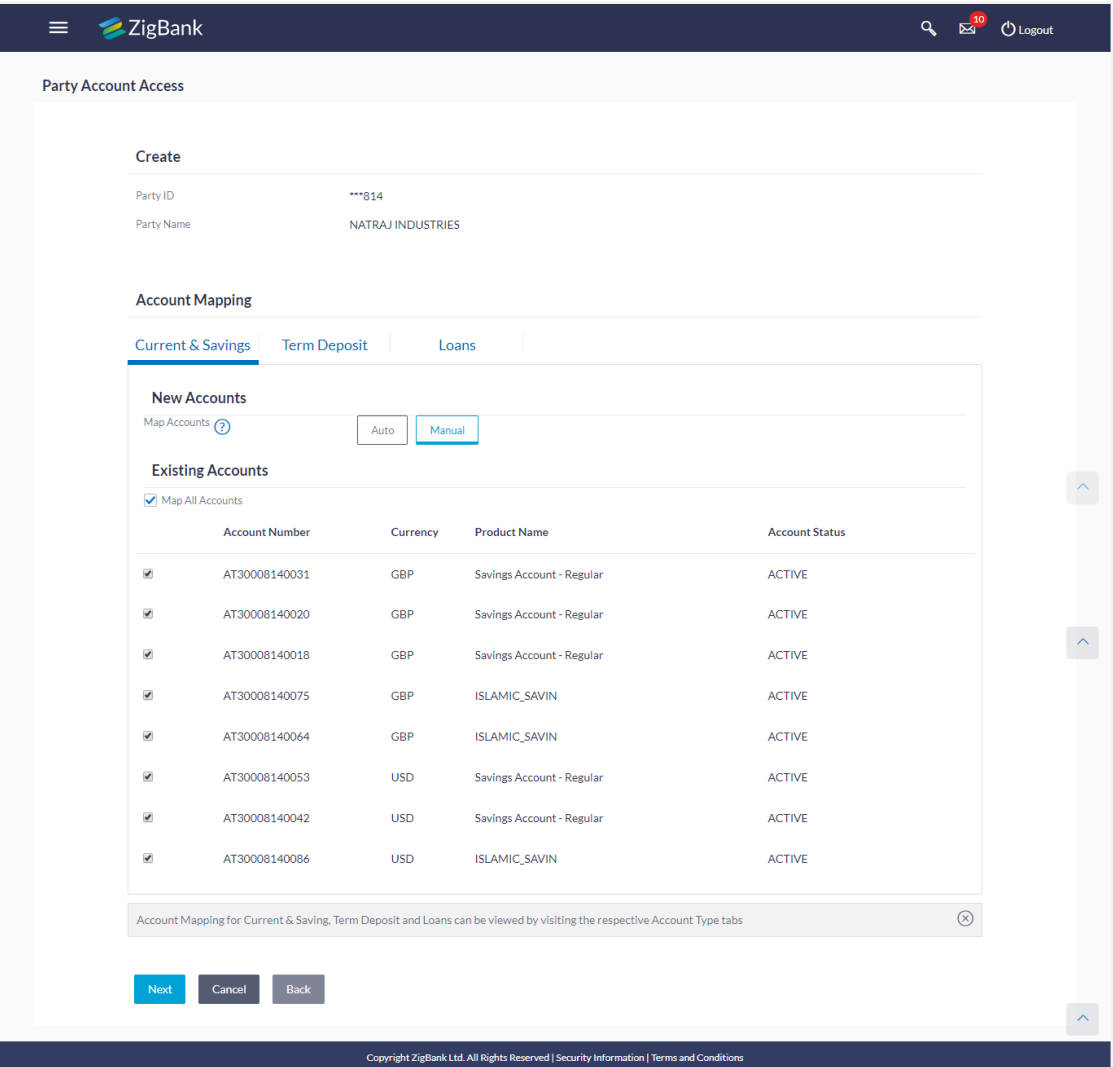

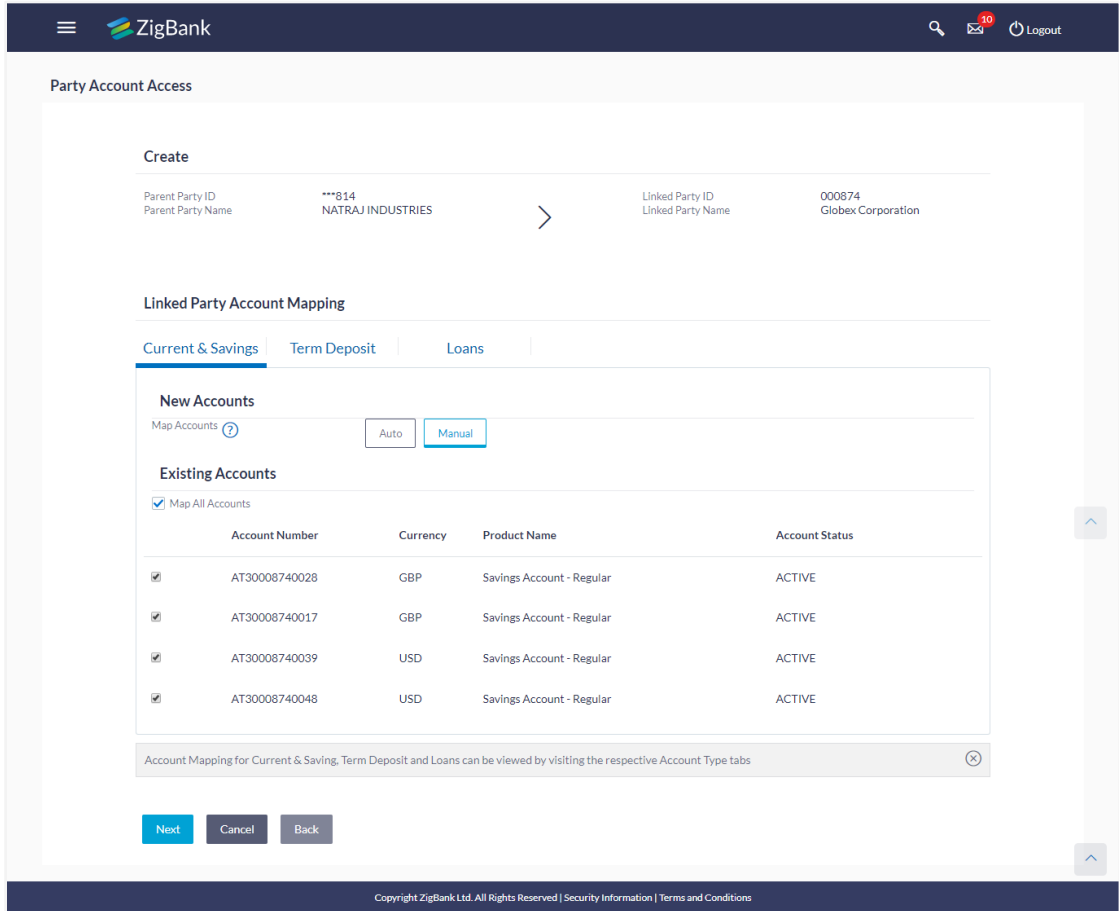

# **Party Account Access - Account Mapping (Linked Account Mapping) - Create**

7. Click **Next**. The **Party Account Access - Create** (Transaction Mapping) screen appears. OR

Click **Cancel** to cancel the transaction. OR

Click **Back** to navigate to the previous screen.

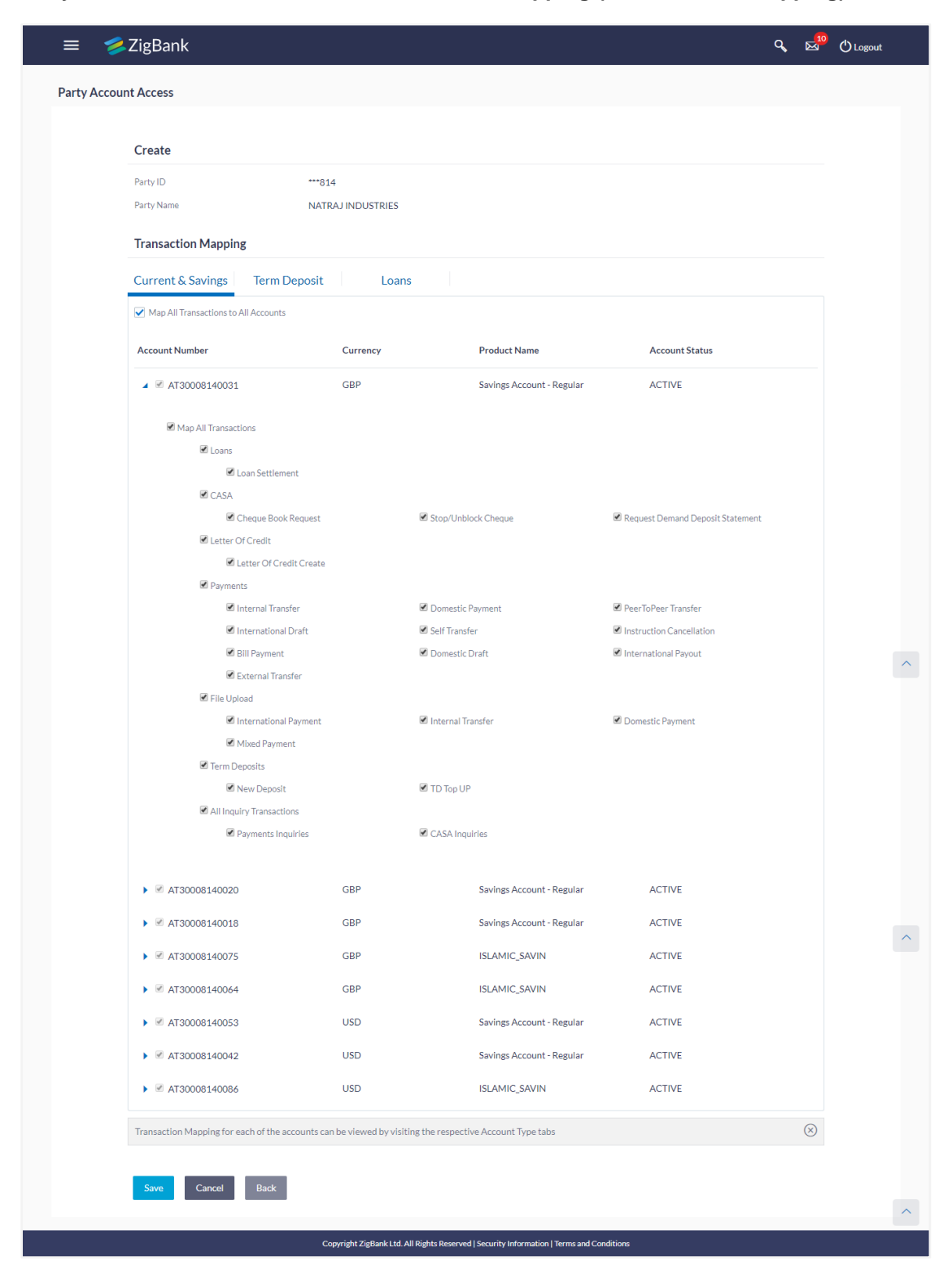

### **Party Account Access – Transaction- Account Mapping (Own Account Mapping) - Create**

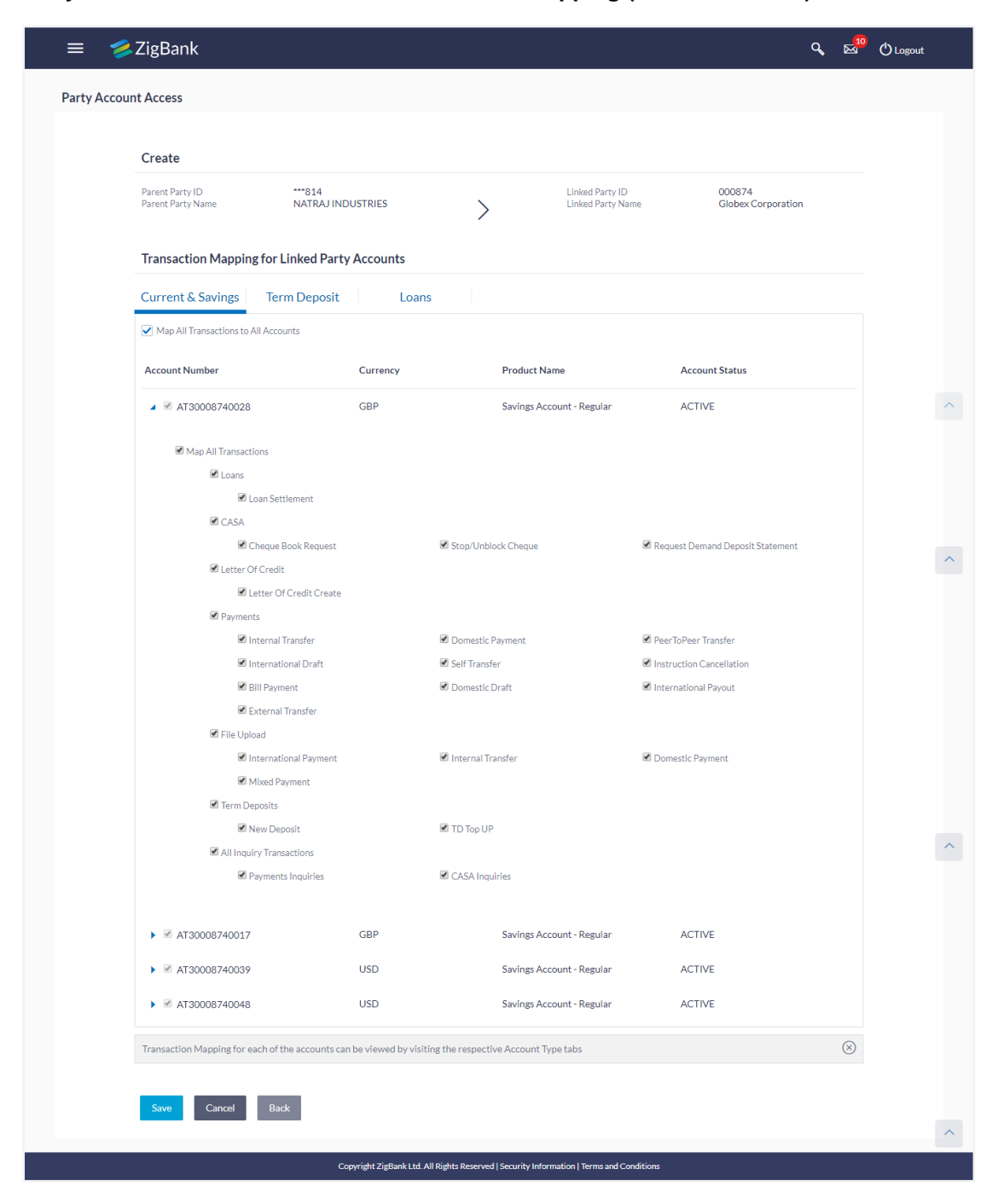

### **Party Account Access – Transaction- Account Mapping (Linked Account) - Create**

- 8. To map the transactions to the account, click  $\blacktriangleright$  against the particular account number to view the transaction mapping.
- 9. Select the respective check boxes preceding the transaction to be mapped. OR

Select **Map All Transactions**, if you want to map all the transactions to all accounts.

10. Click **Save** to save the changes. OR

Click **Cancel** to cancel the transaction. OR Click **Back** to navigate to the previous screen.

11. The **Party Account Access - Review** screen appears. Verify the details, and click **Confirm**. OR

Click **Edit** to edit the transaction. OR

Click **Cancel** to cancel the transaction.

12. The screen with success message appears. Click **OK** to complete the transaction. After following above steps the summary of mapped accounts and transactions available for party.

## <span id="page-66-0"></span>**9.1.2 Party Account Access - View**

The Corporate Administrator can view the list of account(s) and transactions for which access has been provided to the corporate party.

Party Id and Party Name of the Corporate Administrator are defaulted and not allowed for input. User list of the corporate party is displayed with details like user ID, user name and mapping details.

### **To view the party account and transaction access:**

1. Navigate to the account access summary page with two sections **Own Account Mapping Summary** and **Linked Party Account Mapping Summary**. Linked party account mapping will only be available if the party to which corporate admin is associated has Party to Party Linkage maintained.

### **Party Account Access - Summary**

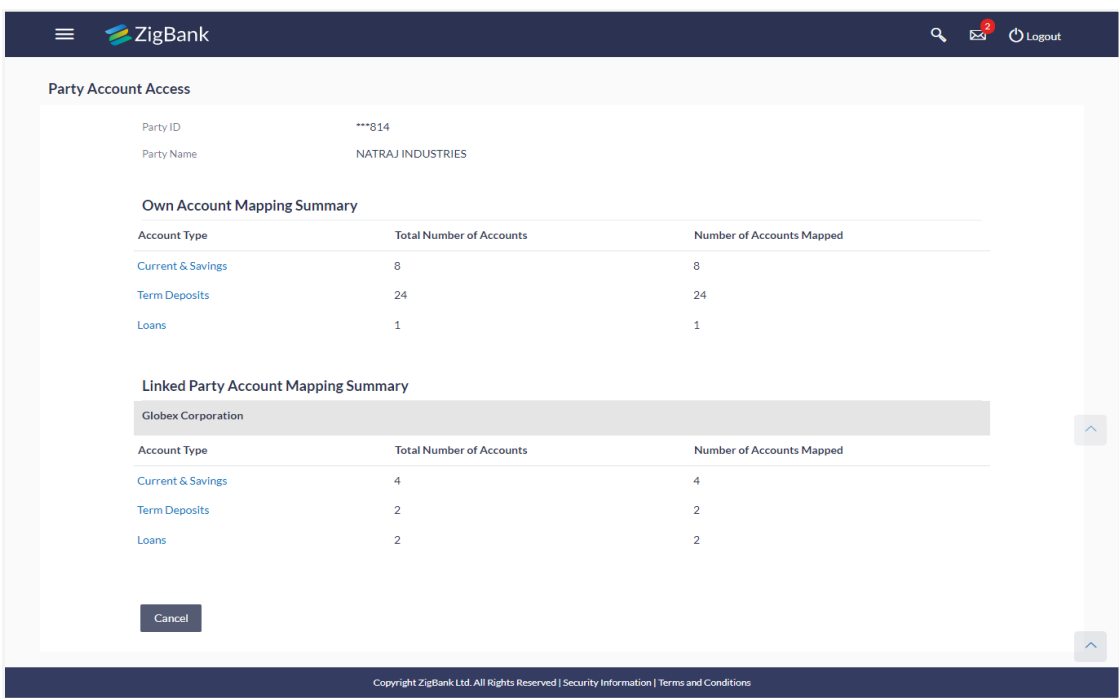

# **Field Description**

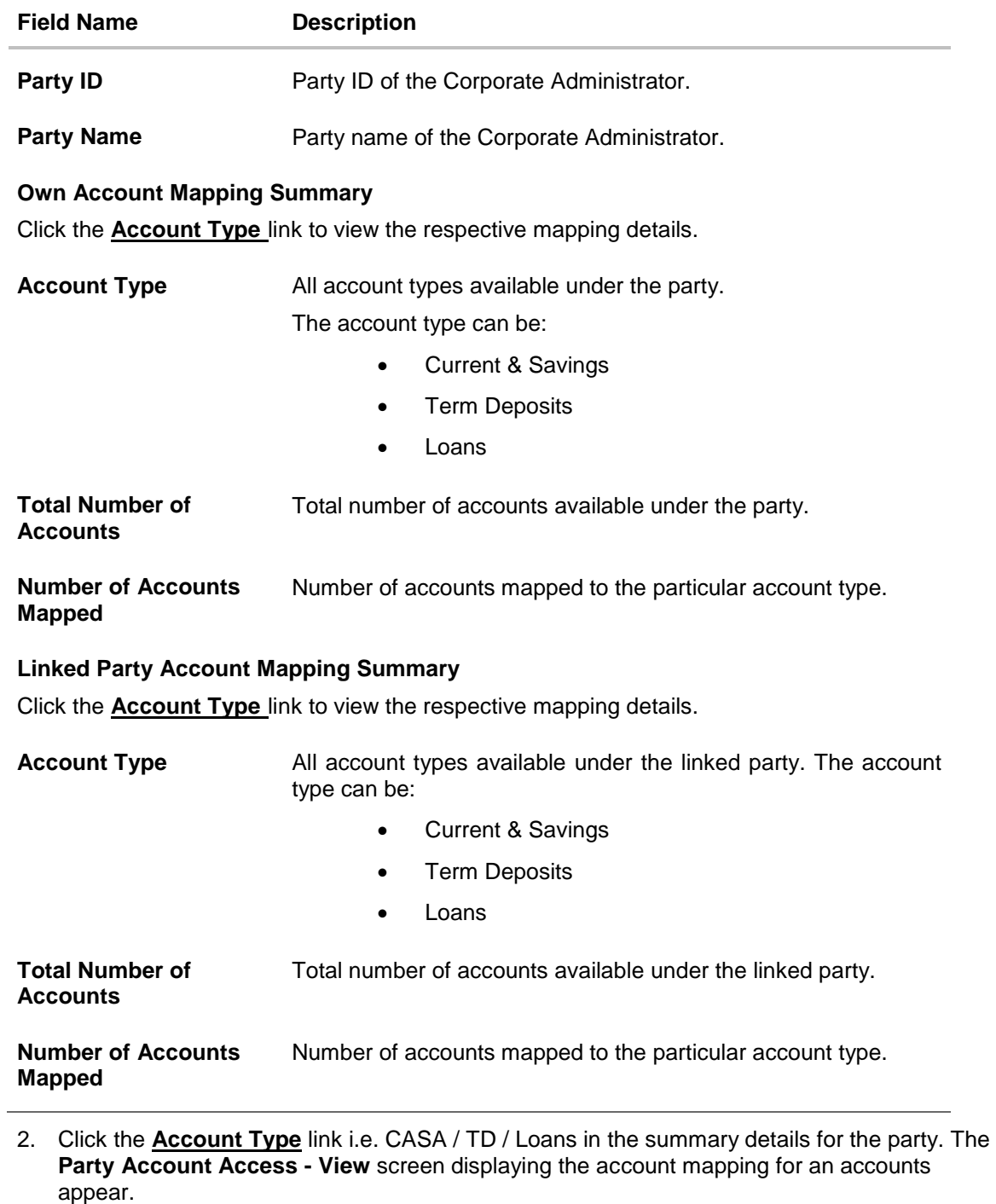

OR

Click **Back** to navigate to the previous screen. OR Click **Cancel** to cancel the transaction.

| <b>View</b>    |                                                     |                   |                                                                                                    |                       |                |
|----------------|-----------------------------------------------------|-------------------|----------------------------------------------------------------------------------------------------|-----------------------|----------------|
| Party ID       |                                                     | $***814$          |                                                                                                    |                       |                |
| Party Name     |                                                     | NATRAJ INDUSTRIES |                                                                                                    |                       |                |
|                | <b>Account Mapping</b>                              |                   |                                                                                                    |                       |                |
|                | <b>Current &amp; Savings</b><br><b>Term Deposit</b> |                   | Loans                                                                                                    |                       |                |
|                | <b>New Accounts</b>                                 |                   |                                                                                                    |                       |                |
|                | Map Accounts (?)                                    | Auto<br>Manual    |                                                                                                    |                       |                |
|                | <b>Existing Accounts</b>                            |                   |                                                                                                    |                       |                |
|                | Map All Accounts                                    |                   |                                                                                                    |                       |                |
|                | <b>Account Number</b>                               | Currency          | <b>Product Name</b>                                                                                                    | <b>Account Status</b> |                |
| $\omega^{\mu}$ | AT30008140020                                       | <b>GBP</b>        | Savings Account - Regular                                                                                               | <b>ACTIVE</b>         |                |
| $\omega^\mu$   | AT30008140031                                       | <b>GBP</b>        | Savings Account - Regular                                                                                               | <b>ACTIVE</b>         |                |
| $\omega^{\mu}$ | AT30008140018                                       | <b>GBP</b>        | <b>Savings Account - Regular</b>                                                                                        | <b>ACTIVE</b>         |                |
| $\omega^{\mu}$ | AT30008140064                                       | <b>GBP</b>        | <b>ISLAMIC_SAVIN</b>                                                                                                    | <b>ACTIVE</b>         |                |
| $\omega^{\mu}$ | AT30008140075                                       | <b>GBP</b>        | <b>ISLAMIC_SAVIN</b>                                                                                                    | <b>ACTIVE</b>         |                |
| $\omega^{\mu}$ | AT30008140086                                       | <b>USD</b>        | ISLAMIC_SAVIN                                                                                                    | <b>ACTIVE</b>         |                |
| $\omega^{\mu}$ | AT30008140042                                       | <b>USD</b>        | Savings Account - Regular                                                                                               | <b>ACTIVE</b>         |                |
| $\mathcal{A}$  | AT30008140053                                       | <b>USD</b>        | Savings Account - Regular                                                                                               | <b>ACTIVE</b>         |                |
|                |                                                     |                   |                                                                                                    |                       |                |
|                |                                                     |                   | Account Mapping for Current & Saving, Term Deposit and Loans can be viewed by visiting the respective Account Type tabs |                       | $\circledcirc$ |

**Party Account Access - View (Own Account Mapping Summary)**

**Party Account Access - View (Linked Party Account Mapping Summary)**

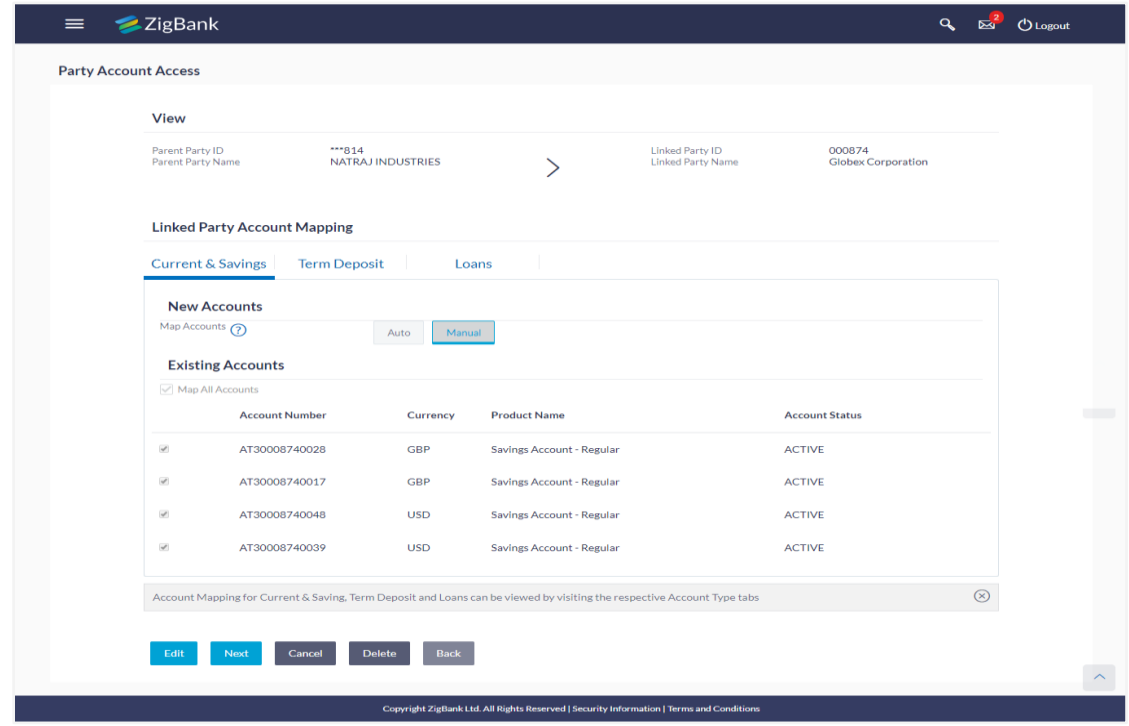

### **Field Description**

### **Field Name Description**

**Party ID** Party ID of the Corporate Administrator.

Party Name Party name of the Corporate Administrator.

### **CASA/ Term Deposits/ Loans**

### **New Accounts**

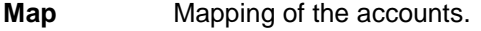

- **Accounts** The options can be:
	- Auto: gives default access to the all future newly added accounts and transactions of the party as soon as the account is opened.
	- Manual: gives specific access to future accounts. This is to explicitly map new accounts and transactions if access needs to be provided.

### **Existing Accounts**

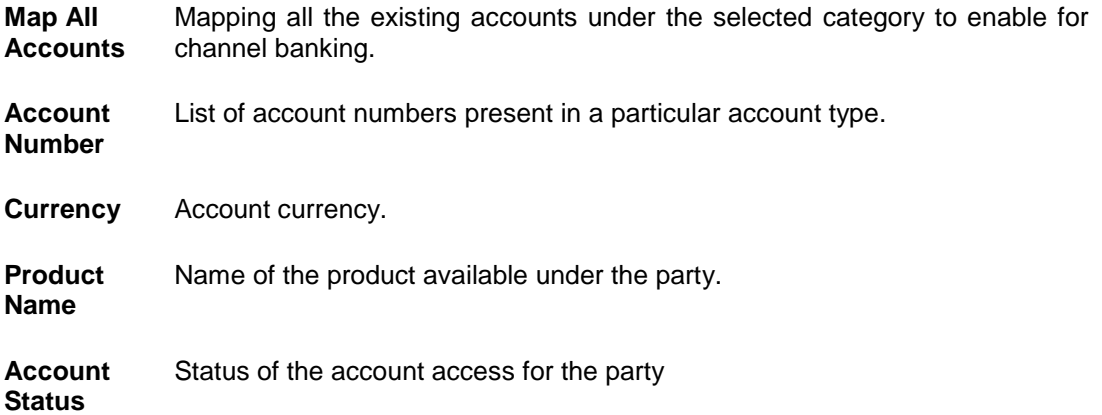

- 3. Click **Account Type** i.e. CASA/ TD/ Loan, all the accounts held by the selected party as a relationship with the bank as available in the core banking system will be fetched and displayed in the respective categories i.e. CASA, Term Deposits and Loans. In case of mapping of linked party accounts to the parent party, select on the account type in the linked party summary section.
- 4. Navigate to the specific category tab viz. CASA, Term Deposits, Loans etc., the administrator can view both the accounts for which access has been provided and the ones for which access is not provided. Can also view the selection done for New Accounts mapping i.e. Auto/ Manual.
- 5. The cookie message appears at the bottom of the category tab indicating the administrator that account mapping for other category tabs can be done by visiting the respective tabs.
- 6. Click **Next**. The **Party Account Access – View** screen for account selected and transactions enabled for the selected account appears.

OR Click **Cancel** to cancel the transaction. OR Click **Back** to navigate to the previous screen.

# **Party Account Access - Transaction- Own Account Mapping- View**

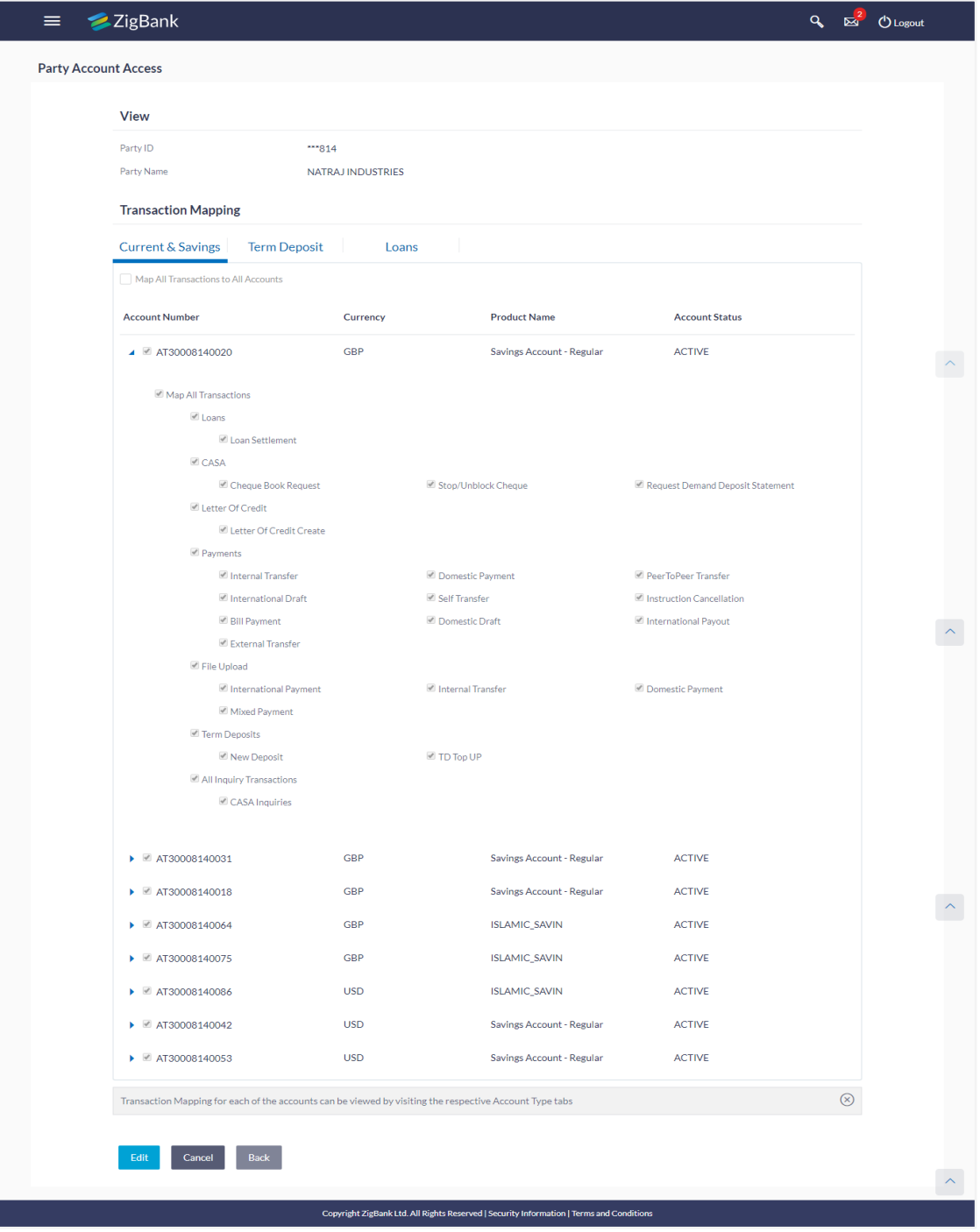

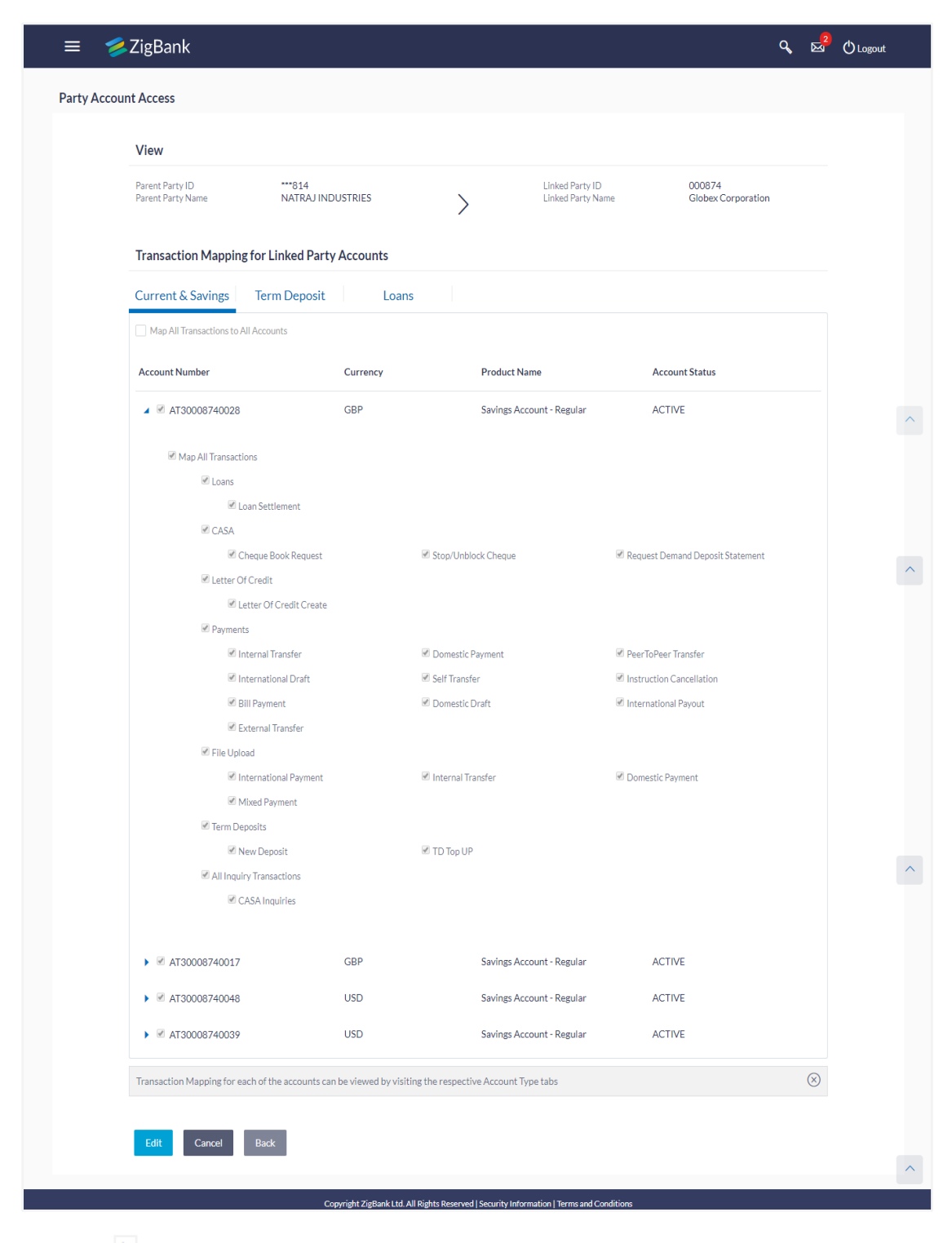

## **Party Account Access - Transaction- Account Mapping (Linked Account Mapping) - View**

7. Click  $\blacktriangleright$  against the particular account number to view the mapped transactions. OR Click **Edit** to update transaction mapping.
OR

Click **Cancel** to cancel the transaction.

- 8. Click **Edit** to update the **Party Account Access** account mapping for new accounts and existing accounts.
	- OR Click **Cancel** to cancel the transaction.
	- OR

Click **Back** to navigate to the previous screen.

# **9.1.3 Party Account Access – Edit**

The Corporate Administrator has the list of account(s) and transactions for which access details needs to be edited for the corporate party.

Party Id and Party Name of the Corporate Administrator are defaulted and not allowed for input.

## **To edit account and transaction access for the party:**

- 1. Navigate to the account access summary page with two sections **Own Account Mapping Summary** and **Linked Party Account Mapping Summary**. Linked party account mapping will only be available if the party to which corporate admin is associated has Party to Party Linkage maintained.
- 2. Click the **Account Type** link i.e. CASA / TD / Loans in the summary details for the party. The **Party Account Access - View** screen displaying the account mapping for an accounts appear.

OR Click **Back** to navigate to the previous screen. OR

Click **Cancel** to cancel the transaction.

- 3. In case of mapping of linked party accounts to the parent party, select on the account type in the linked party summary section.
- 4. Navigate to the specific category tab viz. CASA, Term Deposits, Loans etc., the administrator can view both the accounts for which access has been provided and the ones for which access is not provided.
- 5. Click **Edit**. The **Party Account Access - Edit** screen appears.

This enables the selection and de-selection option against the accounts and also allow changing the map accounts from Auto to Manual and vice-versa. OR

Click **Back** to navigate to the previous screen.

OR

Click **Cancel** to cancel the transaction.

- 6. Click **Account Type** for which you want to edit the mapping of the accounts.
- 7. The cookie message displayed indicating the administrator that account mapping for other category tabs can be viewed by visiting the respective tabs.

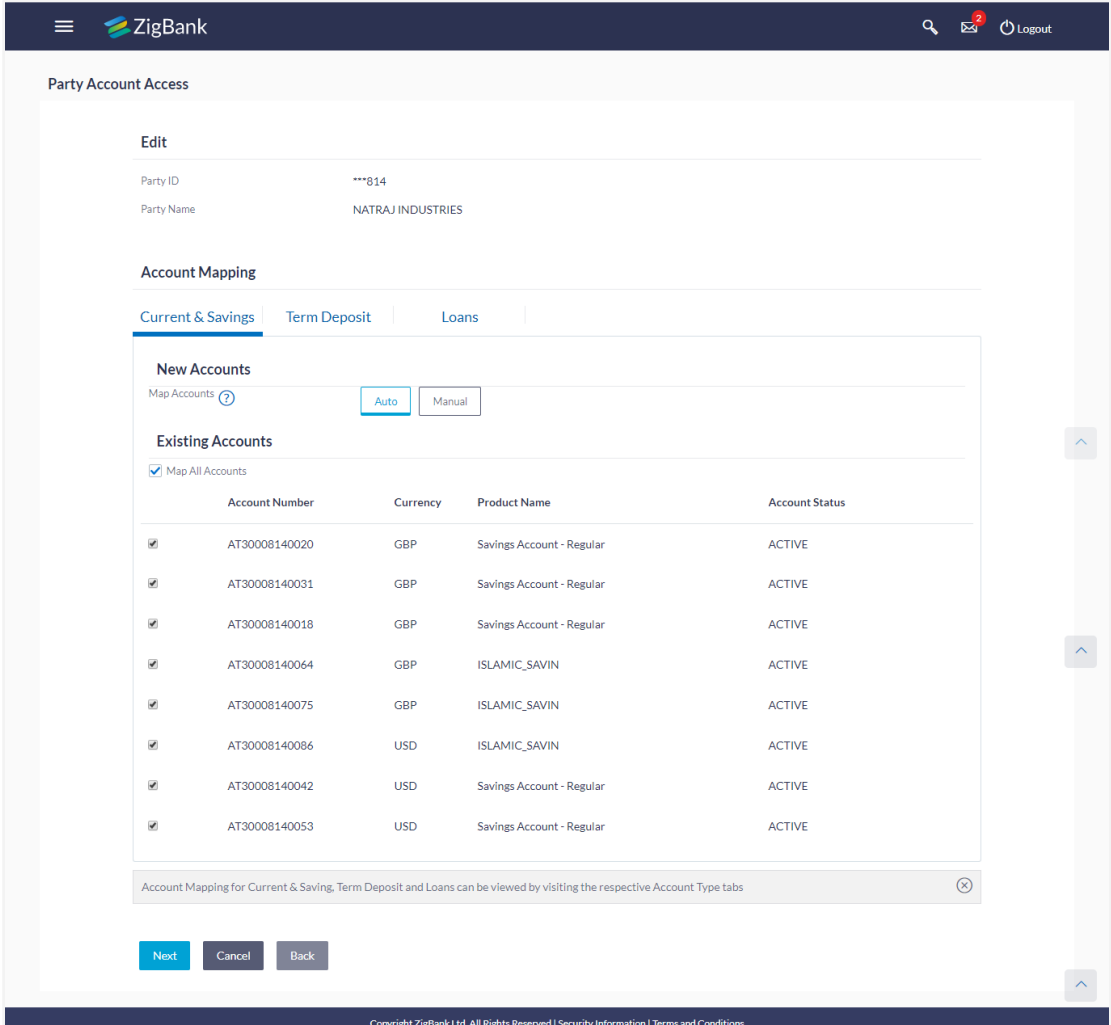

# **Party Account Access - Account Mapping (Own Account Mapping) - Edit**

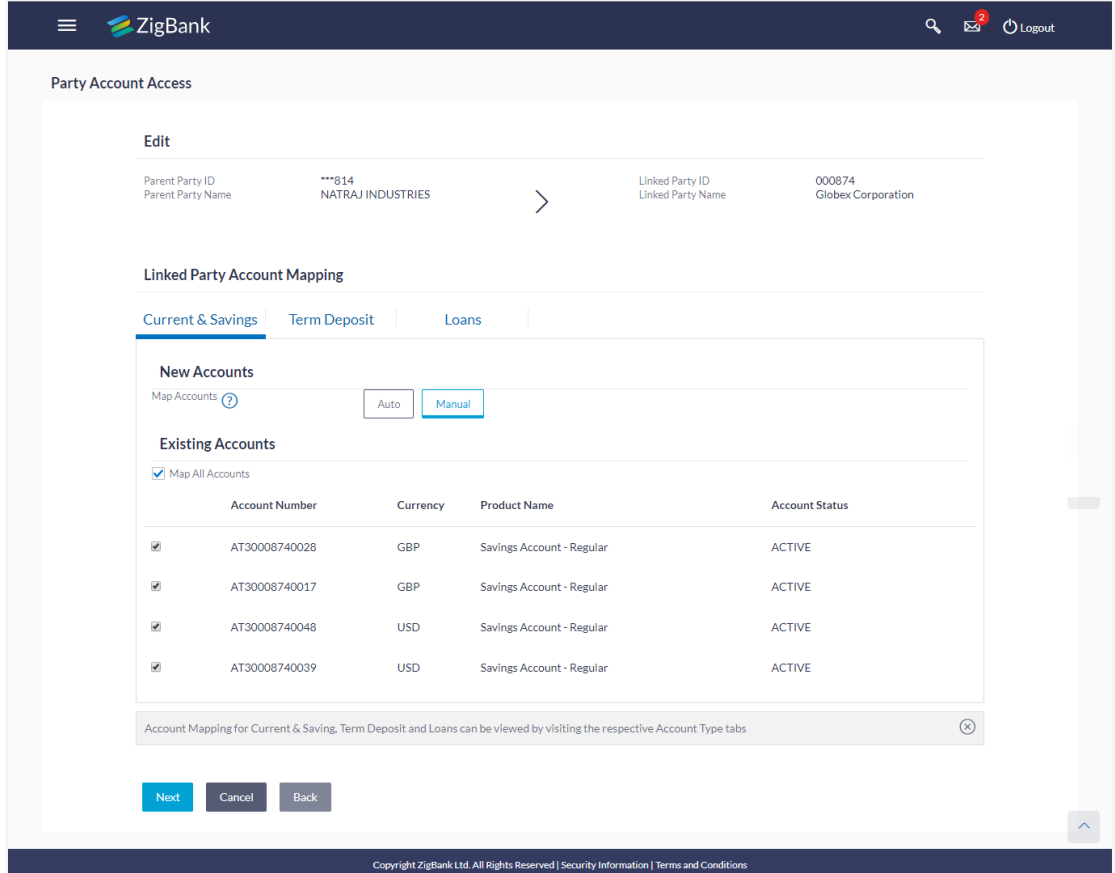

## **Party Account Access – Account Mapping (Linked Account Mapping) - Edit**

8. To map the new accounts, select appropriate option from **Map Accounts** field; Select **Auto** if you wish to allow access to all future CASA/ Term Deposit/ Loans accounts. OR

Select **Manual** if you wish to allow specific access to all future CASA/ Term Deposit/ Loans accounts.

9. Select the respective check boxes preceding the **Account Number** to be mapped. OR

Select **Map All Accounts**, if you want to map all the account numbers.

10. Click **Next**. The **Party Account Access - Edit** screen with mapped transaction - account appears.

OR Click **Cancel** to cancel the transaction. OR Click **Back** to navigate to the previous screen.

- 11. To map the transactions to the account, click  $\blacktriangleright$  against the particular account number to view the transaction mapping.
- 12. Select the respective check boxes preceding the transaction to be mapped. OR

Select **Map All Transactions**, if you want to map all the transactions to all accounts.

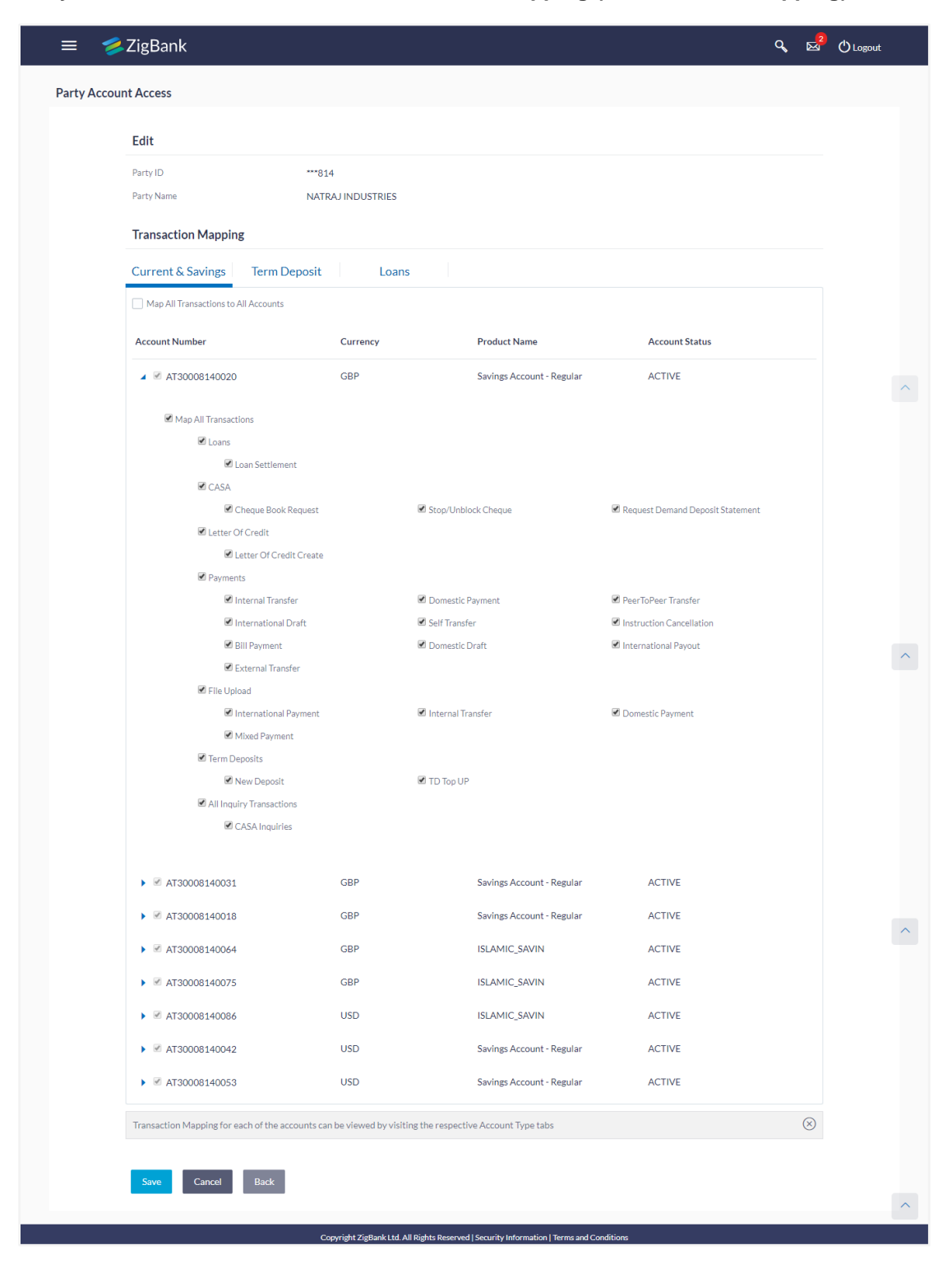

# **Party Account Access - Transaction- Account Mapping (Own Account Mapping) - Edit**

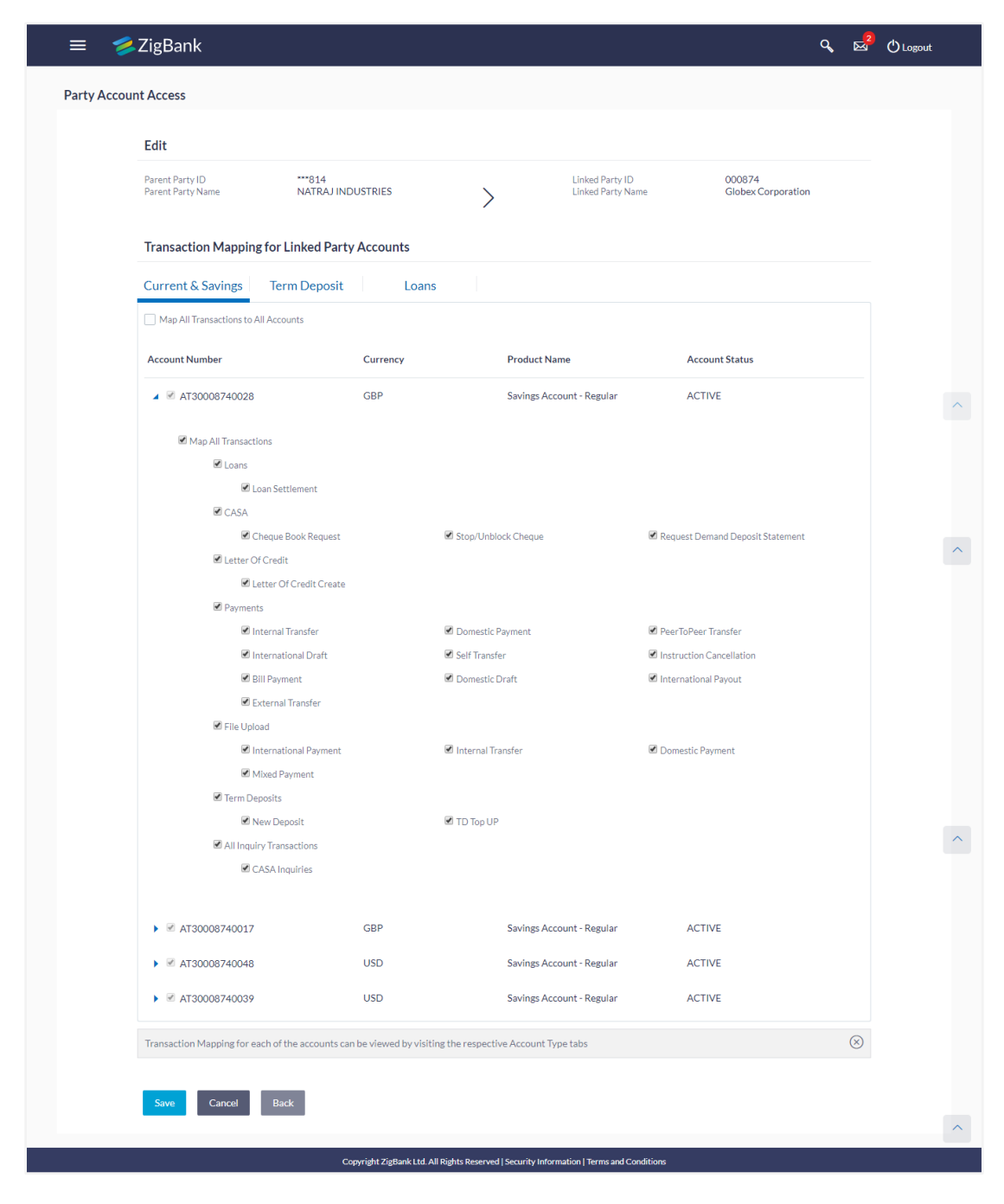

## **Party Account Access - Transaction- Account Mapping (Linked Account) - Edit**

13. Click **Save** to save the changes.

OR Click **Cancel** to cancel the transaction. OR Click **Back** to navigate to the previous screen. 14. The **Party Account Access - Review** screen appears. Verify the details, and click **Confirm**. OR

Click **Edit** to edit the transaction. OR

Click **Cancel** to cancel the transaction.

15. The screen with success message appears. Click **OK** to complete the transaction.

# **9.1.4 Party Account Access – Delete**

The Corporate Administrator will have the provision to delete access for the corporate party.

As part of this option, own account mapping and/ or linked party account mapping can be deleted for the party.

## **To delete account and transaction access for the party:**

- 1. Navigate to the account access summary page with two sections **Own Account Mapping Summary** and **Linked Party Account Mapping Summary**. Linked party account mapping will only be available if the party to which corporate admin is associated has Party to Party Linkage maintained.
- 2. Click the **Account Type** link i.e. CASA / TD / Loans in the summary details for the party. The **Party Account Access - View** screen displaying the account mapping for an accounts appear. OR

Click **Back** to navigate to the previous screen. OR

Click **Cancel** to cancel the transaction.

- 3. In case of mapping of linked party accounts to the parent party, select on the account type in the linked party summary section.
- 4. Navigate to the specific category tab viz. CASA, Term Deposits, Loans etc., the administrator can view both the accounts for which access has been provided and the ones for which access is not provided.
- 5. Click **Delete**. The application prompt the administrator with a delete confirmation message with an option of **Yes** / **No**.
- 6. Click **Yes** to proceed with the deletion request. It will navigate to confirmation page with a success message and the status. OR Click **No** if you do wish to proceed with deletion.

7. The success message and the status appear. Click **OK** to complete the transaction.

#### **Party Account Access - Delete**

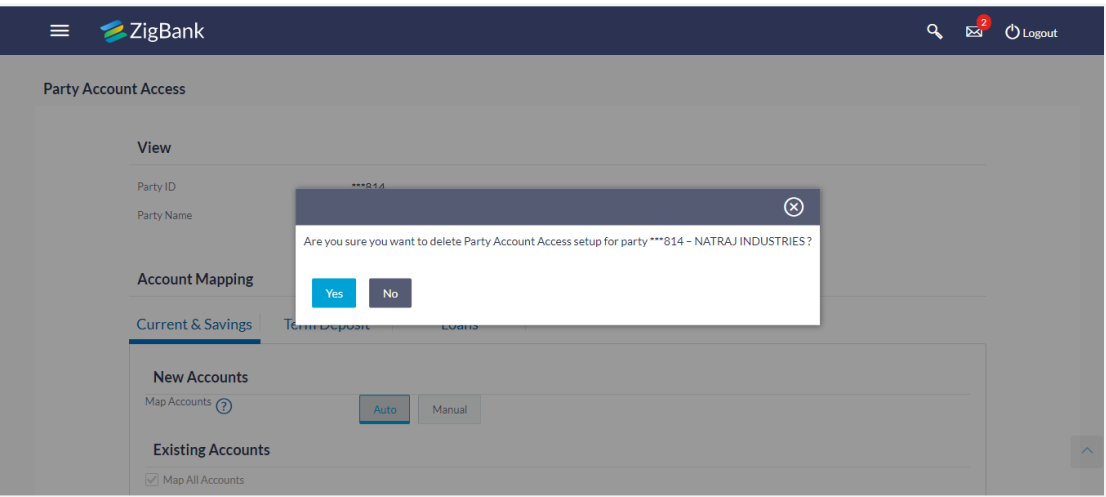

8. Click **Yes** to continue. OR

Click **No** to cancel the deletion process.

9. The screen with success message appears. Click **OK** to complete the transaction.

# **FAQs**

**1. Is it necessary to setup Party Account Access Management before setting up User Account Access?**

Yes. The party account access management setup must be done before the user level mapping of accounts and transactions.

#### **2. What is the significance of Auto and Manual option in 'Map Accounts'?**

This feature allows the Corporate Administrator to configure access policies for accounts and associated transactions which may get added subsequently in the future.

Auto: Gives access to the newly added accounts and transactions of the party as soon as the account is opened. This option can be selected whenever Corporate Administrator wishes to provide access by default

Manual: Denies the newly added accounts and transactions by default. This is to ensure that access to accounts and transactions is provided only upon receiving specific instructions

## **3. Party Account Access has not been maintained for the user for Own or Linked party, still there is no 'Map' button available?**

It is possible that the channel access and/or party preferences has not been maintained for the corporate party.

There will be an appropriate message provided to the user below the party details. Before proceeding with account access, corporate admin can co-ordinate with bank admin to get 'Party Preferences' screen and/or channel access maintained for the party.

# **4. Will Party Account Access – Deletion for a party (Own/Linked) lead to automatic deletion of User Account Access?**

Yes. Deletion of account access for a party will lead to automatic deletion of access for the users of the corporate party.

## **5. If I remove access of account(s) and transaction(s) for my party, will it lead to automatic access removal for the users**

Yes. Access removal at party level for an account and/or transaction will automatically remove access at user level of the corporate party.

## **6. Have mapped/edited/deleted party account access but it is not reflecting in the system even after a successful maintenance save message?**

There is a possibility that the maintenance is saved but the status is 'Pending Approval'. For the maintenance, if there is an approval required then the changes will reflect only once the approver(s) approve the submitted request.

If the setup does not require an approval workflow or is self / auto approved, then the same will reflect immediately.

[Home](#page-2-0)

Party Account Access

# **10. User Account Access**

Using this option the Corporate Administrator can set up account and transaction access for user(s) of the corporate party.

The Corporate Administrator can only provide access to the users of party to which the Corporate Administrator is associated to.

Corporate Administrator cannot provide access to the users of the party to which the administrator is not associated to.

User account access for users of a corporate party can be done only after Party Account Access is setup for the party.

The user level mapping of accounts and transactions must be done in order to provide access to the accounts for performing transactions to the specific user. If this step is not followed, the corresponding user will not be able to view any accounts on the dashboard screen or at the individual transactions.

## **Pre-requisites**

- Corporate Administrator has the required rights to provide account access to the users of the corporate party
- Account Access should be maintained for the party of the user for which access is to be maintained
- Account Access for the party should be maintained for linked party accounts if the user needs access to linked party accounts
- Party preferences should be created for the party of the user for which access is to be maintained
- Channel Access should be enabled for party of the user for which account access is to be maintained

#### **Workflow**

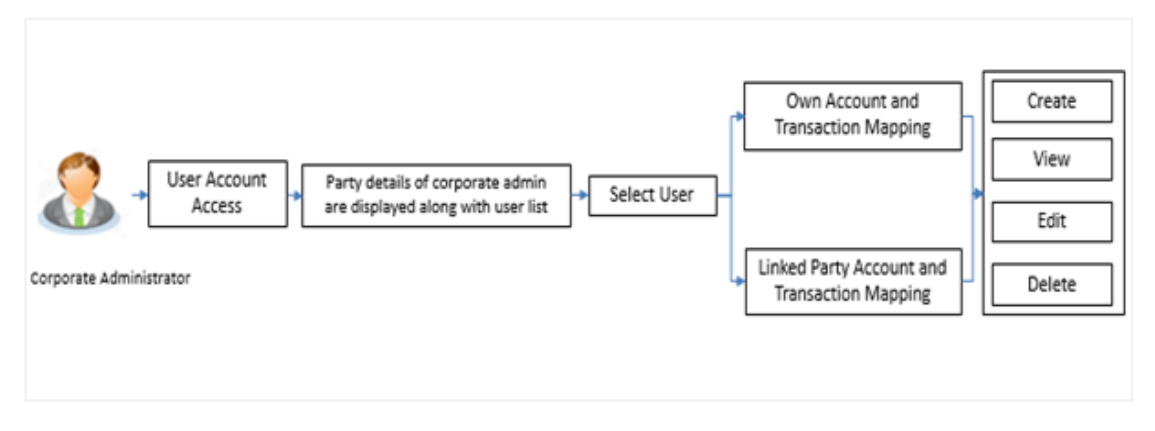

## **Features Supported In Application**

This option allows the Corporate Administrator to:

- User Account Access [Mapping \(Own accounts and linked party accounts\)](#page-83-0)
- User Account Access [View \(Own accounts and linked party accounts\)](#page-91-0)
- User Account Access [Edit \(Own accounts and linked party accounts\)](#page-99-0)
- User Account Access [Delete \(Own Accounts and linked party accounts\)](#page-104-0)

# **How to reach here:**

*Corporate Administrator Dashboard > Toggle menu > Account Access > User Account Access OR Corporate Administrator Dashboard > Quick Links > User Account Access* 

#### **User Account Access**

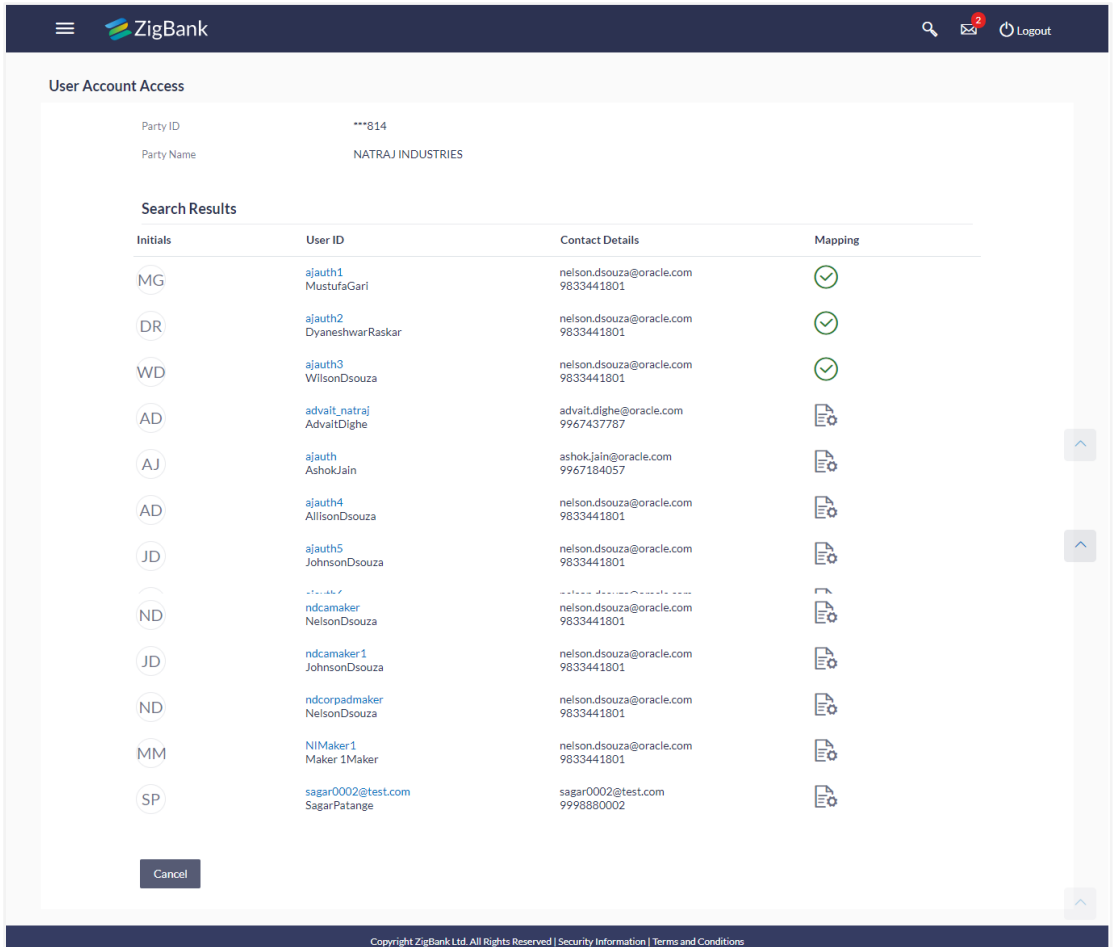

# **Field Description**

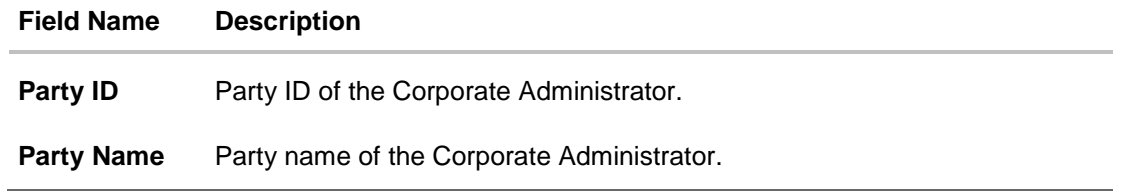

#### **Field Name Description**

## **Search Results**

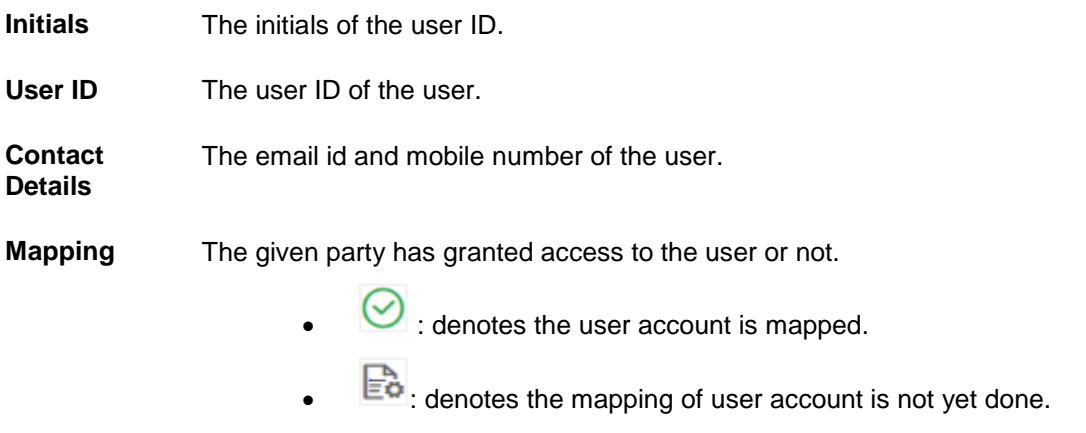

## <span id="page-83-0"></span>**10.1.1 User Account Access - Create**

The Corporate Administrator has the list of account(s) and transactions for which access needs to be provided to the user(s) of the corporate party. Party Id and Party Name of the Corporate Administrator are defaulted and not allowed for input. User list of the corporate party is displayed with details like user ID, user name and mapping details.

## **To provide the user with account and transaction access:**

1. In the **User Account Access** screen, click the **User Id** link, of the record for which you want to create the user account transaction mapping. The **User Account Access** screen with two sections **Own Account Mapping Summary** and **Linked Party Account Mapping Summary** appears.

Linked party account mapping will only be available if the party to which Corporate Administrator is associated has Party to Party Linkage maintained. OR

Click **Cancel** to cancel the transaction.

# **User Account Access – Summary**

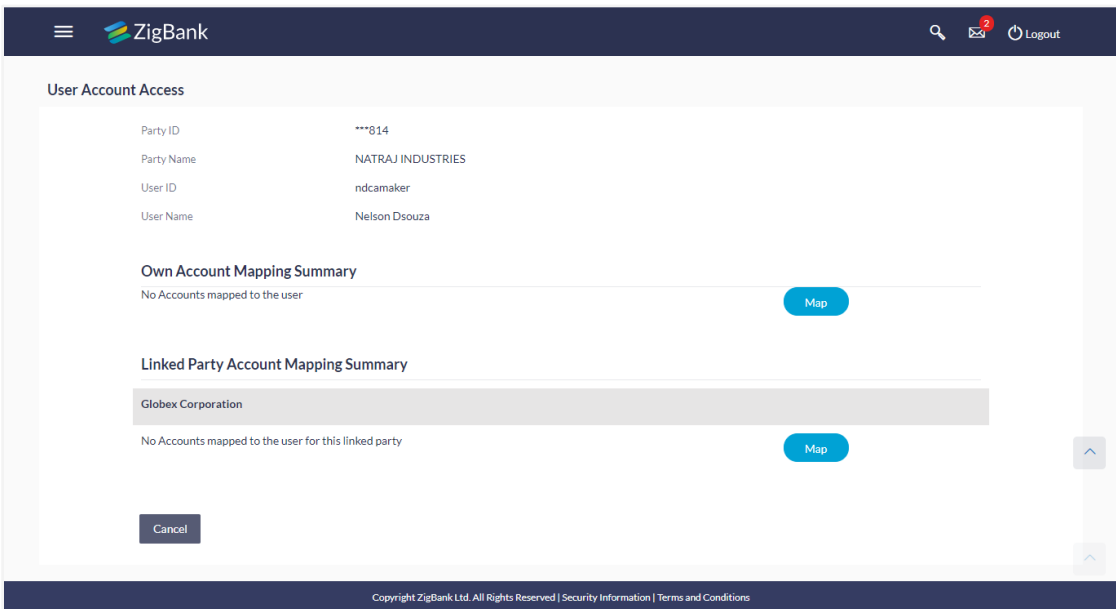

# **Field Description**

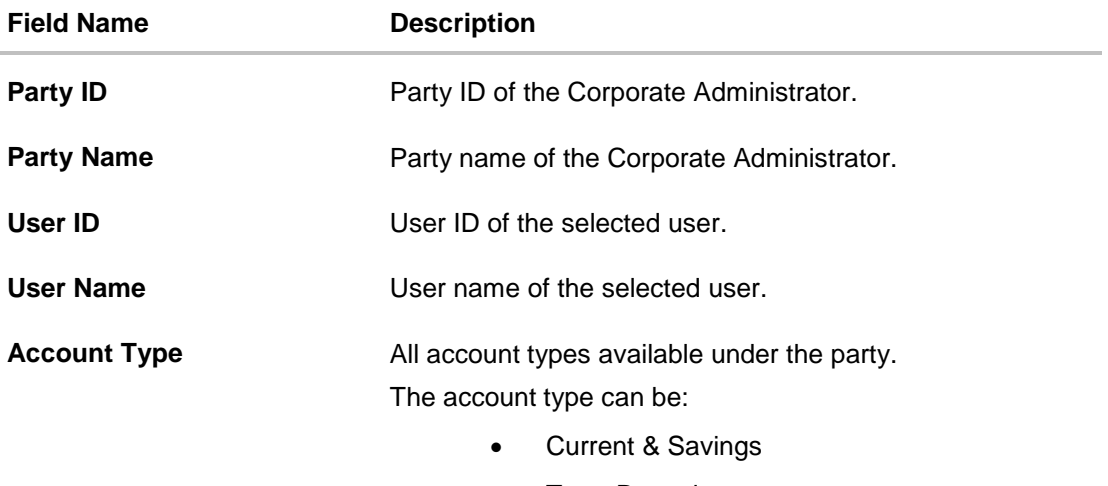

- Term Deposits
- Loans

**Total Number of Accounts** Total number of accounts available under the party.

**Number of Accounts Mapped** Number of accounts mapped to the particular account type.

# **LINKED PARTY ACCOUNT MAPPING SUMMARY**

Click the **Account Type link** to view the respective mapping details.

<sup>2.</sup> If there is no mapping done for the user for a party (own/ linked), there will be a message 'No Accounts mapped for the party' with Map. If the access for the party to which the user

belongs to is not done, then there will be no Map button. Click **Map**. The **User Account Access - Create** screen appears. OR Click **Back** to navigate to the previous screen. OR Click **Cancel** to cancel the transaction.

# **User Account Access - Account Mapping (Own Account Mapping) - Create**

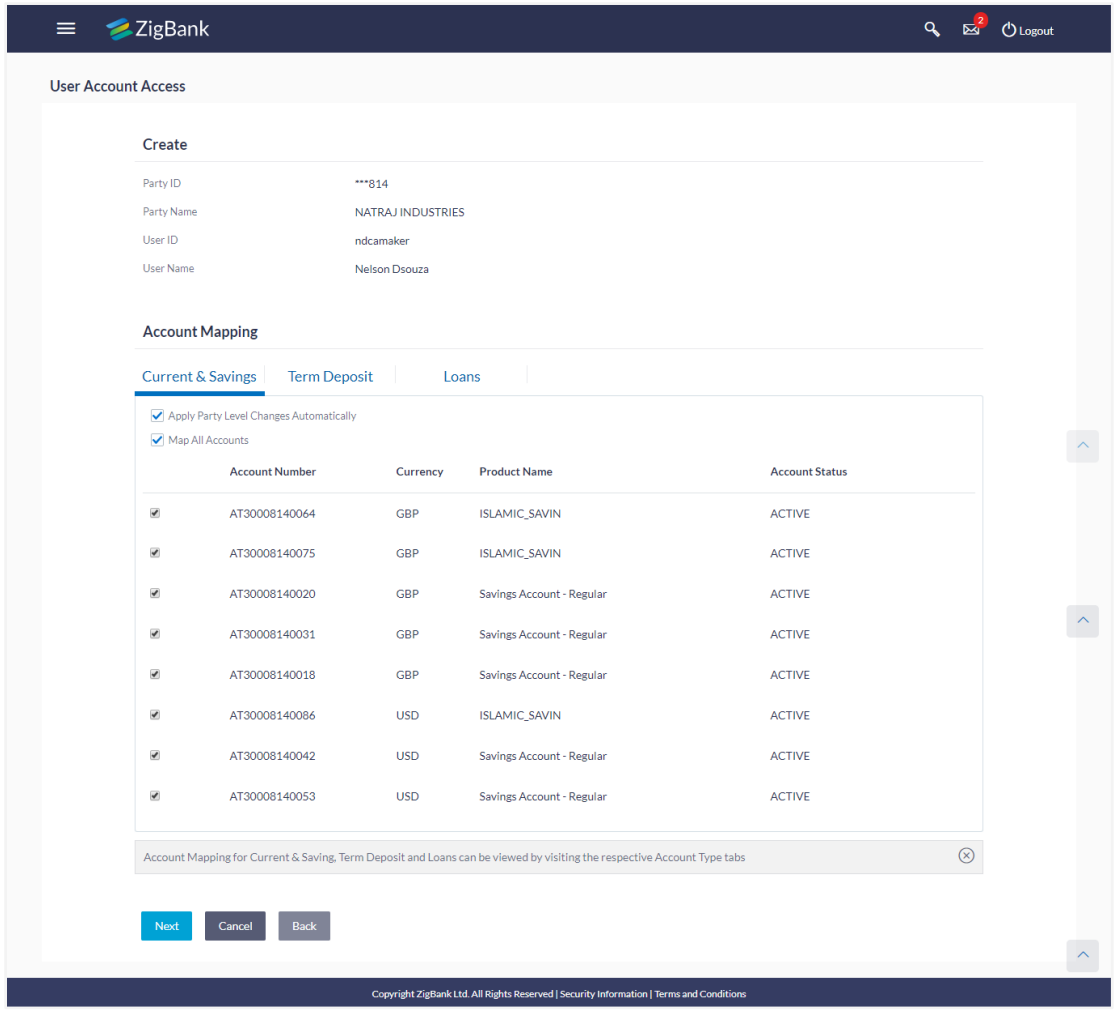

## **Field Description**

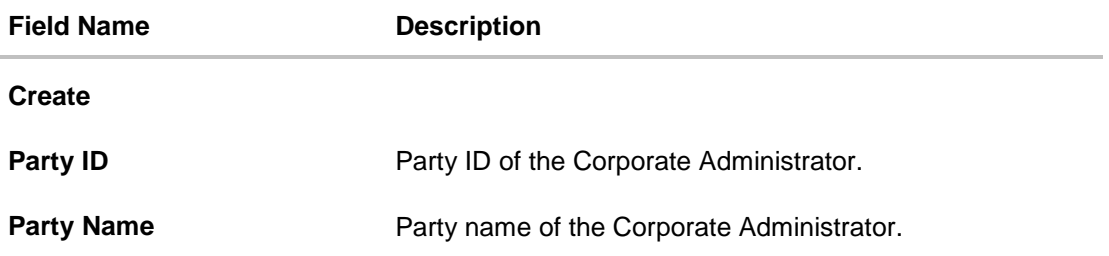

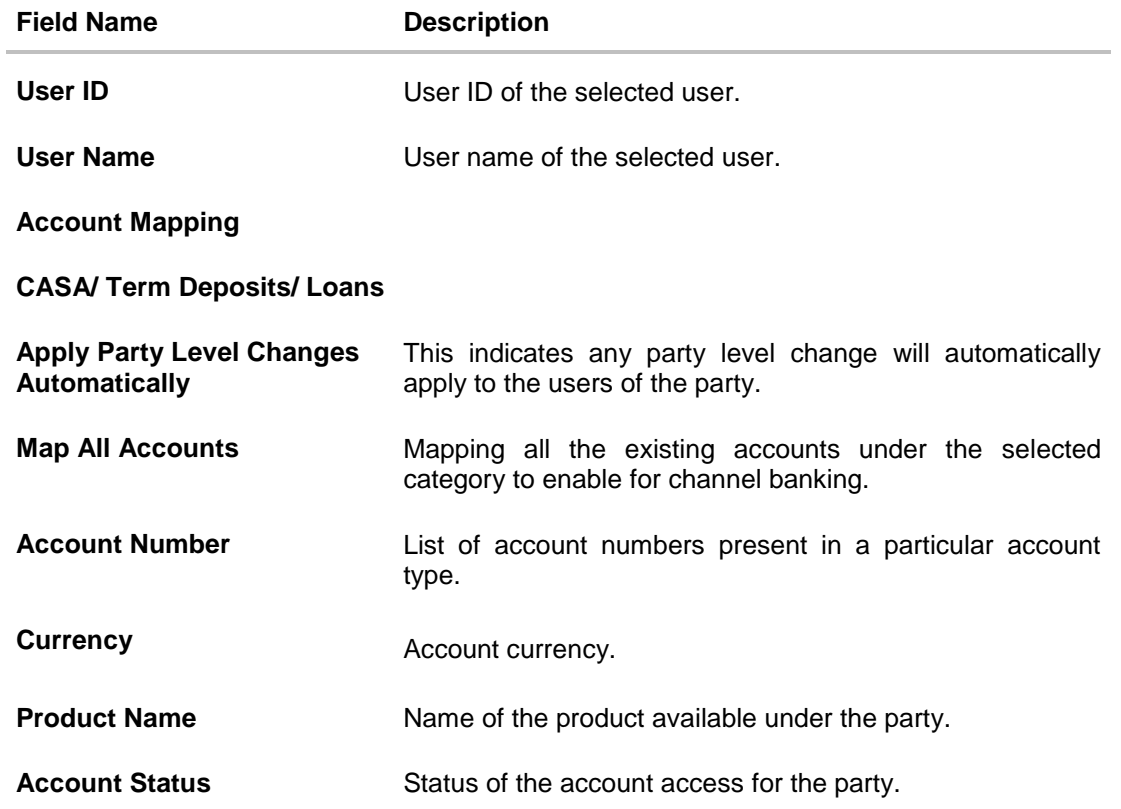

# **User Account Access - Account Mapping (Linked Account Mapping) - Create**

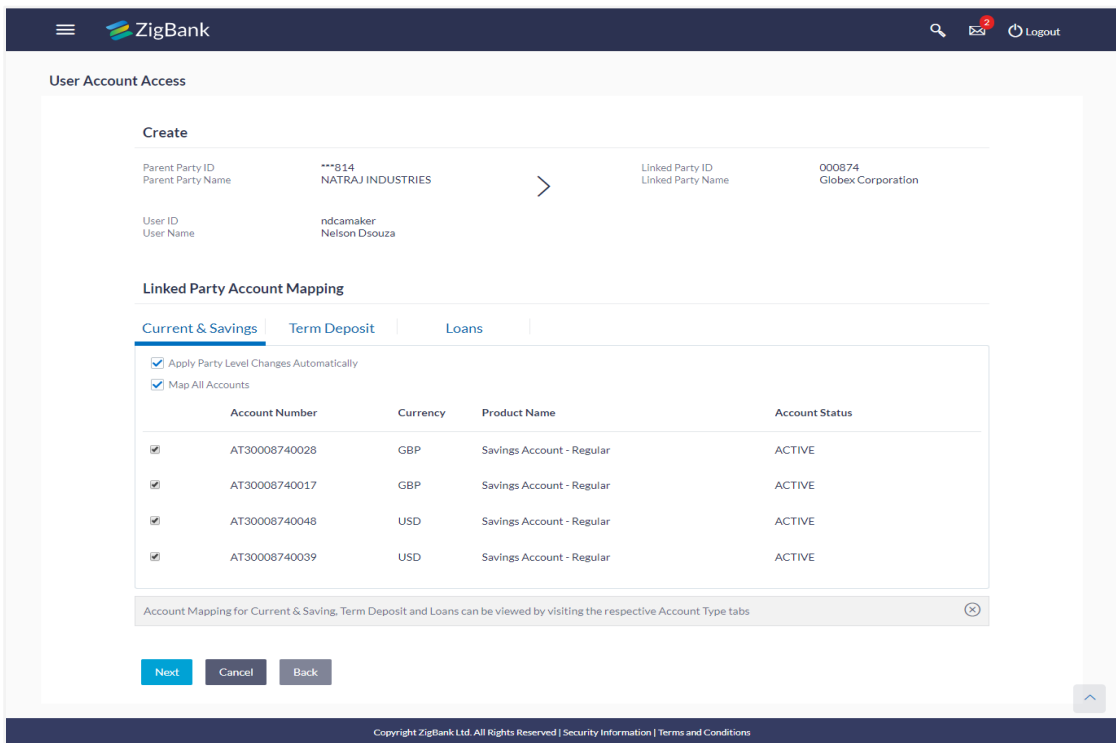

3. All the accounts held by the selected party as a relationship with the bank as available in the core banking system will be fetched and displayed in the respective categories i.e. CASA, Term Deposits and Loans. In case of mapping of linked party accounts to the user, Corporate Administrator will select

the user and click **Map** against the linked party of which account access is to be provided.

4. Navigate to the specific category tab viz. CASA, Term Deposits, Loans etc., and select a global check box of **Map all accounts** to enable all the existing accounts under the selected category for channel banking (on screen, it will serve as a **Select All** function). OR

If specific accounts are required to be given access to the user, then the Corporate Administrator needs to select the respective check boxes preceding the account number.

- 5. Select **Apply Party Level Changes Automatically** to automatically apply the party changes.
- 6. The cookie message appears indicating the administrator that account mapping for other category tabs can be done by visiting the respective tabs.
- 7. Click **Next**. The **User Account Access - Create** screen with mapped transactions appears. OR

Click **Back** to navigate to the previous screen. OR Click **Cancel** to cancel the transaction.

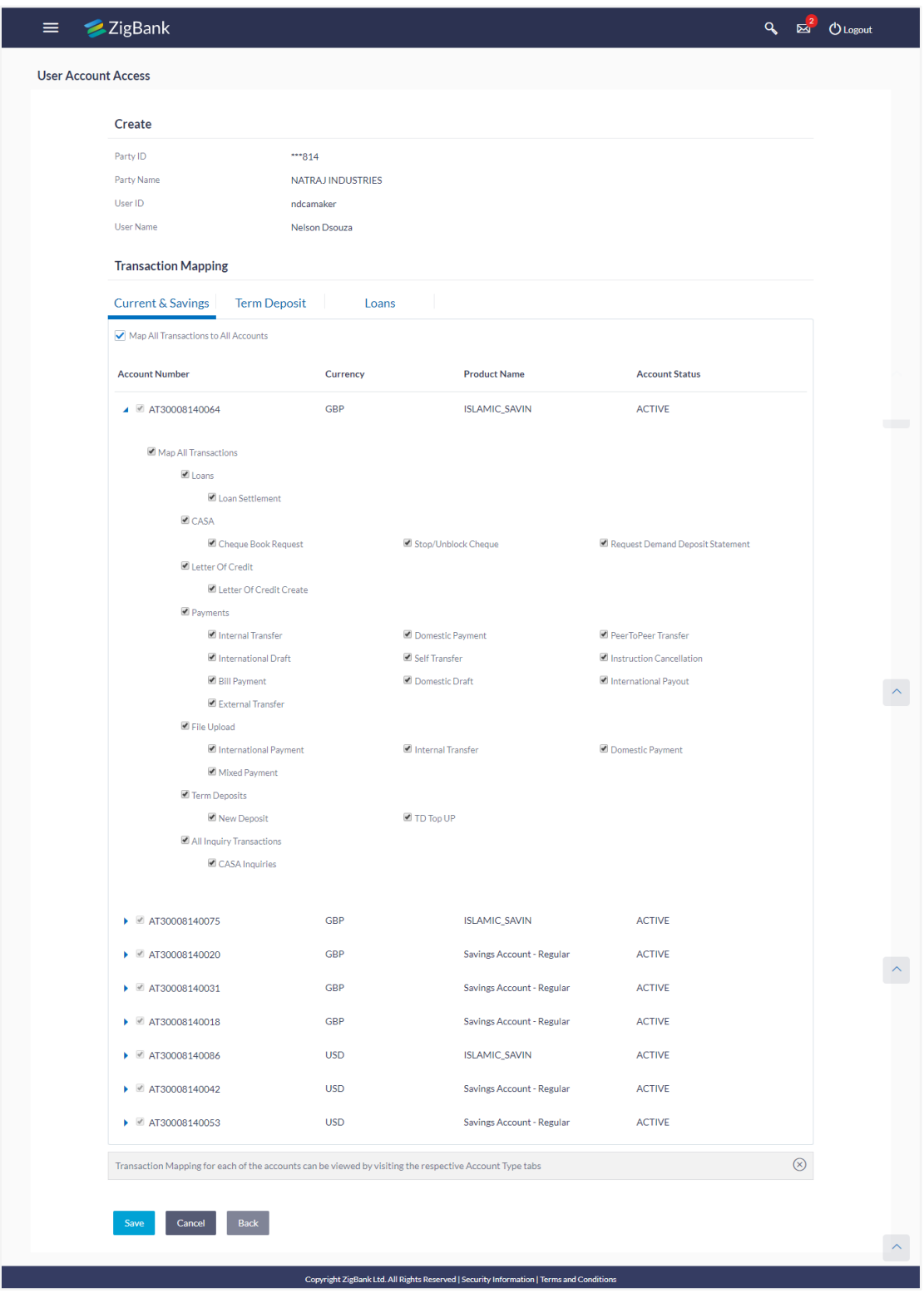

# **User Account Access - Transaction- Account Mapping (Own Account Mapping) - Create**

# **Field Description**

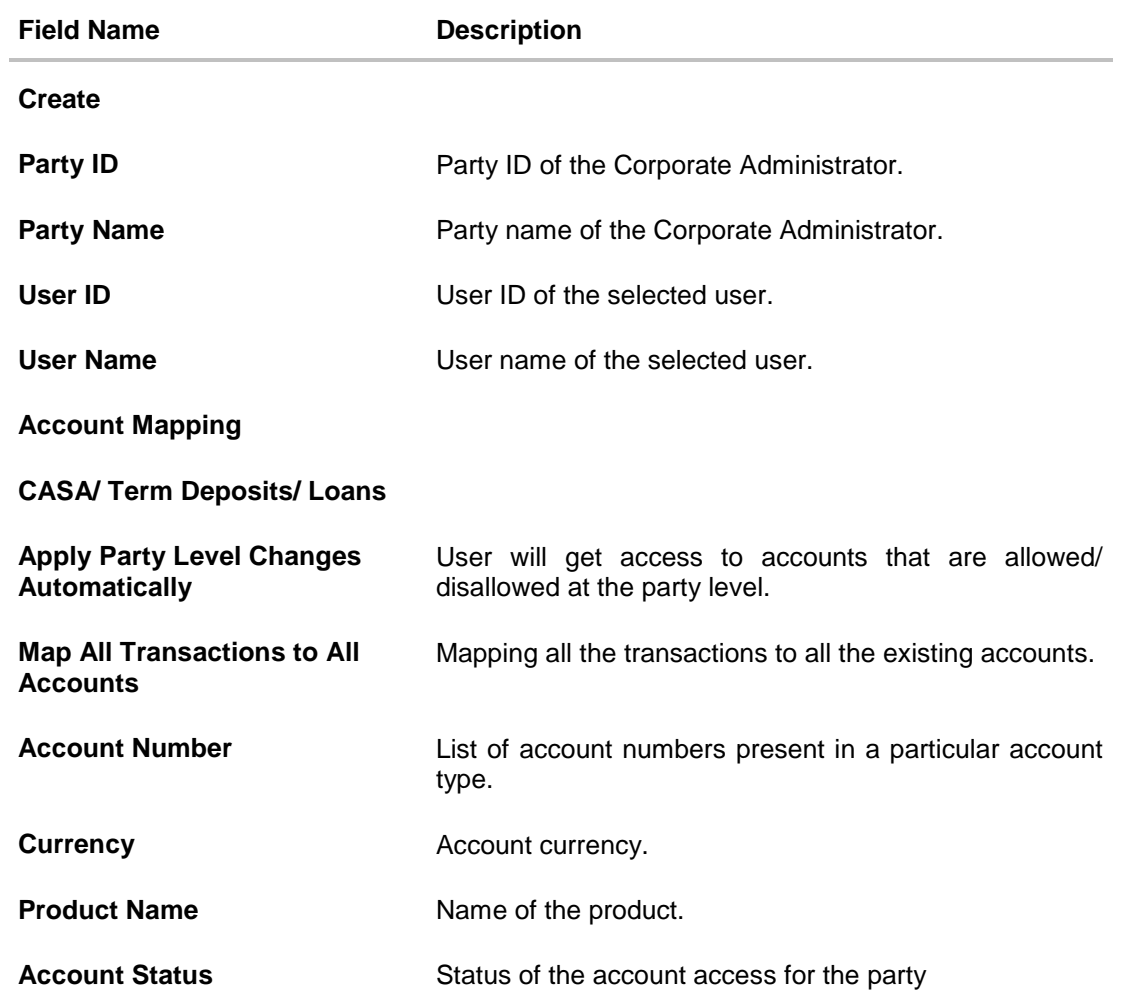

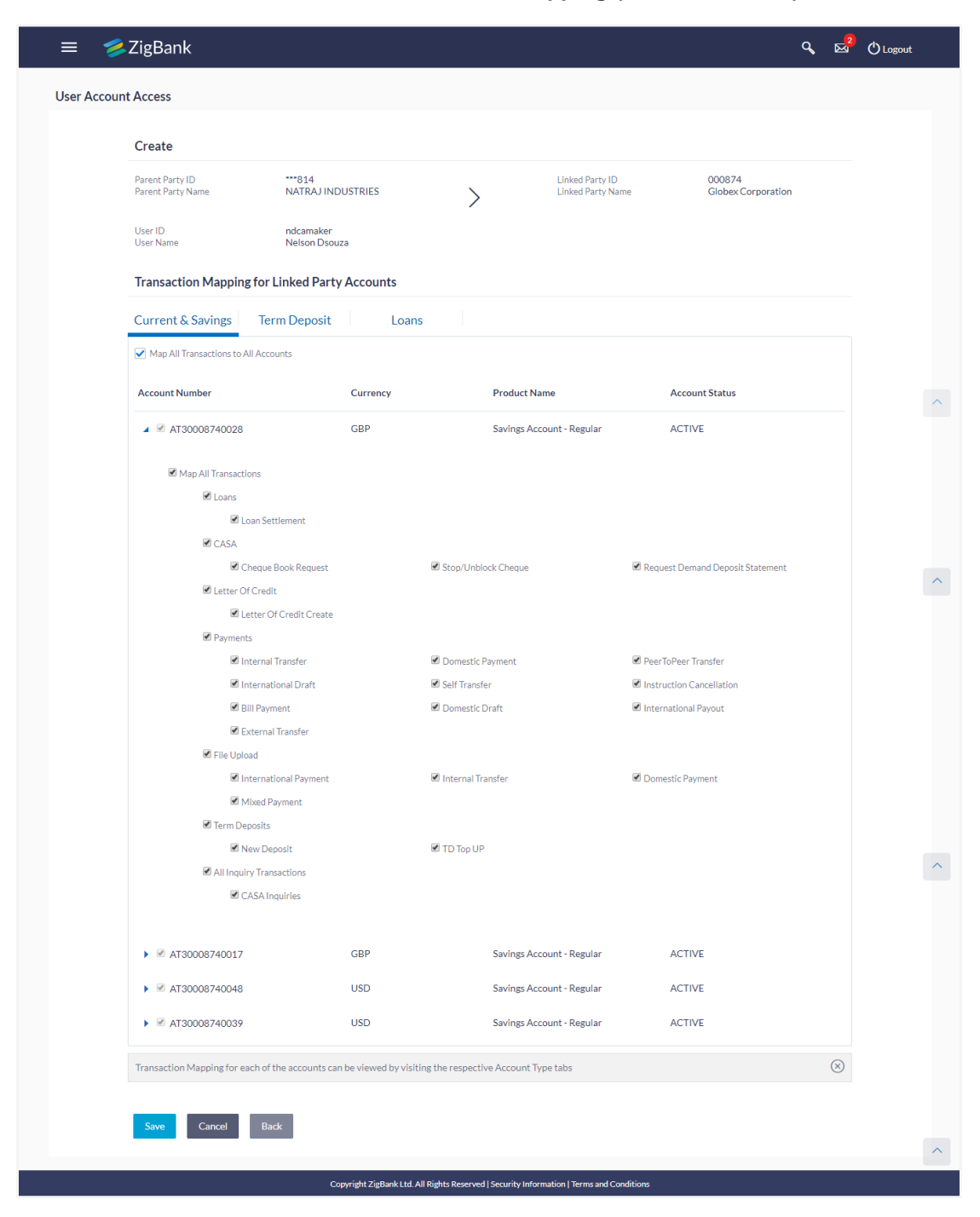

# **User Account Access - Transaction - Account Mapping (Linked Account) - Create**

- 8. To map the transactions to the account, click against the particular account number to view and update the mapping.
- 9. Select the respective check boxes preceding the transaction to be mapped. OR Select **Map All Transactions**, if you want to map all the transactions to all accounts.
- 10. Select **Apply Party Level Changes Automatically** to automatically apply the party changes.

## 11. Click **Save**.

OR Click **Cancel** to cancel the transaction. OR

Click **Back** to navigate to the previous screen.

12. The **User Account Access - Review** screen appears. Verify the details, and click **Confirm**. OR

Click **Edit** to edit the mapping. OR

Click **Cancel** to cancel the transaction.

13. The screen with success message appears. Click **OK** to complete the transaction.

# <span id="page-91-0"></span>**10.1.2 User Account Access – View**

The Corporate Administrator can view the list of account(s) and transactions for which access has been provided to the user.

Party Id and Party Name of the Corporate Administrator are defaulted and not allowed for input. User list of the corporate party is displayed with details like user ID, user name and mapping details.

## **To view the party account and transaction access:**

1. In the **User Account Access** screen, click the **User Id** link, of the record for which you want to create the user account transaction mapping. The **User Account Access** screen with two sections **Own Account Mapping Summary** and **Linked Party Account Mapping Summary** appears.

Linked party account mapping will only be available if the party to which Corporate Administrator is associated has Party to Party Linkage maintained. OR

Click **Cancel** to cancel the transaction.

# **User Account Access – View**

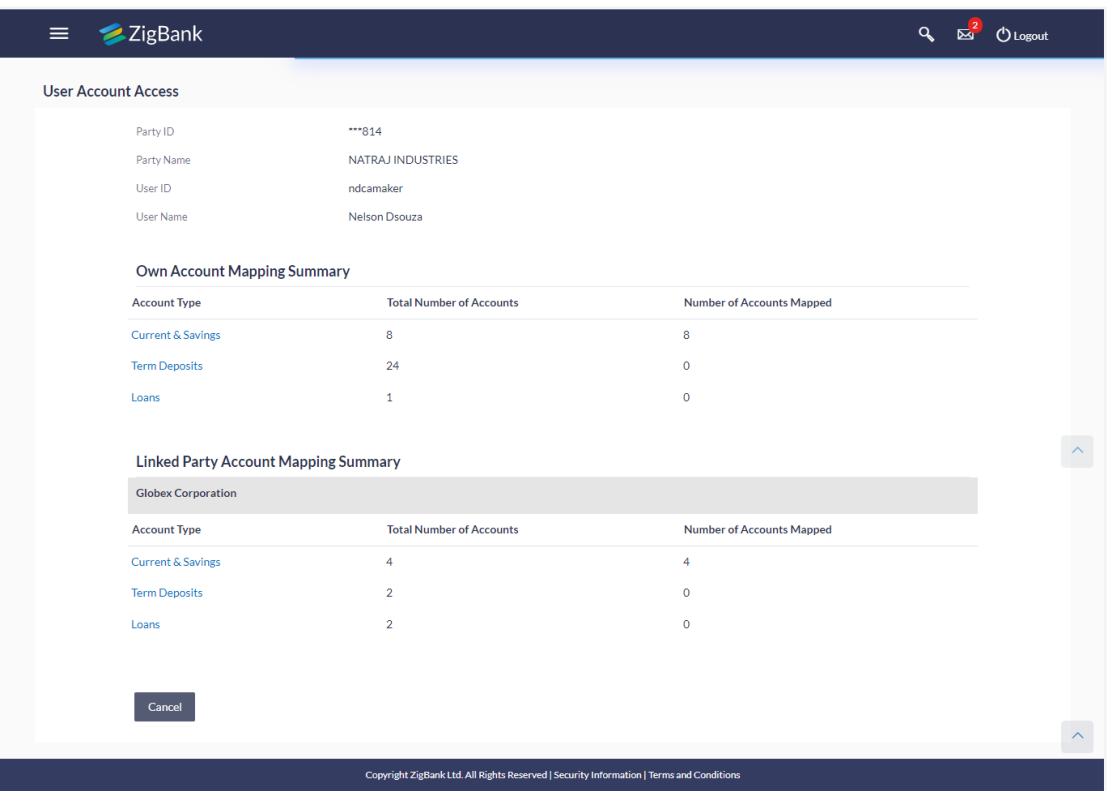

# **Field Description**

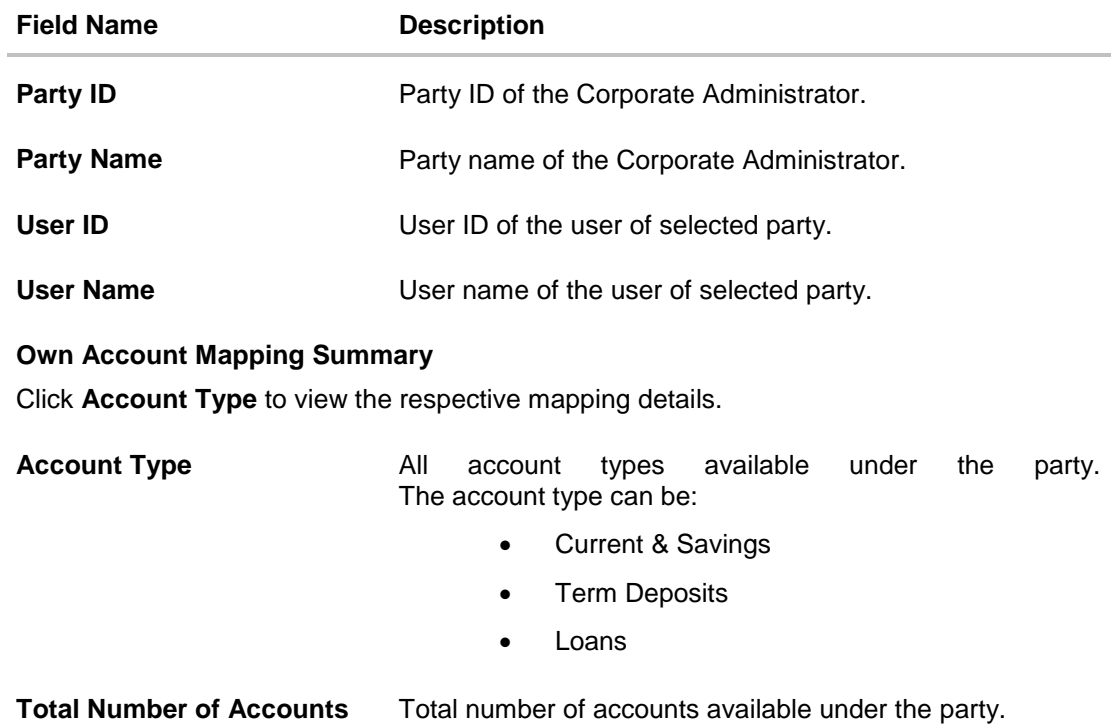

## **Field Name Description**

**Number of Accounts Mapped** Number of accounts mapped to the particular account type.

# **Linked Party Account Mapping Summary**

Click **Account Type** to view the respective mapping details.

2. Click the **Account Type** i.e. CASA / TD / Loans in the summary details for the party. The **User Account Access - View** screen displays the account mapping for the user.

# **User Account Access – View (Account Mapping Summary)**

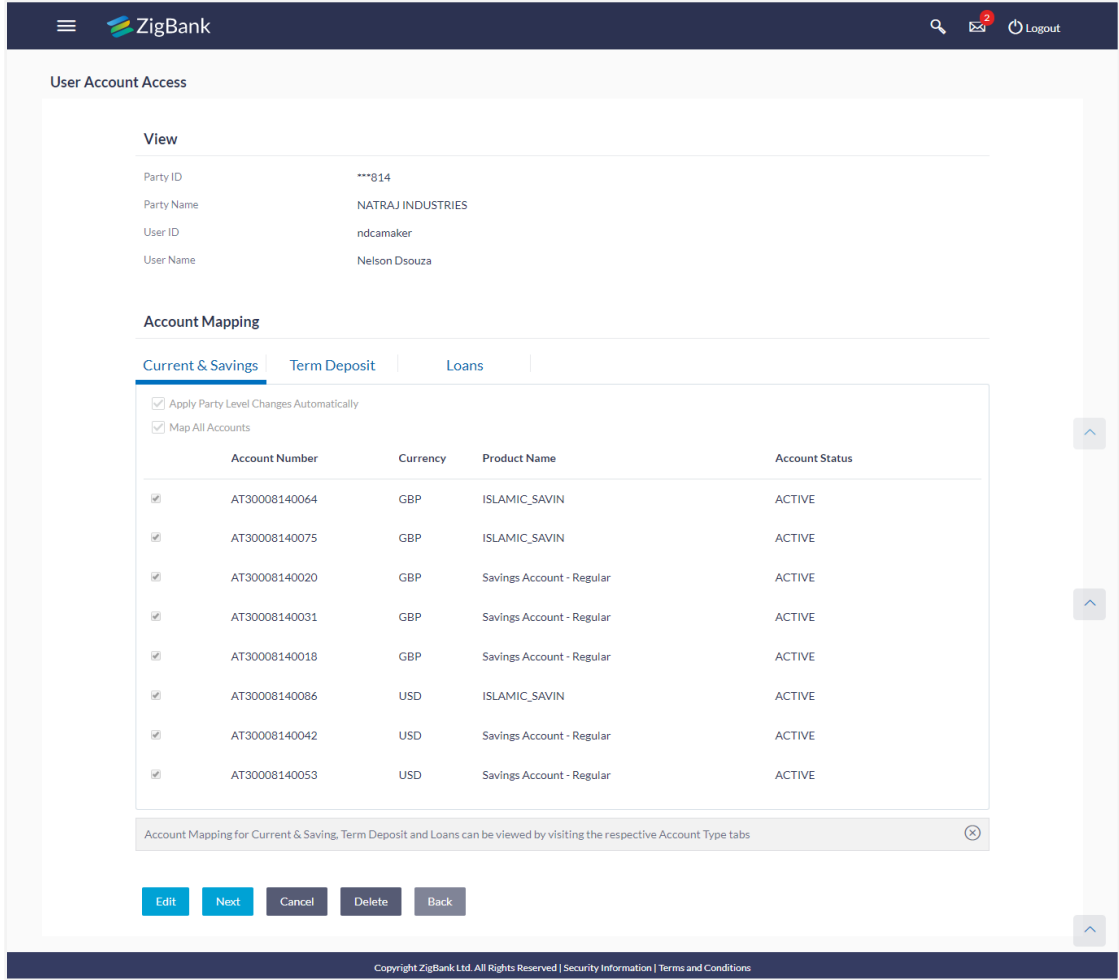

# **Field Description**

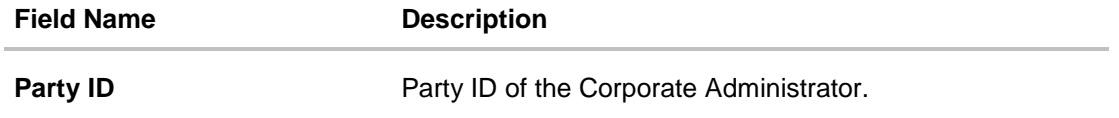

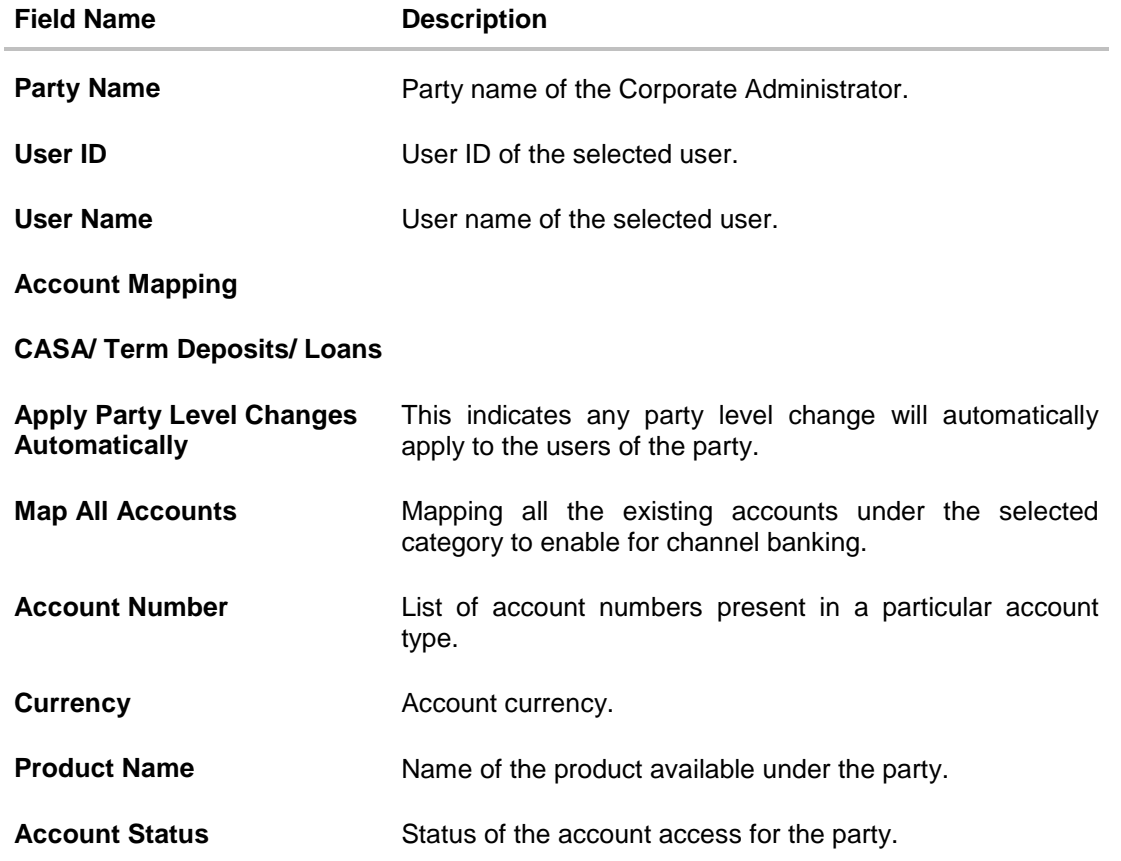

# **User Account Access – View (Linked Party Account Mapping Summary)**

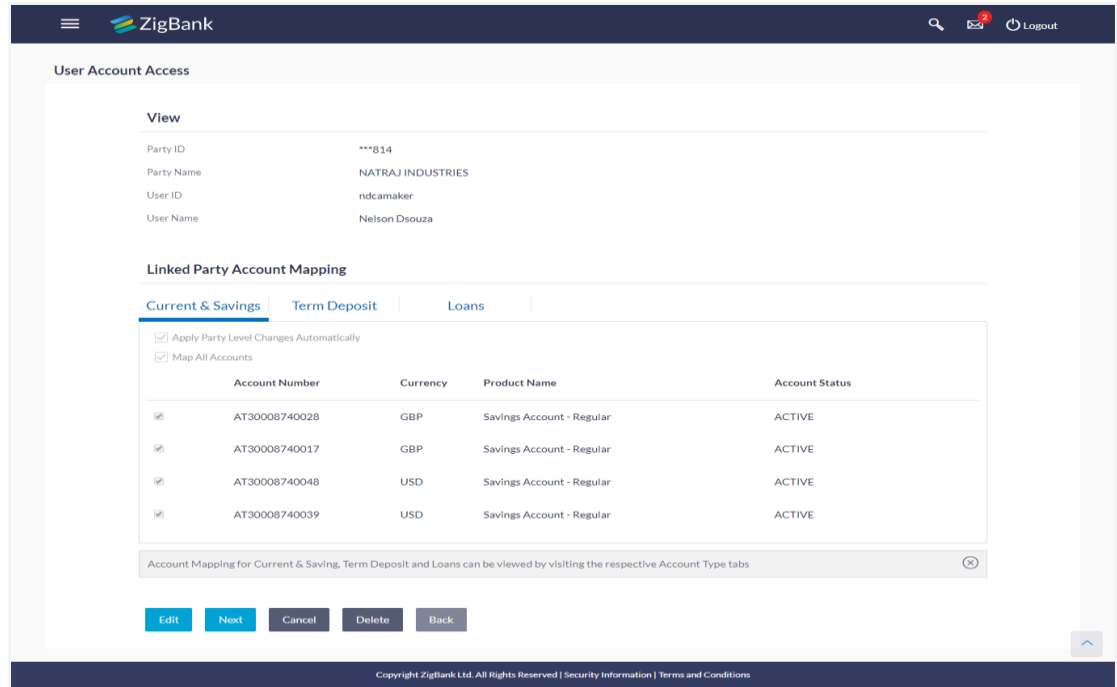

3. Click **Next**. The **User Account Access- View** screen for account selected and transactions enabled for the selected account appears. OR Click **Cancel** to cancel the transaction. OR Click **Back** to navigate to the previous screen.

**User Account Access - Transaction- Own Account Mapping- View**

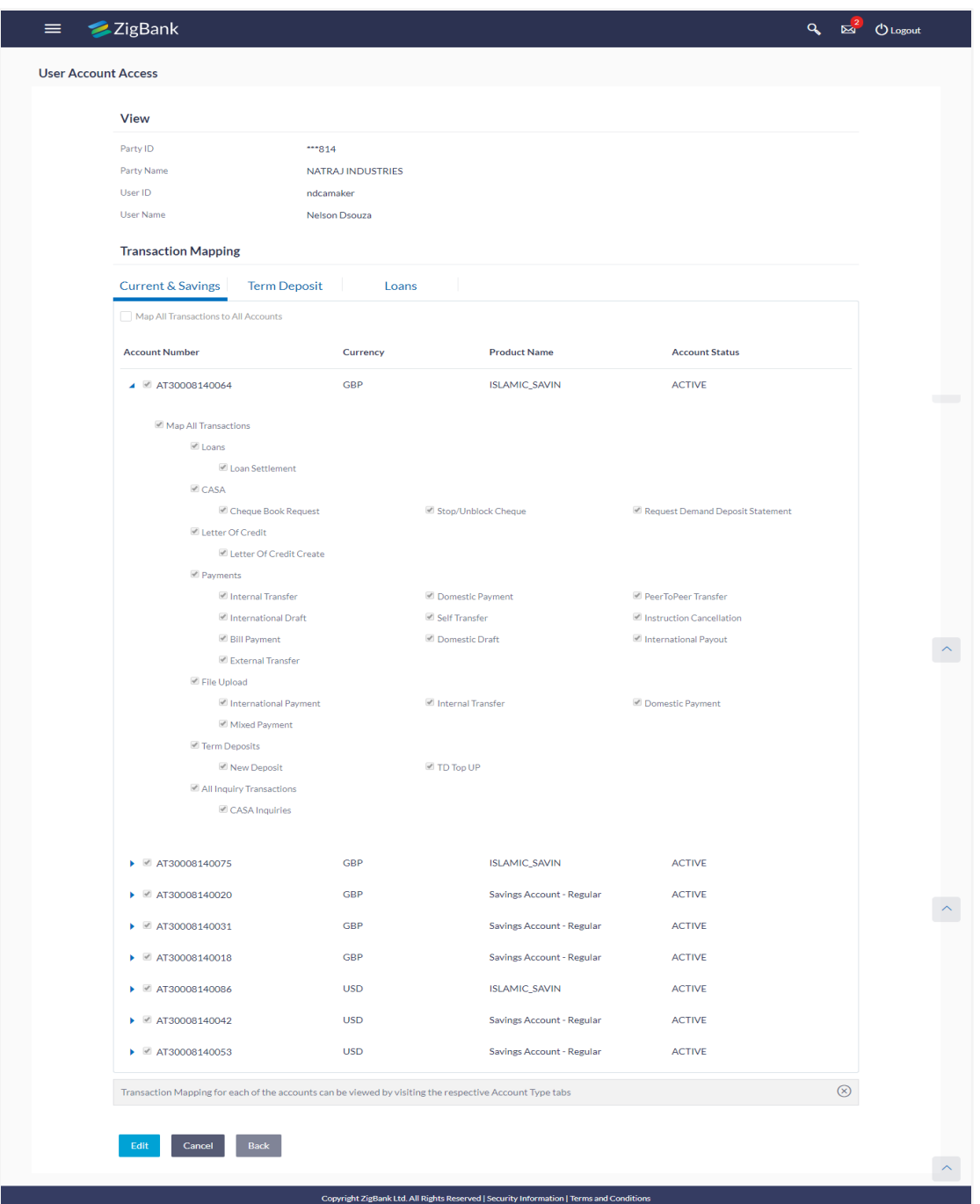

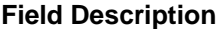

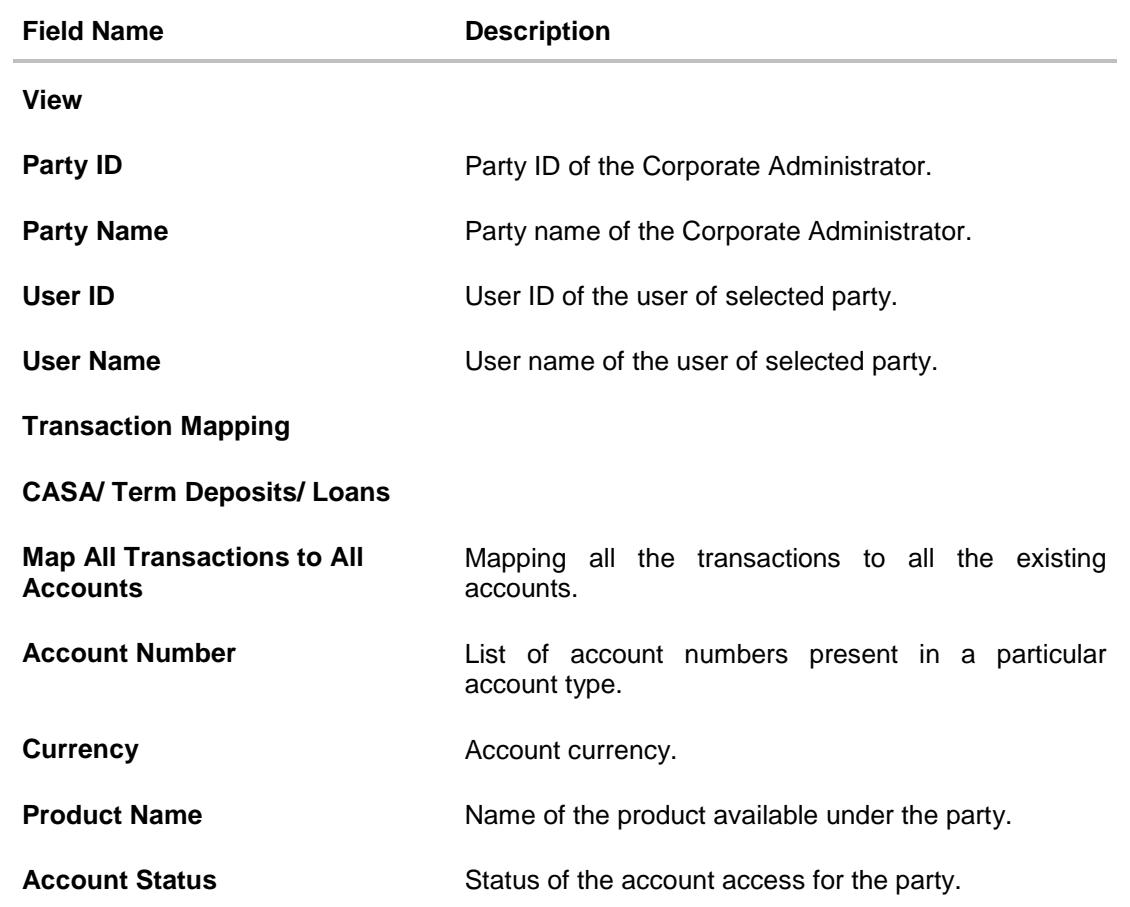

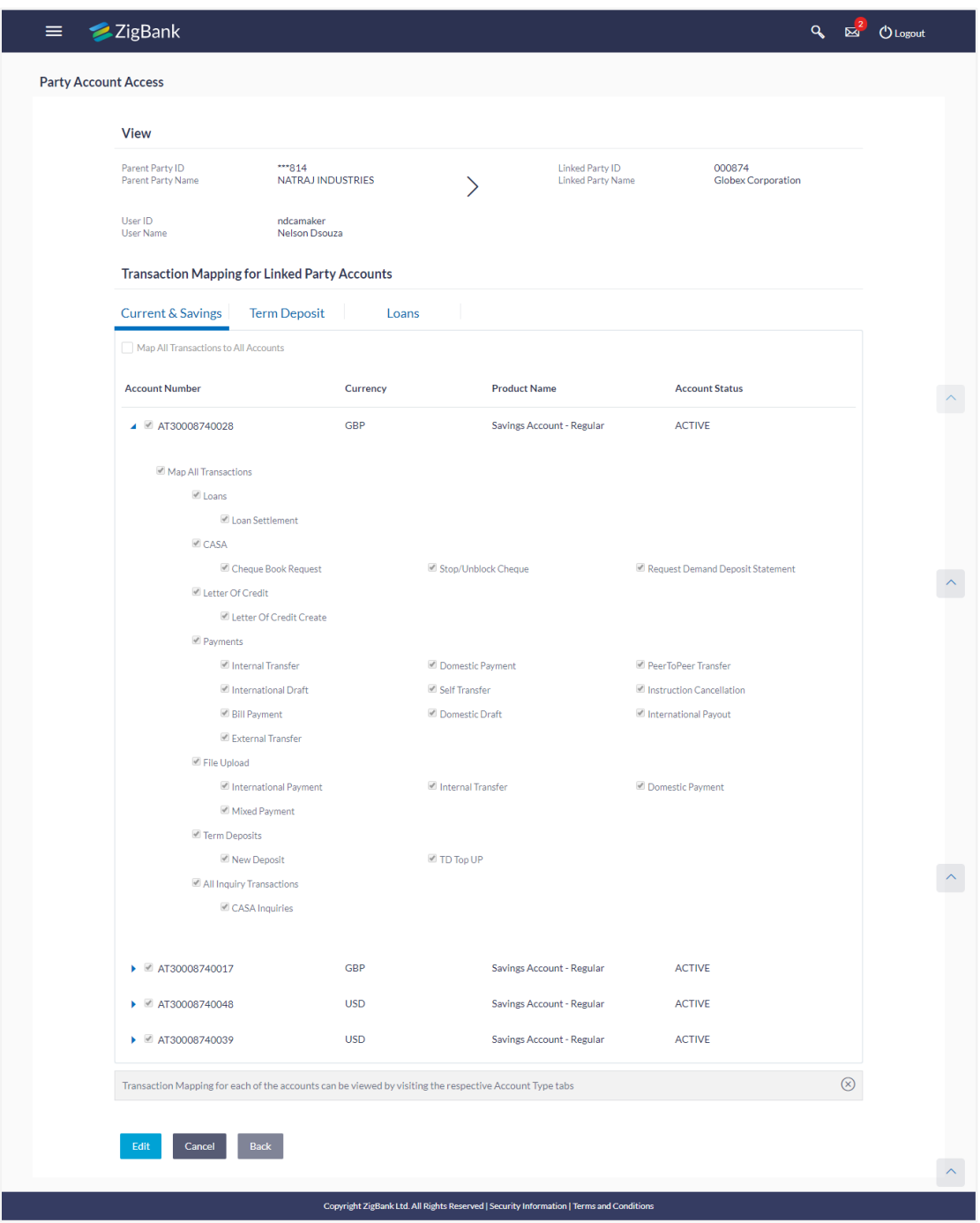

# **User Account Access - Transaction- Account Mapping (Linked Account Mapping) - View**

- 4. Click  $\blacktriangleright$  against the particular account number to view and update the mapping.
- 5. Select the respective check boxes preceding the transaction to be mapped. OR Select **Map All Transactions**, if you want to map all the transactions to all accounts.
- 6. Click **Next**. The **User Account Access- View** screen with transaction mapped to the account appears.

OR Click **Edit** to update the User Account Access mapping. OR Click **Cancel** to cancel the transaction. OR Click **Back** to navigate to the previous screen.

# **User Account Access - View -Transaction Account Mapping**

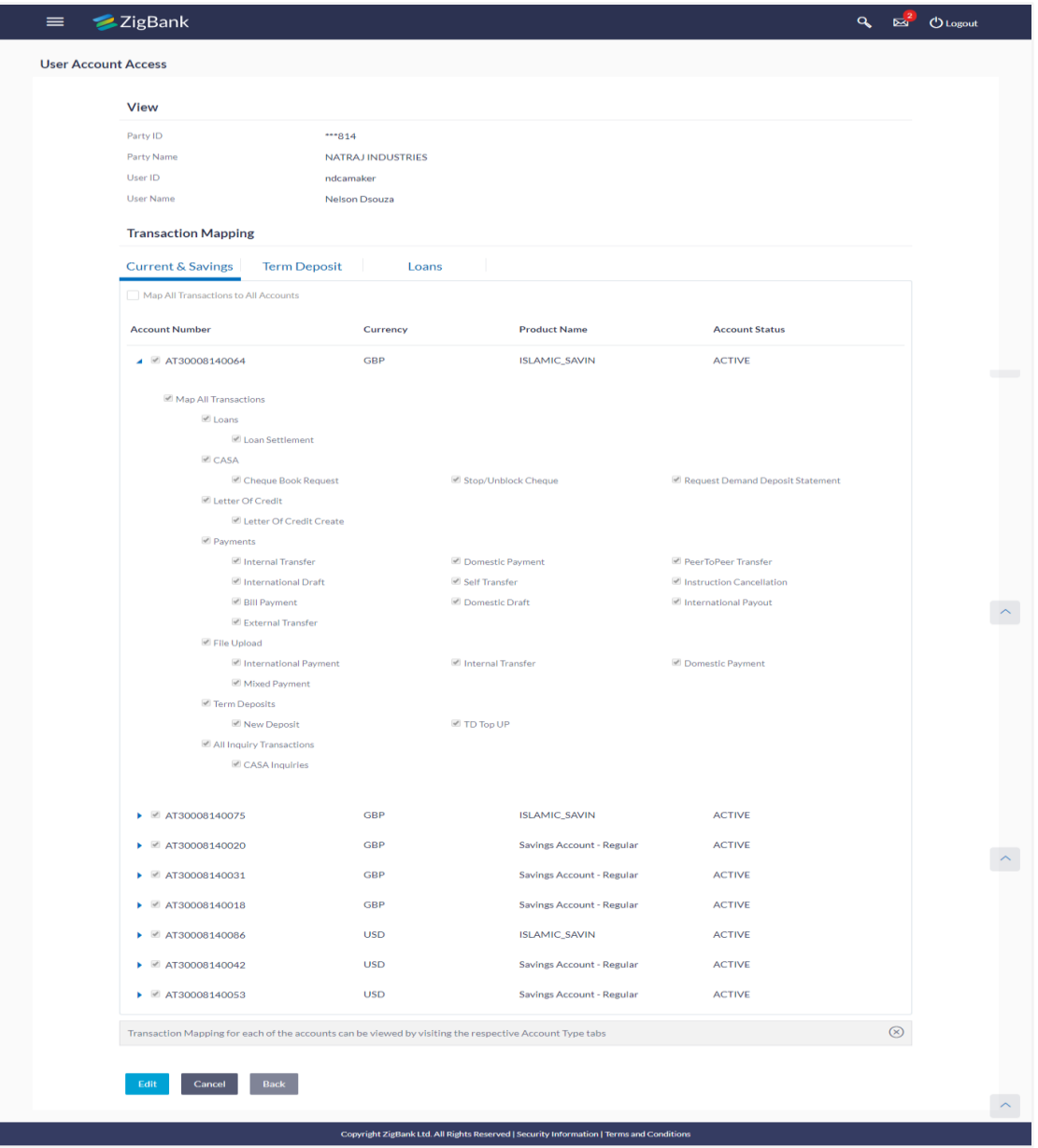

7. Click **a** against the particular account number to view the mapped transactions. OR

Click **Edit** to update transaction mapping.

OR

Click **Cancel** to cancel the transaction.

OR

Click **Back** to navigate to the previous screen.

## <span id="page-99-0"></span>**10.1.3 User Account Access – Edit**

The Corporate Administrator has the list of account(s) and transactions for which access details needs to be edited for a selected user of the corporate party.

Party Id and Party Name of the Corporate Administrator are defaulted and not allowed for input. User list of the corporate party is displayed with details like user ID, user name and mapping details.

# **To edit account and transaction access for the user:**

1. In the **User Account Access** screen, click the **User Id** link, of the record for which you want to create the user account transaction mapping. The **User Account Access** screen with two sections **Own Account Mapping Summary** and **Linked Party Account Mapping Summary** appears.

Linked party account mapping will only be available if the party to which Corporate Administrator is associated has Party to Party Linkage maintained. OR

Click **Cancel** to cancel the transaction.

- 2. Click the **Account Type** i.e. CASA / TD / Loans in the summary details for the party. The **User Account Access - View** screen appears.
- 3. In case of mapping of linked party accounts to the parent party, select on the account type in the linked party summary section.
- 4. Navigate to the specific category tab viz. CASA, Term Deposits, Loans etc., the administrator can view both the accounts for which access has been provided and the ones for which access is not provided.
- 5. Click **Edit**. The **User Account Access - Edit** screen appears.

This enables the selection and de-selection option against the accounts. There is also an option to edit check box '**Apply Party Level Changes Automatically**' to apply/ remove the party changes.

OR

Click **Back** to navigate to the previous screen. OR

Click **Cancel** to cancel the transaction.

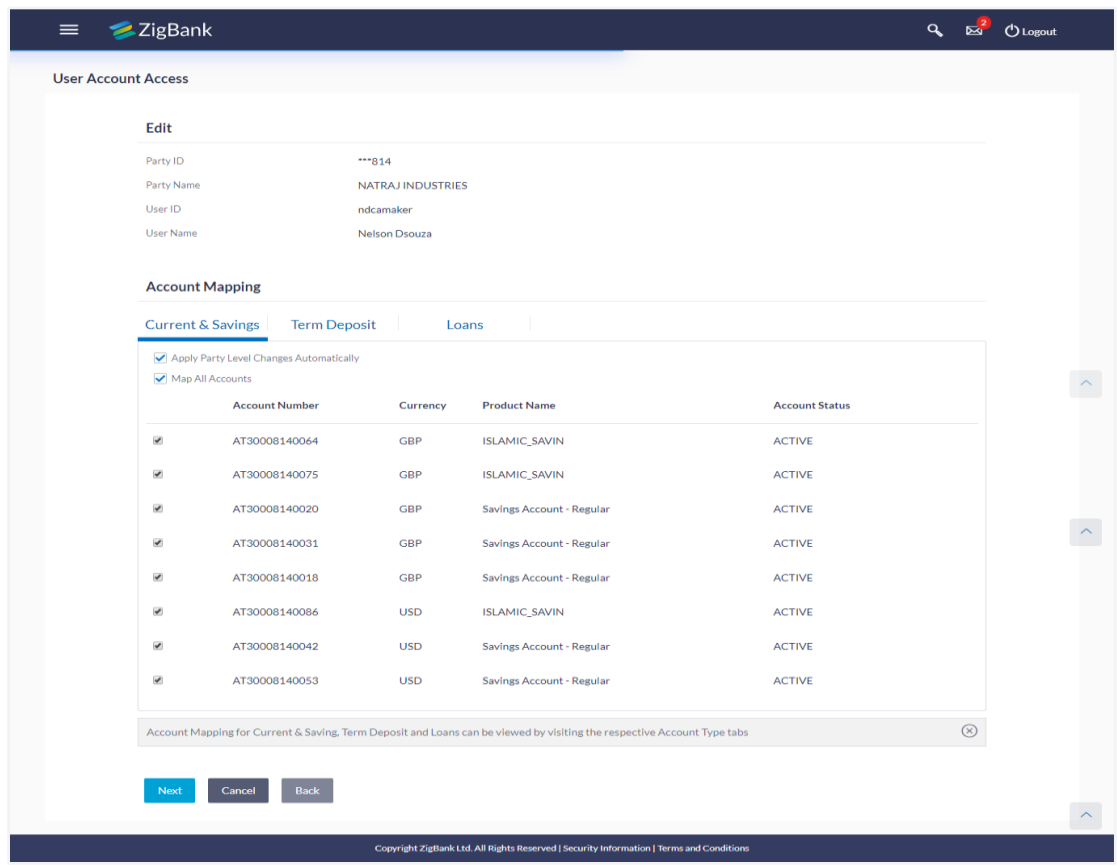

**User Account Access (Own Account Mapping) – Edit**

# **User Account Access (Linked Party Account Mapping) – Edit**

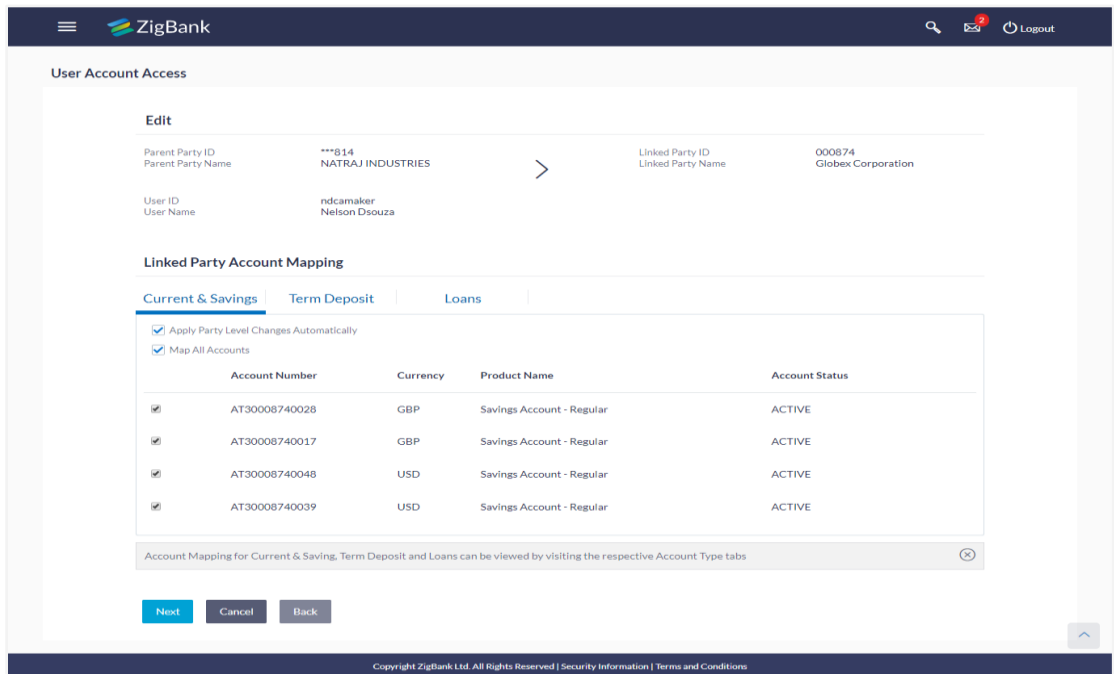

- 6. Click **Account Type** for which you want to edit the mapping of the accounts. The cookie message displayed indicating the administrator that account mapping for other category tabs can be viewed by visiting the respective tabs.
- 7. Select the respective check boxes preceding the **Account Number** to be mapped. OR

Select **Map All Accounts**, if you want to map all the account numbers. Select/ De-select check box '**Apply Party Level Changes Automatically**' to apply/ remove the party changes.

8. Click **Next**. The **User Account Access - Edit** screen with mapped account appears. OR

Click **Back** to navigate to the previous screen. OR

Click **Cancel** to cancel the transaction.

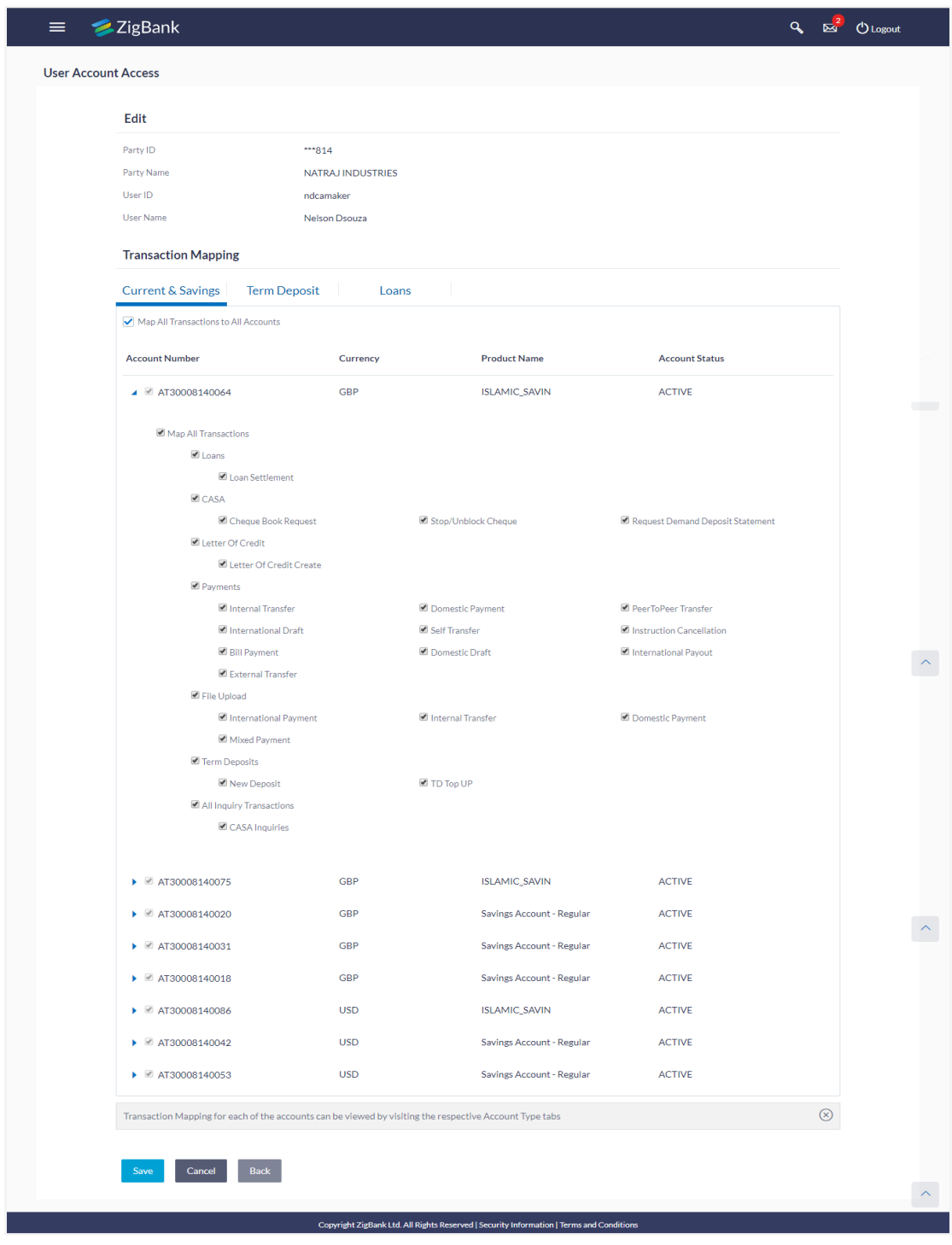

# **User Account Access - Transaction- Account Mapping (Own Account Mapping)- Edit**

# **User Account Access - Transaction- Account Mapping (Linked Party Account Mapping)- Edit**

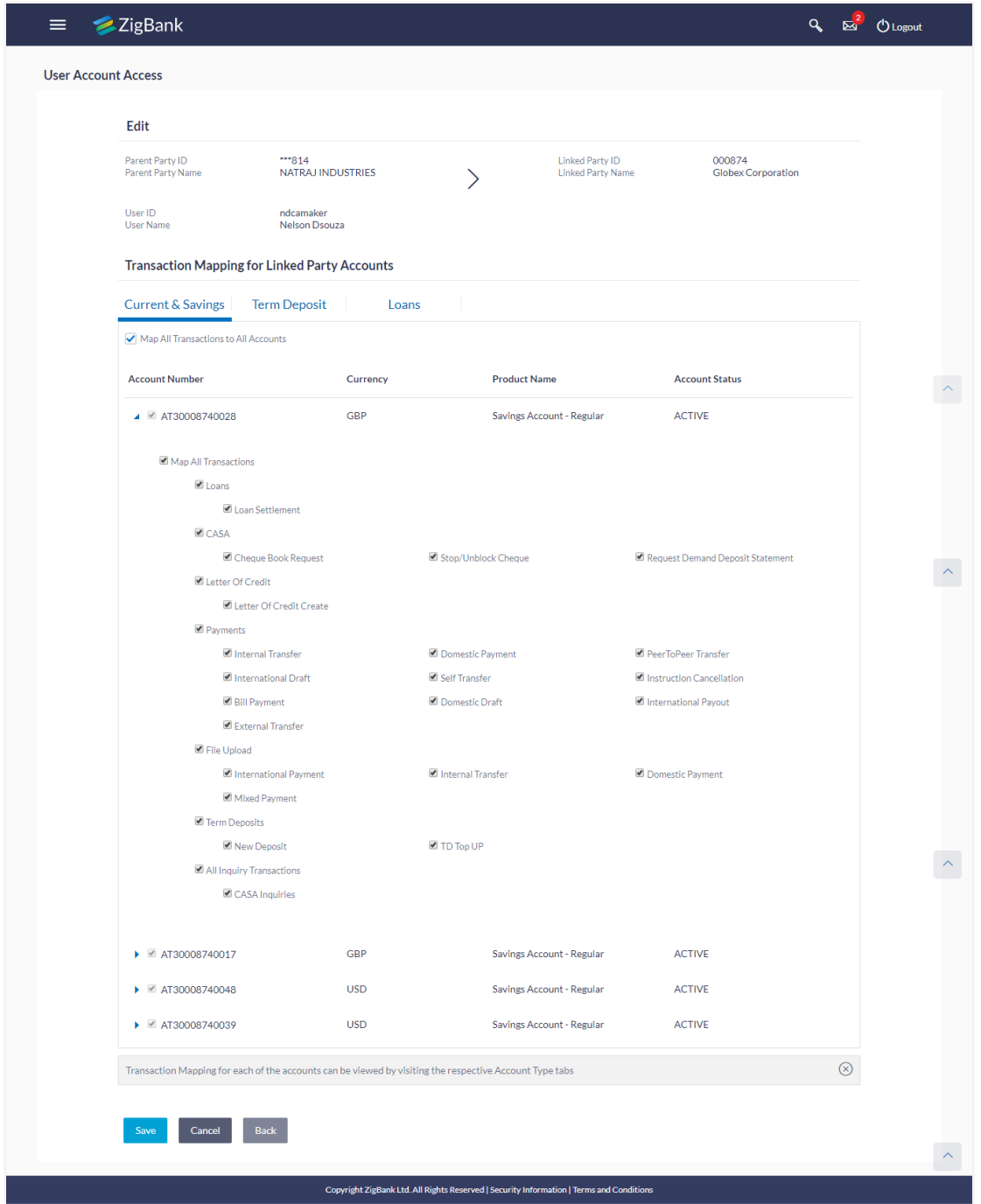

- 9. Click **a** against the particular account number to view the mapped transactions.
- 10. Select the respective check boxes preceding the transaction to be mapped. OR Select **Map All Transactions**, if you want to map all the transactions to all accounts.
- 11. Click **Save** to save the changes.
	- OR

Click **Back** to navigate to the previous screen. OR

Click **Cancel** to cancel the transaction.

12. The **User Account Access - Review** screen appears. Verify the details, and click **Confirm**. OR

Click **Edit** to edit the transaction. OR

Click **Cancel** to cancel the transaction.

13. The screen with success message appears. Click **OK** to complete the transaction.

# <span id="page-104-0"></span>**10.1.4 User Account Access - Delete**

The Corporate Administrator will have the user information for which access details needs to be deleted. As part of this option, own account mapping and/ or linked party account mapping can be deleted for a user.

Party Id and Party Name of the Corporate Administrator are defaulted and not allowed for input. User list of the corporate party is displayed with details like user ID, user name and mapping details.

#### **To delete account and transaction access for the user:**

1. In the **User Account Access** screen, click the **User Id** link, of the record for which you want to create the user account transaction mapping. The **User Account Access** screen with two sections **Own Account Mapping Summary** and **Linked Party Account Mapping Summary** appears.

Linked party account mapping will only be available if the party to which Corporate Administrator is associated has Party to Party Linkage maintained. OR

Click **Cancel** to cancel the transaction.

2. Click the **Account Type** i.e. CASA / TD / Loans in the summary details for the party. The **User Account Access - View** screen appears. OR

Click **Cancel** to cancel the transaction.

OR

Click **Back** to navigate to the previous screen.

- 3. In case of mapping of linked party accounts to the parent party, select on the account type in the linked party summary section.
- 4. Navigate to the specific category tab viz. CASA, Term Deposits, Loans etc., the administrator can view both the accounts for which access has been provided and the ones for which access is not provided.
- 5. Click **Delete** to delete the account mapping. The application will prompt the administrator with a deletion message with an option of Yes / No. OR

Click **Cancel** to cancel the transaction. OR Click **Back** to navigate to the previous screen.

6. Click **Yes** to proceed with the deletion request. It will navigate to confirmation page with a success message and the status.

OR

Click **No** if you do not wish to proceed with deletion.

7. Click **OK** to complete the transaction.

# **FAQs**

## **1. Is it necessary to setup Party Account Access Management before setting up User Account Access?**

Yes. The party account access management setup must be done before the user level mapping of accounts and transactions.

#### **2. User Account Access has not been maintained for the user for Own or Linked party, still there is no 'Map' button available?**

It is possible that the account access maintenance has not been done for the party to which the user belongs to. In such a case, Corporate Administrator will need to maintain account access for the party and only then proceed with User Account Access.

## **3. Will Party Account Access – Deletion for a party (Own/ Linked) lead to automatic deletion of User Account Access?**

Yes. Deletion of account access for a party will lead to automatic deletion of access for the users of that party.

### **4. If I remove access of account(s) and transaction(s) for a party, will it lead to automatic access removal for the users of that party?**

Yes. Access removal at party level for an account and/ or transaction will automatically remove access at user level of the corporate party.

## **5. Am unable to see some of the account(s) and/ or transaction(s) for mapping as part of User Account Access that were available in Party Account Access for the party of the user?**

There is a possibility that these accounts and/or transactions have not been provided access at party level. The accounts and transactions that are unmapped at party level will not be visible at user level of the corporate party.

## **6. Have mapped/ edited/ deleted user account access for a party but it is not reflecting in the system even after a successful maintenance save message?**

There is a possibility that the maintenance is saved but the status is 'Pending Approval'. For the maintenance, if there is an approval required then the changes will reflect only once the approver(s) approve the submitted request.

If the setup does not require an approval workflow or is self / auto approved, then the same will reflect immediately.

[Home](#page-2-0)

# **11. Party To Party Linkage**

Party to Party linkage is required by medium and large corporates if the user(s) of the parent company needs to access accounts of the subsidiary companies.

For e.g. consider a case wherein say 'ABC Industries' is the parent company with a subsidiary company 'PQR Enterprises' and the users of ABC Industries needs to access accounts of PQR Enterprises to carry out transactions and/or inquiries.

The corporate will provide a mandate/ board resolution to the bank for creation of Party to Party linkage.

Bank Administrator will setup a Party to Party linkage by selecting the parties to be linked.

Corporate Administrators can only view party to party linkage. They do not have the rights to maintain or edit the party linkages.

## **Pre-Requisites**

- Party preferences should be maintained for the parent as well as the party to be linked
- Channel Access should be enabled for both the parent as well as the party to be linked

# **Workflow**

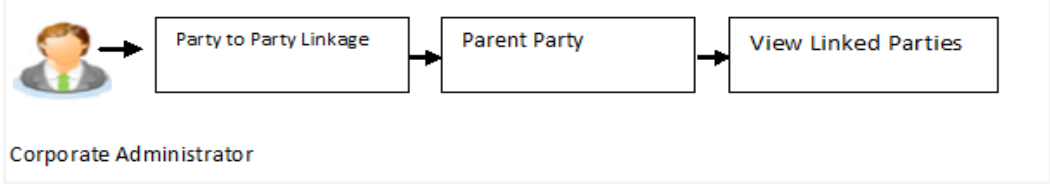

## **Features Supported In Application**

The following options are available as part of P2P linkage maintenance

View an existing Party to Party Linkage

#### **How to reach here:**

*Corporate Administrator Dashboard > Toggle menu > OnBoarding > Party To Party Linkage*

## **Party to Party Linkage**

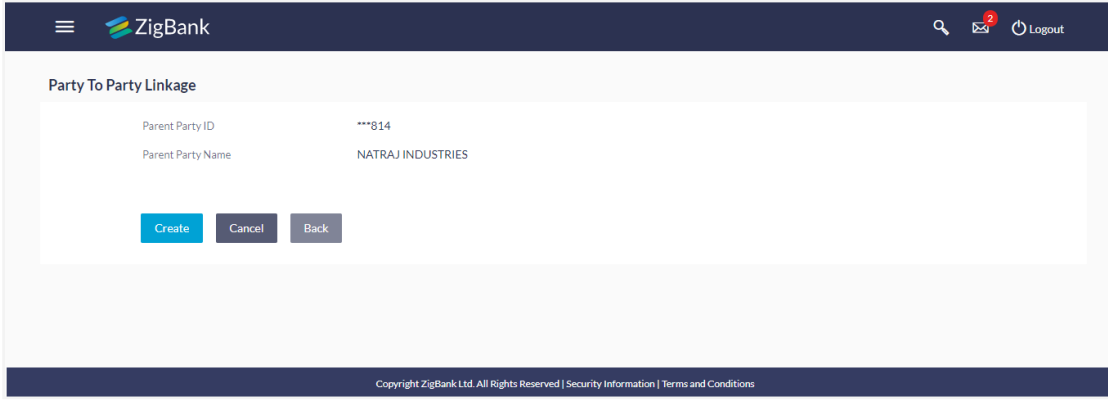

# **Field Description**

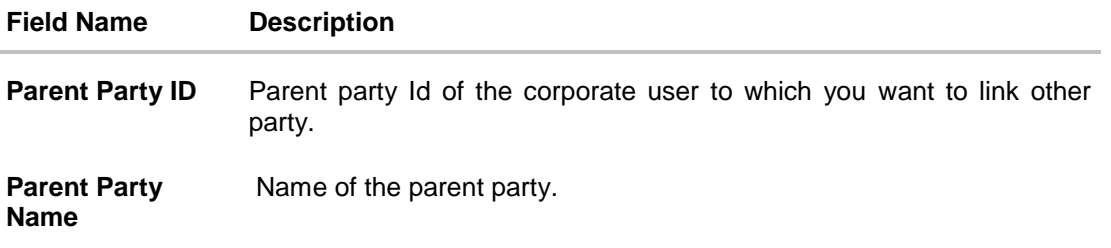

# **11.1 Party to Party Linkage- View**

The Corporate Administrator can view the details of the linked parties to the parent party id.

## **To view the party to party linkage:**

1. Navigate to the **Party to Party Linkage** screen.

# **Party to Party Linkage**

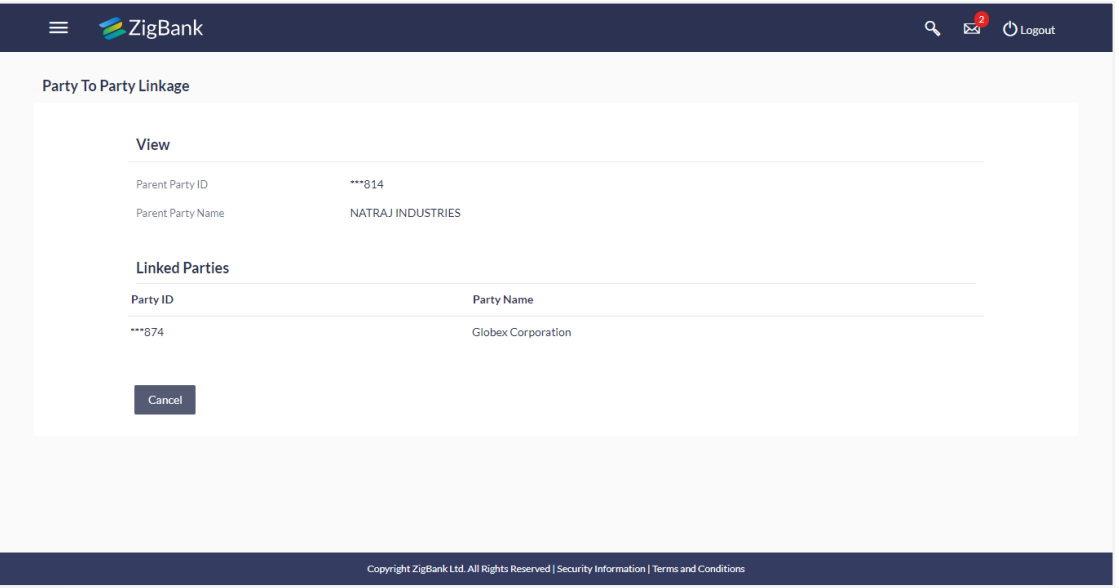

2. Click **Cancel** to cancel the transaction. The **Party To Party Linkage** screen with search results with parent party identified and list of linked parties appears.

[Home](#page-2-0)
# **12. User Groups Management**

User group is a set created with multiple users to perform certain tasks/actions.

Using this option, Corporate Administrator can maintain the user groups. Only the users of party ID mapped to a Corporate Administrator can be clubbed together in the user group. User groups maintained by administrators are used while creating approval workflows and approval rules.

### **Prerequisites:**

- Party preference is maintained and is active.
- Corporate Administrator is maintained for a party.
- **•** Transaction access is provided to Corporate Administrator.
- Multiple corporate users are maintained under a party.
- Approval rule set up for Corporate Administrator to perform the actions.

#### **Workflow**

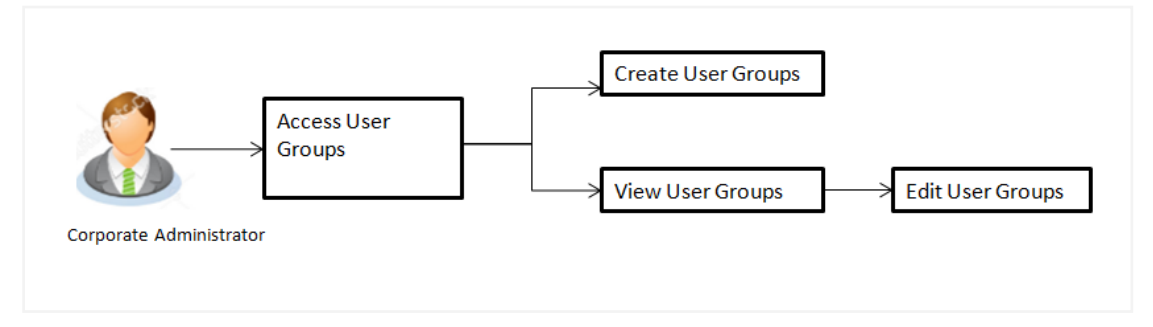

### **Features supported in application**

User Group Management allows Corporate Administrator to:

- [Create User Group](#page-110-0)
- [View User Group](#page-112-0)
- [Edit User Group](#page-113-0)

### **How to reach here:**

*Corporate Administrator Dashboard > Toggle menu > Others > User Groups Management* 

# **12.1 User Groups – Summary**

Once the logged in Corporate Administrator navigates to User Group Management screen, user groups maintained (if any) under the party mapped to the user are displayed on the screen. User can opt to view the details of existing user groups or can create new user group using this screen.

## **User Groups**

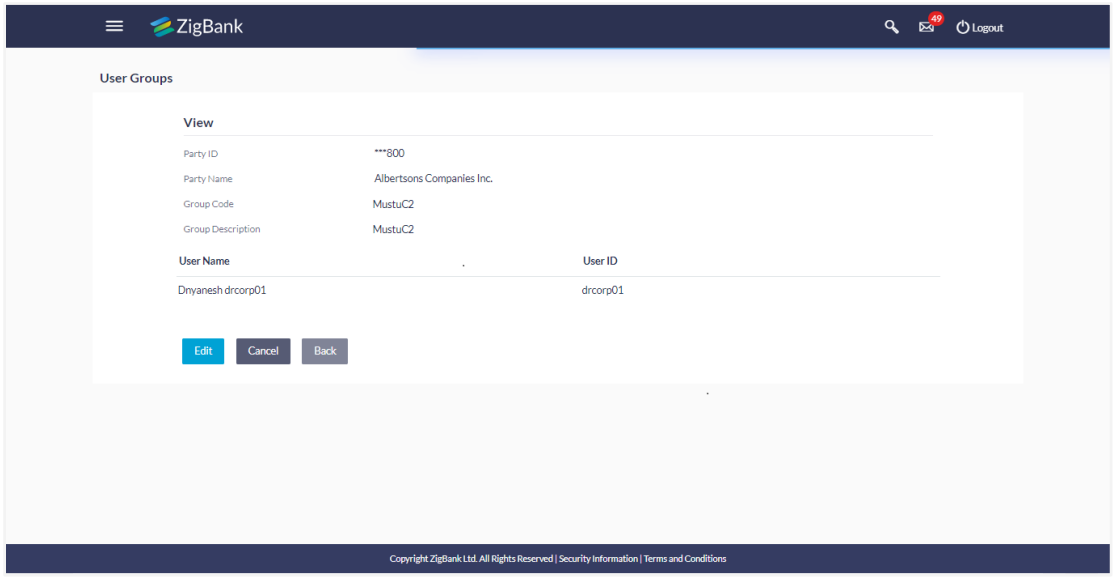

#### **Field Description**

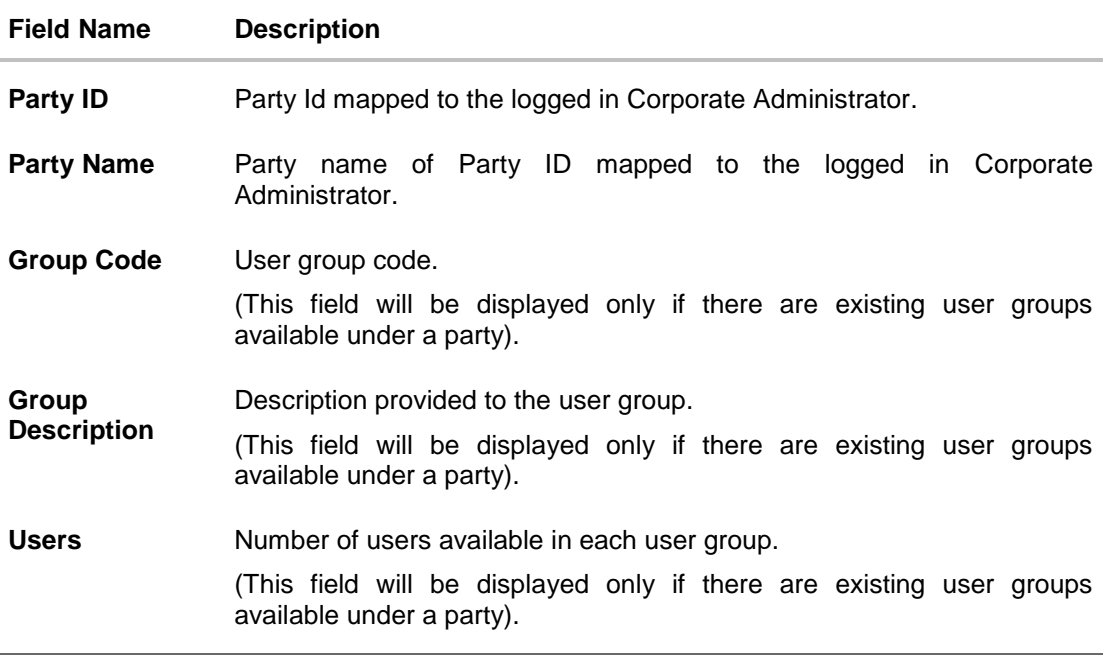

1. Click **Create** to create new User Group. OR Click **Cancel** to cancel the operation and navigate back to 'Dashboard'.

## OR

Click the **Group Code** link to view details of the selected User Group.

# <span id="page-110-0"></span>**12.2 User Group - Create**

Corporate administrator can create a new User Group for the mapped Party ID by using this option. Only the users of party ID mapped to a Corporate Administrator can be clubbed together in a User Group.

Administrator can create multiple user groups and one user can be part of multiple user groups, whereas creating a user group without any user is not allowed.

## **To create the user groups:**

1. Click **Create**. The **User Groups - Create** screen appears.

#### **User Group - Create**

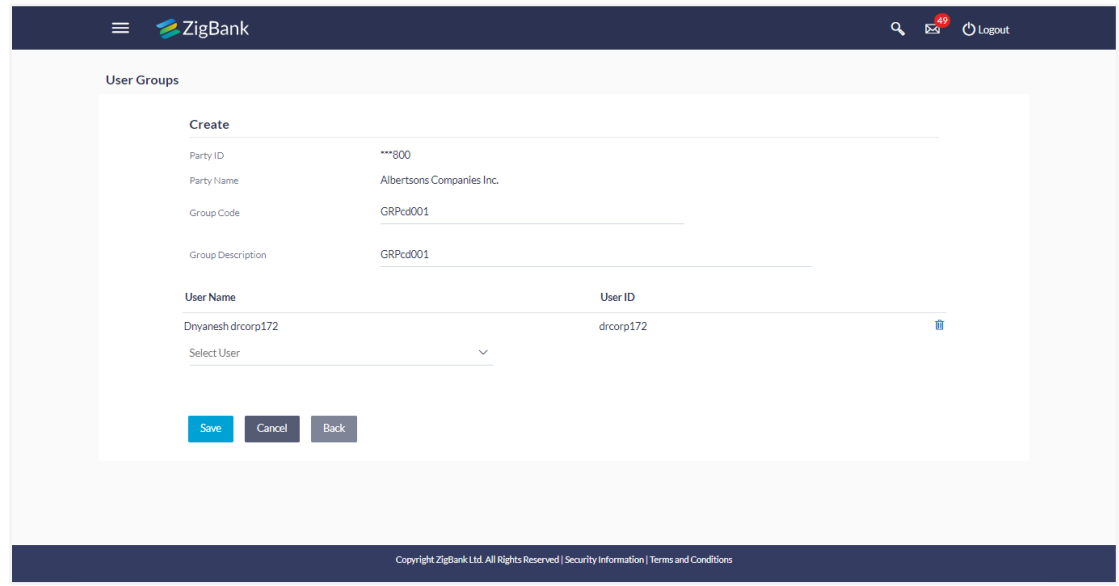

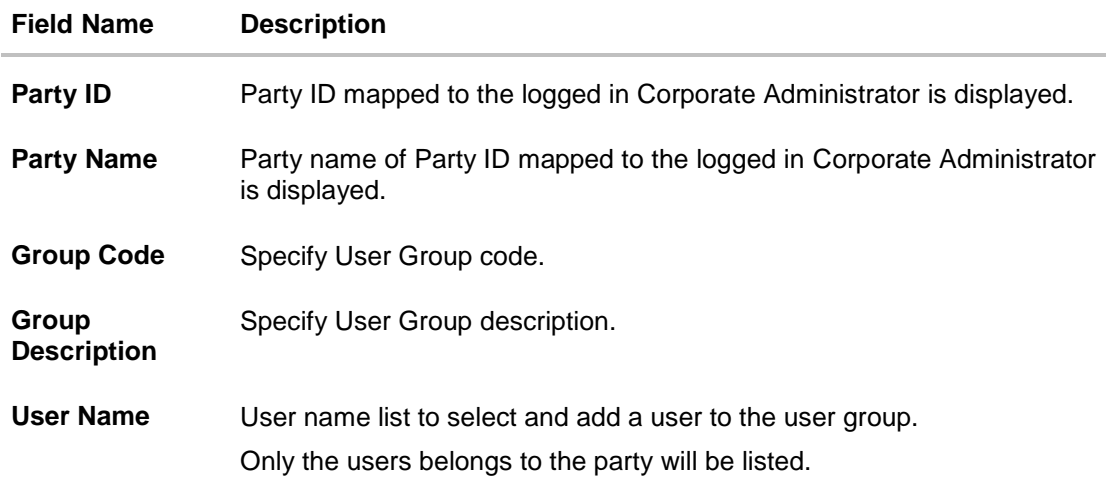

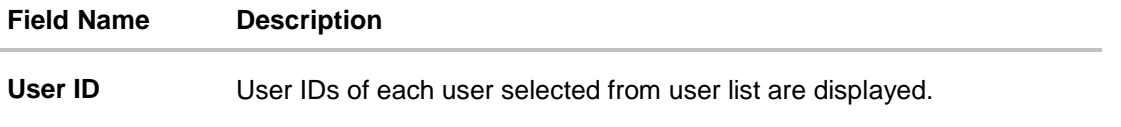

- 2. In the **Group Code** field, enter the name of the group that is to be created.
- 3. In the **Group Description** field, enter the user group description.
- 4. From the **User Name** list, select the appropriate user.
- 5. Click **Add** to add the selected user in the User Group. A row displaying the details of the selected user appears. Once added, the user name will be removed from the user drop-down to avoid duplication of users.

Click **the remove a user from the User Group.** 

6. Click **Save** to save the User Group. The **User Group-Create - Review** screen post necessary validations appear. OR

Click **Back** to navigate to previous screen.

OR

Click **Cancel** to cancel the operation and navigate back to 'Dashboard'.

7. Verify the details, and click **Confirm**. The User Group-Create – Confirmation screen appears.

OR Click **Edit** to modify the changes if any. The **User Group-Create** screen with values in editable form appears. OR

Click **Cancel** to cancel the operation and navigate back to 'Dashboard'.

8. The success message of user group creation appears along with the transaction reference number. Click **OK** to complete the transaction and navigate back to 'User Groups' screen.

# <span id="page-112-0"></span>**12.3 User Groups - View**

On accessing 'User Group Management' menu option, summarized view of all the user groups created (if any) for the Party mapped to the Corporate Administrator is displayed on the screen. Further drill down is given on the each user group to view the details of the users who are the part of user group.

#### **To view the user groups:**

1. In the **User Groups** screen, click the **Group Code** link of the record whose details you want to view. The **User Groups - View** screen appears.

## **User Groups - View**

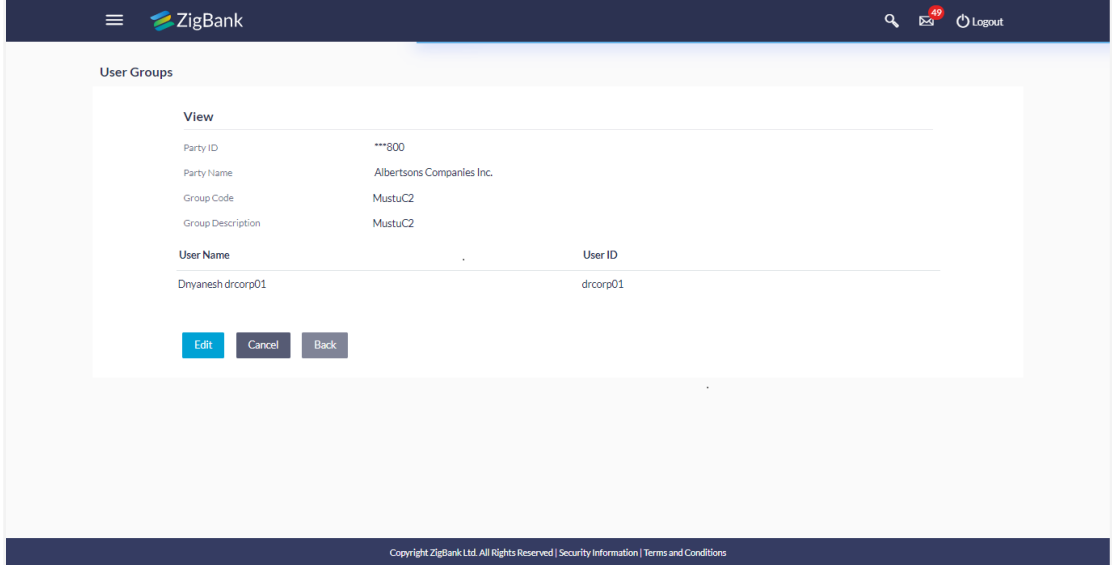

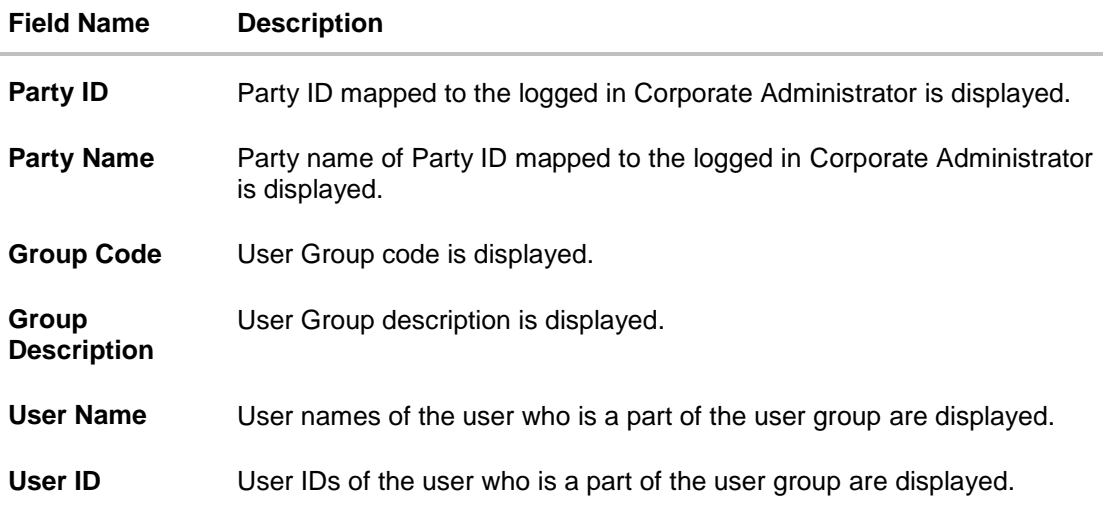

2. Click **Edit** to edit the user group. The **User Groups - Edit** screen with values in editable form appears. OR

Click **Cancel** to cancel the operation and navigate back to 'Dashboard'. OR

Click **Back** to go back to previous screen.

# <span id="page-113-0"></span>**12.4 User Group – Edit**

This function enables the Corporate Administrator to edit the description of existing user groups. Corporate Administrator can also add new users and remove existing users of the user group as part of this function.

A check is performed on minimum and maximum number of users allowed as a part of user group while adding or removing the users from the user group.

#### **To edit or update a user group:**

- 1. In the **User Groups** screen, click the **Group Code** link of the record whose details you want to view. The **User Groups - View** screen appears.
- 2. Click **Edit**. The **User Group - Edit** screen appears.

#### **User Group Edit**

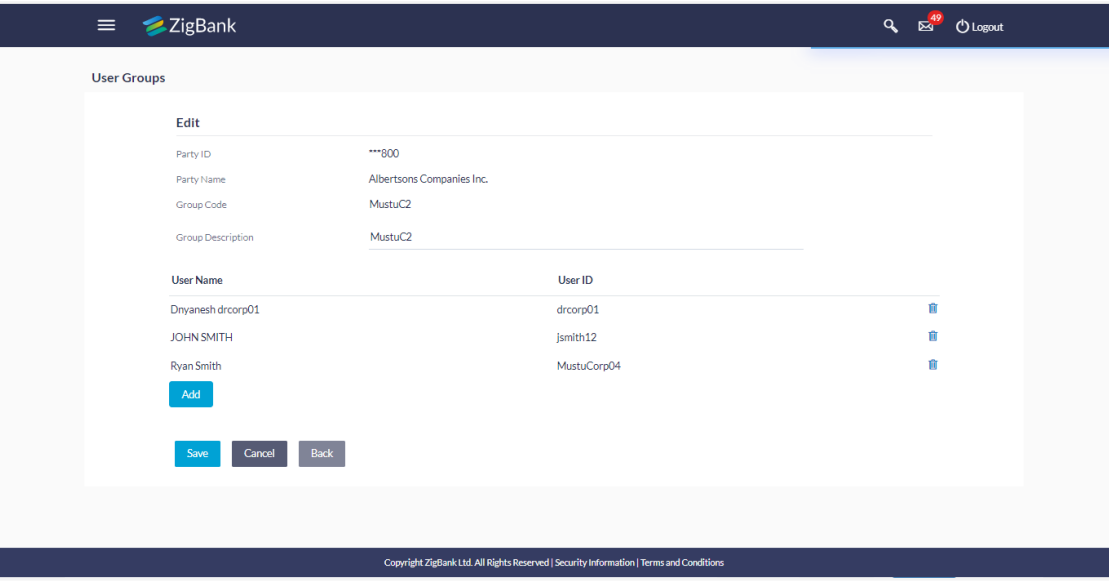

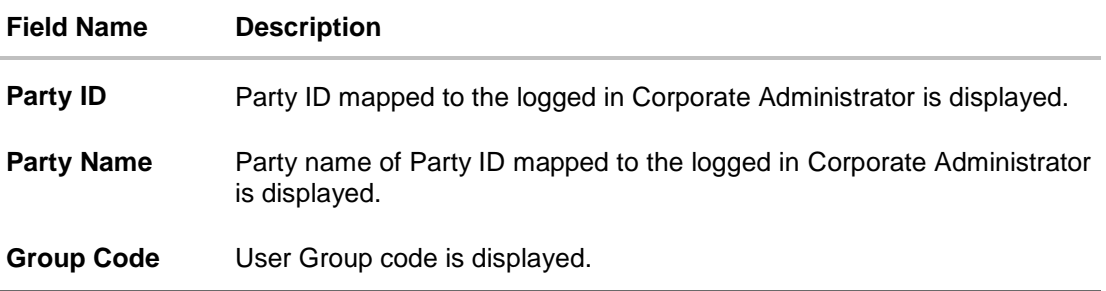

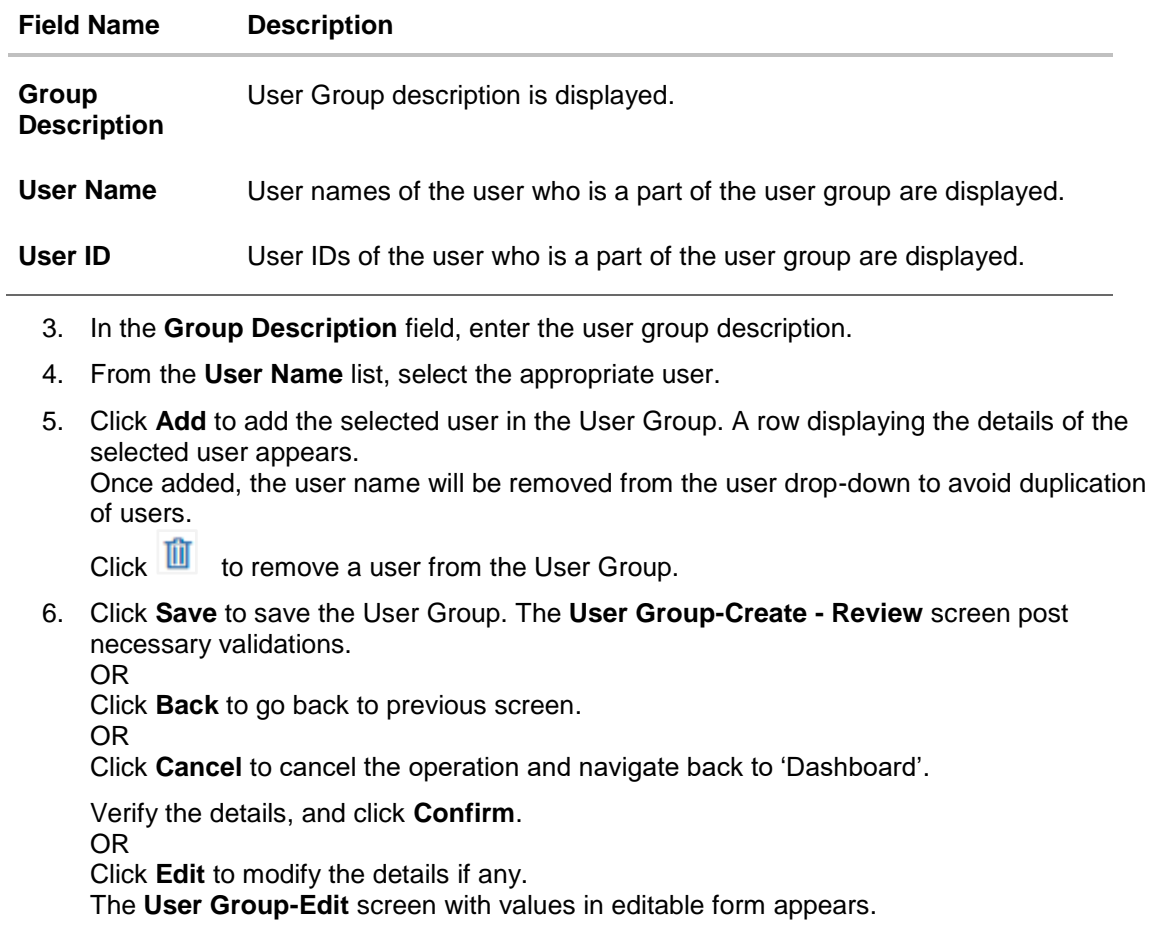

OR

Click **Cancel** to cancel the operation and navigate back to 'Dashboard'.

7. The success message of user group creation appears along with the transaction reference number. Click **OK** to complete the transaction and navigate back to 'Dashboard'.

**[Home](#page-2-0)** 

# **13. Approvals**

Each of the users are assigned a particular task to perform as per their position in the hierarchy of the organization/corporate. For instance, some user(s) may be given rights to do data entry for transactions such as domestic fund transfer, draft issuance by logging in to channel banking. Transaction created by initiator in the system is routed to the appropriate authorized signatory or group of signatories for approval depending upon the rules configured. A transaction once approved by all the required approvers gets processed.

Approval Management function enables the Corporate Administrator to configure approval flows for various financial and non-financial transactions on channel banking for the linked corporate party.

Approval flow includes configuration of rules for the users with following access types:

- Maker/ Initiator User who is a creator of the transaction.
- Authorizer/ Approver User who authorizes the transactions created by the maker. His authorization rights are maintained by an administrator.

## **Features supported in application**

Approval management supported for Corporate Administrator users in OBDX includes;

- [Workflow Management](#page-115-0)
- Rule Management

#### **Business scenario**

[AES Corporation](https://en.wikipedia.org/wiki/AES_Corporation) wants to enable approval workflow for all financial transactions. The requirement is – All the financial transactions will be initiated by 'Officers' of the corporate. The transactions initiated by 'Officers' should be sent to 'Assistant Managers' for 1st level approval. After the transaction is approved by any one user from a group of 'Assistant Managers' then the transaction should be sent to 'Managers' for final level of approval. The transaction processing should happen only after final approval.

<span id="page-115-0"></span>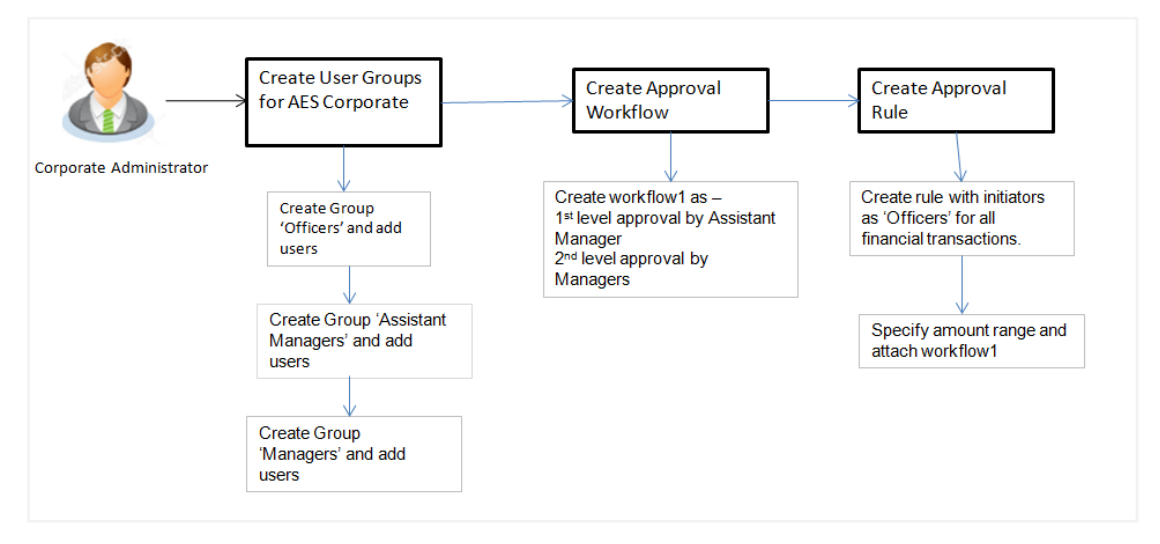

# **13.1 Workflow Management**

The Approval workflow management is maintaining series of approval levels that are necessary to complete an approval flow. It is triggered when initiators initiate a transaction. As per the approval workflow maintenance, the transaction will follow the levels of approvals and complete the transaction only when one of user from all the approval levels approves the transaction.

The Workflow Management allows Corporate Administrator to:

- [Create Workflow Management](#page-118-0)
- [View Workflow Management](#page-119-0)
- [Edit Workflow Management](#page-121-0)

### **Prerequisites:**

- Party preference is maintained
- Corporate Administrator is maintained for a party
- Transaction access is provided to Corporate Administrator
- Multiple corporate users are maintained under a party
- Approval rule set up for Corporate Administrator to perform the actions
- Necessary user groups are maintained

### **Workflow**

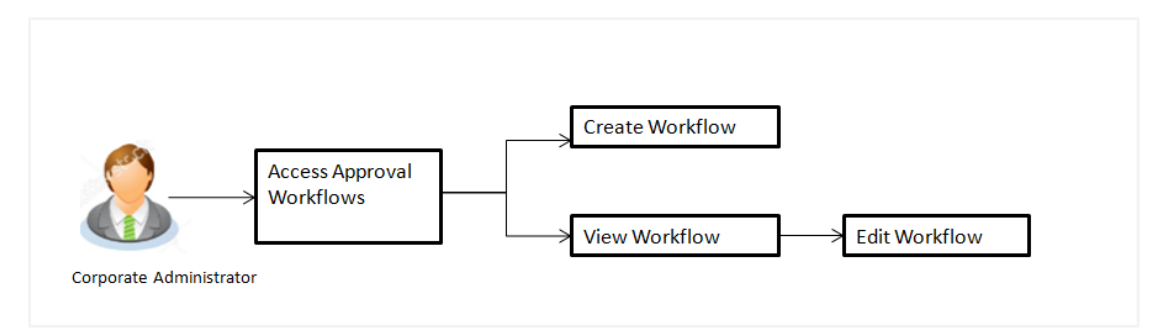

### **How to reach here:**

*Corporate Administrator Dashboard > Quick Links > Approvals > Workflow Management OR*

*Toggle Menu > Approvals > Workflow Management*

## **13.1.1 Workflow Management – Summary**

Corporate Administrator logs into the system and navigates to the Approval Workflow screen; workflows maintained (if any) under a party mapped to the user are displayed on the screen. User can opt to view the details of existing workflows or can create new approval workflow using this screen.

## **Workflow Management**

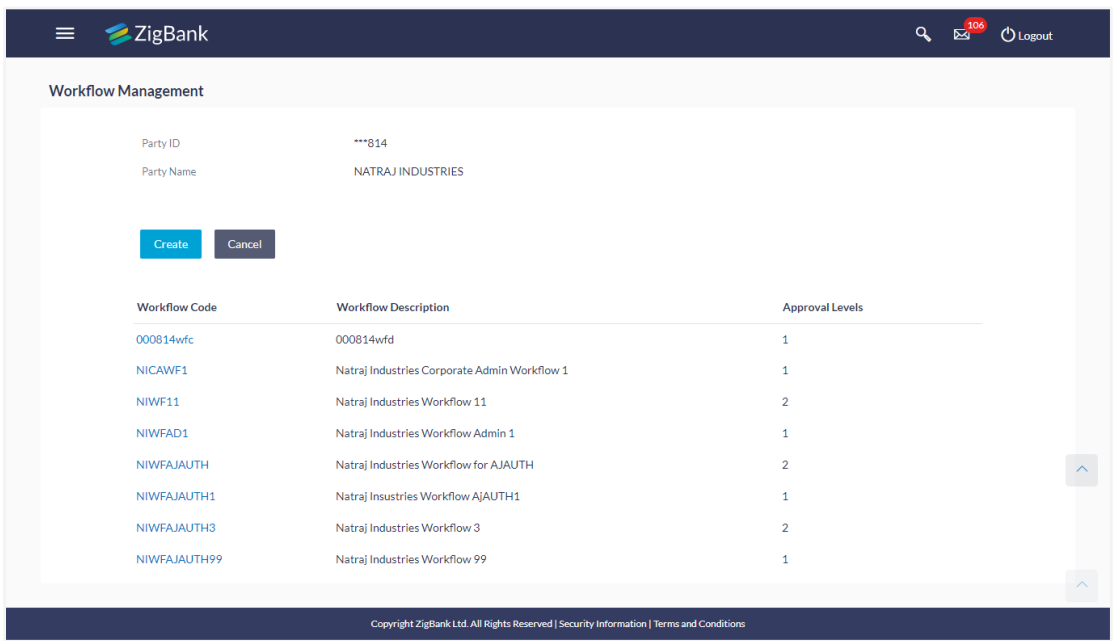

# **Field Description**

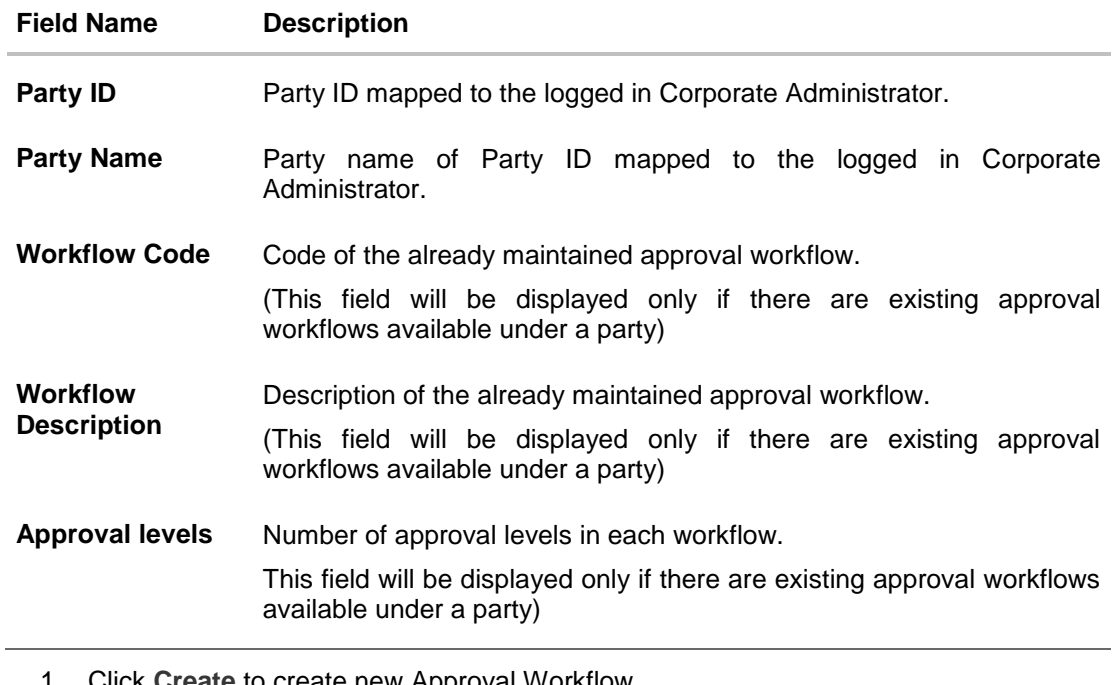

1. Click **Create** to create new Approval Workflow. OR

Click **Cancel** to cancel the operation and navigate back to 'Dashboard'. OR

Click the **Workflow Code** link to view details of the selected Approval Workflow.

## <span id="page-118-0"></span>**13.1.2 Workflow Management - Create**

Corporate Administrator can create approval workflows for the corporate users. By default, user can specify minimum one and maximum five levels of approvals as a part of workflow.

Administrator can set either an individual user or user group of a corporate as a part of each level of approval. Approval type (sequential/non-sequential/no authorization) is defined at the party preference.

### **To create an approval workflow:**

1. Click **Create**. The **Workflow Management – Create** screen appears.

#### **Workflow Management – Create**

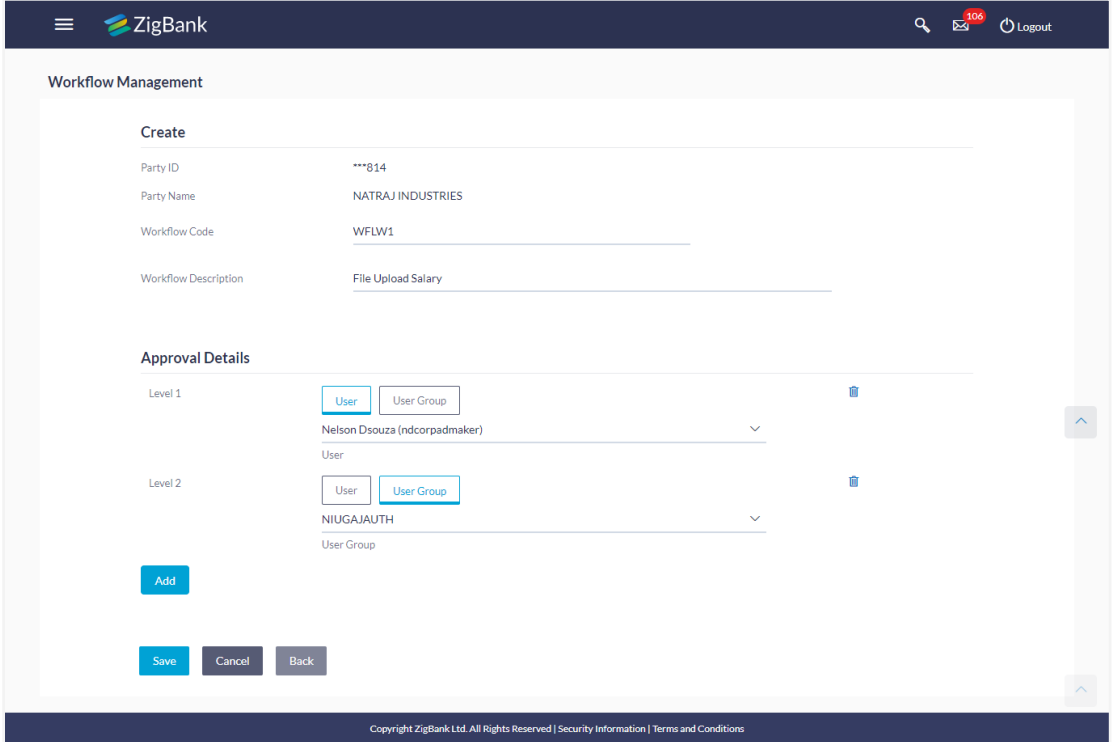

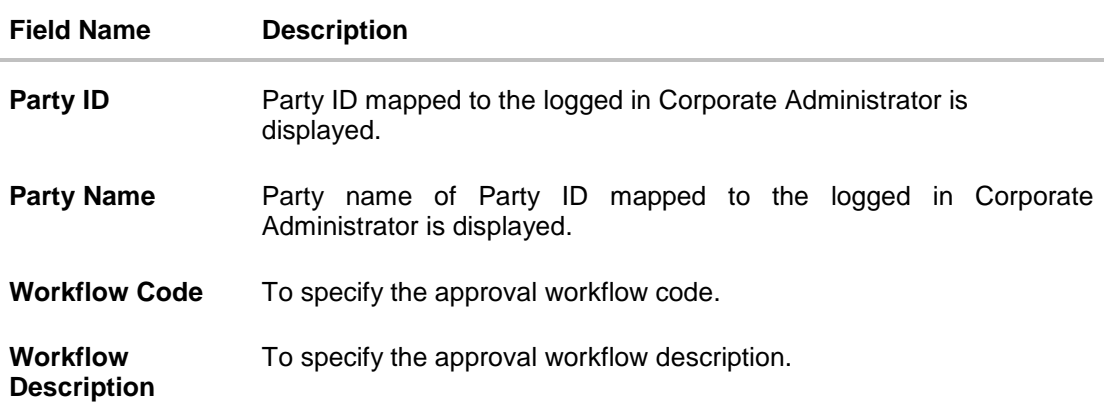

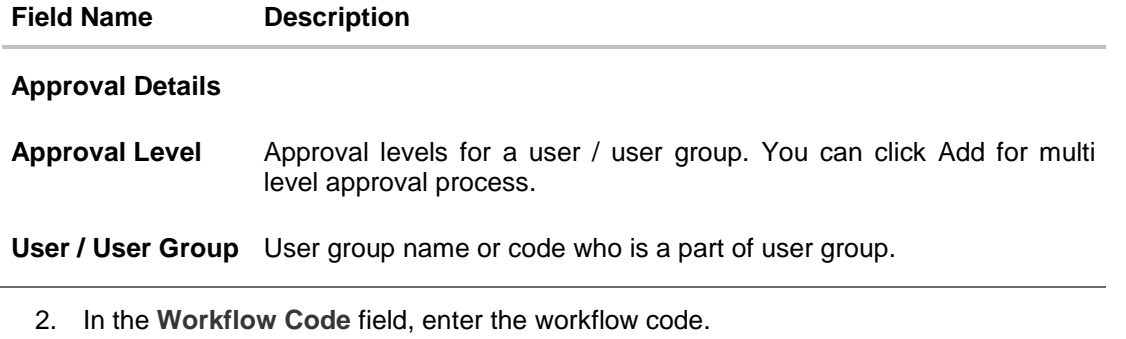

- 3. In the **Workflow Description** field, enter the name of the workflow.
- 4. In the **Approval Details** section, from the **Level 1** field, click appropriate user / user group.
- 5. From the **User / User Group** list, select the approver user name.
- 6. Click **Add** to add the selected user/ user group at specific level of approval. OR

Click  $\overline{\mathbf{u}}$  icon to remove specific approval level.

- 7. Click **Save** to save the Approval Workflow. OR
	- Click **Back** to go back to previous screen. OR

Click **Cancel** to cancel the operation and navigate back to 'Dashboard'.

8. The **Workflow Management – Create** - **Review** screen appears post necessary validations. Verify the details, and click **Confirm**. OR Click **Edit** to make the changes if any.

The **Workflow Management - Create** screen with values in editable form appears. OR

Click **Cancel** to cancel the operation and navigate back to 'Dashboard'.

9. The success message of saving the approval level group creation appears along with the transaction reference number and status. Click **OK** to complete the transaction and navigate back to the 'Dashboard'.

#### <span id="page-119-0"></span>**13.1.3 Workflow Management - View**

On accessing 'Workflow Management' menu option, summarized view of all the approval workflows maintained (if any) for the party mapped to Corporate Administrator is displayed on the screen. Further drill down is given on the each workflow to view the details of the users/user groups who are the part of workflow.

#### **To view the approval workflow:**

1. In the **Workflow Management** screen, click the **Workflow Code** link, for which you want to view the details. The **Workflow Management – View** screen appears.

### **Workflow Management – View**

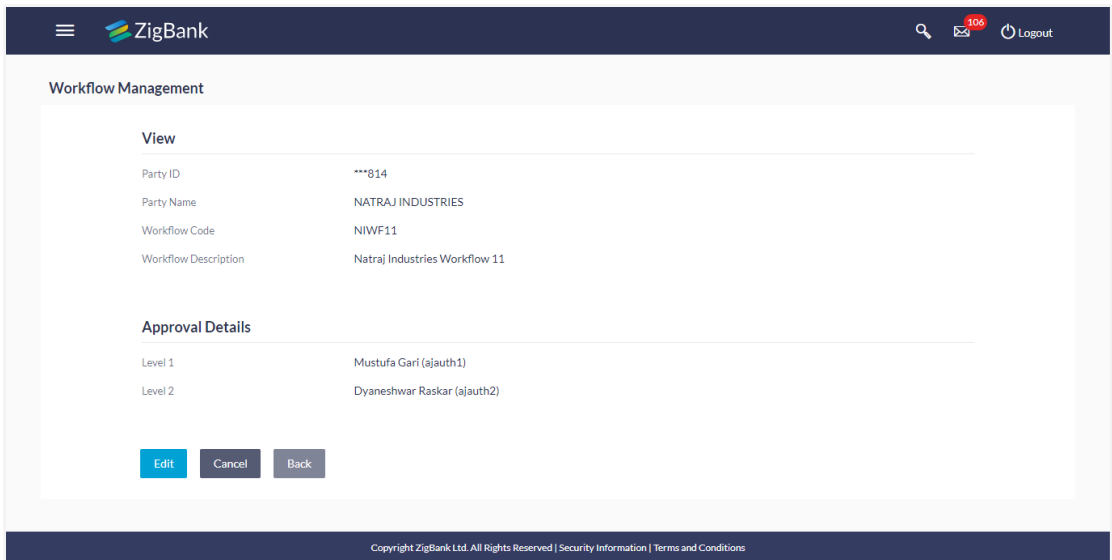

## **Field Description**

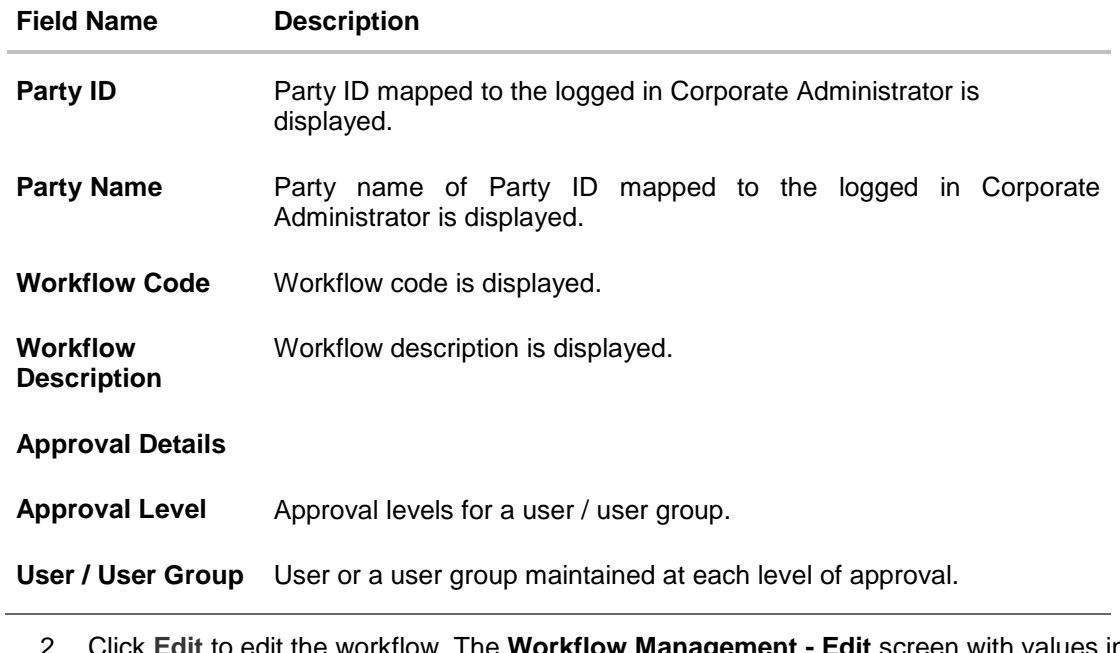

flow. The Workflow Management - Edit screen with values in editable form appears. OR Click **Back** to go back to the previous screen. OR Click **Cancel** to cancel the operation and navigate back to 'Dashboard'.

## <span id="page-121-0"></span>**13.1.4 Workflow Management - Edit**

This function enables the Corporate Administrator to update the description of the workflow and also to remove existing and add the new approval levels. Edited workflows are applicable for new transactions initiated post workflow update, whereas the previously initiated and pending approval transactions follow the old workflow.

## **To edit an approval workflow:**

- 1. In the **Workflow Management** screen, click the **Workflow Code** link, for which you want to edit the details. The **Workflow Management - View** screen appears.
- 2. Click **Edit**. The **Workflow Management - Edit** screen appears.

#### $Q_0 = \mathbb{E}^{107}$  U Logout  $\equiv$ ZigBank **Workflow Management** Edit Party ID  $-814$ Party Name NATRAJ INDUSTRIES Workflow Code NIWF11 **Workflow Description** Natraj Industries Workflow 11 **Approval Details** û Level 1 User User Group Mustufa Gari (aiauth1)  $\overline{\overline{\mathsf{User}}}$  $\widehat{\phantom{a}}$ Level 2 Ū User User Group Dyaneshwar Raskar (ajauth2) **User** Save Cancel Back Copyright ZigBank Ltd. All Rights Reserved | Security Information | Terms and Conditi

## **Workflow Management - Edit**

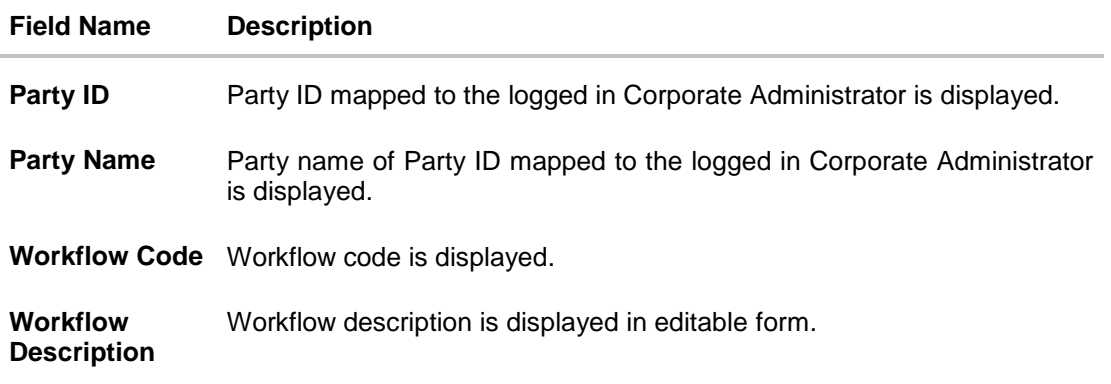

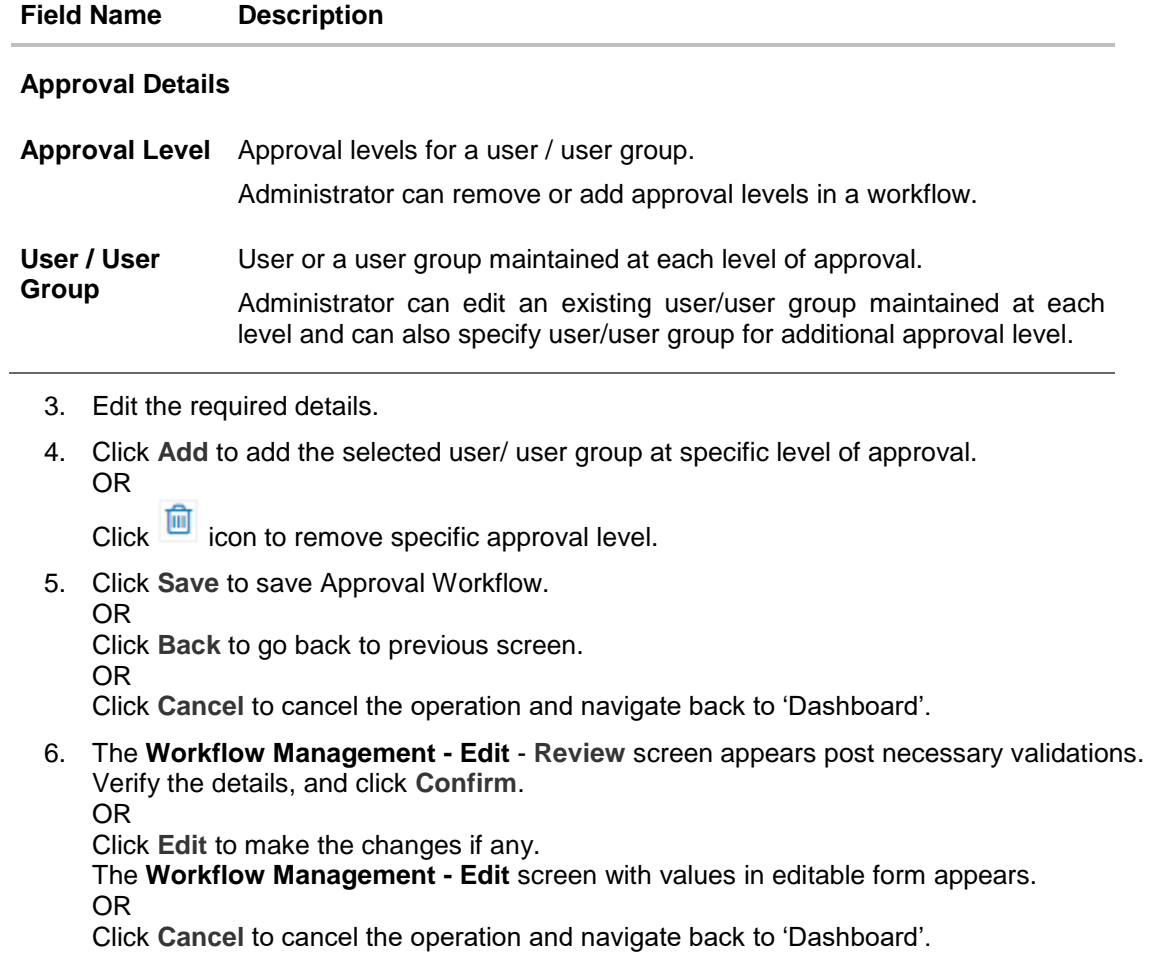

7. The success message of saving the approval level modification appears along with the transaction reference number and status. Click **OK** to complete the transaction and navigate back to 'Dashboard'.

# **13.2 Approval Rules**

This function enables the Corporate Administrator to set up conditions for approval as per the corporate requirements. Rule can be set up for financial transactions, non-financial transactions and/or for maintenances. Flexibility exists to define approval rules with conditions stating that 'specific transaction' if initiated by a 'specific user/user group' has to be approved by a 'specific approver/approver group' along with other attributes like amount range etc.

### **Prerequisites**:

- Party preference is maintained
- Corporate Administrator is maintained for a party
- Transaction access is provided to Corporate Administrator
- Multiple corporate users are maintained under a party
- Approval rule set up for Corporate Administrator to perform the actions
- Necessary user groups and approval workflows are maintained

## **Workflow**

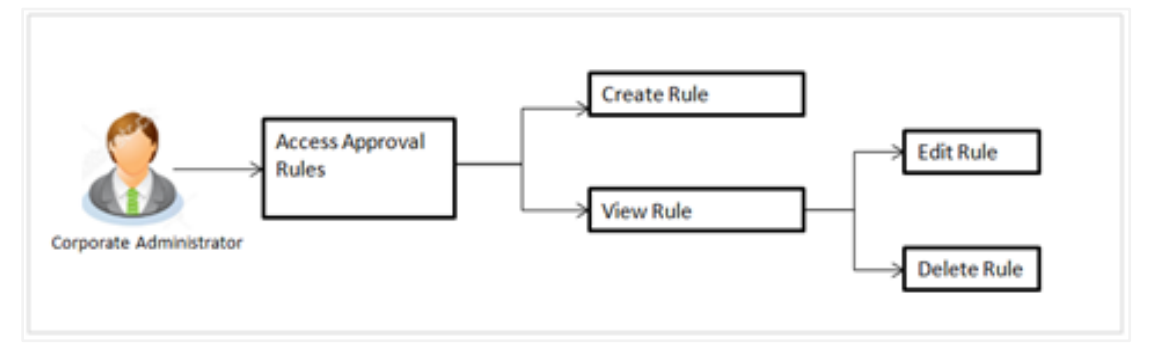

## **Features supported in application**

The Approval Rule maintenances allow the Corporate Administrator to:

Create Approval Rules

- View Approval Rules
- Edit Approval Rules
- Delete Approval Rules

### **How to reach here:**

*Corporate Administrator Dashboard > Quick Links > Approvals > Rule Management > Approval Rules OR*

*Toggle Menu > Approvals > Rule Management > Approval Rules*

## **13.2.1 Approval Rules – Summary**

Corporate Administrator logs into the system and navigates to the Rules Management screen, approval rules maintained (if any) for the party mapped to the user are displayed on the screen. User can opt to view the details of existing rules or can create new approval rule using this screen.

## **Approval Rules**

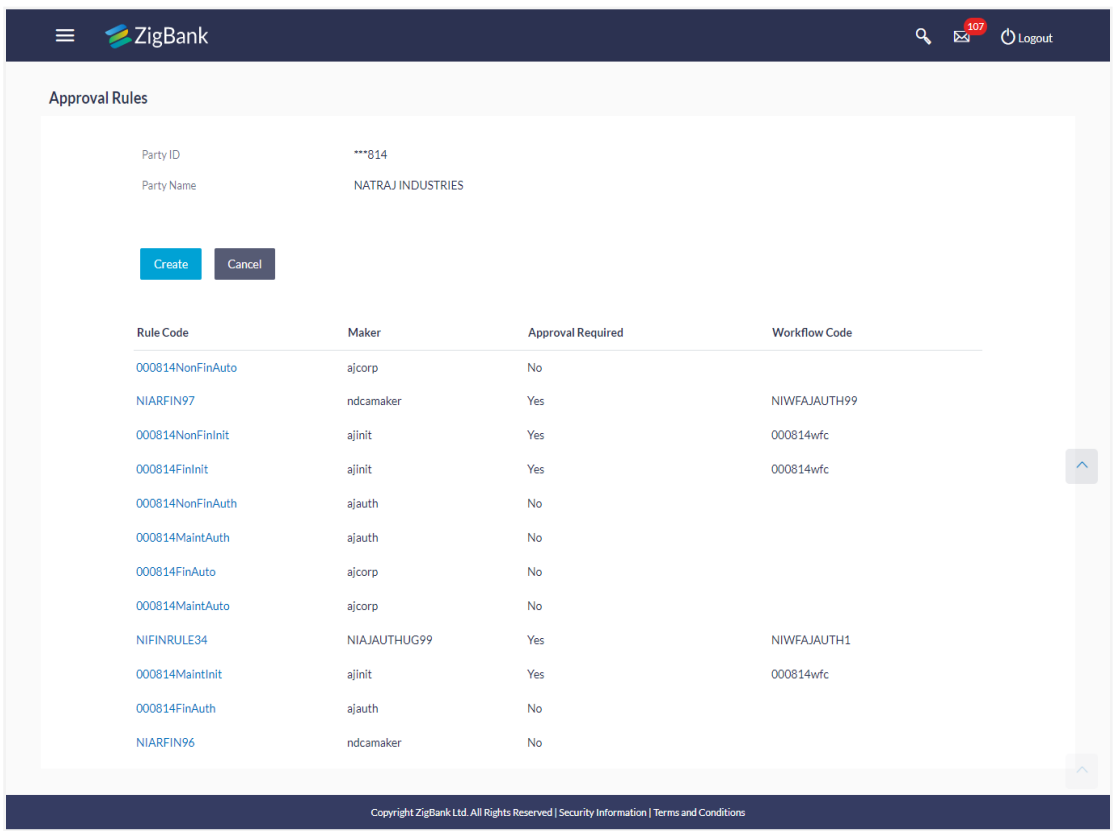

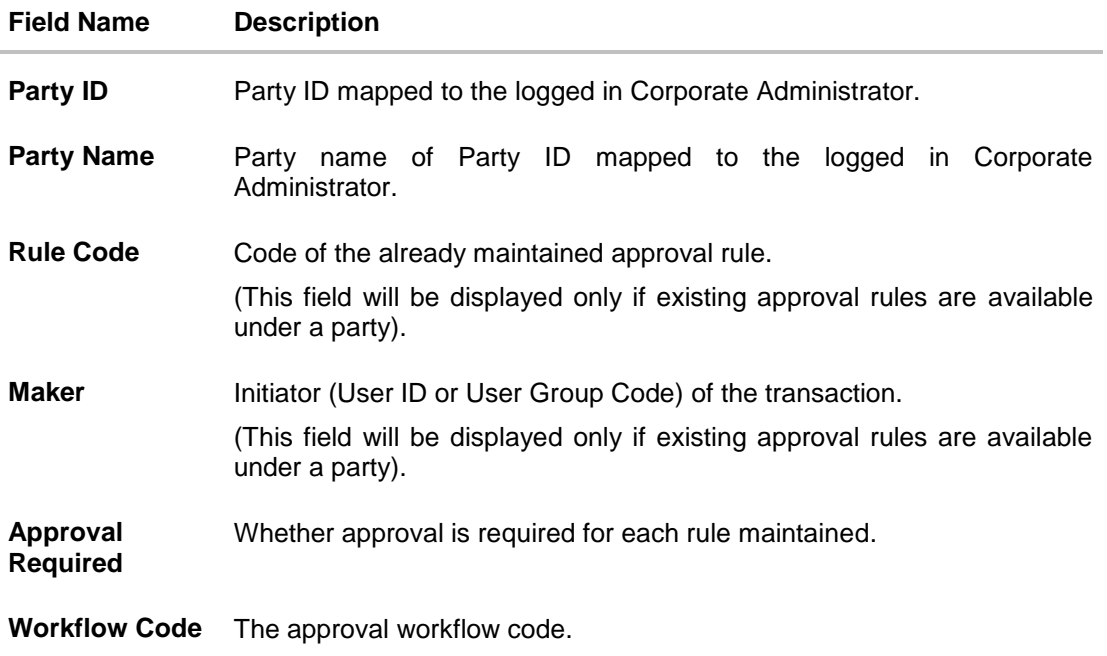

1. Click **Create** to create new approval rule. OR Click **Cancel** to cancel the operation and navigate back to 'Dashboard'. OR

Click the **Rule Code** link to view details of the selected Approval Rule.

## **13.2.2 Approval Rules - Create**

Corporate Administrator can create approval rules for the corporate users. Administrator is allowed to create an approval rule only if the party preference is maintained and is in active status.

Approval rules can be setup based on the following parameters.

## **Type of Transactions**

Financial Transactions

- To set the rules for the transactions, which involves exchange of money
- E.g. Money Transfer, Draft Issuance, Redeem Term Deposit etc.

## Non Financial Transactions

- To set the rule for the transaction which are for an account, but does not involve exchange of money
- E.g. Cheque Book Request, Statement Request, Stop Cheque etc.

### Maintenance

- To set the rule for the transaction which are not linked to any account
- E.g. Payee Maintenance, Biller Maintenance etc

### **Initiator**

- Specific User
- User Group

**Accounts**

**Transactions**

**Currency**

### **Amount Range**

Administrator can create multiple approval rules for party users. In a scenario when a transaction is initiated and multiple rules are applicable as per set conditions, then the complex rule amongst all the applicable rules is applied for approval.

User can further define if for a condition, the transaction should be auto approved (which means there is no approval workflow and the transaction gets approved as soon as initiator submits it) or should follow a set approval workflow and should get approved by the defined set of approvers. The same is achieved by attaching a workflow maintained for the corporate party.

### **To create an approval rule:**

**1.** Click **Create**. The **Approval Rules - Create** screen appears.

## **Approval Rules - Create**

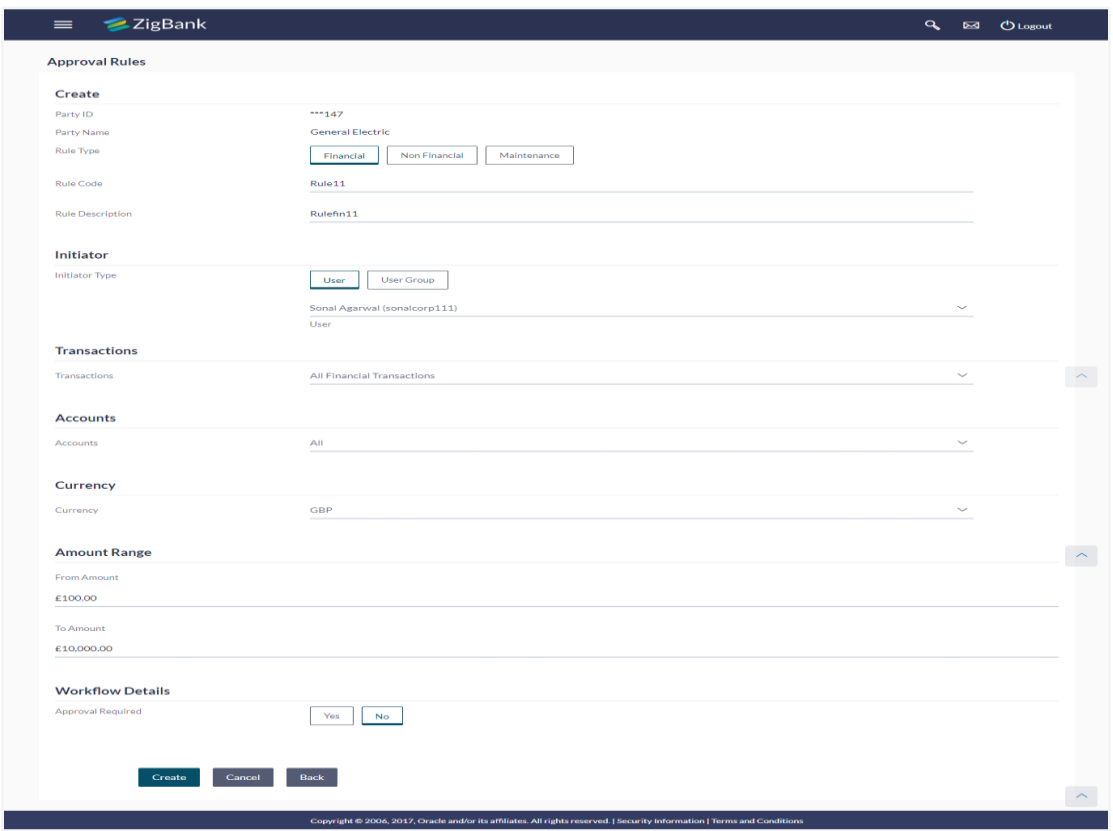

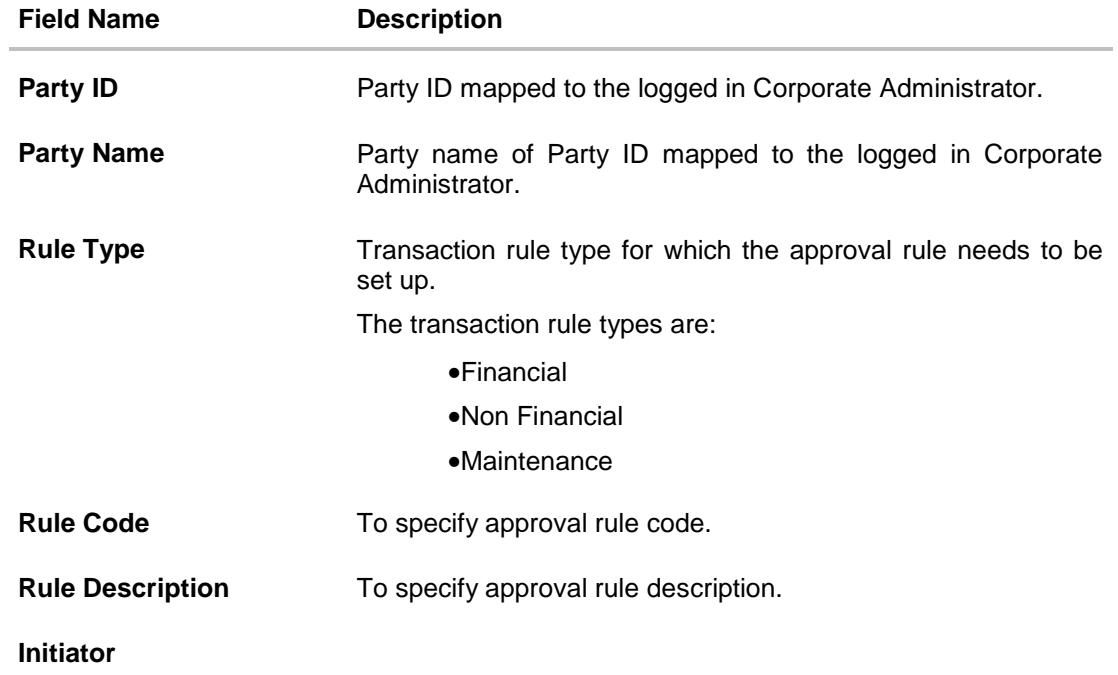

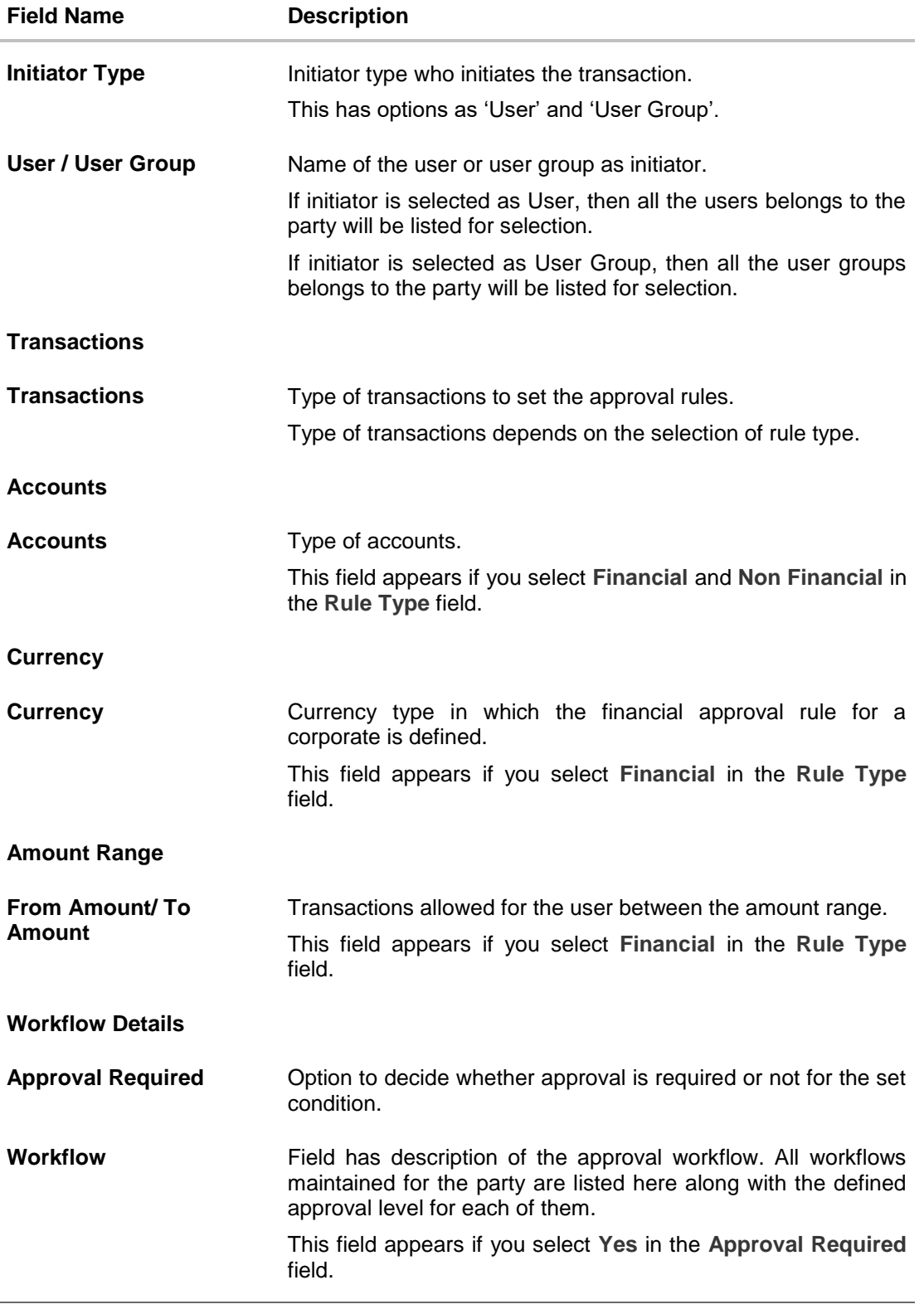

3. In the **Rule Type** field, select the appropriate transaction rule type.

4. In the **Rule Code** field, enter the code.

- 5. In the **Rule Description** field, enter the rule name.
- 6. From the **Initiator Type** field, click appropriate user / user group and select the user/ user group.
- 7. From the **Transaction** list, select the transactions to be mapped to the rule.
- 8. From the **Accounts** list, select the appropriate account, if you have selected **Financial** option in the **Rule Type** field.
- 9. From the **Currency** list, select the appropriate account currency, if you have selected **Financial** option in the **Rule Type** field.
- 10. In the **Amount Range** section, enter the appropriate amount.
- 11. In the **Workflow Details** section, select whether approval is required for the mapped transactions.
	- a. If you select **Yes** option, select the appropriate **Workflow**.
- 12. Click **Create** to create the approval rule. OR Click **Back** to go back to previous screen. OR Click **Cancel** to cancel the operation and navigate back to 'Dashboard'.
- 13. The **Approval Rule - Create - Review** screen appears post necessary validations. Verify the details, and click **Confirm**. OR Click **Edit** to make the changes if any. The **Approval Rule - Create** screen with values in editable form appears. OR Click **Cancel** to cancel the operation and navigate back to the 'Dashboard'.
- 14. The success message of saving the approval rule creation appears along with the transaction reference number and status. Click **OK** to complete the transaction and navigate back to 'Dashboard'.

### **13.2.3 Approval Rules - View**

On accessing 'Rules Management' menu option, summarized view of all the approval rules maintained if any under a party are shown on the screen. Further drill down is given on the each rule to view the details of approval rule.

### **To view the approval rules:**

1. In the **Approval Rules** screen, click the **Rule Code** link, for which you want to view the details. The **Approval Rules - View** screen appears.

## **Approval Rules View**

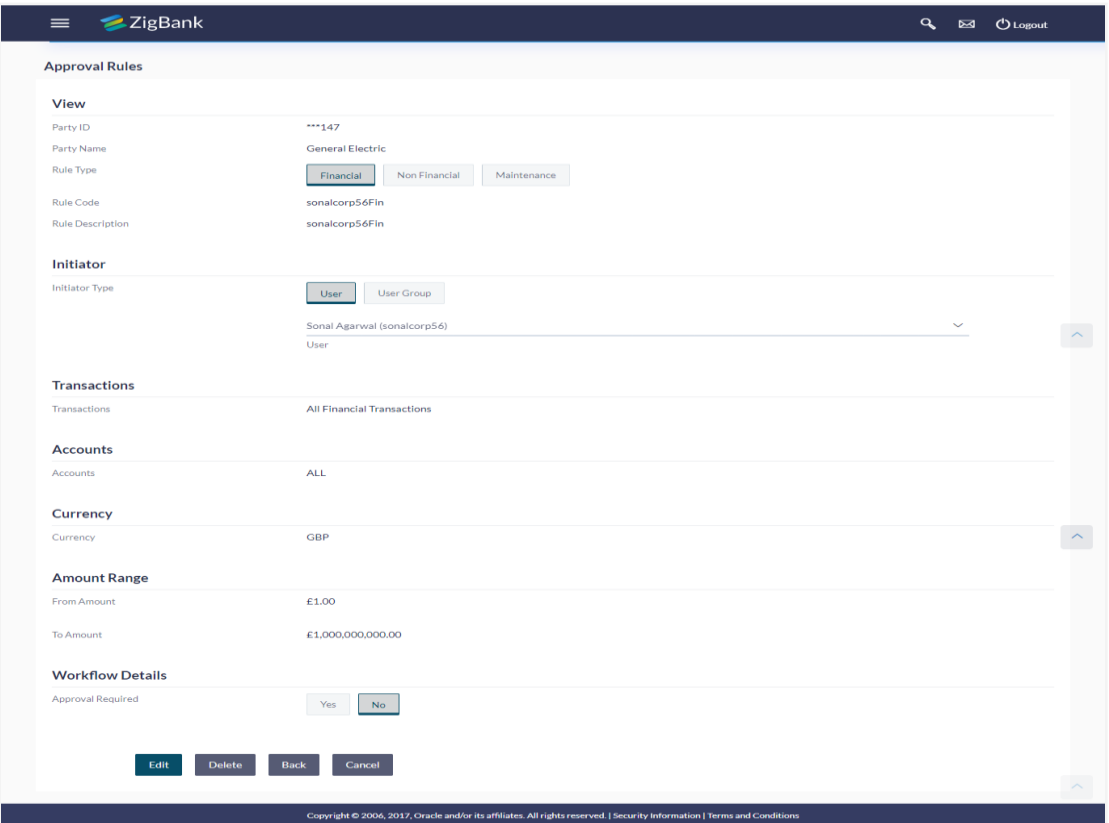

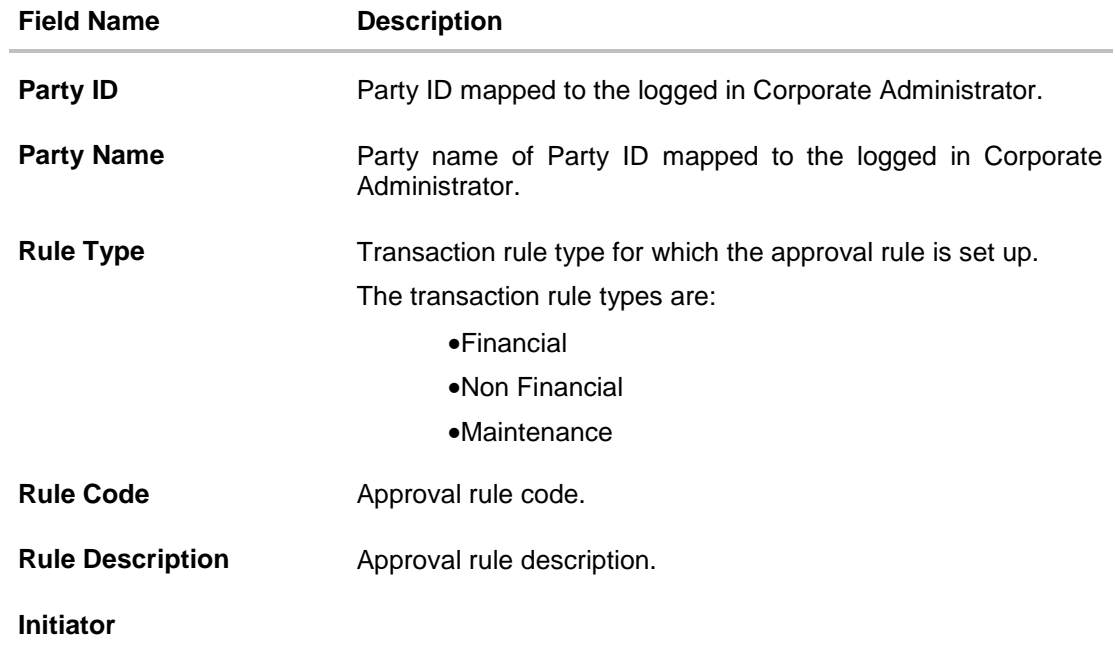

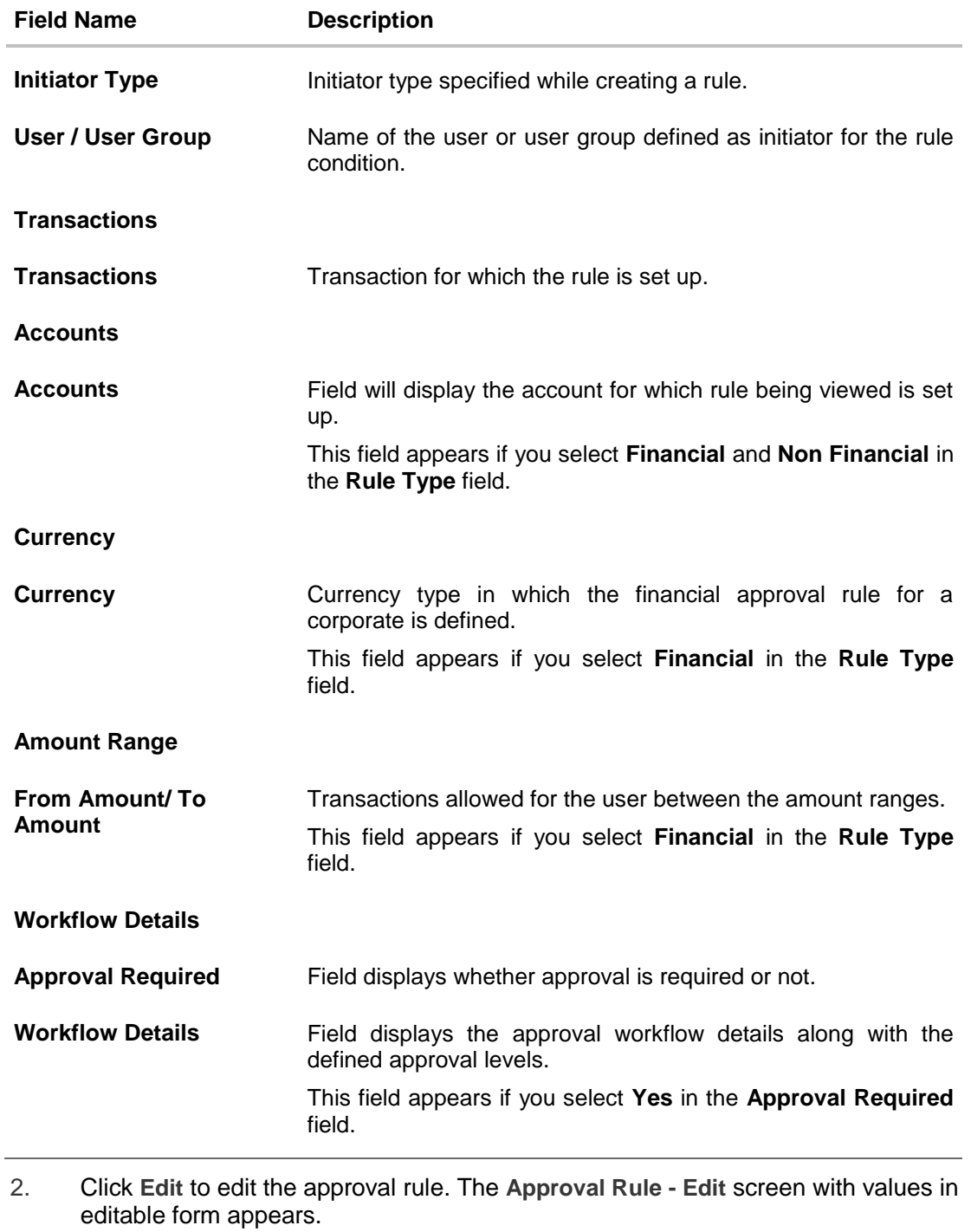

OR Click **Delete** to delete the approval rules. OR Click **Back** to go back to previous screen. OR Click **Cancel** to cancel the operation and navigate back to 'Dashboard'.

### **13.2.4 Approval Rules - Edit**

Corporate administrator can edit the approval rules. An administrator is allowed to change the description of the rule and is also allowed to change the parameters associated with the specific approval rule.

Modifications in approval rule are allowed only if the party preference is in active status.

Edited rules are applicable for new transactions initiated post rule update. Previously initiated transactions which are pending approval will follow a rule which was applied at the time of transaction initiation.

#### **To edit an approval rule:**

- 1. In the **Approval Rules** screen, click the **Rule Code** link, for which you want to view the details. The **Approval Rules - View** screen appears.
- 2. Click **Edit**. The **Approval Rules - Edit** screen appears.

#### **Approval Rules - Edit**

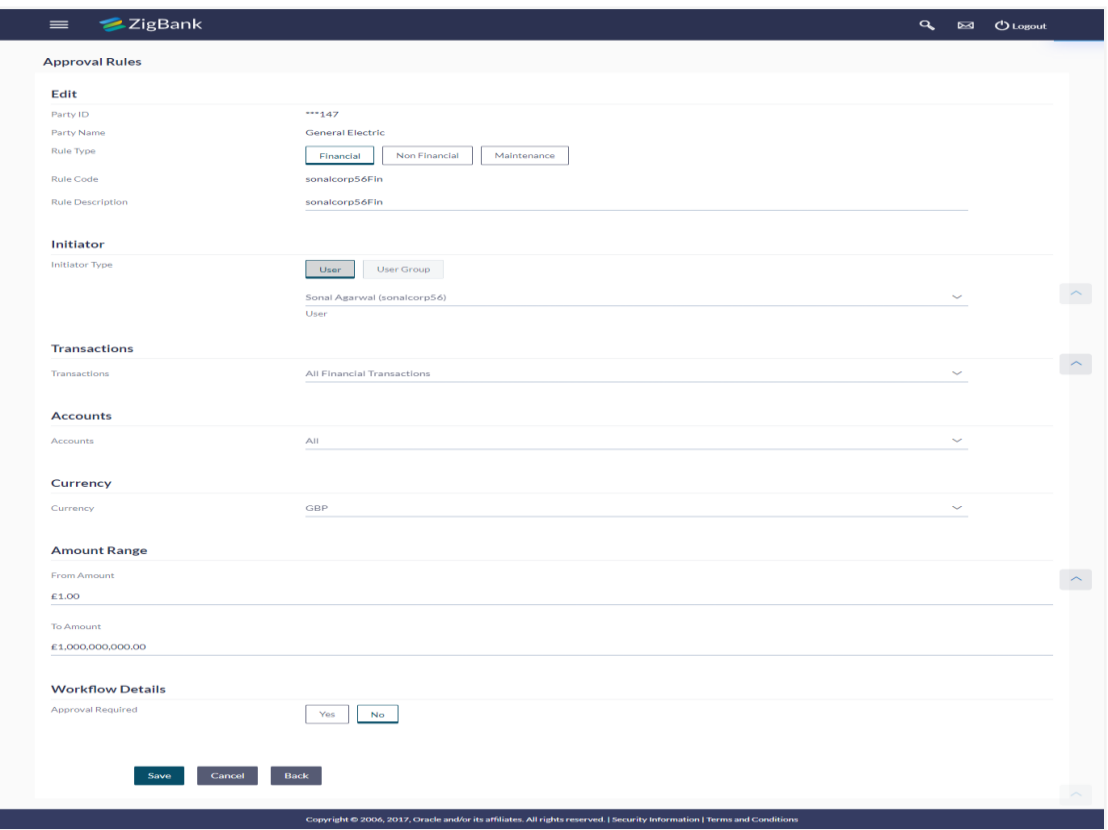

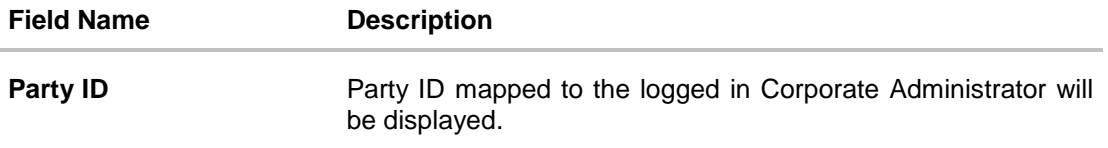

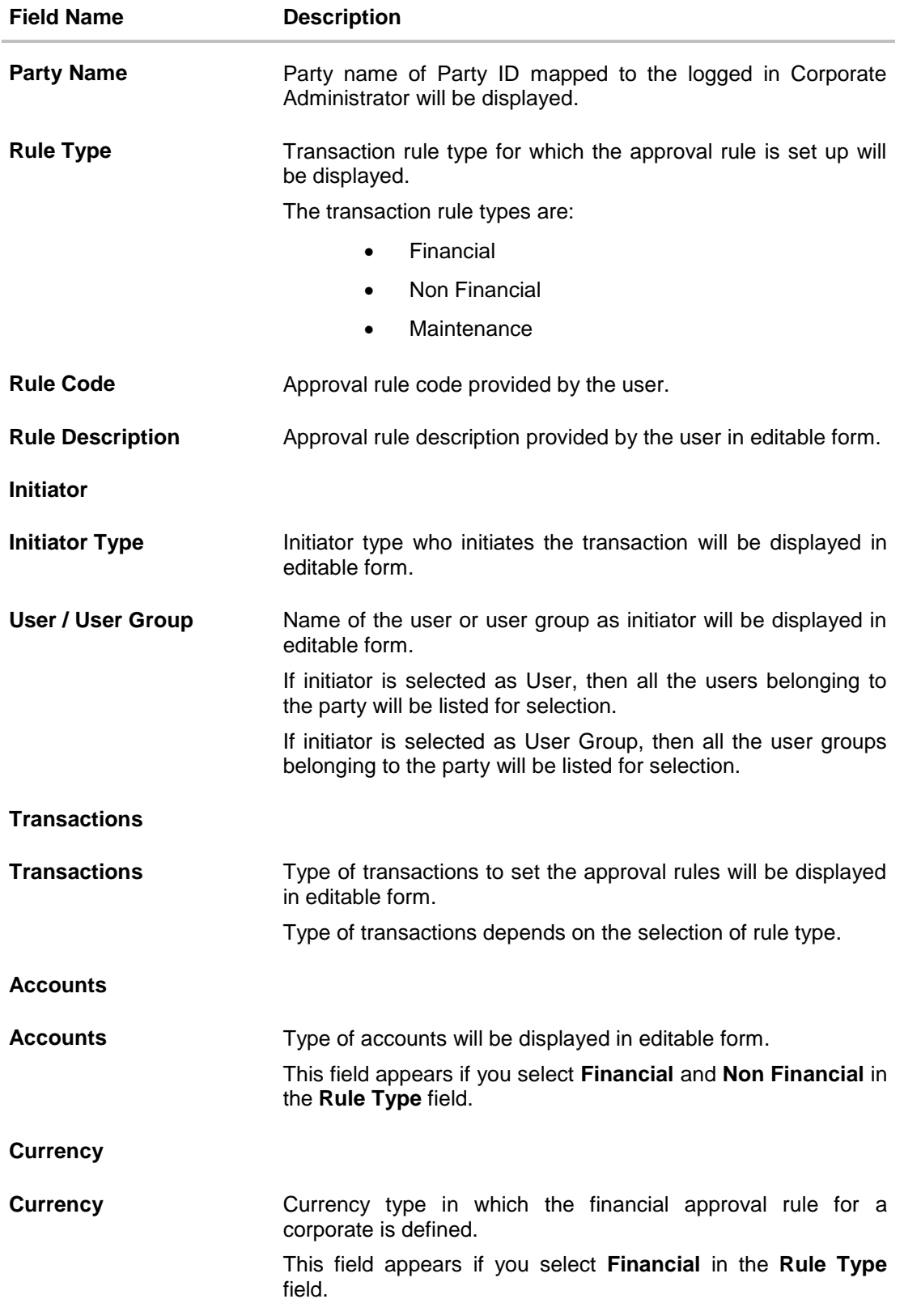

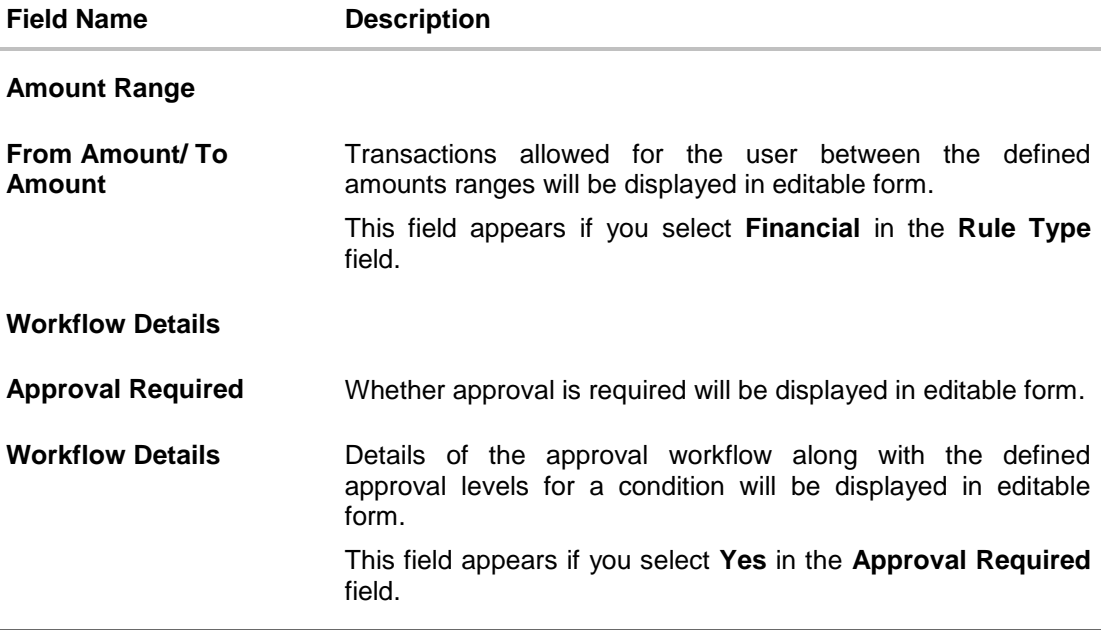

- 3. Edit the required details.
- 4. Click **Save** to save the approval rule. OR Click **Back** to go back to previous screen. OR Click **Cancel** to cancel the operation and navigate back to 'Dashboard'.
- 5. The **Approval Rule - Edit - Review** screen appears post necessary validations. Verify the details, and click **Confirm**. OR
- 6. Click **Edit** to make the changes if any. The **Approval Rule - Edit** screen with values in editable form appears. OR Click **Cancel** to cancel the operation and navigate back to 'Dashboard'.
- 7. The success message of saving the approval rule modification appears along with the transaction reference number and status. Click **OK** to complete the transaction and navigate back to 'Dashboard'.

### **13.2.5 Approval Rules - Delete**

Using this option, Corporate Administrator can delete the approval rules.

#### **To delete an approval rule:**

- 1. In the **Approval Rules** screen, click the **Rule Code** link, for which you want to view the details. The **Approval Rules - View** screen appears.
- 2. Click **Delete** to delete the approval rules. The application will prompt the Corporate Administrator with a deletion message, Click **Yes** to confirm. User is directed to **Approval Rule – Delete** confirmation page.

#### **Approval Rules - Delete**

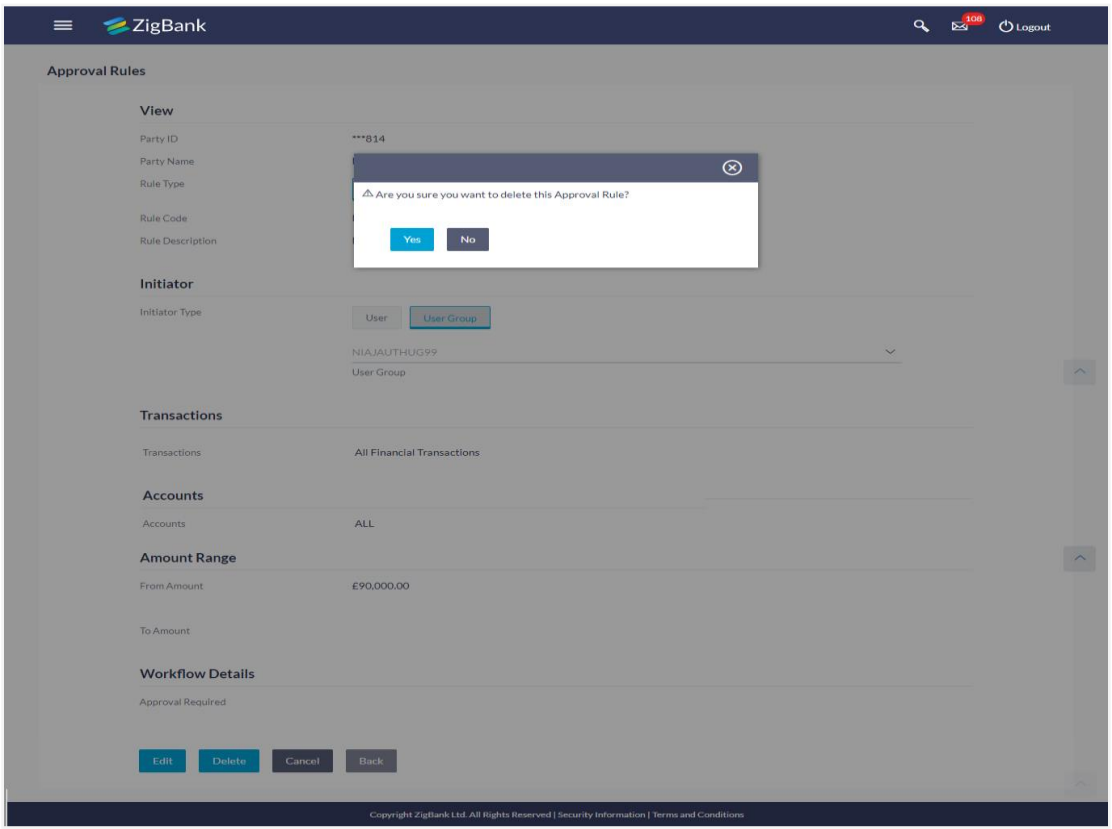

# **FAQs**

#### **1. Can user be the part of multiple user groups crated under a party?**

Yes, same user can be part of multiple user groups. Whereas creating a user group without any user is not allowed.

#### **2. Maximum how many levels of approvals one can set up?**

Administrator can set up minimum one and maximum five levels of approvals as a part of approval workflow.

## **3. Which approval rule will get applied when multiple applicable approval rules are found for specific transaction?**

In a scenario when a transaction is initiated and multiple rules are applicable as per set conditions, then the complex rule amongst all the applicable rules is applied for approval.

#### **4. What happens to the approval process when approval rule gets edited when a transaction is pending with one of the approver for approval?**

Edited rules are applicable for new transactions initiated post rule modification. Previously initiated transactions which are pending approval will follow a rule which was already applied at the time of transaction initiation. The same state of the [Home](#page-2-0)

# **14. Alerts Subscription**

Alerts subscription is an option that users of an application or service have, to subscribe to certain event based notifications. Corporate users of the bank, can subscribe to alerts, and choose whether they want alerts delivered through Email, SMS, and push notification or in their on screen mailbox.

This option allows the Corporate Administrator to subscribe / unsubscribe to alerts for transactions on behalf of the selected users.

The subscribed alert types are:

- User Level Alerts
- Account Level Alerts

#### **Prerequisites**

- Set-up Transaction access
- Set-up Approval Rules
- Maintain Alerts, so that these are available for subscription

#### **Workflow**

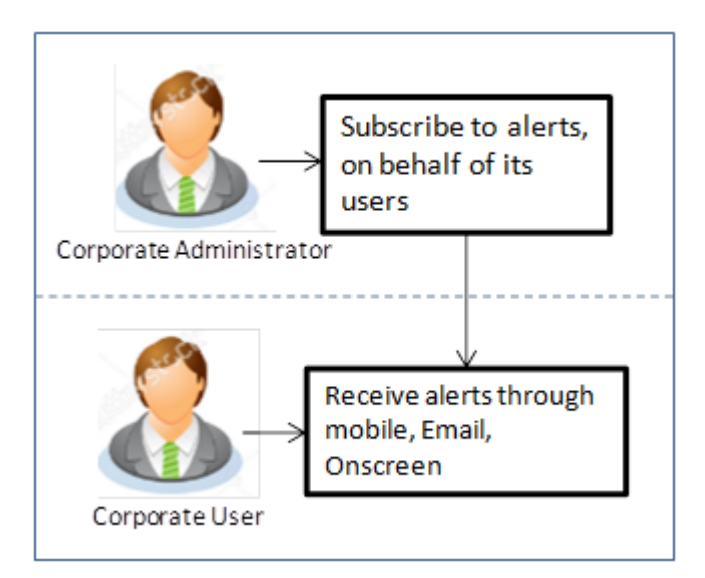

## **Features Supported In Application**

- [Search Subscribe Alerts](#page-135-0)
- [Update Subscription](#page-140-0)

## **How to reach here:**

<span id="page-135-0"></span>Corporate Administrator Dashboard > Toggle menu > Others > Alert Subscription

# **14.1 Alerts Subscription - Search**

Using this option, administrator can search and view the details of alerts subscribed. All the alerts subscribed for a party users will be displayed in the respective categories viz. Current and Savings, Term Deposits, Loans etc. in a table.

#### **Alert Subscription**

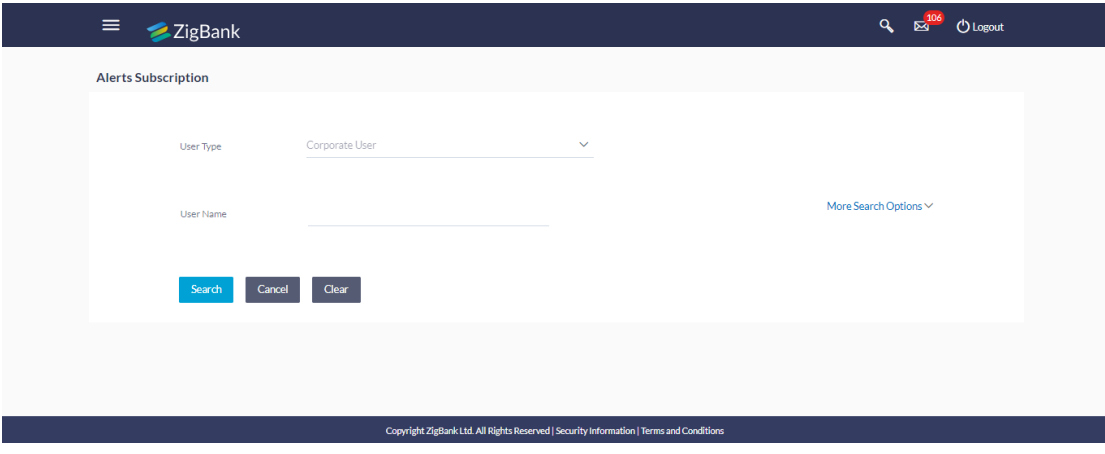

### **To search subscribed alerts:**

- 1. The **User Type** list has the default option of a 'corporate' user.
- 2. In the **User Name** field, enter the user name.
- 3. Click the **More Search Options** link to add more search parameters. The **Alert Subscription** screen with more search parameters appears.

#### **Alerts Subscription - Search**

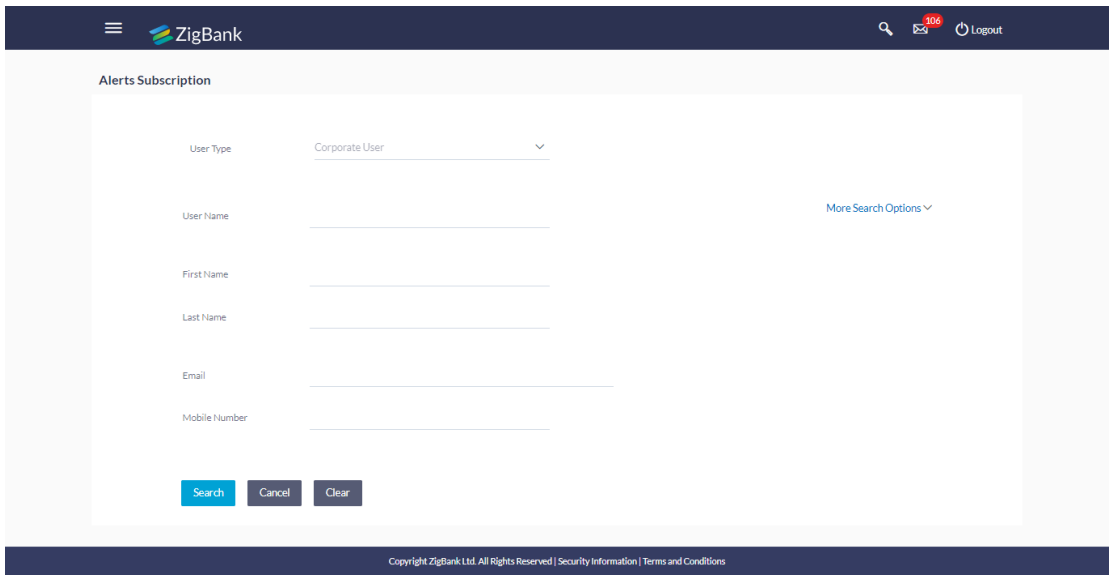

## **Field Description**

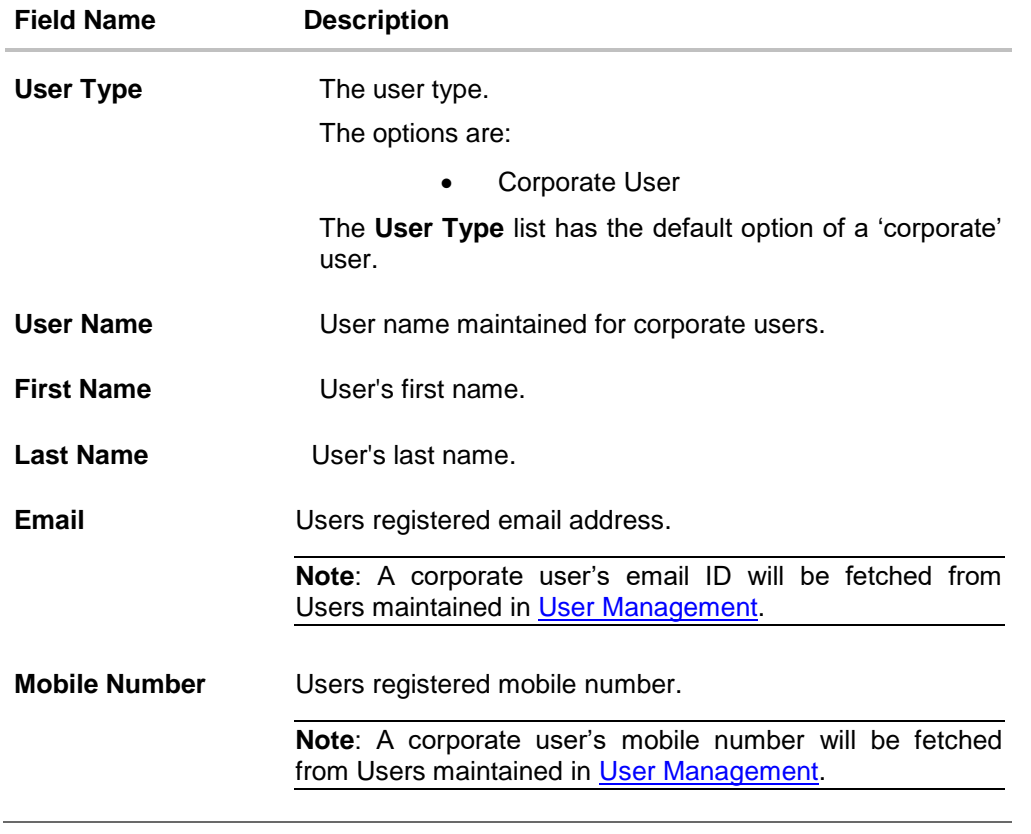

4. Click **Search**.

The search result appears based on the search criteria. OR Click **Clear** to clear the search parameters. OR Click **Cancel** to cancel the transaction.

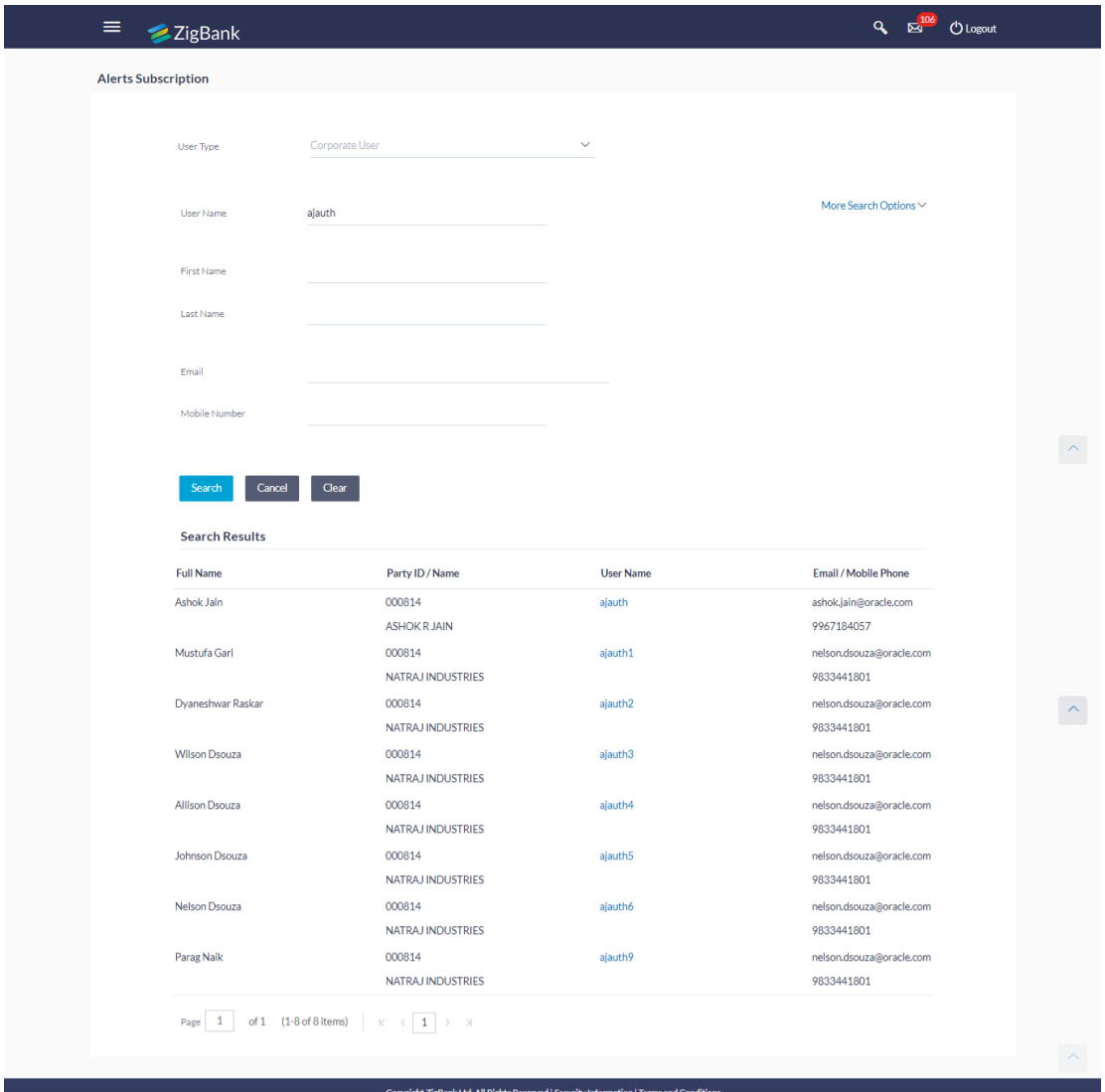

## **Alerts Subscription - Search Results**

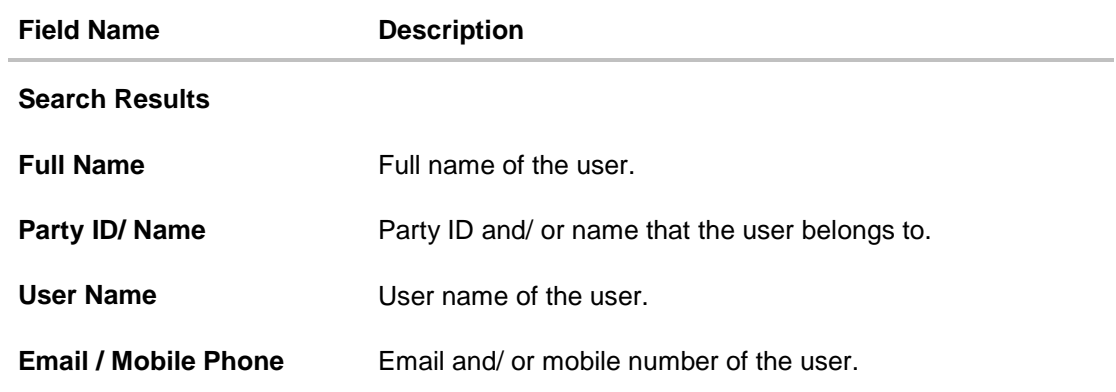

- 5. To view the details of the particular alert, click the **User Name** link. The **Alerts Subscription - Update Subscription** screen with tabs for all modules CASA/ Term Deposit/ Loans / Profile that the user has access to with the respective account numbers appears.
- 6. To view the details categories viz of an alert, click on CASA/ Term Deposit/ Loans / Profile tabs.
- 7. Click against the particular account number to view alert type and delivery mode, for each CASA/ TD/ Loans account.

**Note**: View the **ight** icon on the delivery mode against the alert, if the user has subscribed to any alerts for that.

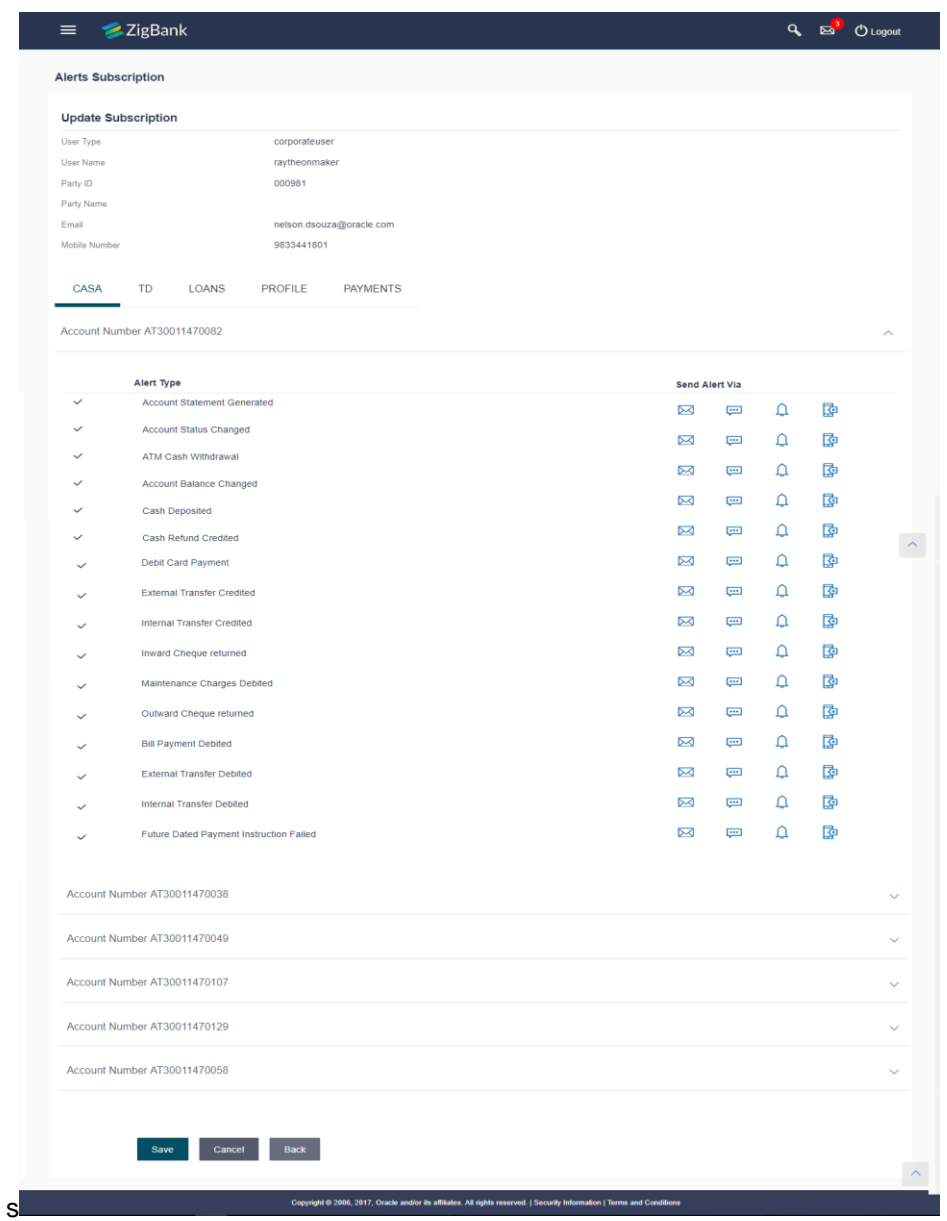

#### **Alerts Subscription - Update Subscription - Detailed View**

8. Click **Edit** to subscribe/ unsubscribe alerts. OR Click **Cancel** to cancel the transaction. OR Click **Back** to navigate to previous screen.

# <span id="page-140-0"></span>**14.2 Alert Subscription – Update Subscription**

Using this option, Corporate Administrator can subscribe / unsubscribe to alerts, on behalf of the user.

### **To subscribe / unsubscribe alerts:**

- 1. The **User Type** list has the default option of a 'corporate' user.
- 2. In the **User Name** field, enter the user name.
- 3. Click the **More Search Options** link to add more search parameters. The **Alert Subscription** screen with more search parameters appears.
- 4. Click **Search**.

The search result appears based on the search criteria. OR Click **Clear** to clear the search parameters. OR

Click **Cancel** to cancel the transaction.

- 5. View the list of all alerts subscribed.
- 6. Click against the particular account number to view the alerts subscribed.

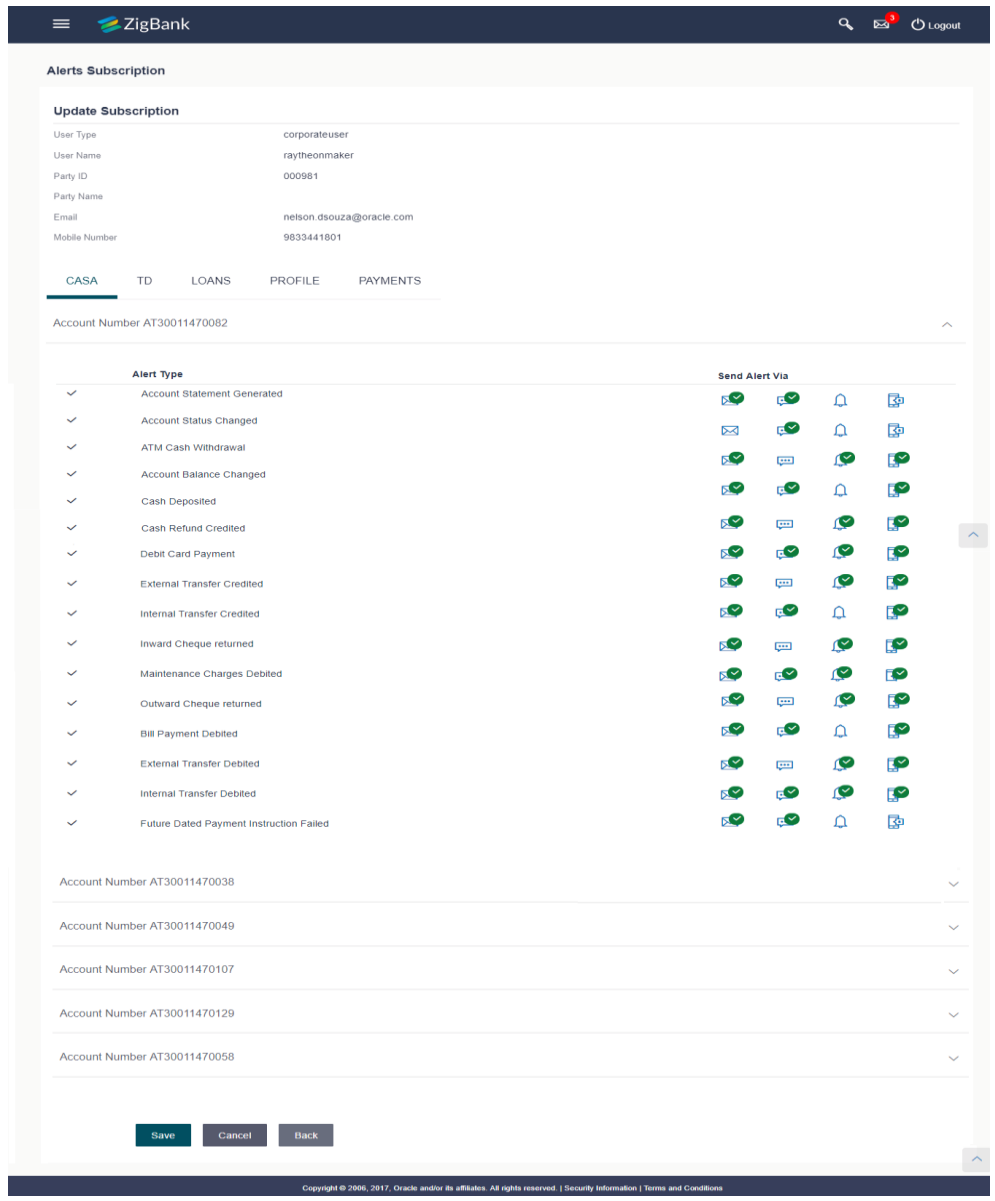

## **Alerts Subscription - Update Subscription - Subscribe / Unsubscribe**

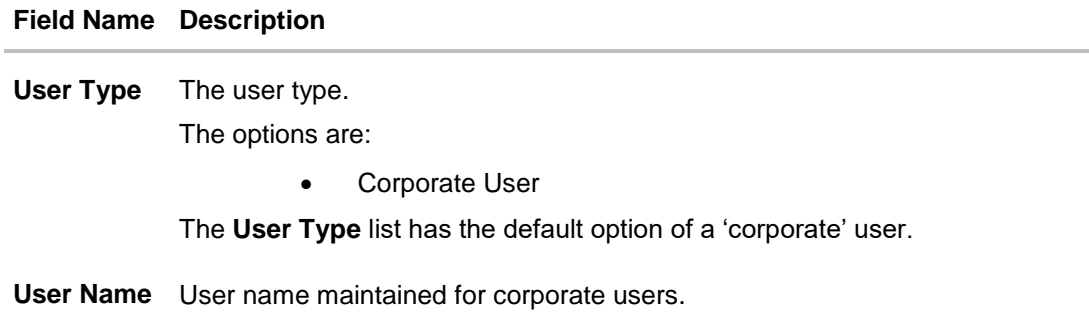

#### **Field Name Description**

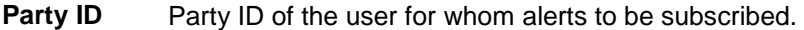

**Party Name** Party name of the user.

**Email** Registered email id of the user.

**Note**: The corporate user's email ID will be fetched from Users maintained in **User Management**.

**Mobile Number** Users registered mobile number.

**Module**  Name of the module for which alerts are maintained.

- **Name** The options can be:
	- CASA
	- Loan
	- TD
	- Profile
	- Payments

**Account Number** Account number for which the user is viewing/ updating the alert subscription.

#### **CASA /TD/ Loans/Payments**

Subscribed alerts displayed in tabs for all modules that the user has access to with the respective account numbers.

**Alert Type** The alert type mostly in the form of an event for which an alert is to send to a user.

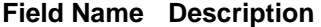

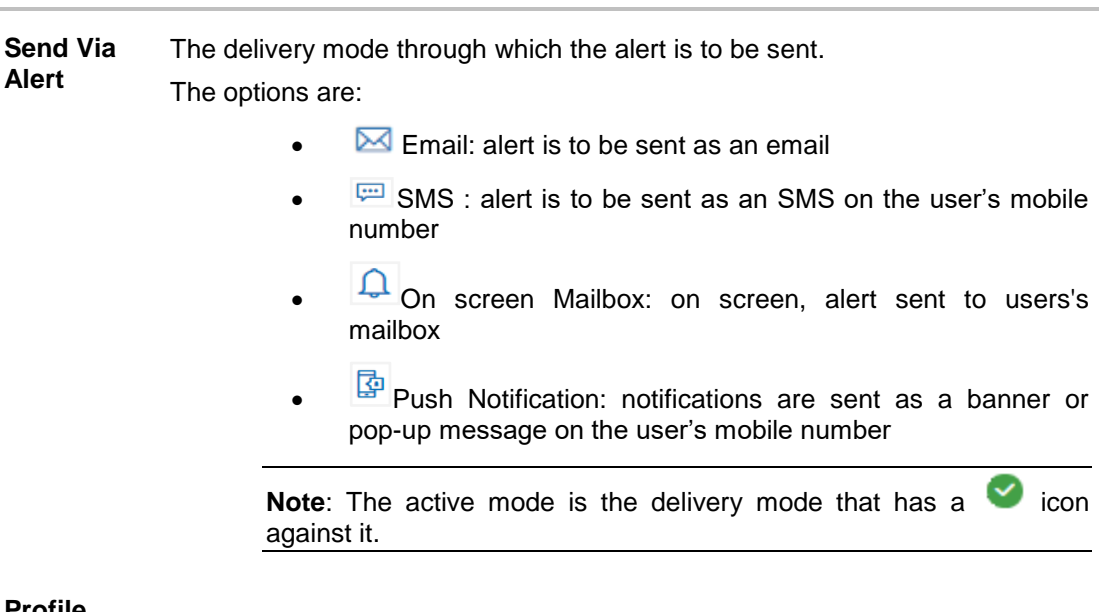

# **Profile**

7. Click against the particular account number to update the details.

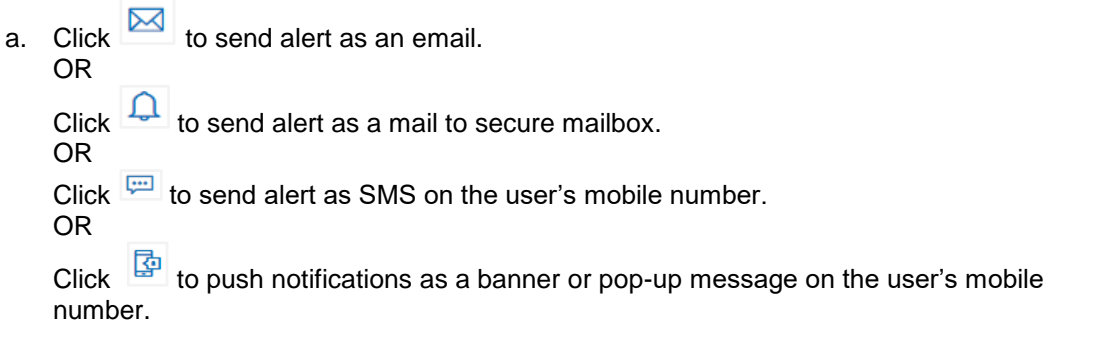

**Note:** The active mode is the delivery mode that has a **interest is a interest it.** 

- 8. Click **Save** to save the Alert Subscription.
- 9. The **Alert Subscription - Edit -Review** screen appears post necessary validations. Verify the details, and click **Confirm**. OR

Click **Cancel** to cancel the transaction.

OR

Click **Back** to cancel the operation and to go back to the previous screen.

10. The success message of Alert Subscription appears along with the transaction reference number. Click **OK** to complete the transaction and navigate back to 'Dashboard'.

# **FAQs**

**1. Which alerts customer can subscribe or unsubscribe?**
The alerts which are not mandatory can be subscribed or unsubscribed.

## **2. What if customers don't want to opt for banking alert service?**

If customer wishes to opt out of the alert service he/she can unsubscribe it at anytime. Note that the customer will continue to receive the mandatory alerts irrespective of his choice on the subscribed alerts.

[Home](#page-2-0)

# **15. File Upload Maintenance**

File Uploads facilitates processing of multiple transactions through a single file. This is a faster way of processing transactions than entering single screen transactions. Salary payments, fund transfers, vendor payments are few examples of financial transactions that can be supported through file upload. A non-financial transaction to facilitate upload of multiple payee details, at a single instance, is also possible through file upload.

The File Upload functionality enables users to process:

- Internal payments (within the bank)
- Domestic payments (within the country)
- International payments (cross border)
- Mixed payments
- Create Payees / Beneficiaries

Oracle Banking Digital Experience File Upload module enables banks to process files of payments according to agreed operational and business rules and save time. File Uploads facility is simple to use, has daily transaction limits and comes with the security of dual / multi signatory approvals.

File Upload set up enables the corporate administrator to create file identifiers for its party, and map users to file identifiers.

## **15.1 File Identifier Maintenance**

Corporate Administrator can create file identifiers (FI) for his party. This enables the corporate to process file uploads. A File Identifier is always mapped to a specific single file template. It permits configuration of corporate preferences like approval type (file level/ record level) for a particular type of file.

### **Prerequisites**

- Party Preferences for Corporate
- User Creation
- Party and Account access
- Set-up Transaction and account access
- Set-up Approval Rules

### **Workflow**

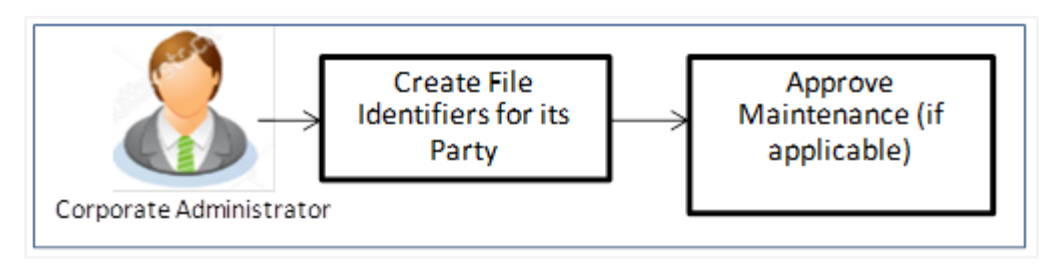

## **Features Supported In Application**

- [View File Identifier](#page-146-0)
- [Create File Identifier](#page-150-0)
- [Edit File Identifier](#page-153-0)

#### **How to reach here:**

*Corporate Administrator Dashboard > Quick Links > File Upload > File Identifier Maintenance OR*

*Toggle Menu > File Upload > File Identifier Maintenance*

## <span id="page-146-0"></span>**15.1.1 File Identifier Maintenance - Summary**

Once the logged in user navigates to File Identifier Maintenance screen, user will be able to view the File Identifiers already created for his party.

## **To view the file identifiers:**

1. View **File Identifier Maintenance** screen with FI's mapped to the users. OR

Click **Cancel** to cancel the transaction

## **File Identifier Maintenance - Summary**

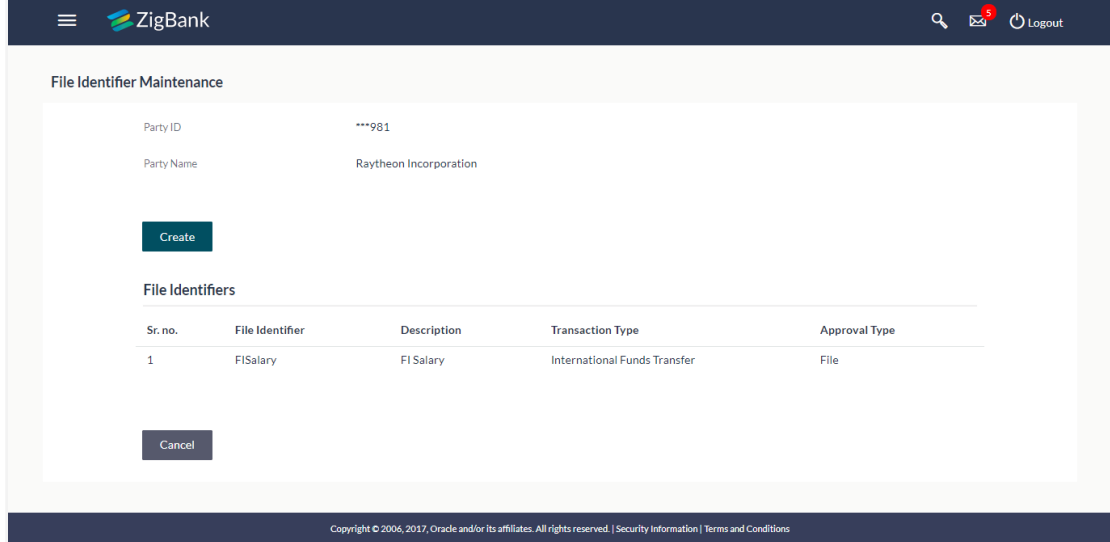

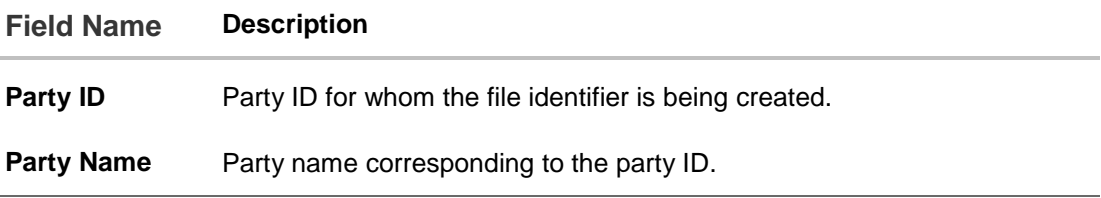

## **Field Name Description**

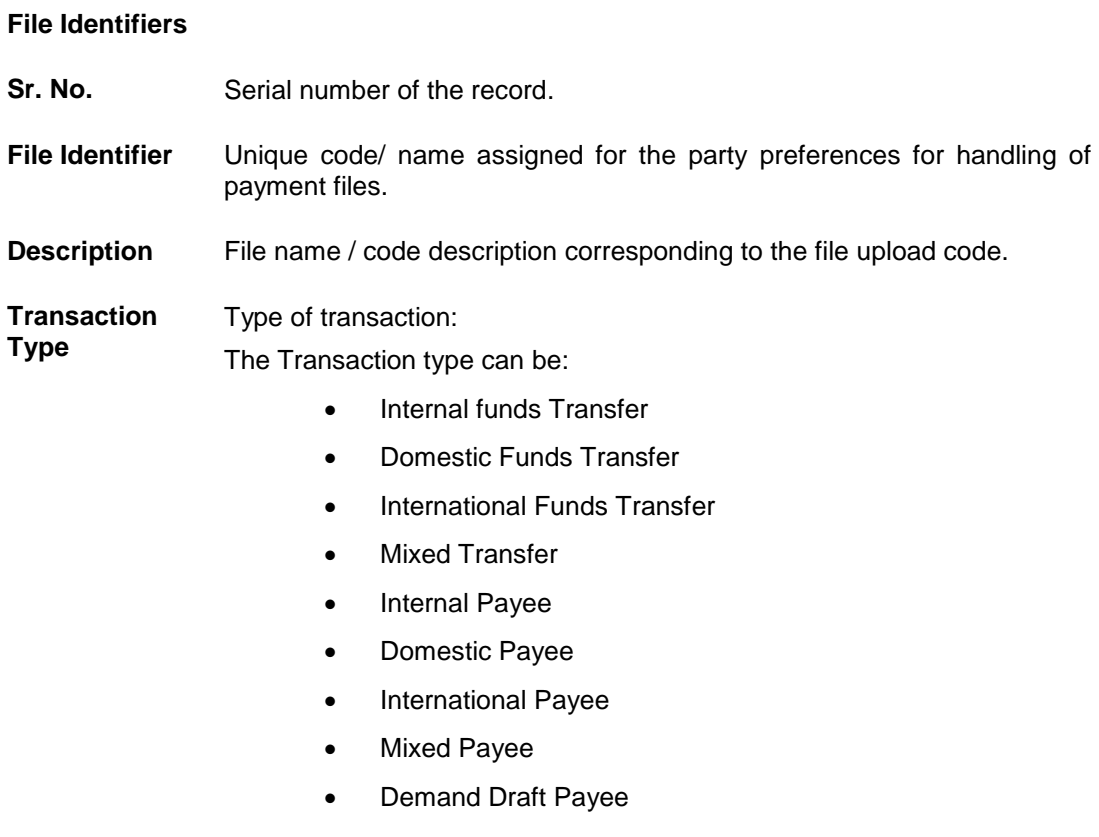

- **Approval Type** The approval type is at file level or record level.
	- 2. Click the file identifier record, for which you want to view the details. The **File Identifier Maintenance - View** screen appears.

## **File Identifier Maintenance - View**

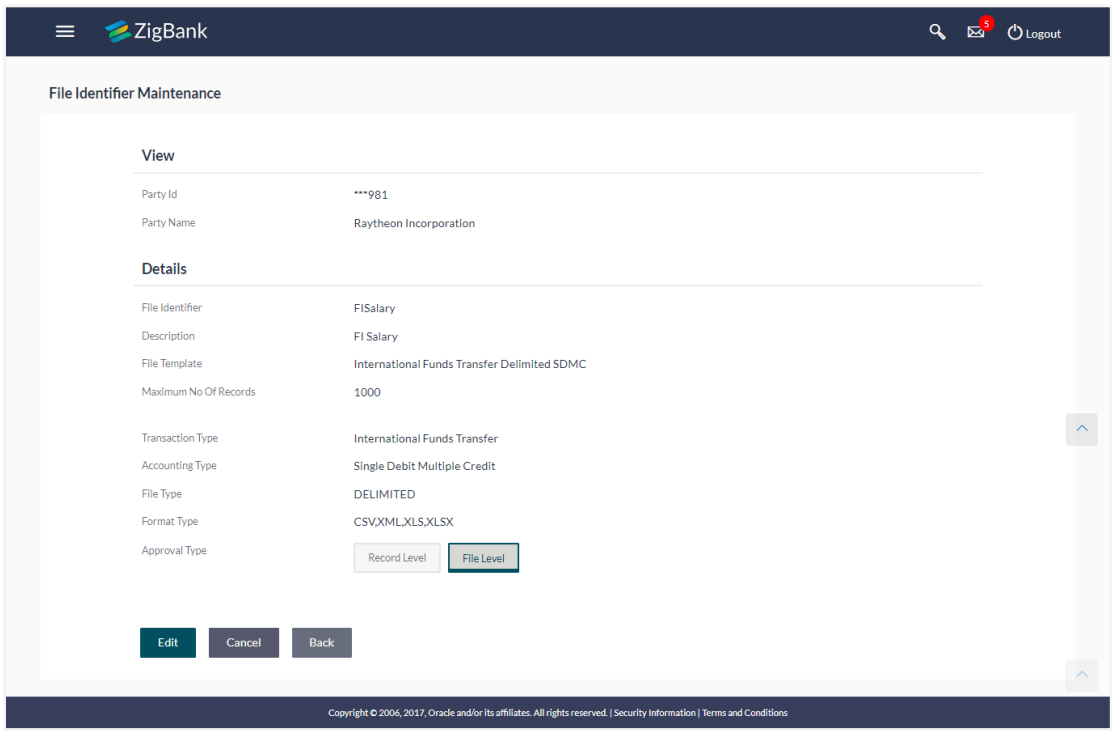

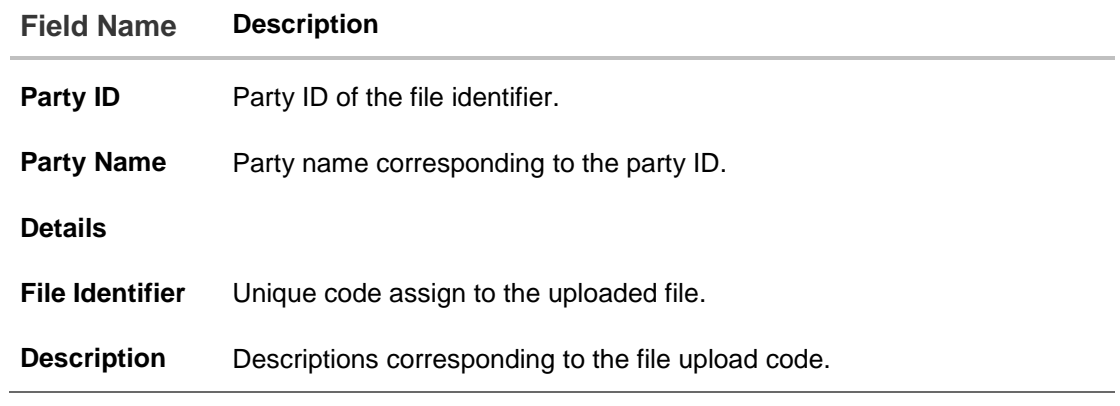

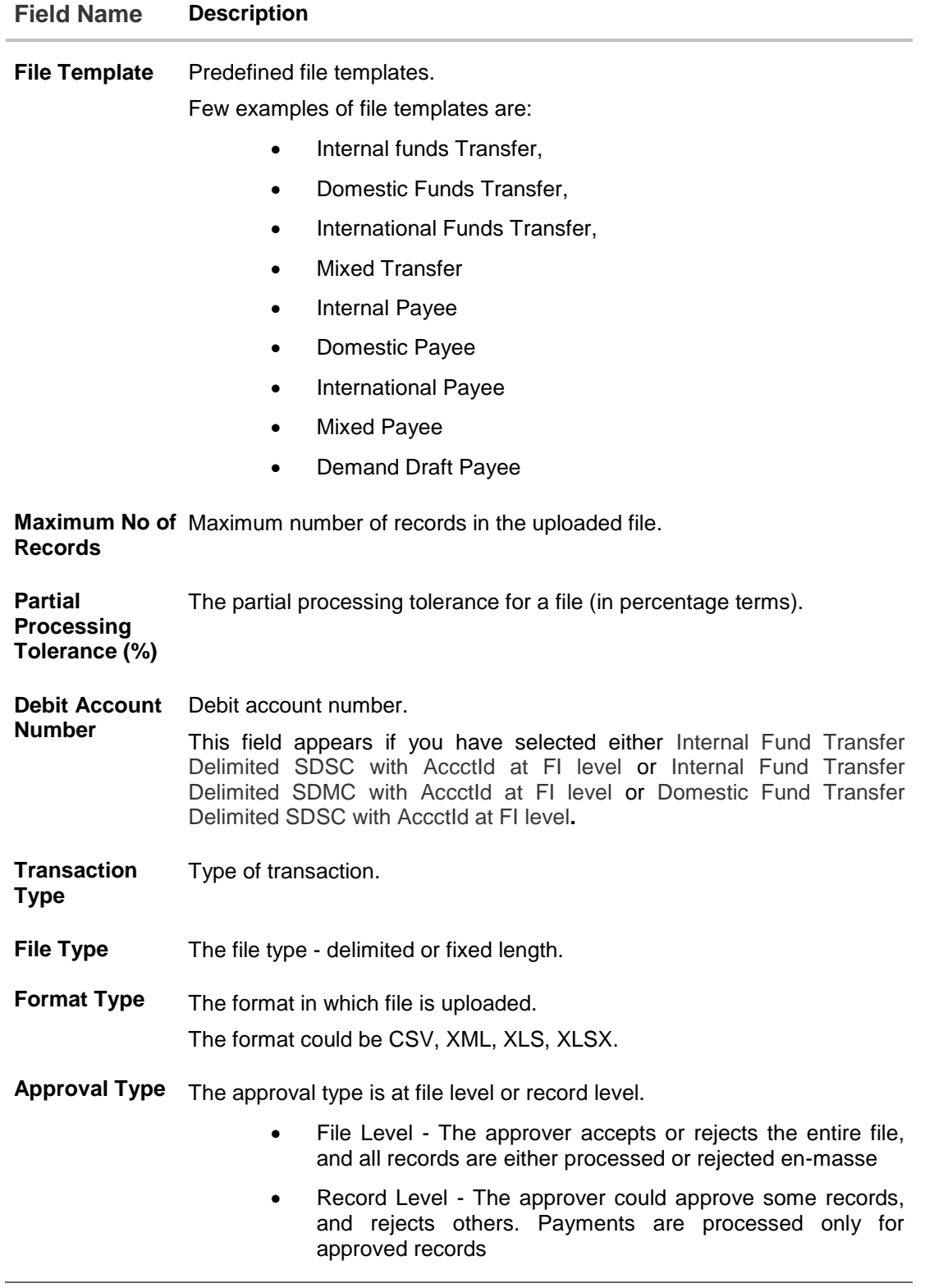

3. Click **Edit** to modify the file identifier. OR Click **Back** to navigate to the previous screen. OR Click **Cancel** to cancel the transaction.

## <span id="page-150-0"></span>**15.1.2 File Identifier Maintenance - Create**

Using this option corporate administrator can create a file identifier.

### **To create a file identifier:**

1. In the File **Identifier Maintenance** screen, click **Create**. The **File Identifier Maintenance - Create** screen appears.

## **File Identifier Maintenance - Create**

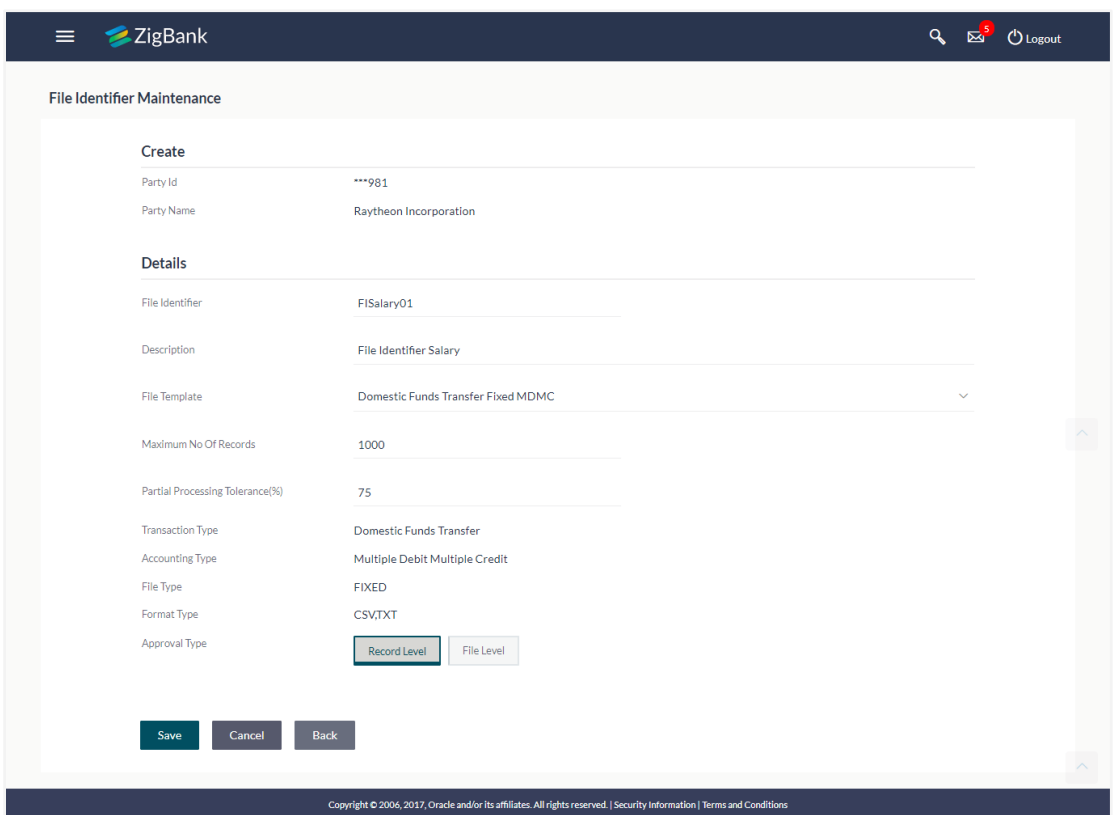

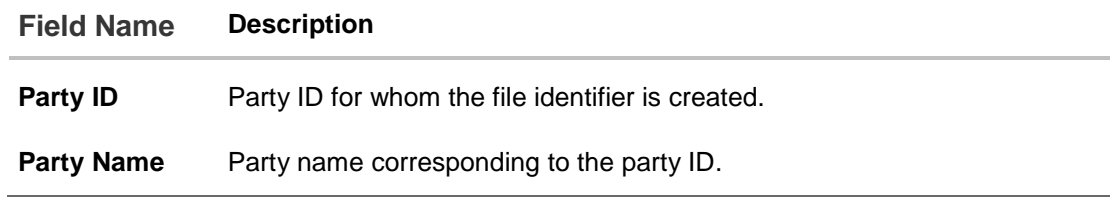

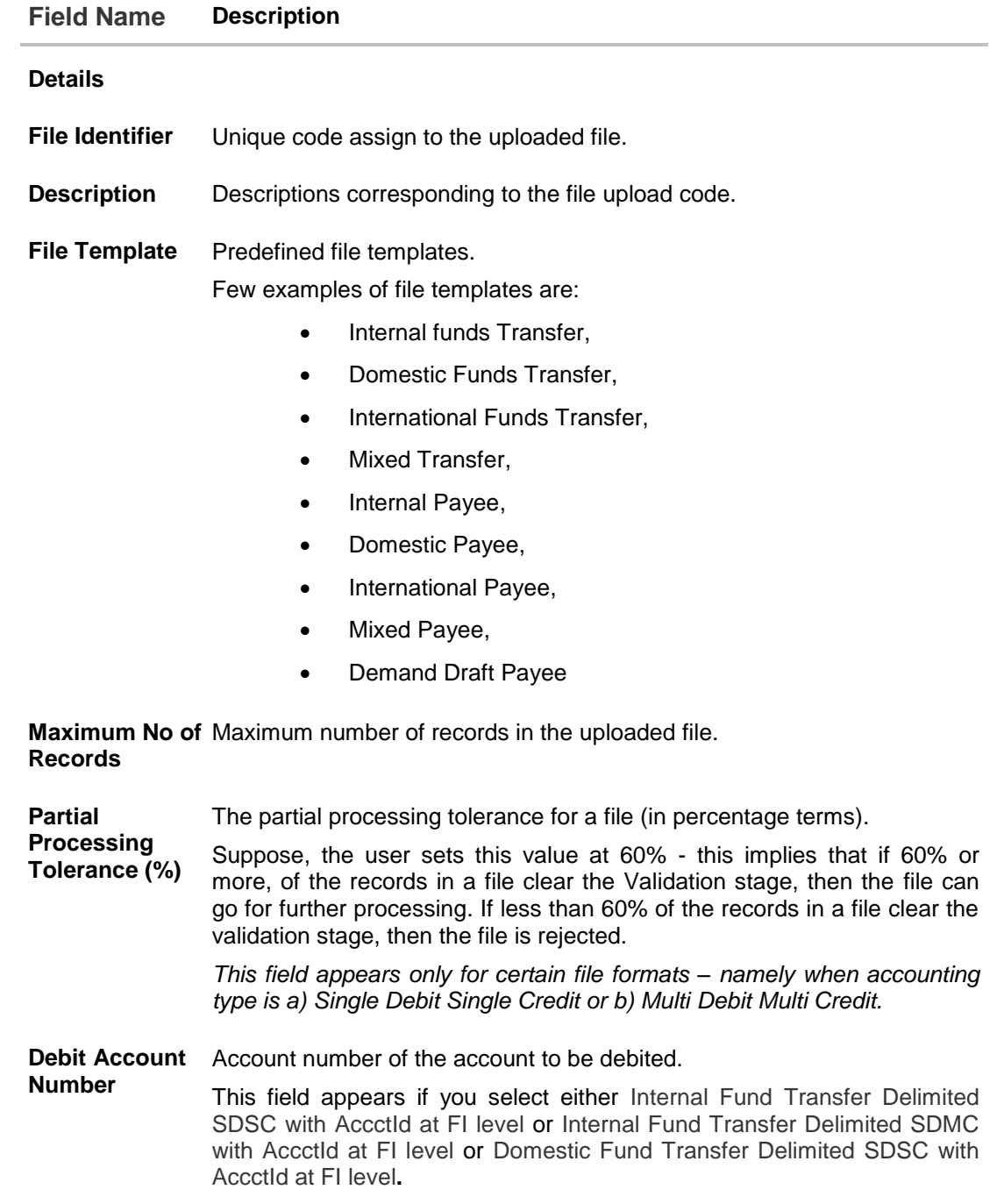

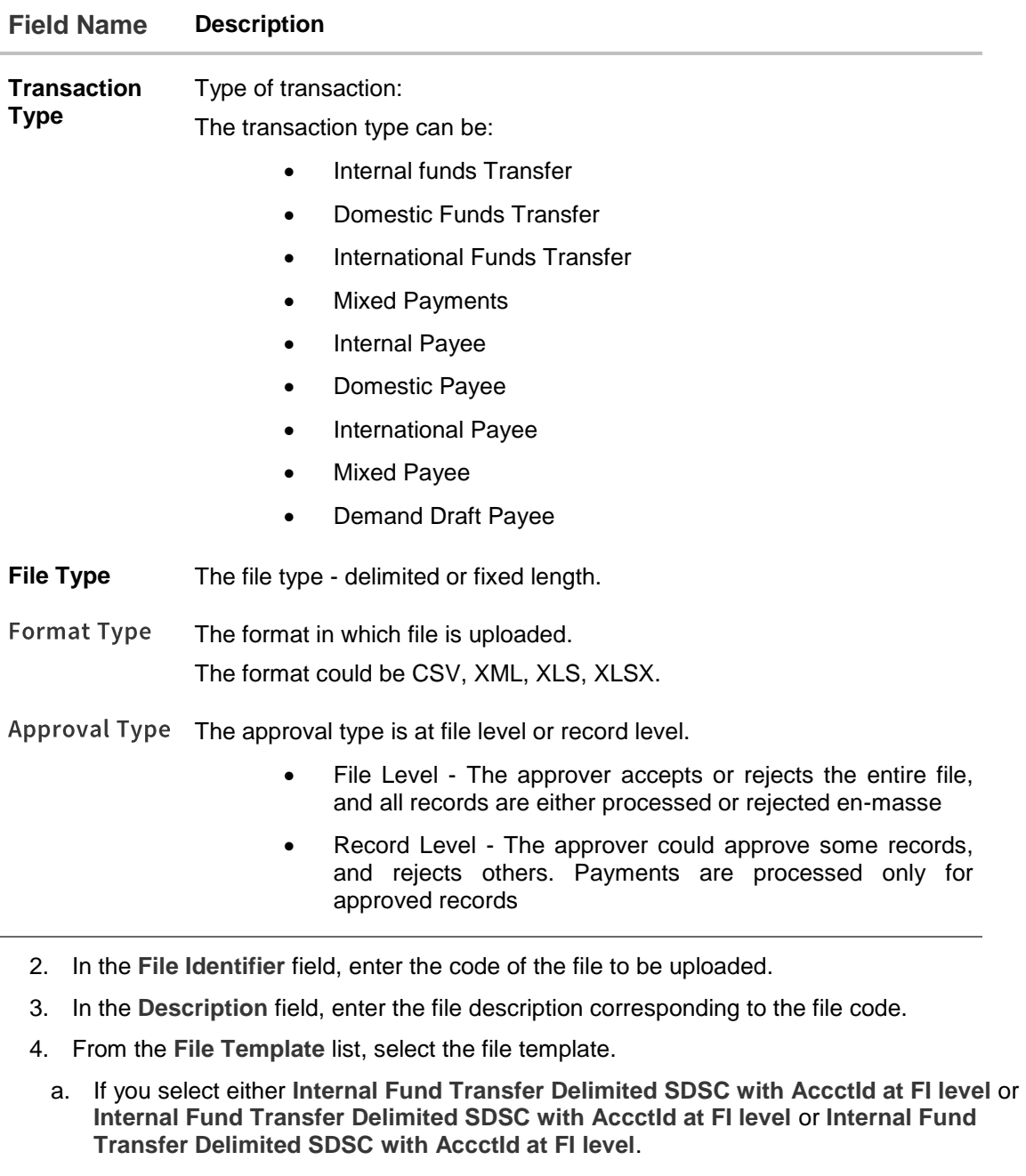

- i. Enter the Debit Account Number.
- 5. Select the appropriate **Approval Type**.
- 6. Click **Save**. OR Click **Cancel** to cancel the transaction. OR Click **Back** to navigate to the previous screen.
- 7. The **Review** screen appears. Verify the details and click **Confirm**. OR Click **Edit** to make the changes if any.

The **File Identifier Maintenance – Create** – screen with values in editable form appears. OR

Click **Cancel** to cancel the operation and navigate back to 'Dashboard'.

8. The success message appears along with the transaction reference number and status. Click **OK** to complete the transaction and navigate back to 'Dashboard'.

## <span id="page-153-0"></span>**15.1.3 File Identifier Maintenance - Edit**

Using this option corporate administrator can edit and update a file identifier.

#### **To edit file identifier:**

- 1. In the **File Identifier Maintenance** screen, click the file identifier record, for which you want to view the details. The **File Identifier Maintenance - View** screen appears.
- 2. Click **Edit** to edit the file identifier mapping.
	- The **File Identifier Maintenance - Edit** screen appears.

## **File Identifier Maintenance - Edit**

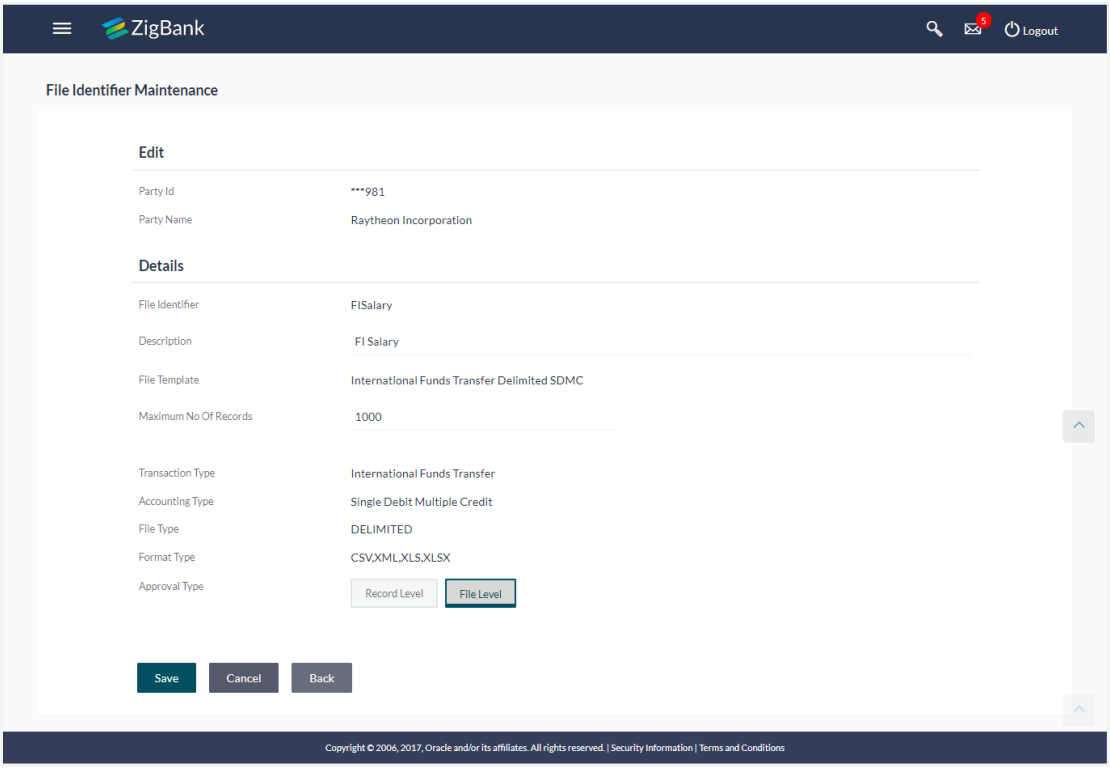

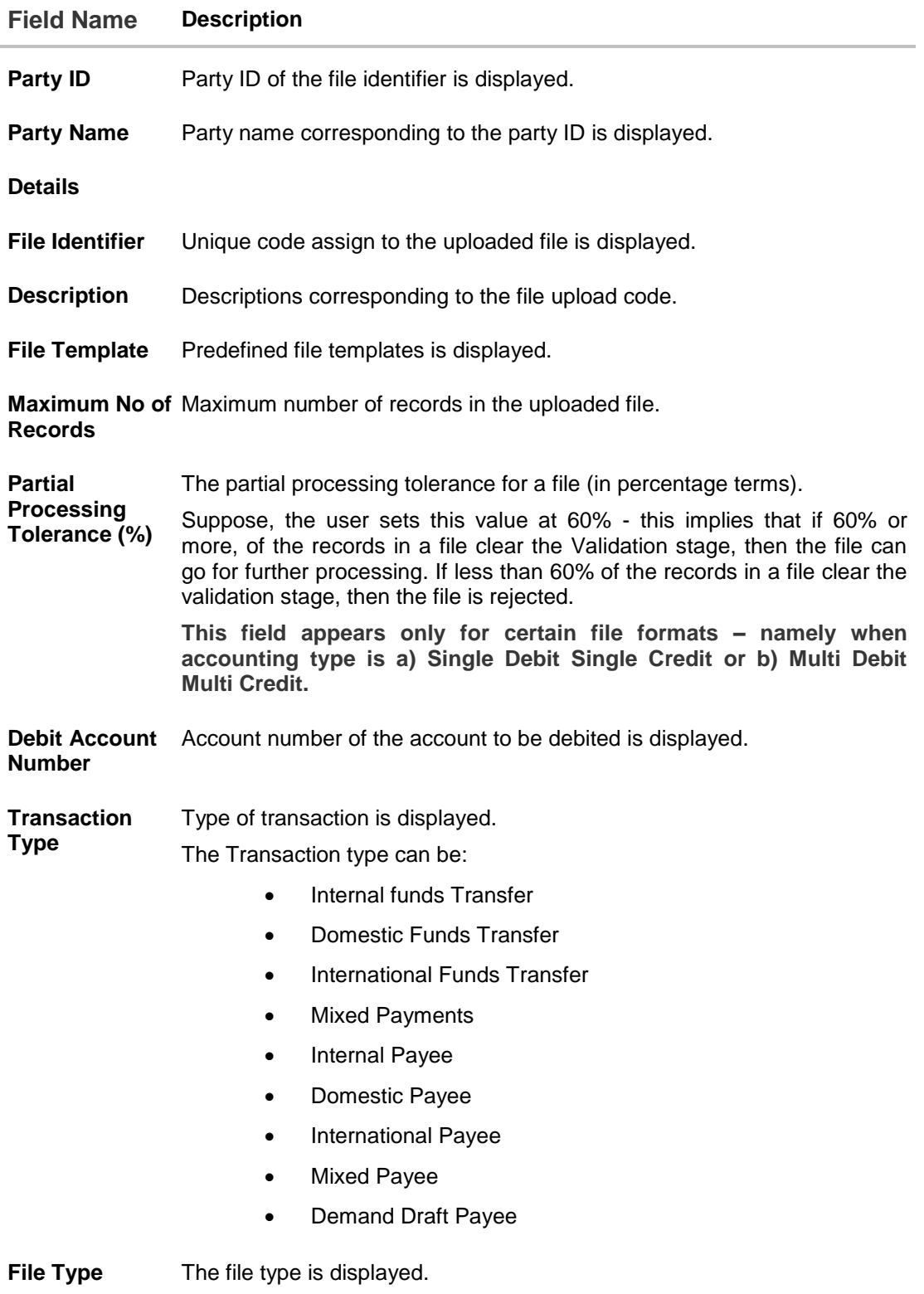

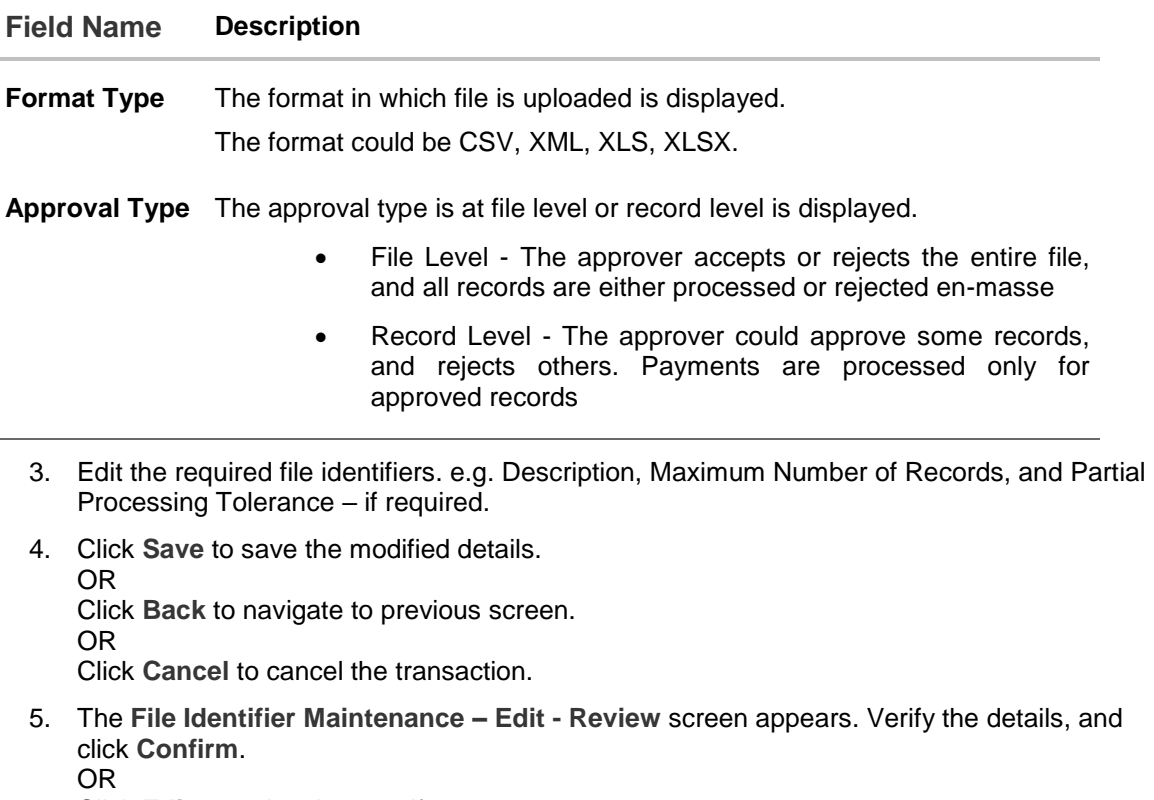

Click **Edit** to make changes if any.

User is directed to **File Identifier Maintenance – Edit** screen with values in editable form. OR

Click **Cancel** to cancel the operation and navigate back to 'Dashboard'.

6. The success message of saving the file identifier modification appears along with the transaction reference number and status. Click **OK** to complete the transaction and navigate back to 'Dashboard'.

# **FAQs**

## **1. What are the different types of transaction types, accounting types, and file formats supported?**

The following table details the different transaction types, accounting types, and file formats supported. A file template supports each of the combination.

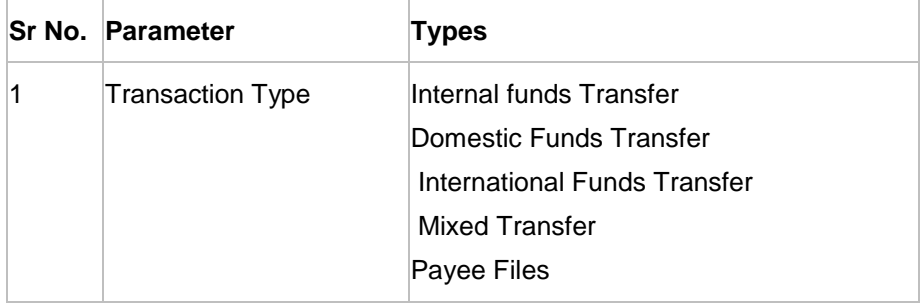

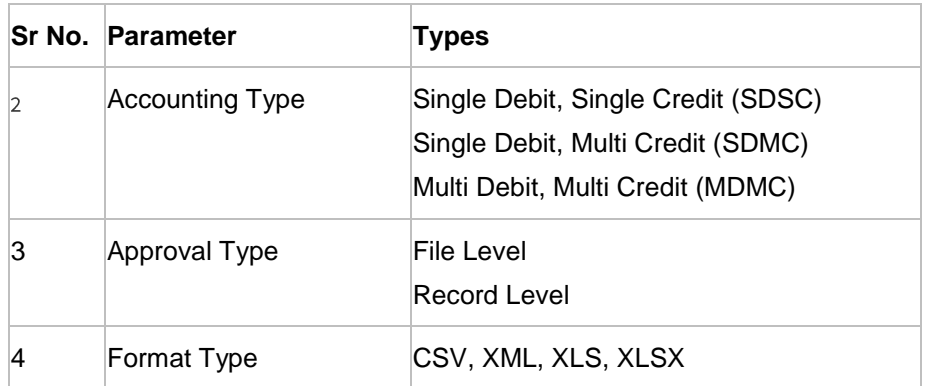

## **2. What is the business rationale of having different accounting types?**

Find below the accounting types catered through file templates, and business examples:

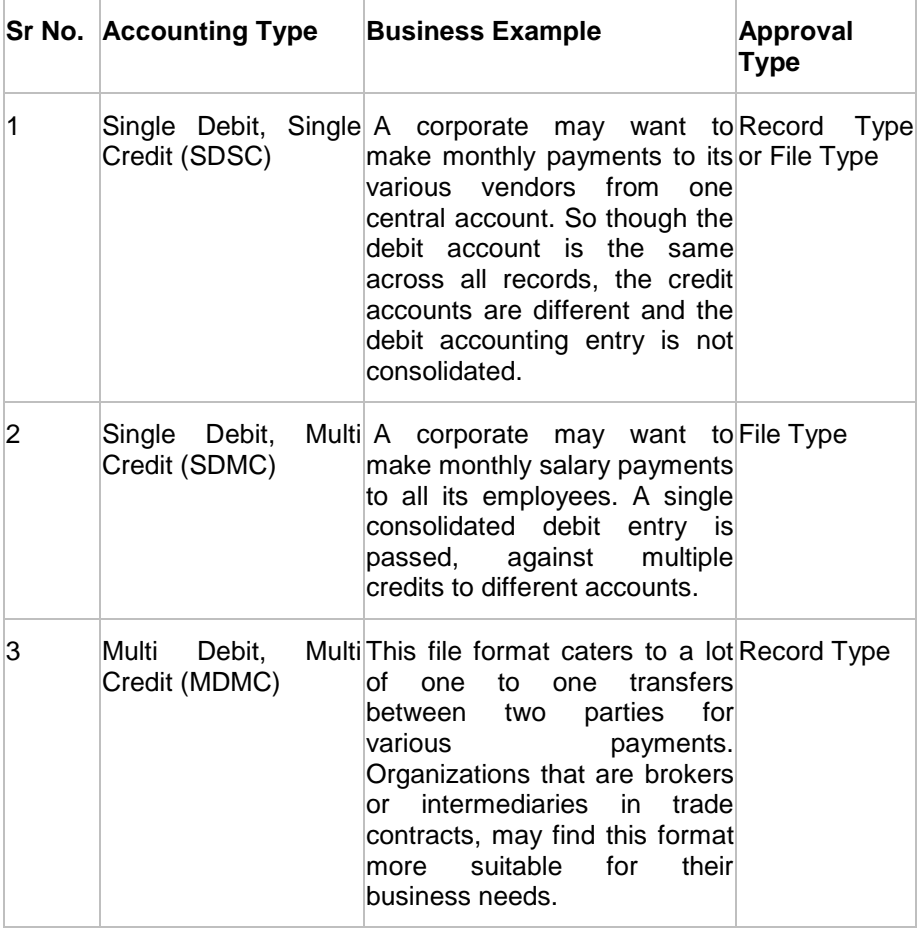

## **3. What is the business rationale of having different approval types?**

A record type approval, gives more flexibility to the corporate user – in the sense, that even if some records are not validated, the file could still be processed (only those records that have passed validations) and file type approval, gives more control to the corporate user. Since all records in the file have to pass validations, before a file is processed.

### **4. What is the role of an administrator in file upload?**

The administrator is from the corporate side, who creates file identifiers, for his party.

### **5. What is a 'File Upload Template'?**

A template that is used to upload a file, distinguishes one file from another, depending on the transaction type of the payment, format of the file to be uploaded, approval type set-up for the file, and accounting type of a payment file is known as 'File Upload Template.

## **15.2 User File Identifier Mapping**

This option enables the corporate administrator to map the desired file identifiers to the corporate users. This mapping enables corporate users to upload and view specific bulk files.

### **Prerequisites**

- Party Preferences for Corporate
- User Creation
- Party and Account access
- Set-up Transaction and account access
- Set-up Approval Rules
- File Identifier Maintenance

### **Workflow**

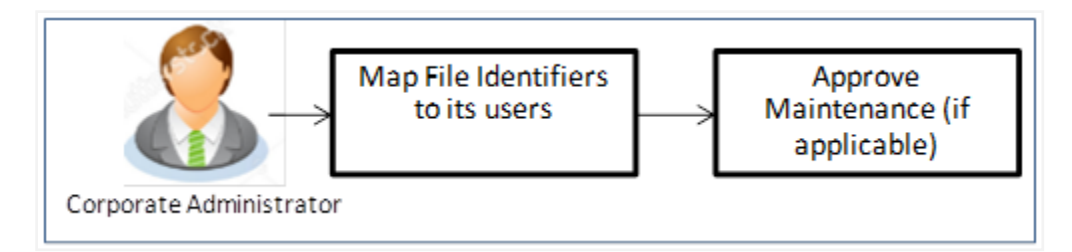

#### **Features Supported In Application**

This option allows the corporate administrator to:

- [View User File Identifier Mapping](#page-157-0)
- [Create User File Identifier Mapping](#page-160-0)
- [Edit User File Identifier Mapping](#page-162-0)

### **How to reach here:**

*Corporate Administrator Dashboard > Quick Links > File Upload > User File Identifier Mapping OR*

*Toggle Menu > File Upload > User File Identifier Mapping*

### <span id="page-157-0"></span>**15.2.1 User File Identifier Mapping - User Interface Details**

Using this option the corporate administrator can view the file identifiers mapped to its users.

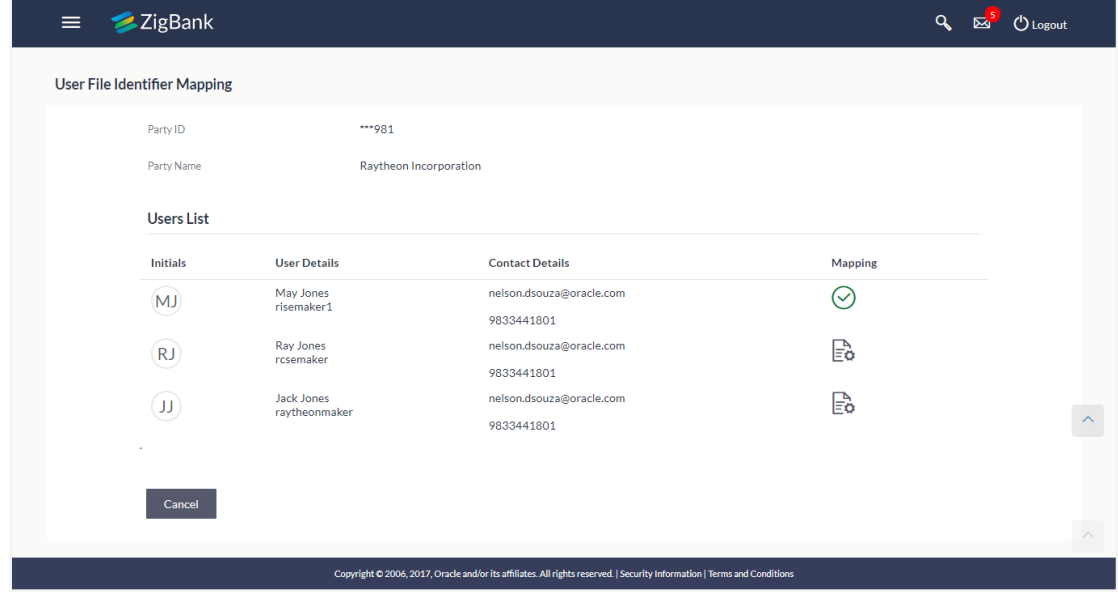

## **User File Identifier Mapping - User Interface Details**

## **Field Description**

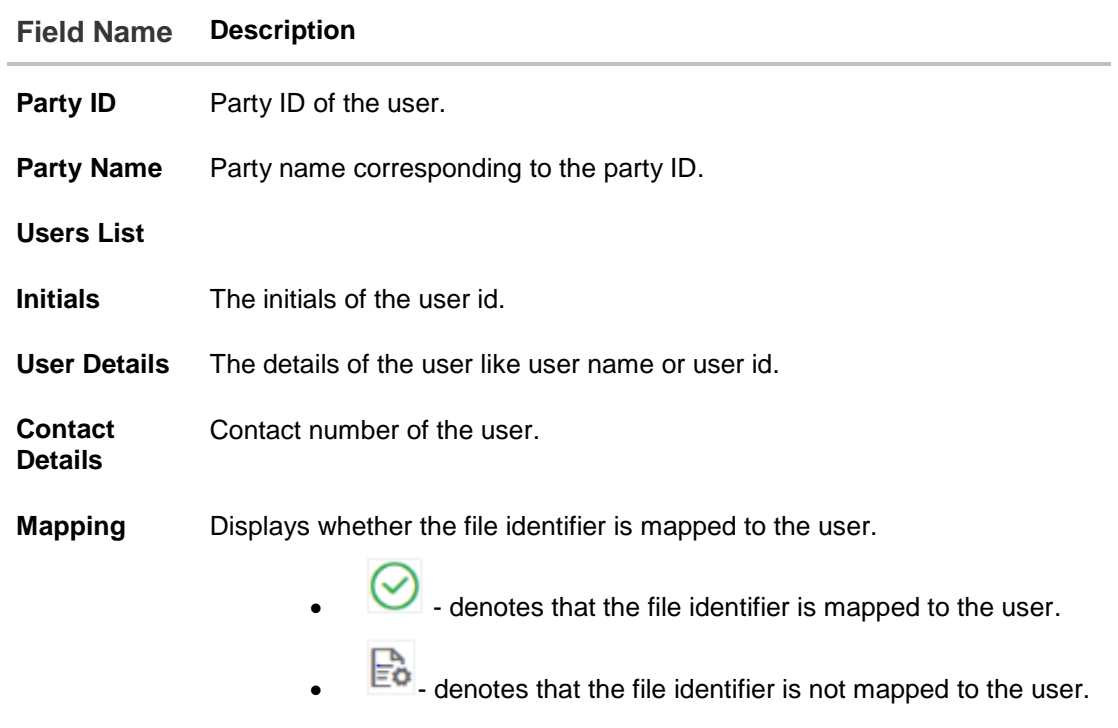

1. Click the file identifier record for which you want to view the details. The **User File Identifier Mapping - View** screen appears.

## **User File Identifier Mapping - View**

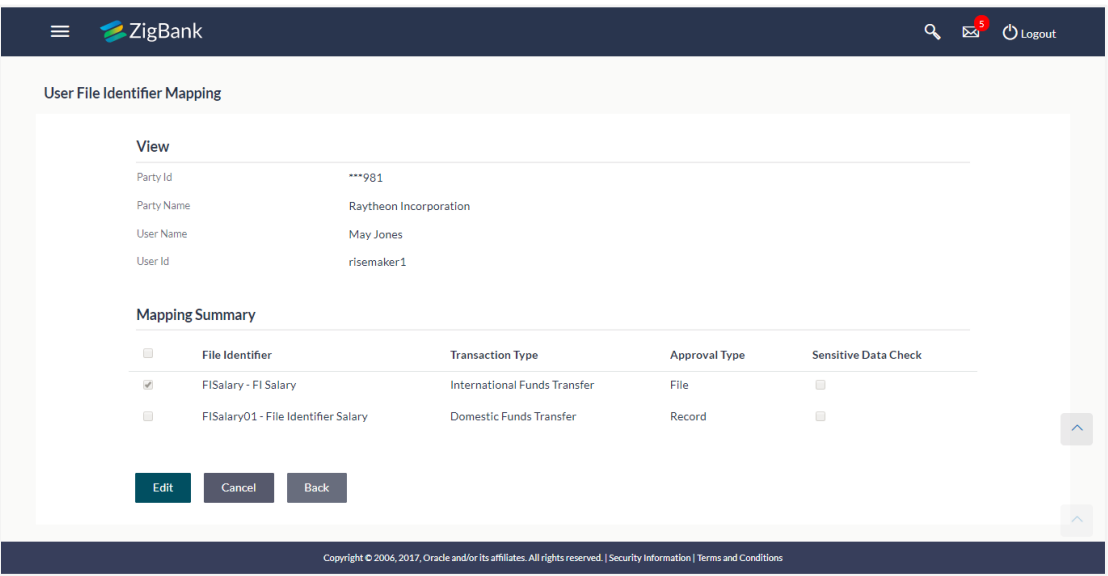

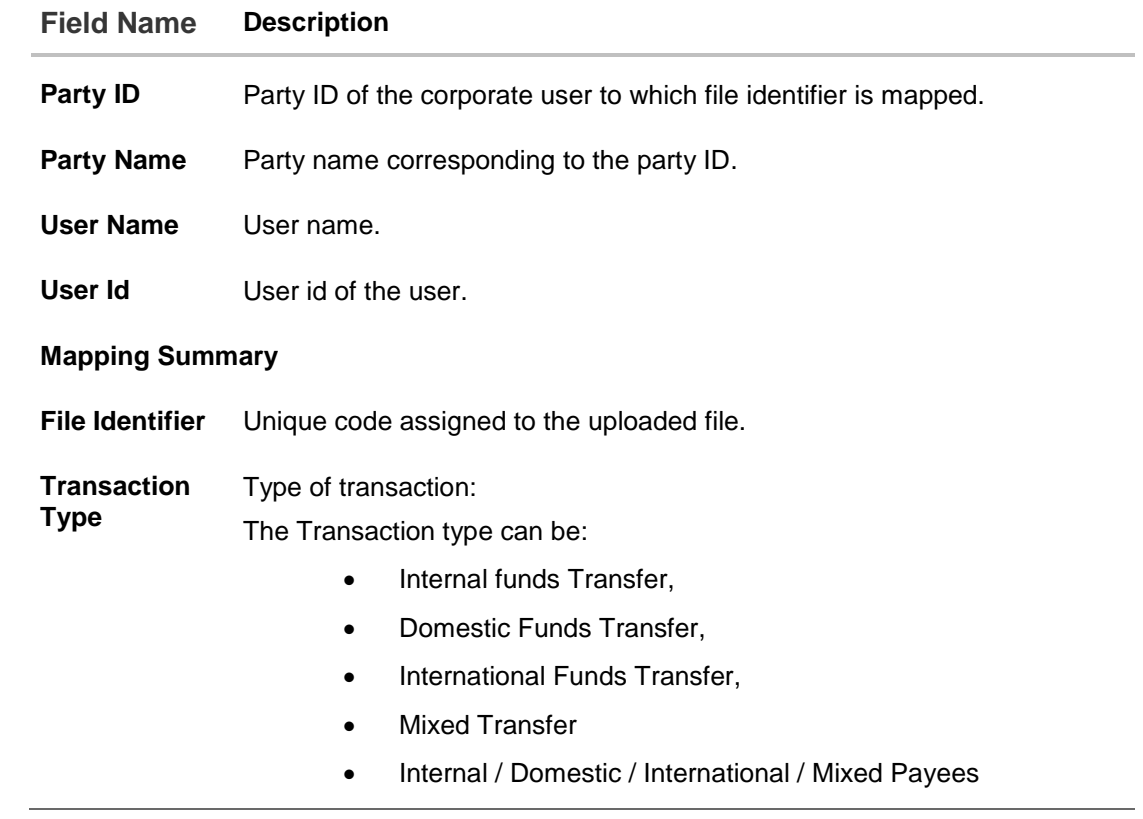

## **Field Name Description**

**Approval Type** The approval type is at file level or record level.

- File Level The approver accepts or rejects the entire file, and all records are either processed or rejected.
- Record Level The approver could approve some records, and rejects others. Payments are processed only for approved records.

Sensitive Date If selected, the users are barred from viewing the contents of the file. **Check**

2. Click **Edit** to modify the user file identifier mapping. OR

Click **Back** to navigate to the previous screen.

OR

Click **Cancel** to cancel the transaction.

## <span id="page-160-0"></span>**15.2.2 User File Identifier Mapping - Create**

Using this option corporate administrator can map the file identifiers to a user.

### **To map a user to a file identifier:**

- 1. Go to the **User File Identifier Mapping - View** screen.
	-
- 2. Click  $\overline{\mathbf{F}^{\bullet}}$  of file identifier record, for which you want to map the user. The User File **Identifier Mapping - Create** screen appears.

## **User File Identifier Mapping - Create**

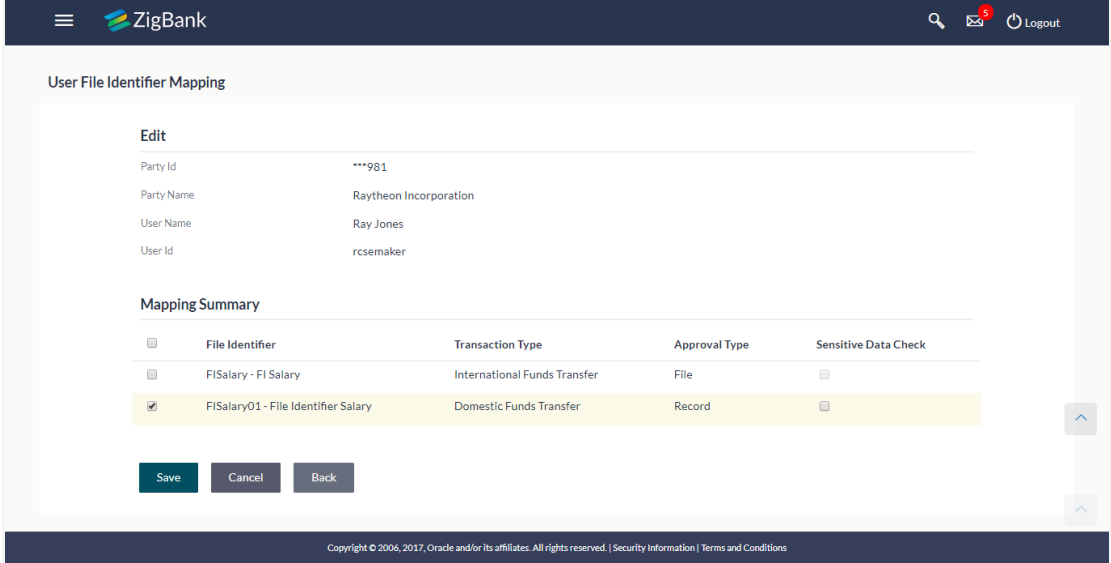

## **Field Description**

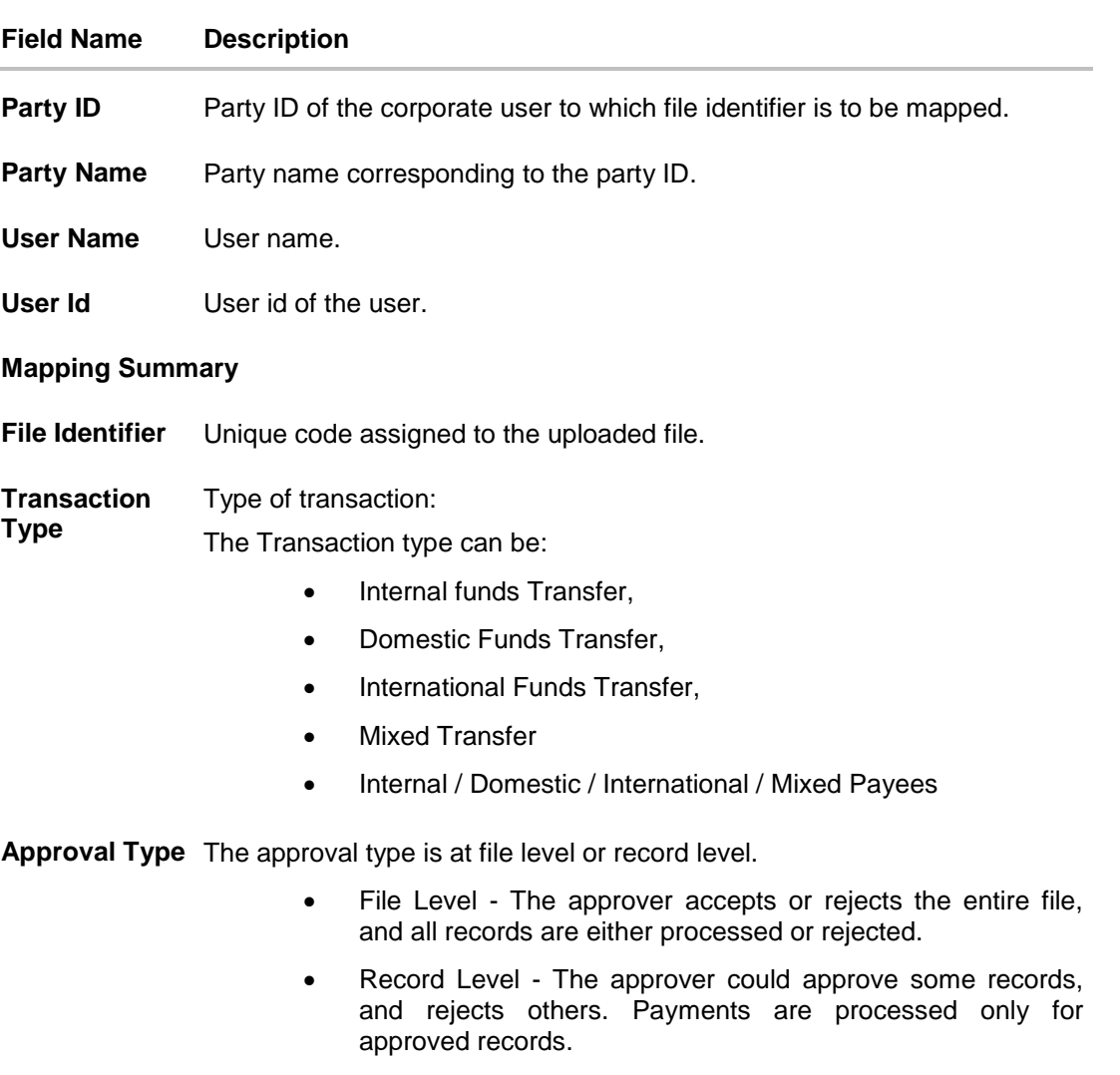

Sensitive Date If selected, the users are barred from viewing the contents of the file. **Check**

- 3. In the **Mapping Summary** section, select the file identifier which you want to map to the user.
- 4. Click **Save**. OR

Click **Cancel** to cancel the transaction.

OR

Click **Back** to navigate to the previous screen.

5. The **User File Identifier Mapping – Create - Review** screen appears. Verify the details and click **Confirm**. OR

Click **Edit** to modify the file identifier mapping.

User is directed to **User File Identifier - Mapping – Create** screen with values in editable form.

OR

Click **Cancel** to cancel the operation and navigate back to 'Dashboard'.

6. The success message of submitting the File Identifier Mapping appears along with the transaction reference number and status. Click **OK** to complete the transaction and navigate back to 'Dashboard'.

### <span id="page-162-0"></span>**15.2.3 User File Identifier Mapping – Edit**

Using this option bank or corporate administrator can edit and update a user file identifier mapping.

## **To edit a file identifier:**

- 1. Go to the **User File Identifier Mapping – View** screen.
- 2. Click of file identifier record, for which you want to edit the mapping. The User File **Identifier Mapping - Edit** screen appears.

## **User File Identifier Mapping – Edit**

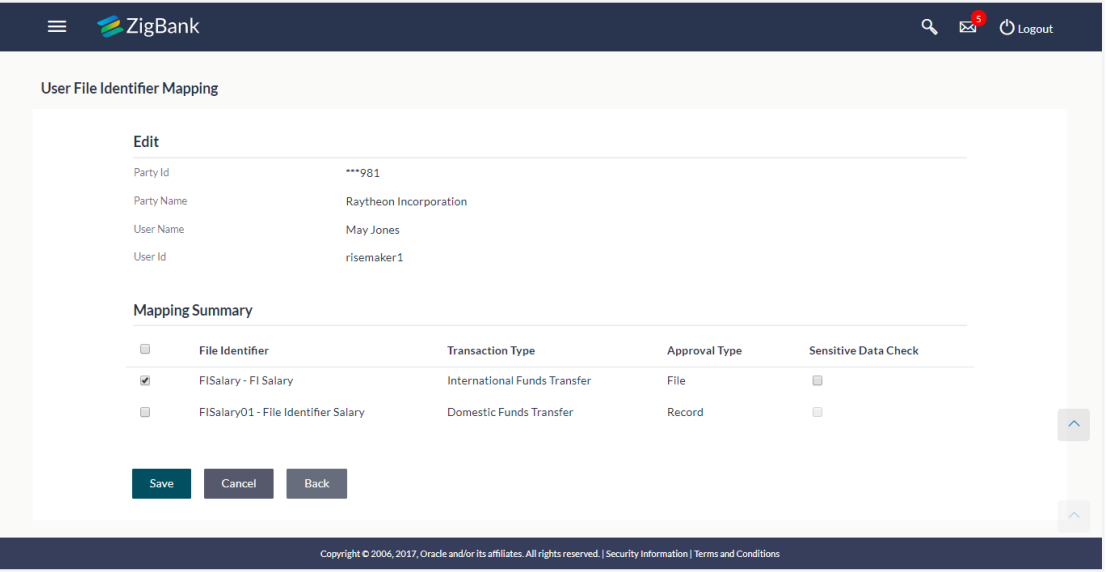

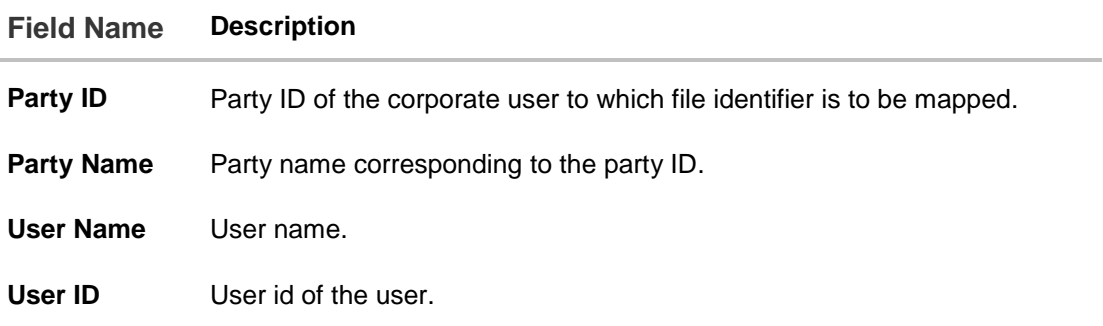

### **Field Name Description**

#### **Mapping Summary**

**File Identifier** Unique code assigned to the uploaded file.

**Transaction**  Type of transaction:

**Type** The Transaction type can be:

- Internal funds Transfer,
- Domestic Funds Transfer,
- International Funds Transfer,
- Mixed Transfer
- Internal / Domestic / International / Mixed Payees

**Approval Type** The approval type is at file level or record level.

- File Level The approver accepts or rejects the entire file, and all records are either processed or rejected.
- Record Level The approver could approve some records, and rejects others. Payments are processed only for approved records.

Sensitive Date If selected, the users are barred from viewing the contents of the file. **Check**

- 3. View the details of File Identifier mapping already saved.
- 4. Select the check box to map / un-map a File Identifier to a user and to enable or disable the **Sensitive Data Check**, select the check box.
- 5. Click **Save** to save the modified details. OR Click **Back** to navigate to previous screen. OR

Click **Cancel** to cancel the transaction.

6. The **User File Identifier Mapping – Edit – Review** screen appears. Verify the details, and click **Confirm**.

OR

Click **Edit** to modify the details.

User is directed to **User File Identifier Mapping – Create** screen with values in editable form.

OR

Click **Cancel** to cancel the transaction.

7. The success message of submitting the File Identifier Mapping appears along with the transaction reference number and status. Click **OK** to complete the transaction and navigate back to 'Dashboard'.

## **FAQs**

### **1. Can all users of a particular corporate access all file types, mapped to the corporate?**

No, only users who are mapped to particular File Identifier's can access those files. For example, only the Human Resource Department of a corporate may have access to upload / view and enquire status of salary files.

Mapping File Identifier's to users thus enables access of certain types of file, to certain users.

### **2. If a user is mapped to a File Identifier, and he has uploaded a file – but post this, he is no longer mapped to the File Identifier – can he view the status of the file?**

No the user will not be able to view the status of the file, if he is not mapped to it, at the point in time when he is checking for the status.

### **3. If File Identifier mapping applicable to for Approvers also or is it just for the user who uploads the file?**

File Identifier mapping is applicable for all users, who need to access a file, for any reason –viz., viewing, uploading or checking. Thus it is applicable for makers, checkers and viewers.

[Home](#page-2-0)

# **16. Mailbox-Alerts**

Corporate administrator can view all the alerts which are auto generated by the Bank on various events/transactions performed by logged in user. User can view the alert details but is not allowed reply to the alerts received in his mailbox –Alerts section. Count of unread alerts if any is displayed on the screen.

### **Pre-Requisites**

- Alerts and a message to be sent are configured by the bank on various events.
- Corporate administrator has performed those events.

### **Workflow**

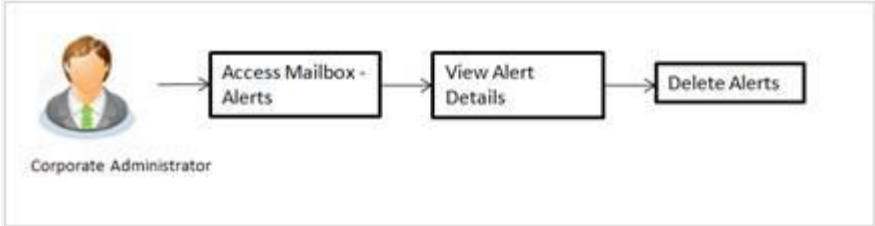

### **Features supported in Application:**

- View summary of Alerts triggered
- View specific Alert details
- Delete Alerts
- View and Delete Notifications

### **How to reach here:**

*Corporate Administrator Dashboard > Click > View All OR Corporate Administrator Dashboard* **>***Toggle Menu* **>** *Mailbox*

## **16.1 Mailbox – Alerts (Summary and Details)**

Corporate administrator logs into the system and navigates to the Mailbox-Alerts screen. System lists the summary of all alerts received by logged in user in his mailbox. User can view the details of each alert. User can delete single or multiple alerts using this screen.

### **To view the alerts:**

1. Click the **Alerts** tab. The alert section displays list all alerts.

## **Alerts**

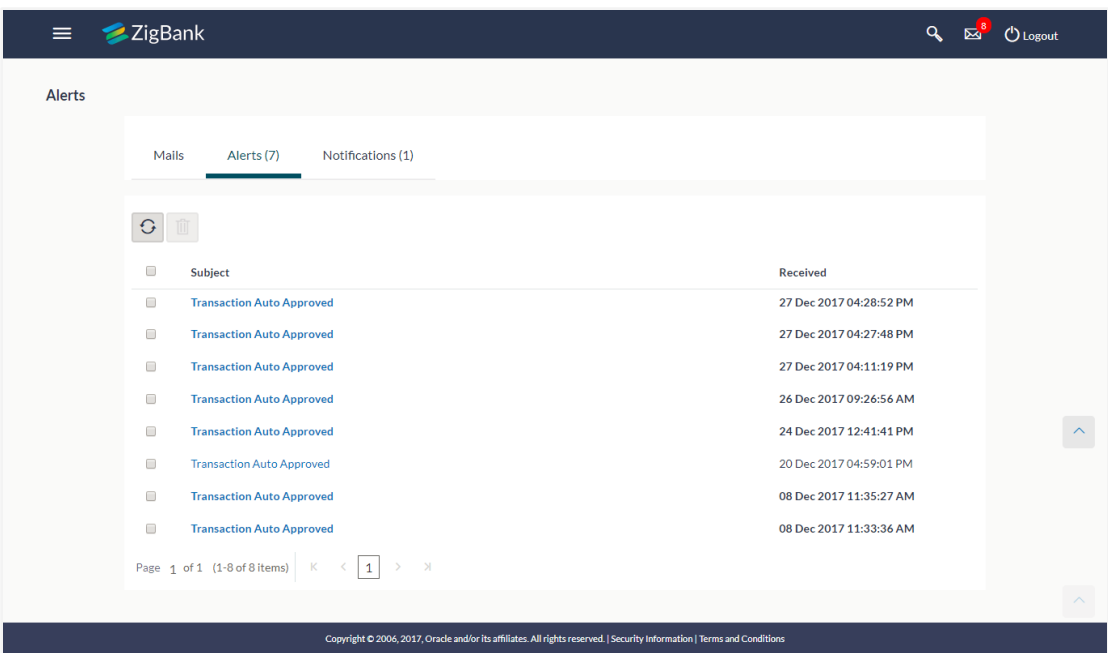

## **Field Description**

Í.

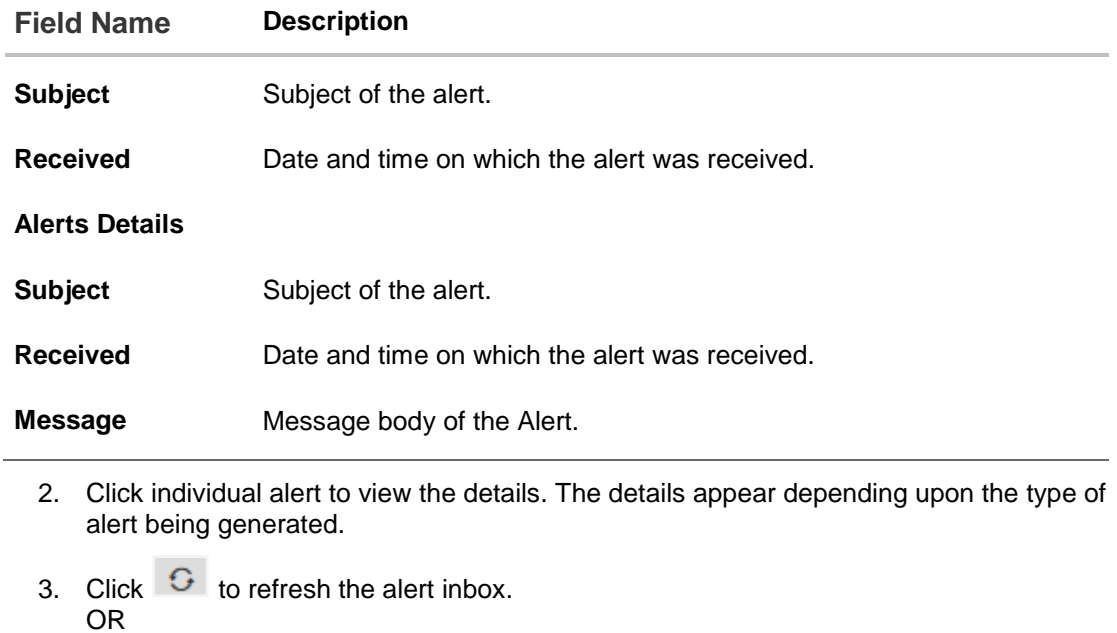

Select message and click  $\overline{\mathbb{m}}$  to delete the message.

### **Alerts Details**

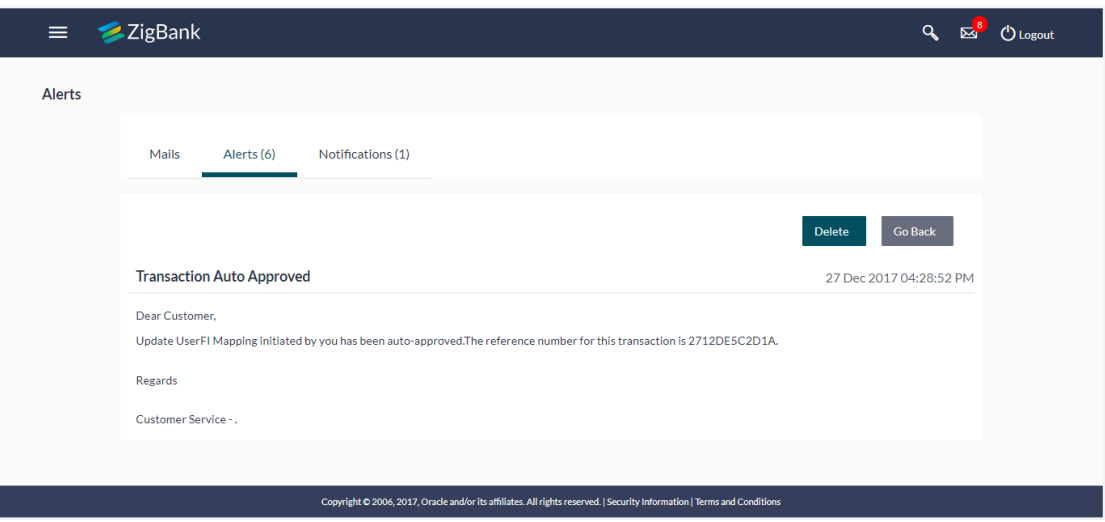

4. Click **Delete** to delete the alert. The delete warning message appears.

Post deletion confirmation, the alert(s) gets deleted from user's mailbox. OR

Click **Go Back** to navigate to the previous page.

## **16.2 Notifications**

This section lists all the notifications sent to the logged in user will be displayed. The user can view the detailed notifications but cannot reply to these notifications. Number of unread notification count if any will be shown in this section.

## **How to reach here:**

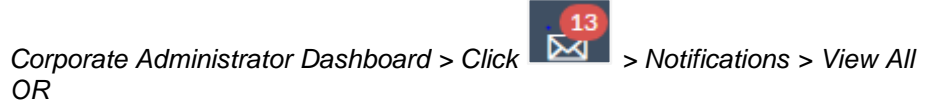

*Corporate Administrator Dashboard* **>***Toggle Menu* **>** *Mailbox > Notifications*

## **To view the notifications:**

1. Click the **Notifications** tab. The notifications section displays list all notifications.

## **Notifications**

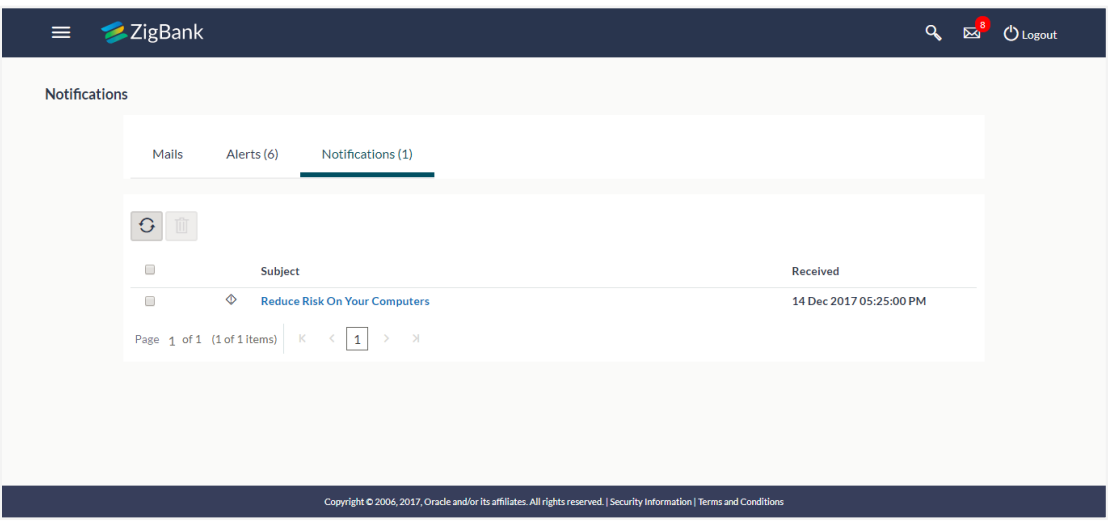

## **Field Description**

.

圙

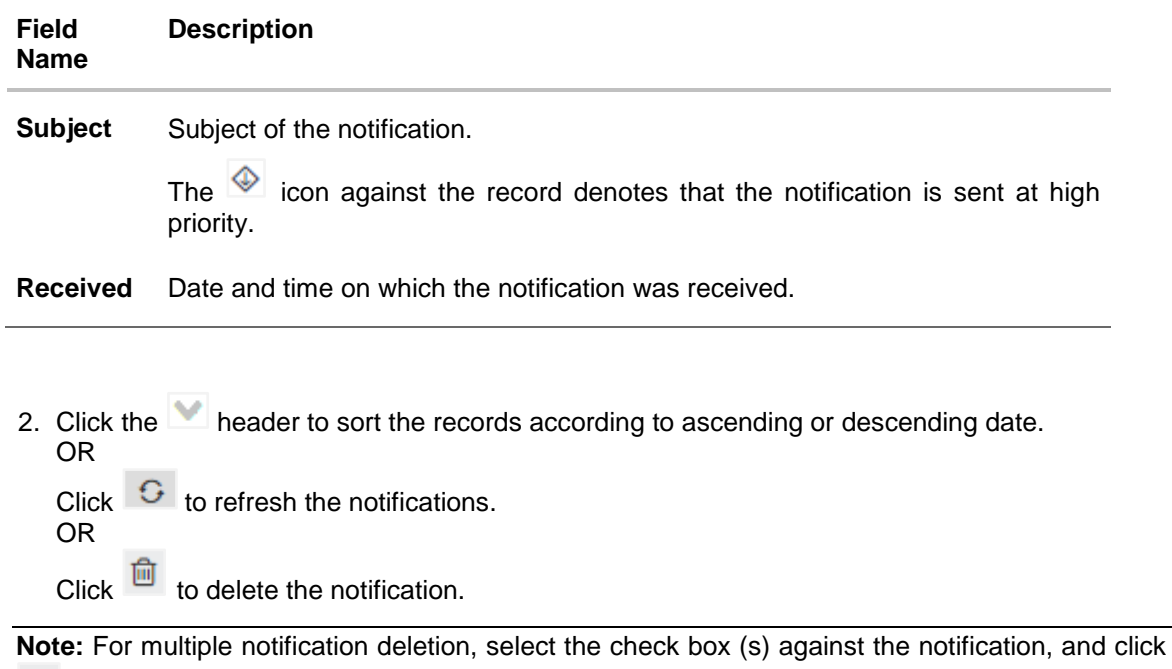

3. Click individual notification to view the details. The details appear depend upon the type of notification being received.

## **Notifications Details**

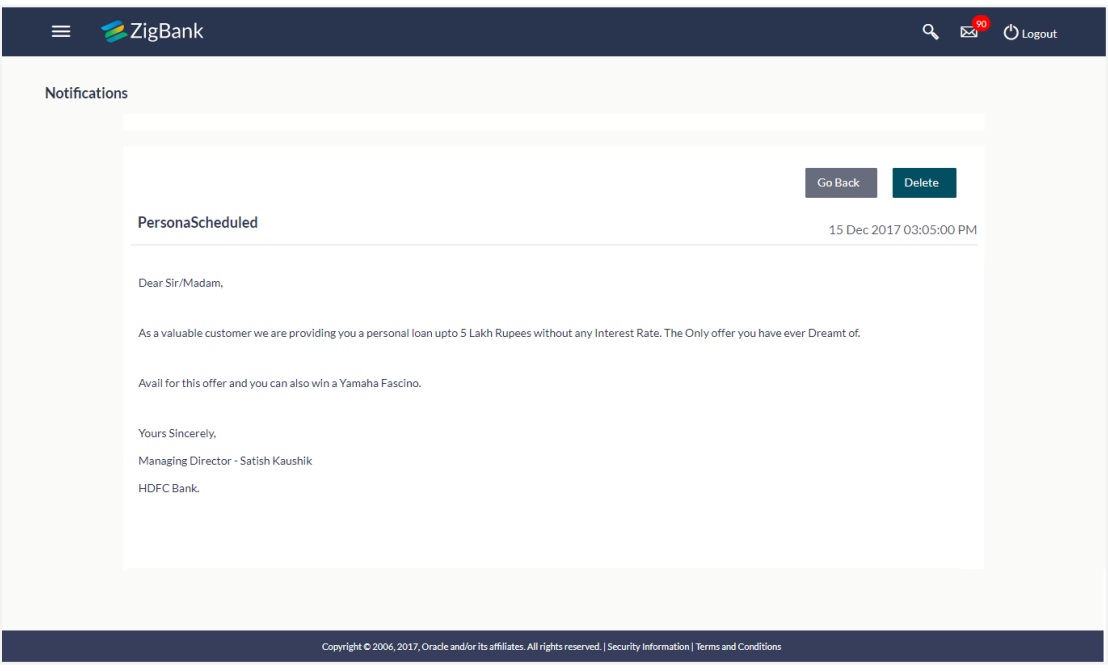

## **Field Description**

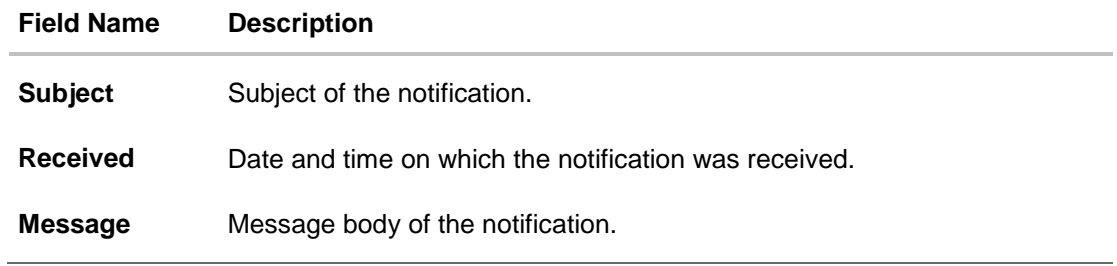

4. Click **Delete** to delete the notification. OR Click **Go Back** to navigate to the previous page.

## **FAQs**

## **1. Can corporate administrator reply to the alerts received in his mailbox?**

No, corporate administrator are not allowed to reply to the alerts received in their mailbox.

## **2. Can corporate administrator initiate a fresh mail?**

No, corporate administrator cannot initiate fresh mails using secured mailbox.

**[Home](#page-2-0)** 

# **17. Reports**

Reports are an integral part of actively managing any company. Management uses the reports to track progress towards its various goals, control expenditures, increase revenue, track fraudulent transactions if any. Processing timely data and the proper reporting and analytic capabilities enhances the ability to make more informed, evidence-based decisions.

Using this option, Corporate Administrators can generate various adhoc and scheduled banking reports. Application provides an option to generate and schedule reports using Oracle Business Intelligence (BI) Publisher and also by using an internal application. The adoption of Oracle BI Publisher provides a simple and easy tool for the Operational and MIS reports

### **Prerequisites:**

- Transaction access is provided to Corporate Administrator.
- Approval rule set up for Corporate Administrator to perform the actions.
- Oracle BI Publisher is configured.

### **Workflow**

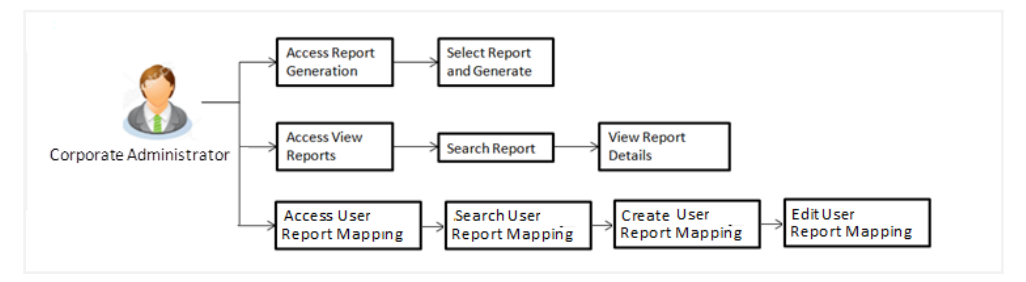

### **Features supported in application**

Report Generation allows Corporate Administrator to:

- Generate Customer and Administrative Reports
- View/Download generated Reports
- Map reports to corporate users

[Home](#page-2-0)

# **18. Report Generation**

Corporate Administrator logs into the system and navigates to Report Generation screen. On accessing 'Report Generation menu, Corporate Administrator has to select an option if an adhoc report is to be generated or report needs to be scheduled.

Reports generation is categorized as:

- [Adhoc Reports:](#page-172-0) When a report needs to be generated immediately.
- [Schedule Reports:](#page-174-0) When report generation needs to be scheduled at fixed intervals e.g. daily, weekly, monthly etc.

After selecting the report generation category, user has to select a type of a report which needs to be generated. Other reports parameters with respect to each report are displayed on the screen as input fields so that report can be requested with specific data.

**Note**: If 2 factor authentication is enabled, the reports get generated only after successful authentication.

The list of reports are:

- [File Identifier wise Party User Mapping Report](#page-180-0)
- [Party User wise File Identifiers Mapping Report](#page-191-0)
- [Party wise File Identifiers Mapping Report](#page-191-0)
- [Party wise Payee Maintenance Report](#page-191-0)
- [Party wise User Groups Report](#page-210-0)
- [Party wise Workflows Report](#page-216-0)
- [Party wise pending Approvals list Report](#page-203-0)

Corporate Administrator can also view the all the reports that are scheduled and can view and edit the parameters of the scheduled reports, as per requirement. The changes made will be effective from next report generation cycle. Corporate Administrator approver can approve or reject the maintenance initiated for editing existing report schedule.

### **How to reach here:**

*Corporate Administration Dashboard > Toggle menu > Reports > Report Generation*

## **Report Generation**

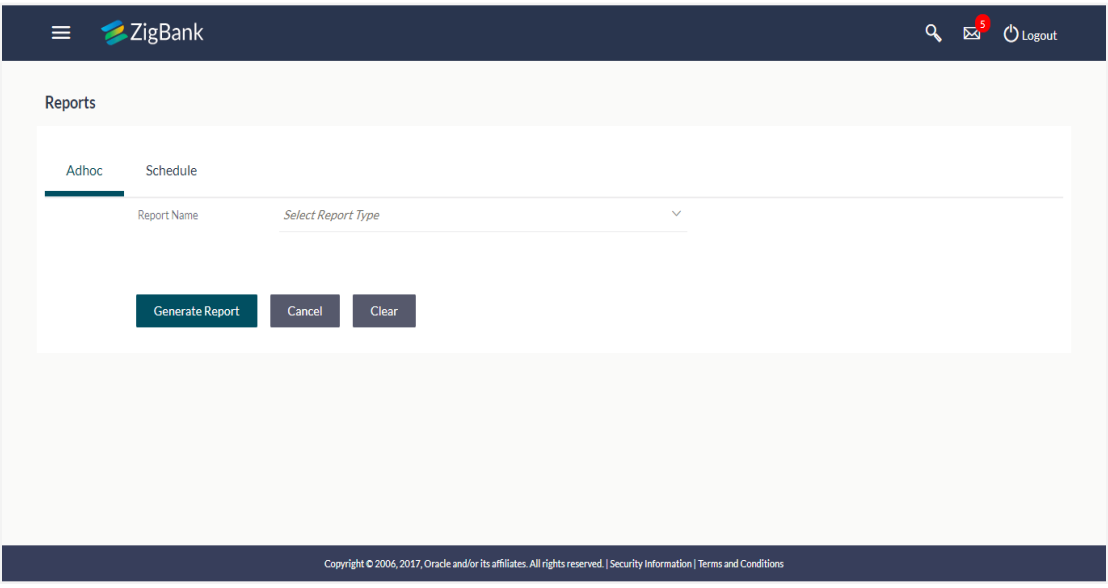

<span id="page-172-0"></span>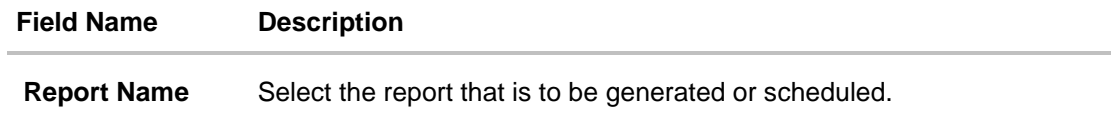

# **18.1 Adhoc Reports**

Adhoc reports are generated on demand or on request. Reports can be requested from the 'Reports' screen. Generated adhoc reports can be viewed using 'My Reports' screen.

## **Adhoc Reports**

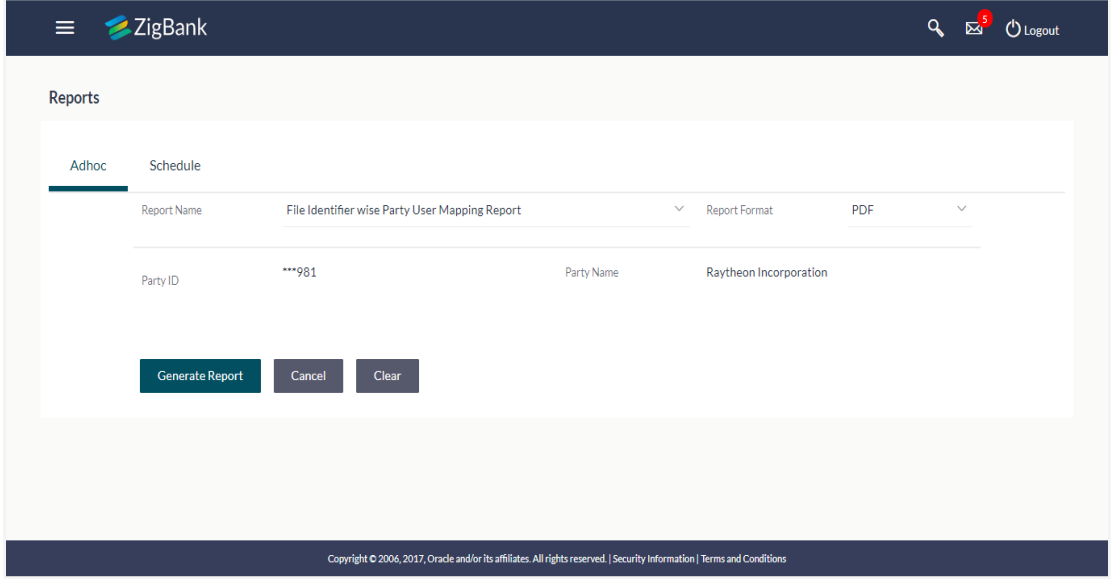

### **Field Description**

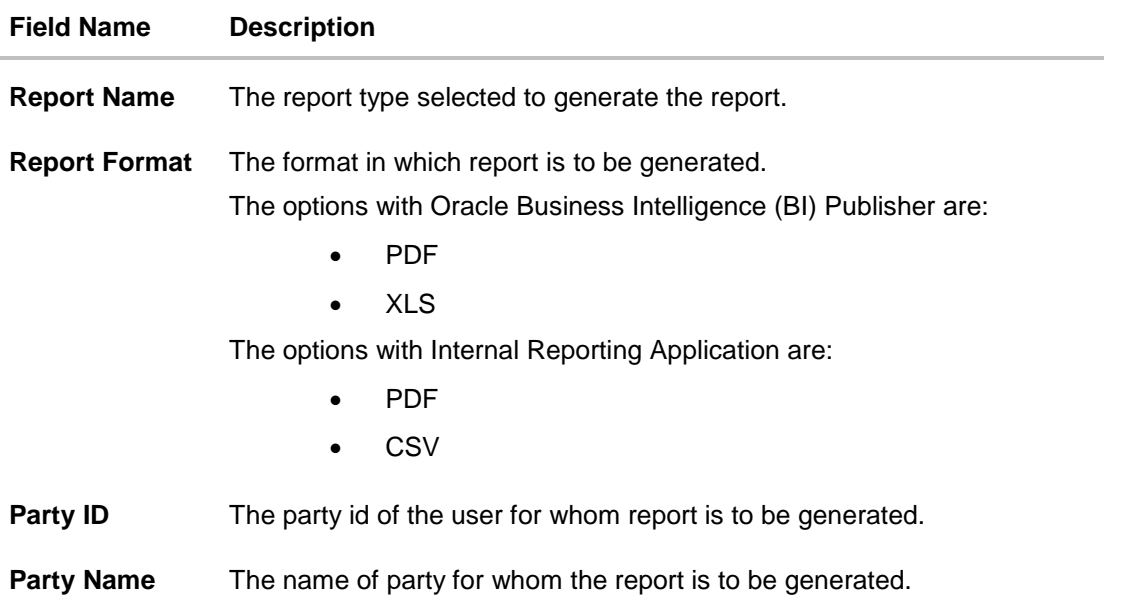

Other reports parameters with respect to each report are displayed on the screen as input fields so that report can be requested with specific data. The input fields for each reports are mentioned under specific reports section.

# <span id="page-174-0"></span>**18.2 Schedule Reports**

The reports that are generated in specific time frame such as daily, weekly, monthly, quarterly, and annually are categorized under scheduled reports.

## **Schedule Reports**

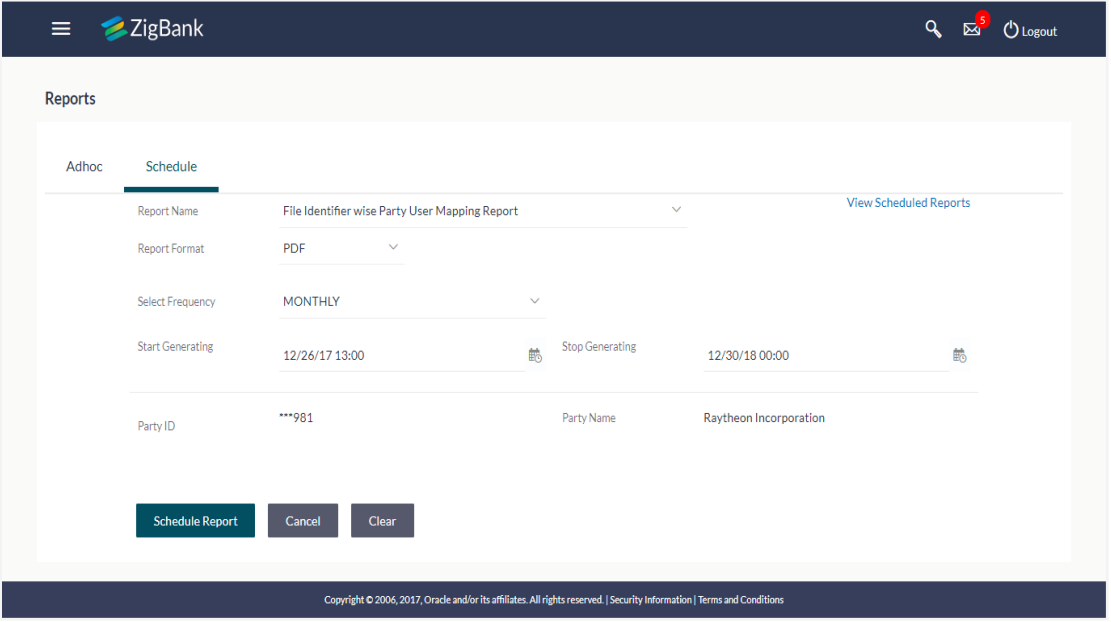

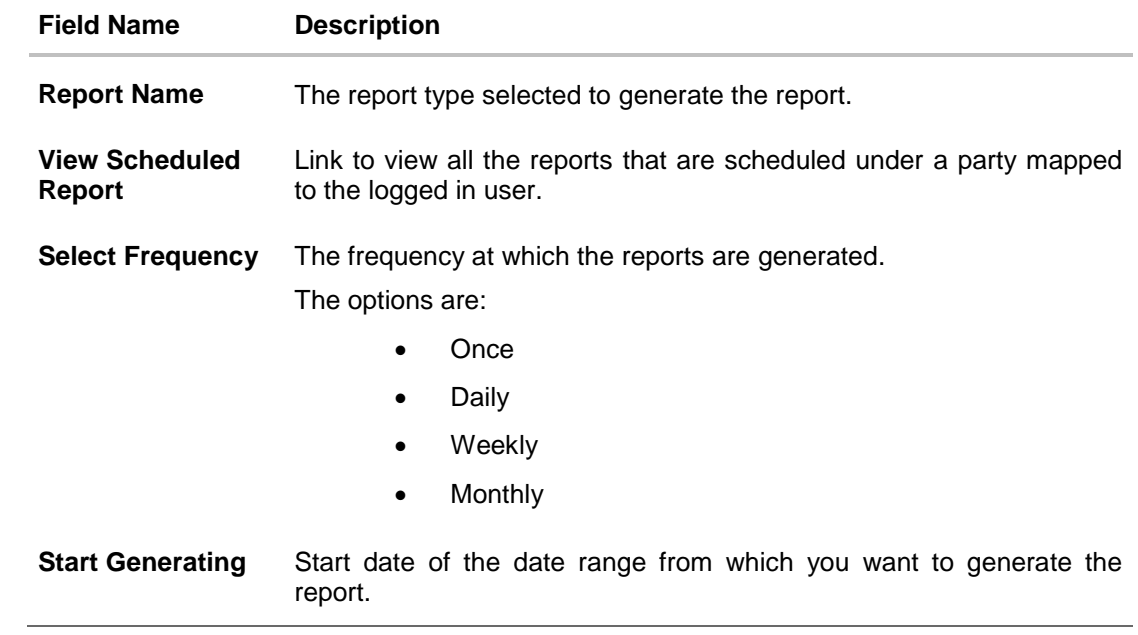

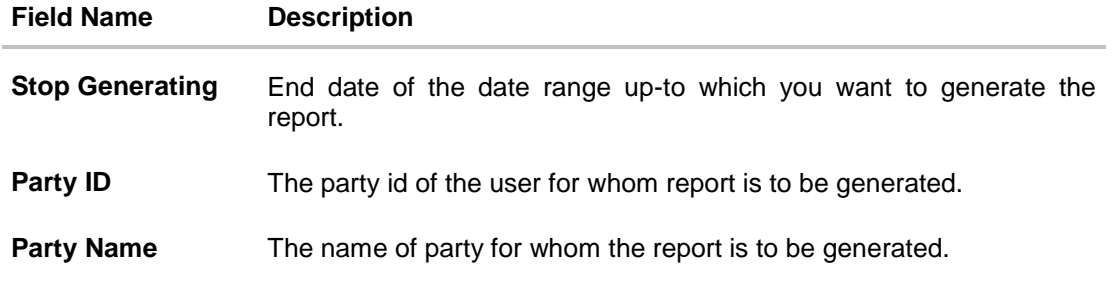

## **18.2.1 View Scheduled Reports**

Using this option, Corporate Administrator can view all the reports and its details that are scheduled under a party mapped to the user.

## **18.2.2 To view the scheduled reports:**

- 1. Click the **Scheduled** tab. The scheduled report generation screen appears.
- 2. Click the **View Scheduled Reports** link. The **Scheduled Reports** screen appears.

### **Scheduled Reports**

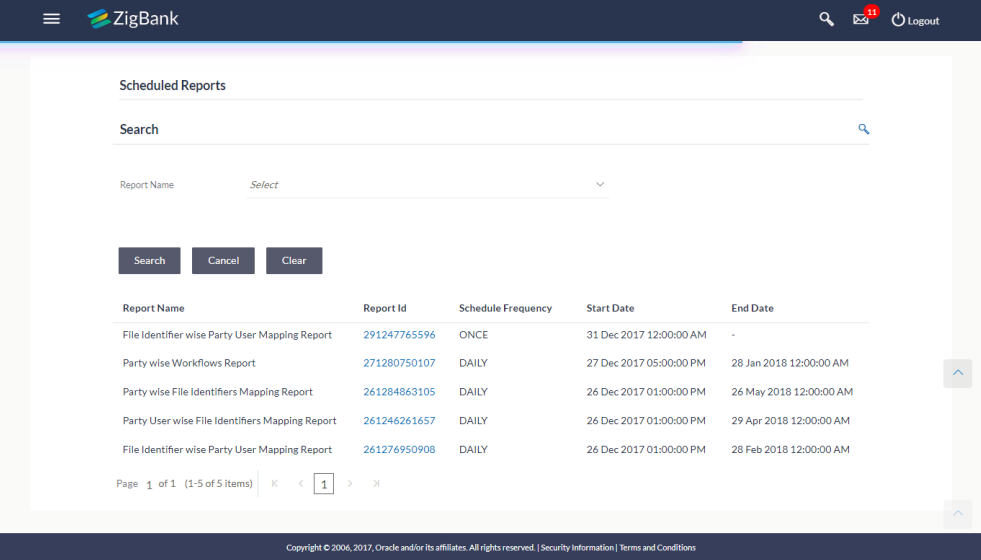

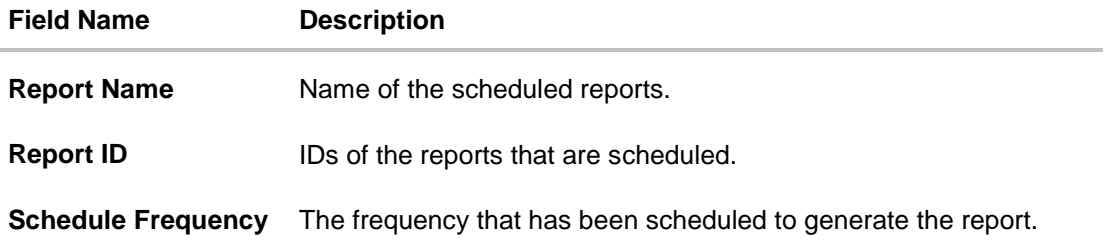

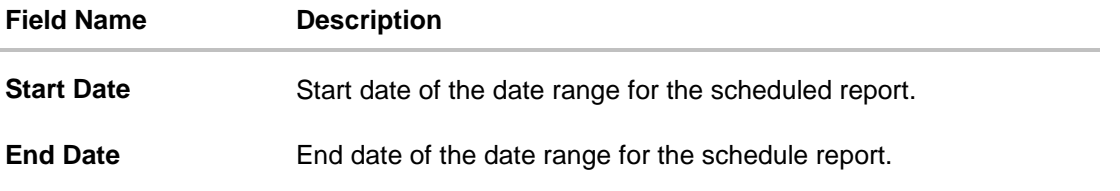

3. Click on desired **Report ID** to view the details of the scheduled report. The **View Reports Schedule** screen appears.

## **View Reports Schedule**

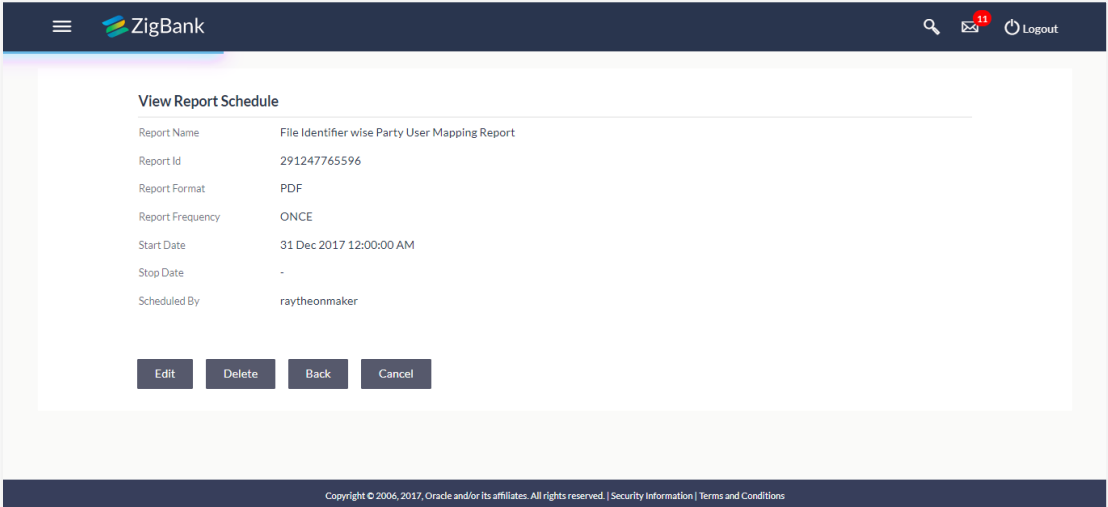

## **Field Description**

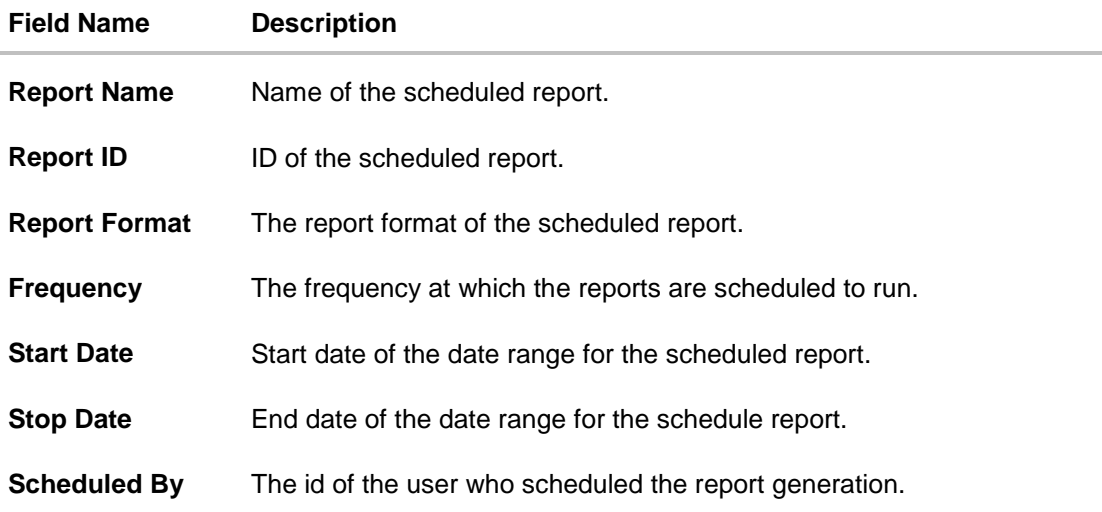

## **18.2.3 Edit Scheduled Reports**

Using this option, Corporate Administrator can edit the parameters defined for scheduled reports. These changes are implemented to generate the reports of next scheduled cycle.

### **18.2.4 To edit the scheduled reports:**

- 1. Click the **Scheduled** tab. The scheduled report generation screen appears.
- 2. Click the **View Scheduled Reports** link. The **Scheduled Reports** screen appears.
- 3. Click on desired **Report ID** to edit the details of the scheduled report. The **View Report Schedule** screen appears.
- 4. Click **Edit** to modify the report schedule. The **Edit Report Schedule** screen appears. OR

Click **Delete** to delete the report schedule. OR Click **Back** to navigate to the previous screen. OR Click **Cancel** to cancel the transaction.

## **Edit Reports Schedule**

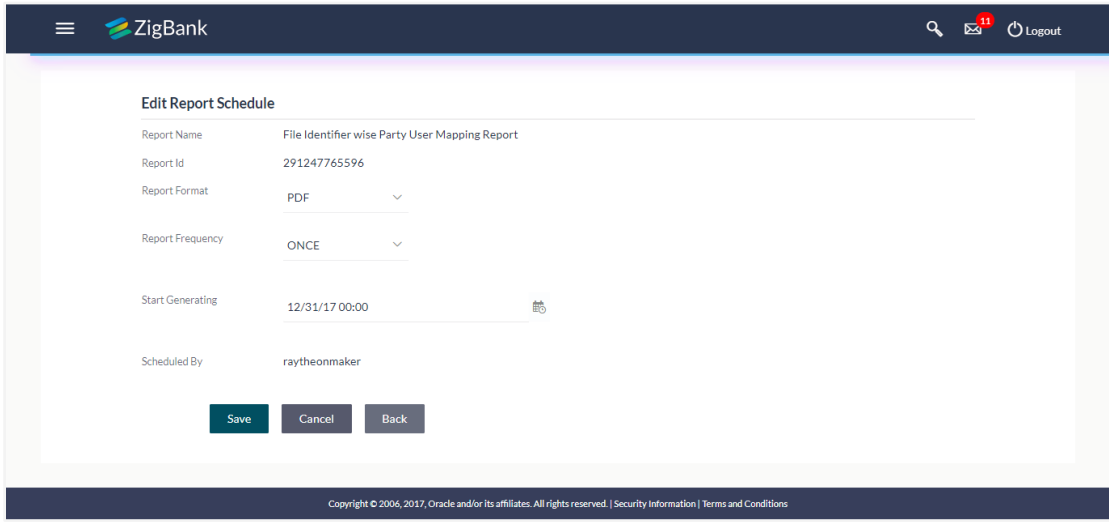

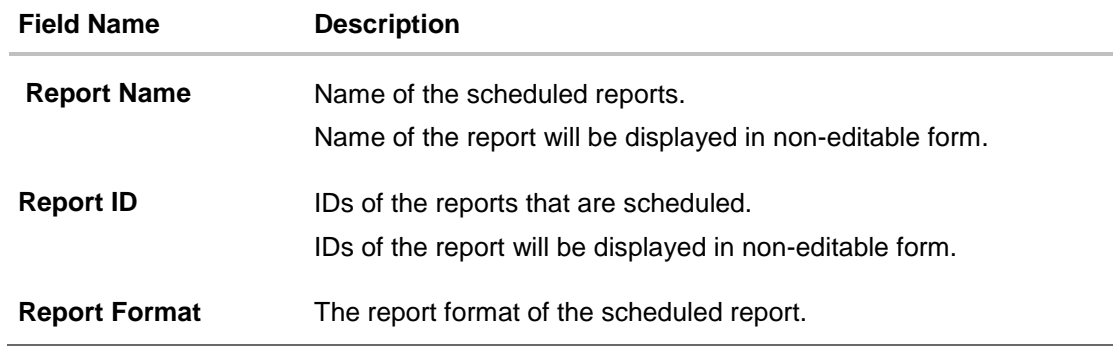

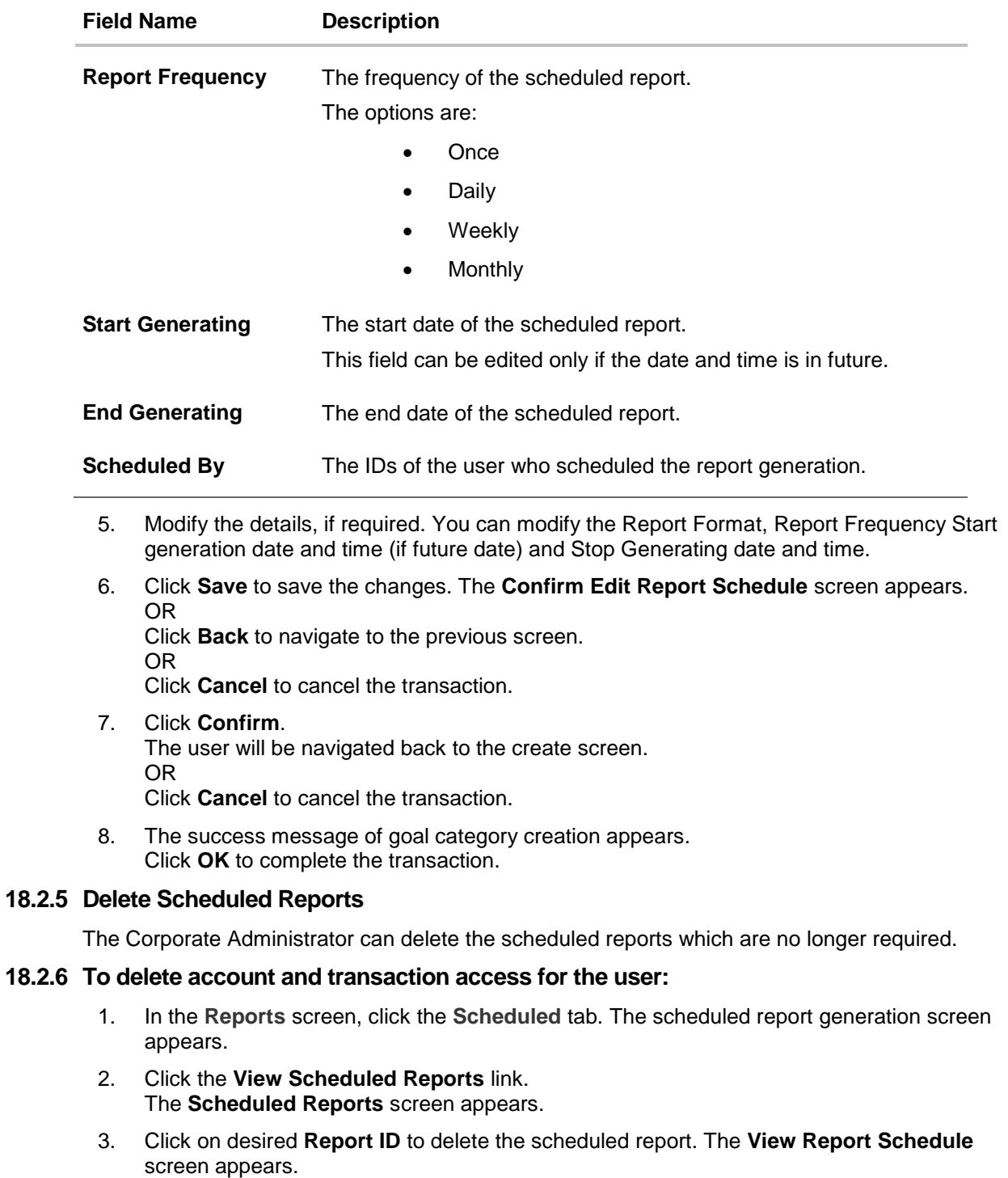

4. Click **Delete**. The application will prompt the administrator with a deletion message.

## **Delete Reports Schedule**

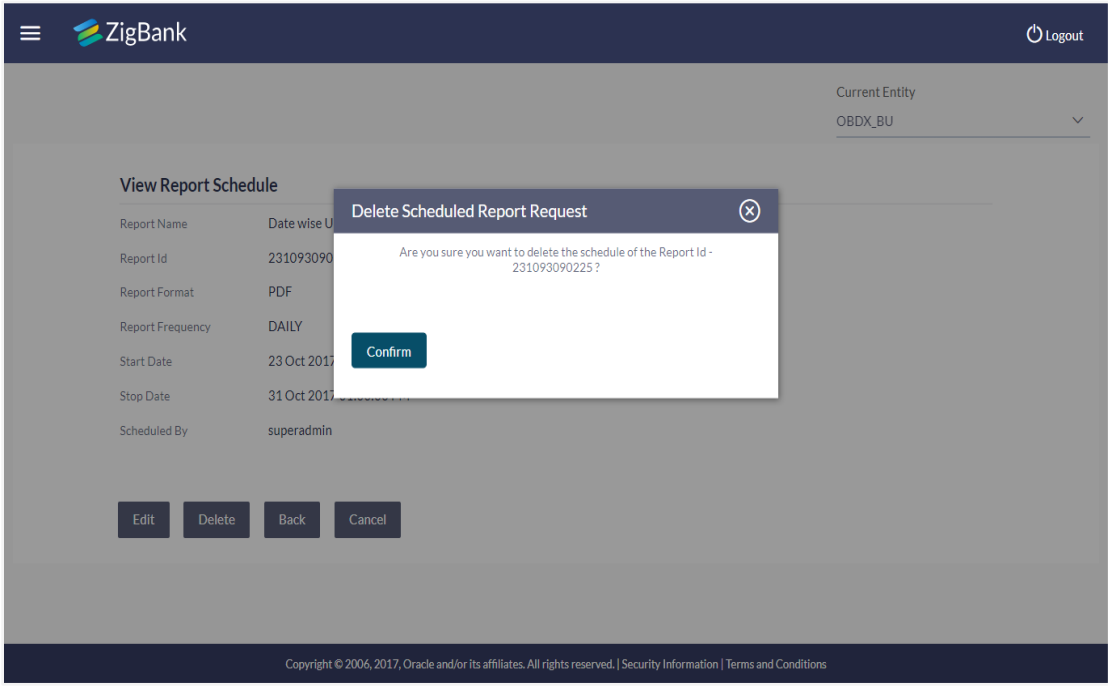

- 5. Click **Confirm** to proceed with the deletion request. It will navigate to confirmation page with a success message and the status.
- 6. Click **OK** to complete the transaction.
# **18.3 File Identifier wise Party User Mapping report**

File Identifiers wise Party User Mapping report provides the summary of user IDs mapped to each file identifiers under a specific party ID. Corporate Administrator has to provide a party ID for which the File identifier – user mapping request is to be generated.

Further, user has to select a format in which the report needs to be generated.

Reports are categorized under:

- [Adhoc Report](file:///D:/sample/sourcefiles/Content/obdx/reports/fileidenpartyusermap.htm)
- [Scheduled Report](#page-183-0)

#### **How to reach here:**

*Corporate Administration Dashboard > Toggle menu > Report > Report Generation*

### **18.3.1 File Identifier wise Party User Mapping - Adhoc Report**

File Identifier wise Party User Mapping Adhoc reports are generated on demand or on request. Reports can be requested from the 'Reports' screen. Adhoc reports can be viewed using 'My Reports' screen.

#### **To generate the File Identifier wise Party User Mapping adhoc report:**

- 1. Click the **Adhoc** tab.
- 2. From the **Report** Name list, select the appropriate report to be generated. The receptive report generation screen appears.

### **File Identifier wise Party User Mapping - Adhoc Report**

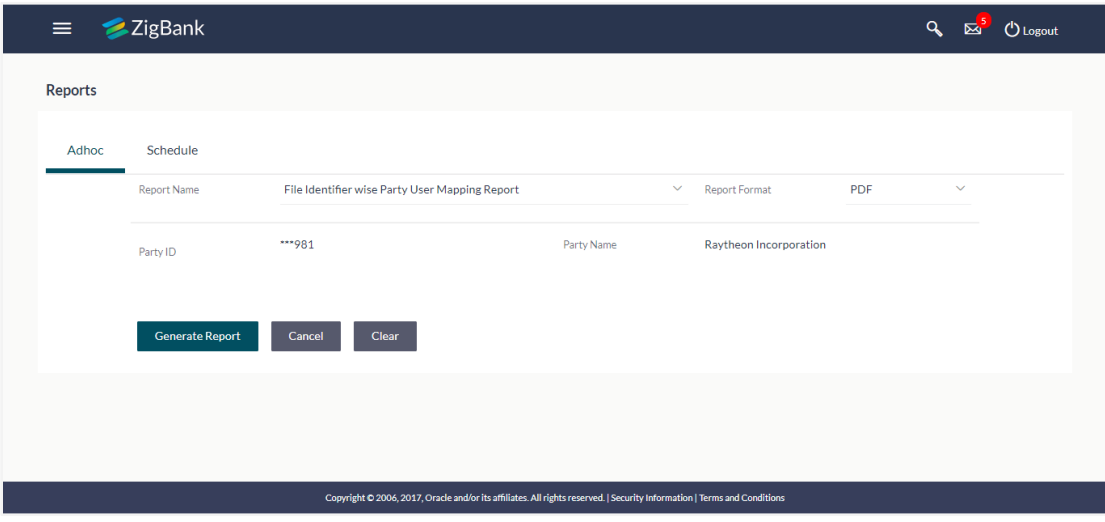

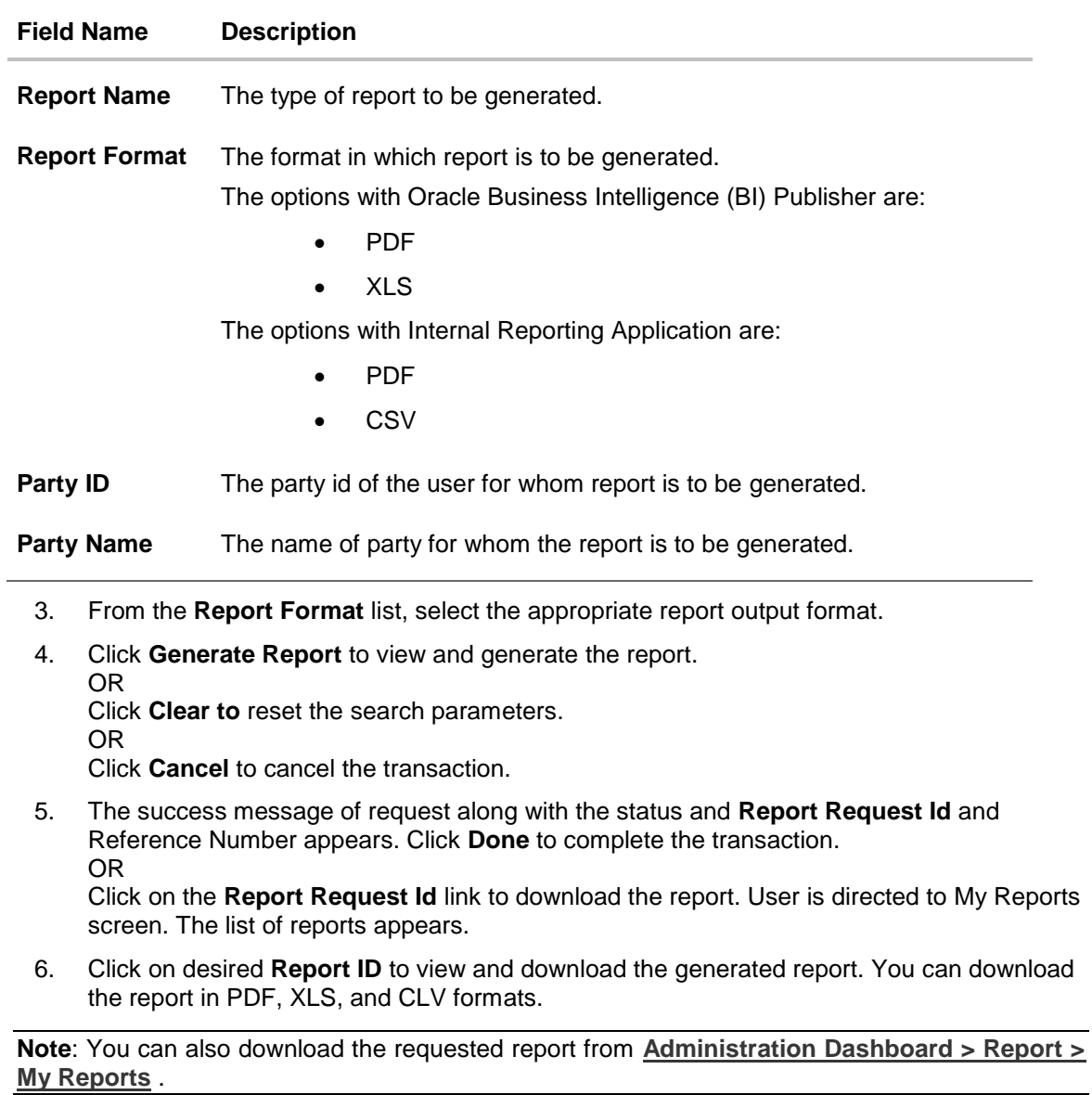

User Manual Oracle Banking Digital Experience Core – Corporate Admin 182

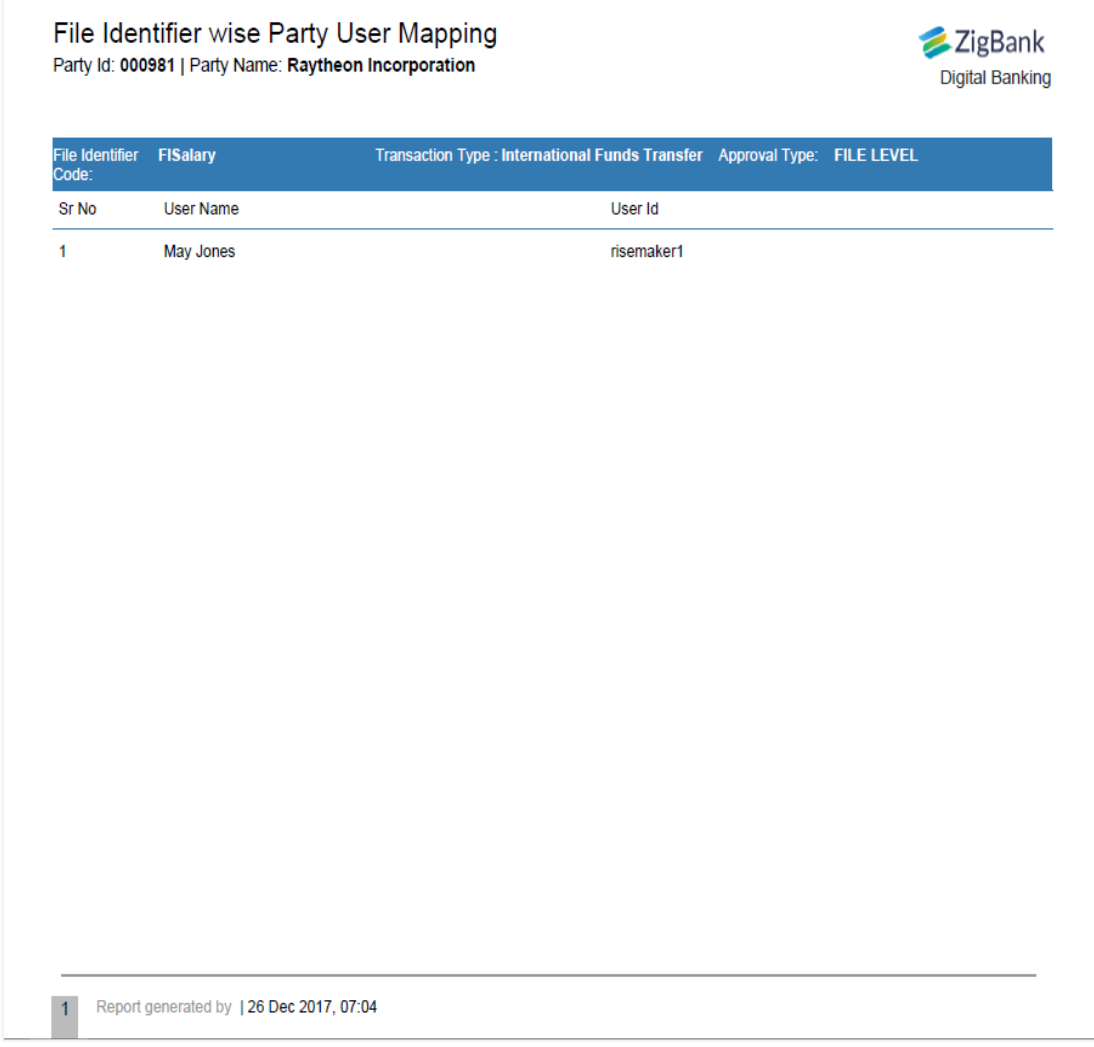

# *For reference, a specimen of the report generated is given below:*

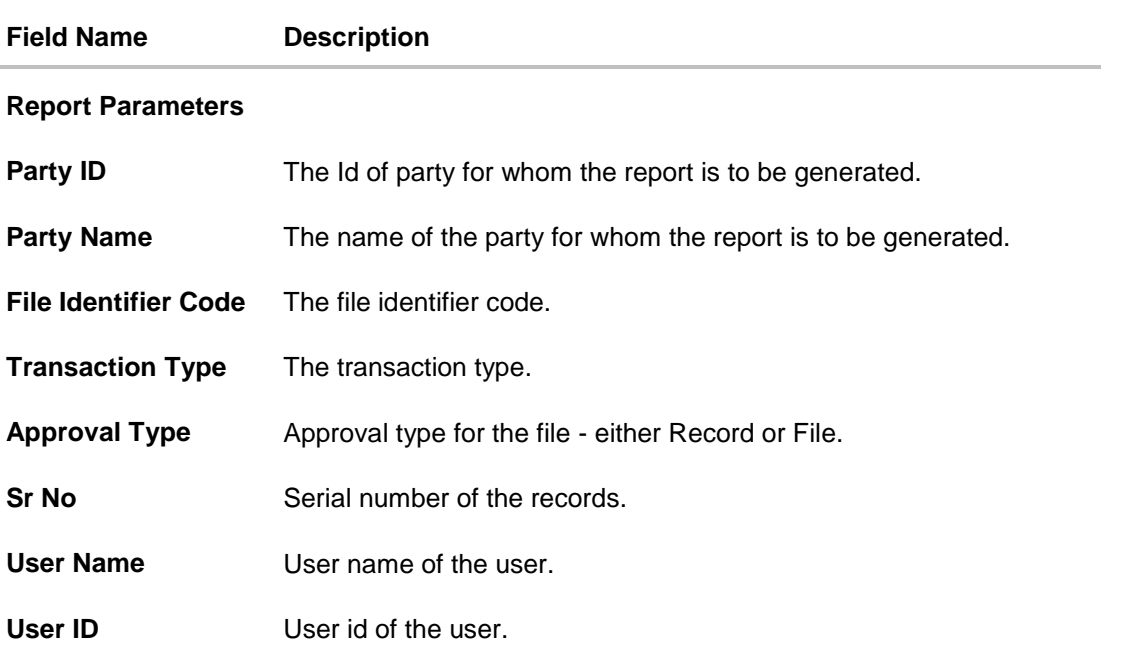

## <span id="page-183-0"></span>**18.3.2 File Identifier wise Party User Mapping - Schedule Report**

The reports that are generated in specific time frame such as daily, weekly, monthly, quarterly, and annually are categorized under schedule reports.

## **To generate the File Identifier wise Party User Mapping schedule report:**

- 1. Click the **Schedule** tab.
- 2. From the **Report Name** list, select the appropriate report to be generated. The receptive report generation screen appears.

## **File Identifier wise Party User Mapping**

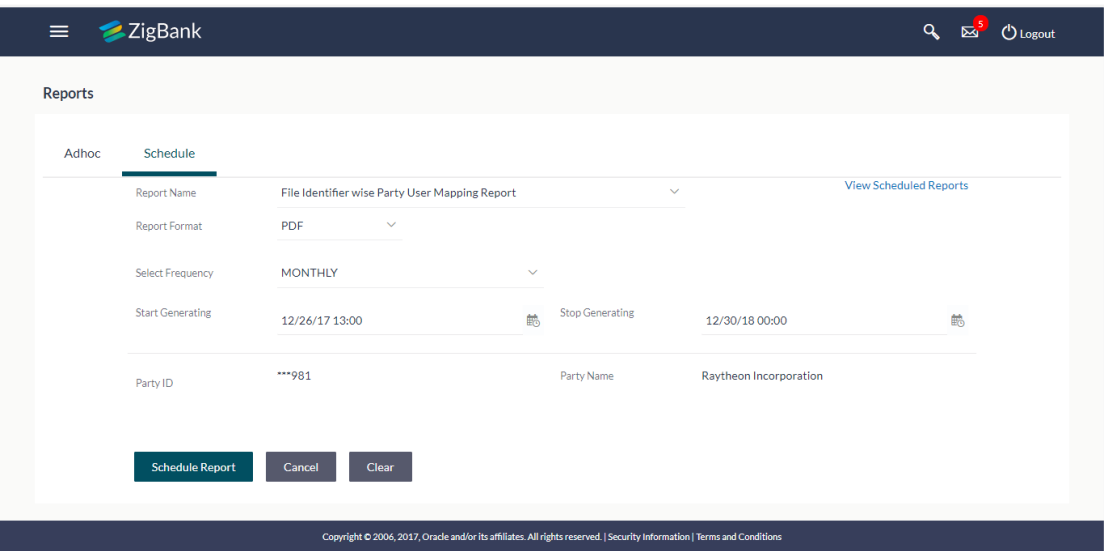

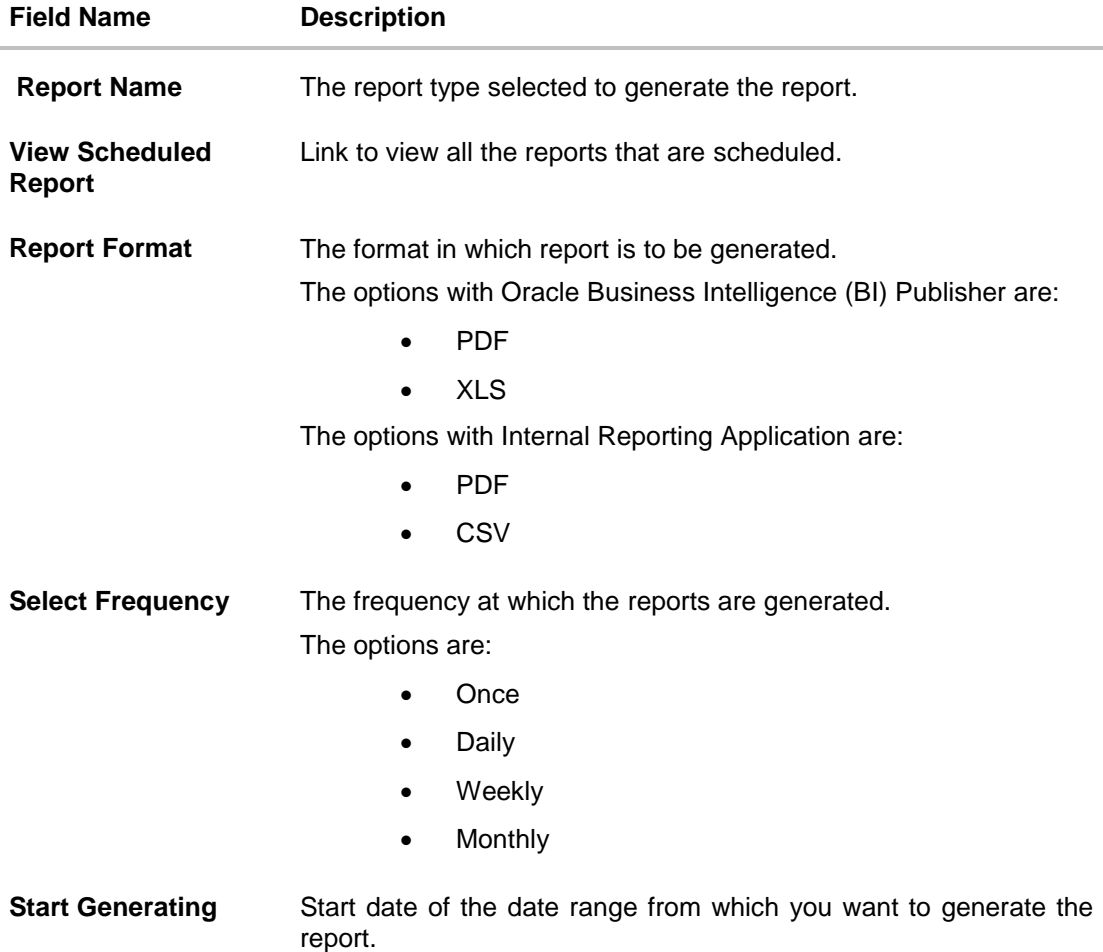

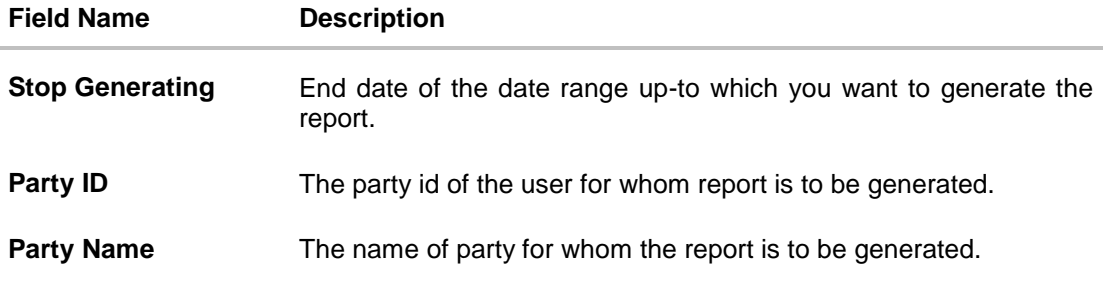

- 3. From the **Report Format** list, select the appropriate report output format.
- 4. From the **Select Frequency** list, select the appropriate option.
- 5. From the **Start Generating** and **Stop Generating** list, select the appropriate duration.
- 6. Click **Schedule Report** to view and generate the report.

OR Click the **View Scheduled Report** link to view all the scheduled reports. The Scheduled Reports screen appears. OR Click **Clear** to reset the search parameters. OR

Click **Cancel** to cancel the transaction.

7. The success message of request along with the status and **Report Request Id** and Reference Number appears. Click **Done** to complete the transaction. OR

Click on the **Report Request Id** link to download the report. User is directed to My Reports screen. Click the **Scheduled Reports** tab, the list of scheduled reports appears.

8. Click on desired **Report ID** to view and download the generated report. You can download the report in PDF, XLS, and CLV formats.

**Note:** You can also download the requested report from **Administration Dashboard > Report > My Reports > Scheduled Reports** *.*

# **18.4 Party wise File Identifiers Mapping Report**

Party wise file identifier mapping report provides summary of file identifiers mapped to a specific party ID. Corporate Administrator has to provide a party ID for which Party wise file identifier mapping report is to be generated.

Further, user has to select a format in which the report needs to be generated.

The Corporate Administrator can generate reports under the following two categories.

- [Adhoc Report](#page-186-0)
- [Scheduled Report](#page-189-0)

#### **How to reach here:**

*Corporate Administration Dashboard > Toggle menu > Reports > Report Generation*

### <span id="page-186-0"></span>**18.4.1 Party wise File Identifiers Mapping - Adhoc Report**

Party wise File Identifiers Mapping Adhoc reports are generated on demand or on request. Reports can be requested from the 'Reports' screen. Adhoc reports can be viewed using 'My Reports' screen.

#### **To generate the Party wise File Identifiers Mapping adhoc report:**

- 1. Click the **Adhoc** tab.
- 2. From the **Report Name** list, select the appropriate report to be generated. The receptive report generation screen appears.

#### **Party wise File Identifiers Mapping - Adhoc Report**

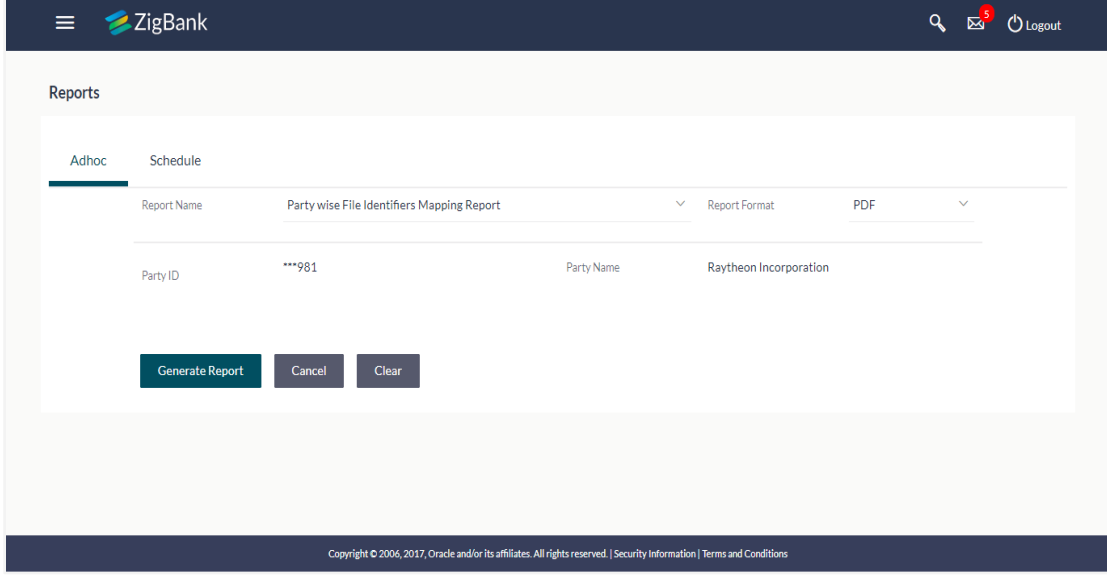

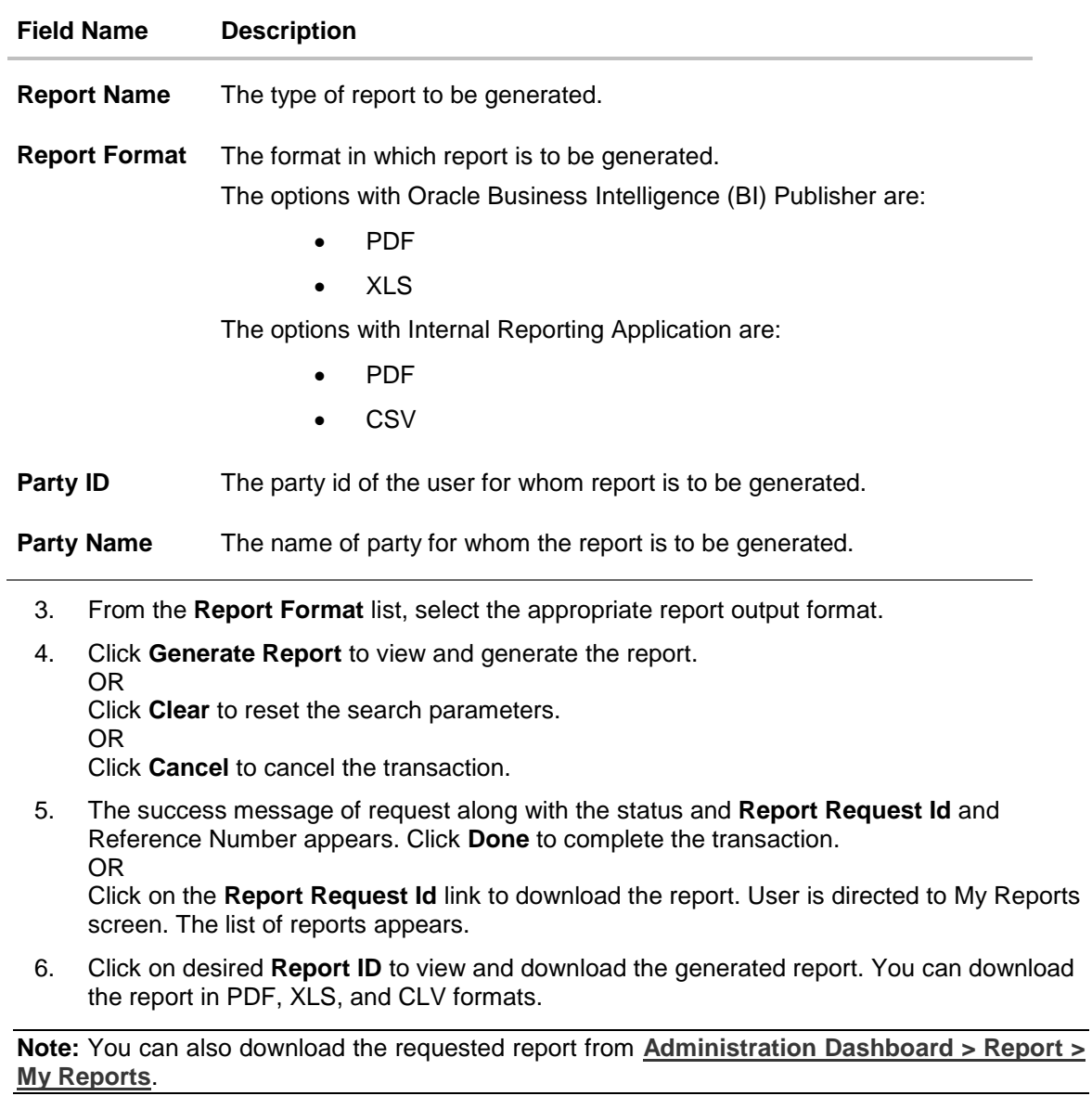

User Manual Oracle Banking Digital Experience Core – Corporate Admin 188

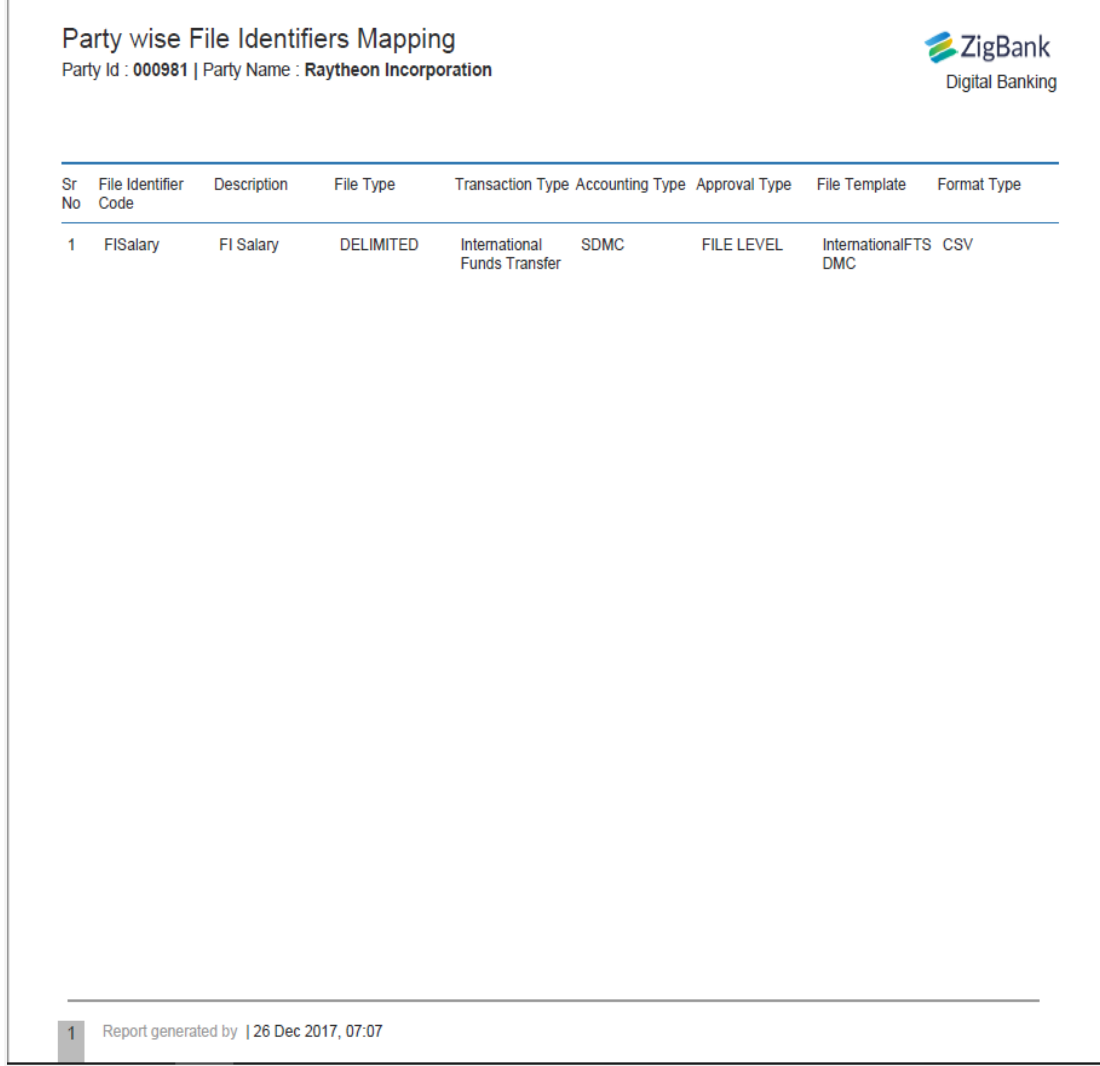

# *For reference, a specimen of the report generated is given below:*

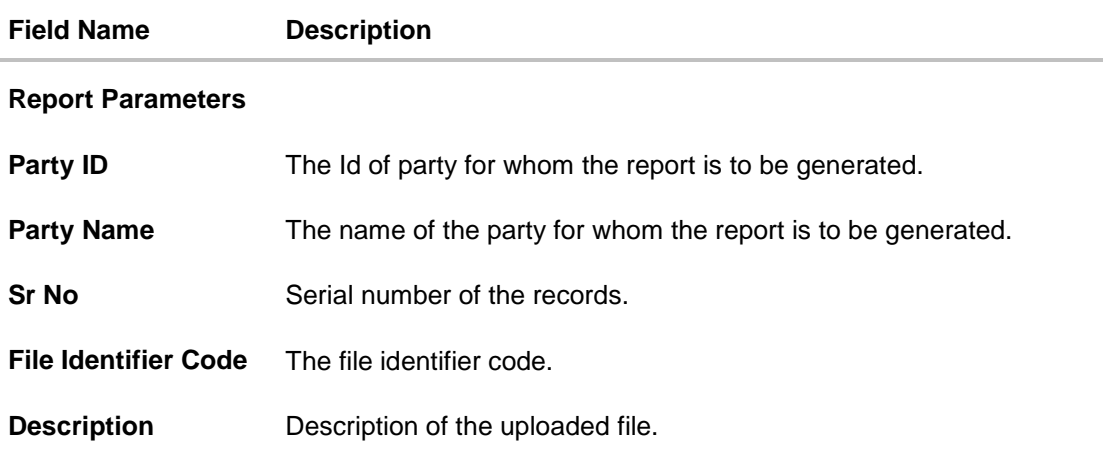

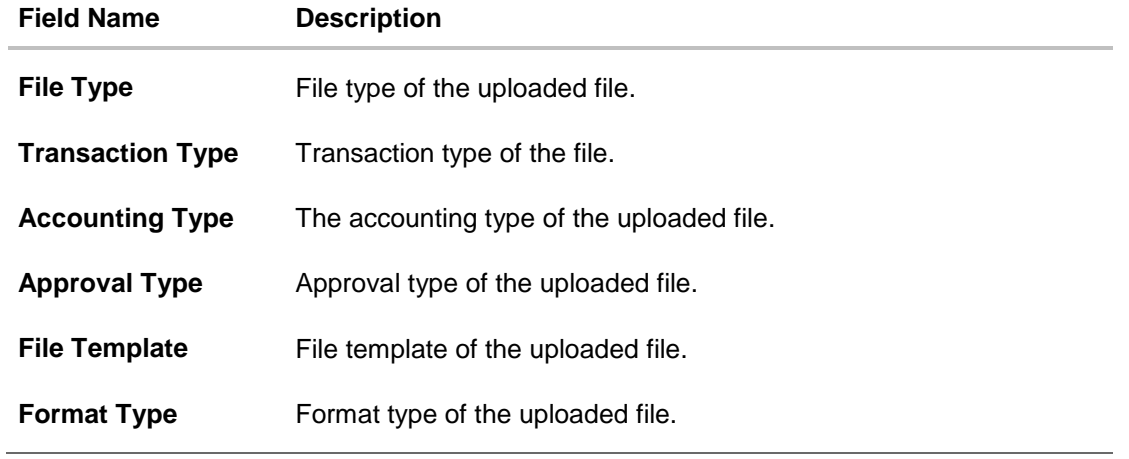

## <span id="page-189-0"></span>**18.4.2 Party wise File Identifiers Mapping - Schedule Reports**

The reports that are generated in specific time frame such as daily, weekly, monthly, quarterly, and annually are categorized under schedule reports.

## **To generate the Party wise File Identifiers Mapping schedule report:**

- 1. Click the **Schedule** tab.
- 2. From the **Report Name** list, select the appropriate report to be generated. The receptive report generation screen appears.

## **Party wise File Identifiers Mapping - Schedule Report**

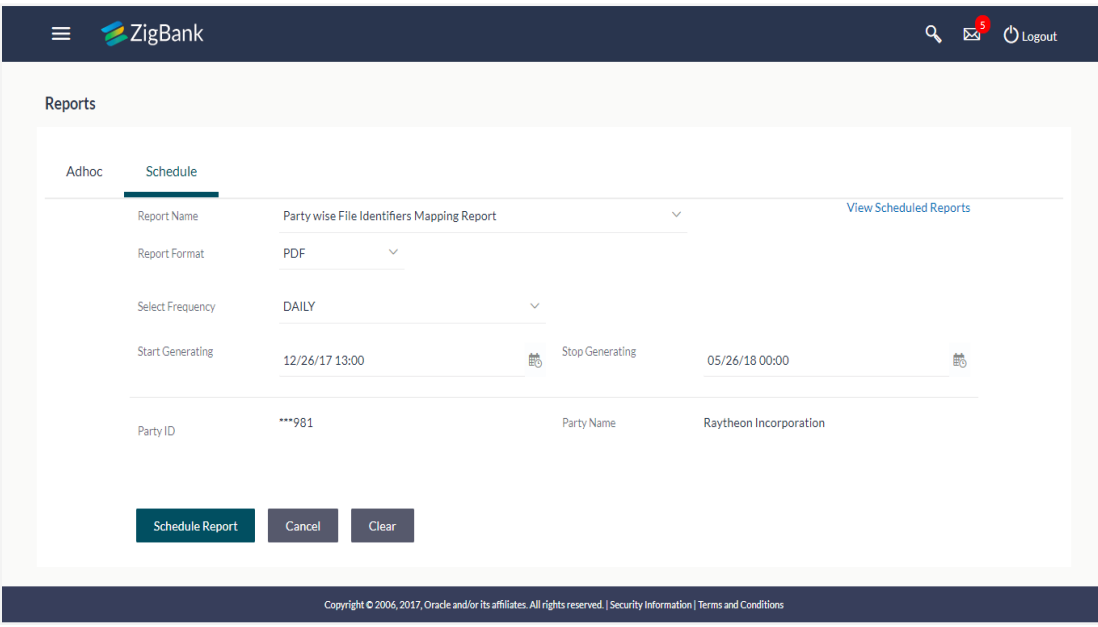

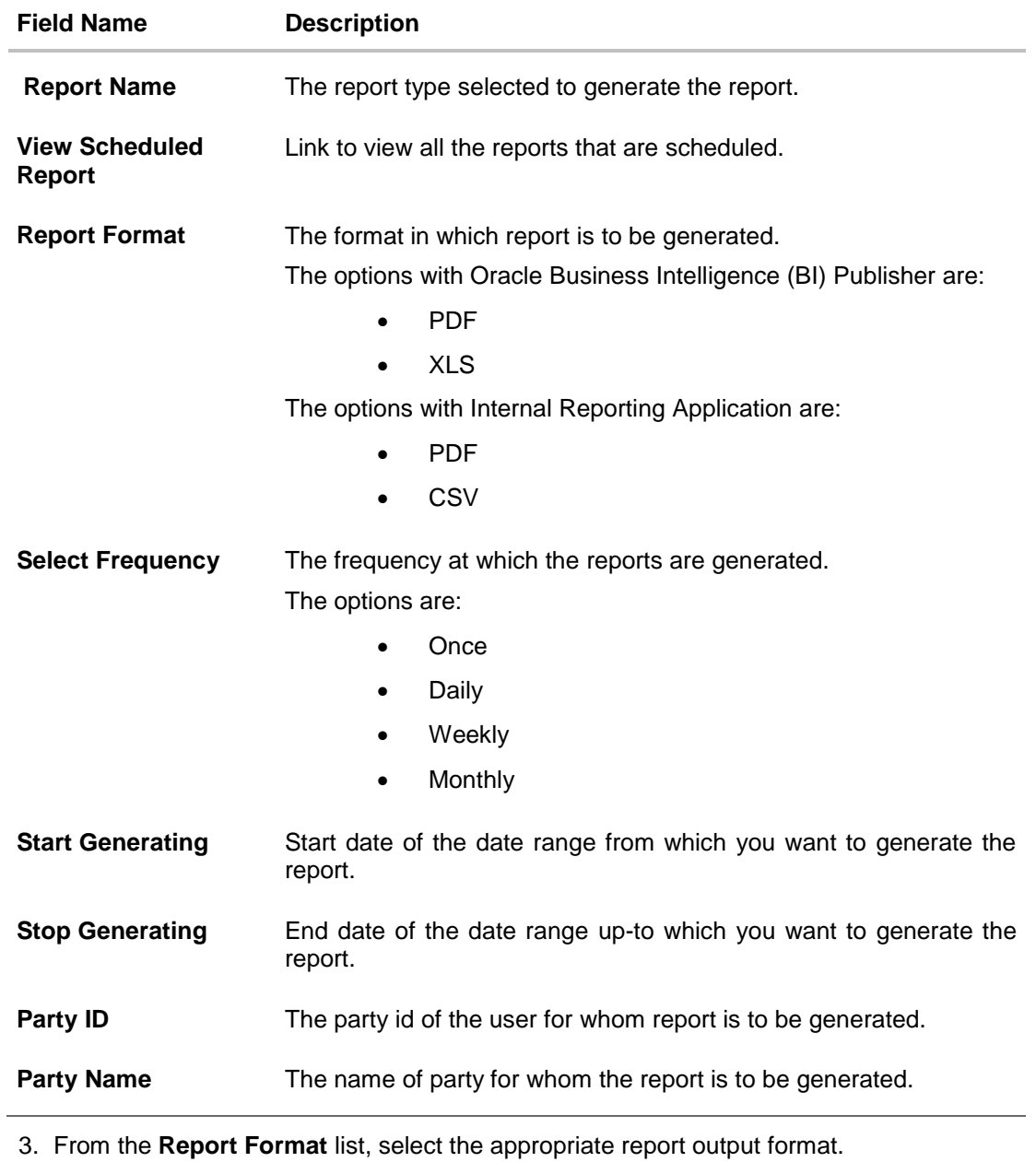

- 4. From the **Select Frequency** list, select the appropriate option.
- 5. From the **Start Generating** and **Stop Generating** list, select the appropriate duration.
- 6. Click Schedule Report to view and generate the report. OR

Click the **View Scheduled Report** link to view all the scheduled reports. The Scheduled Reports screen appears.

- OR Click **Clear** to reset the search parameters.
- OR

Click **Cancel** to cancel the transaction.

7. The success message of request along with the status and **Report Request Id** and Reference Number appears. Click **Done** to complete the transaction. OR

Click on the **Report Request Id** link to download the report. User is directed to My Reports screen. Click the **Scheduled Reports** tab, the list of scheduled reports appears.

8. Click on desired **Report ID** to view and download the generated report. You can download the report in PDF, XLS, and CLV formats.

**Note:** You can also download the requested report from *Administration Dashboard > Report > My Reports > Scheduled Reports.*

# **18.5 Party User wise File Identifiers Mapping Report**

Party User wise File Identifiers Mapping Report provides a summary of file identifiers mapped to each user of a specific party. Corporate Administrator has to provide a party ID for which the Party User wise File Identifiers Mapping Report is to be generated. Further, user has to select a format in which the report needs to be generated.

The Corporate administrator can generate reports under the following two categories.

- [Adhoc Report](#page-192-0)
- [Scheduled Report](#page-195-0)

#### **How to reach here:**

*Corporate Administration Dashboard > Toggle menu > Reports > Report Generation*

### <span id="page-192-0"></span>**18.5.1 Party User wise File Identifiers Mapping - Adhoc Report**

Party User wise File Identifiers Mapping Adhoc reports are generated on demand or on request. Reports can be requested from the 'Reports' screen. Adhoc reports can be viewed using 'My Reports' screen.

## **To generate the Party User wise File Identifiers Mapping adhoc report:**

- 1. Click the **Adhoc** tab.
- 2. From the **Report Name** list, select the appropriate report to be generated. The receptive report generation screen appears.

#### **Party User wise File Identifiers Mapping - Adhoc Reports**

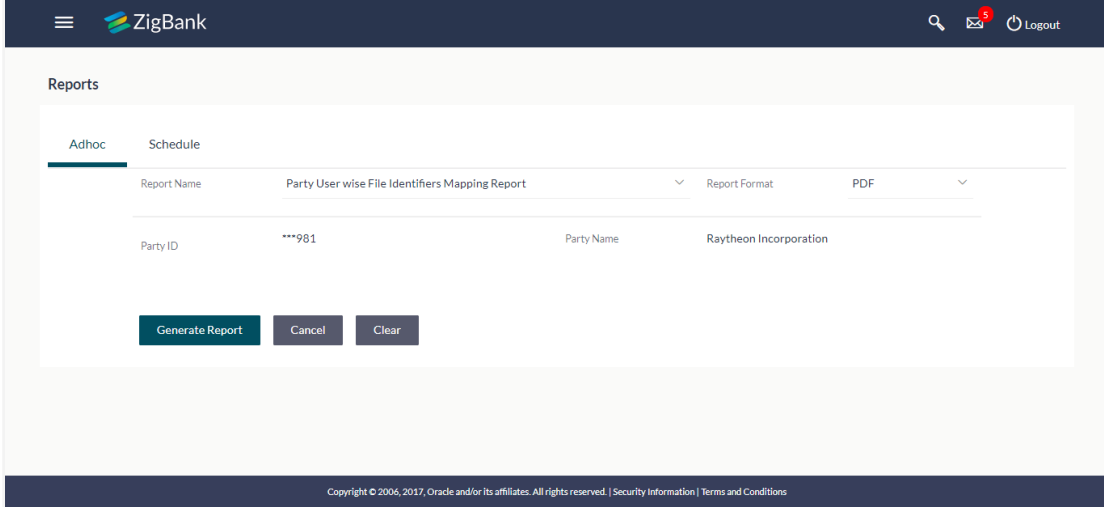

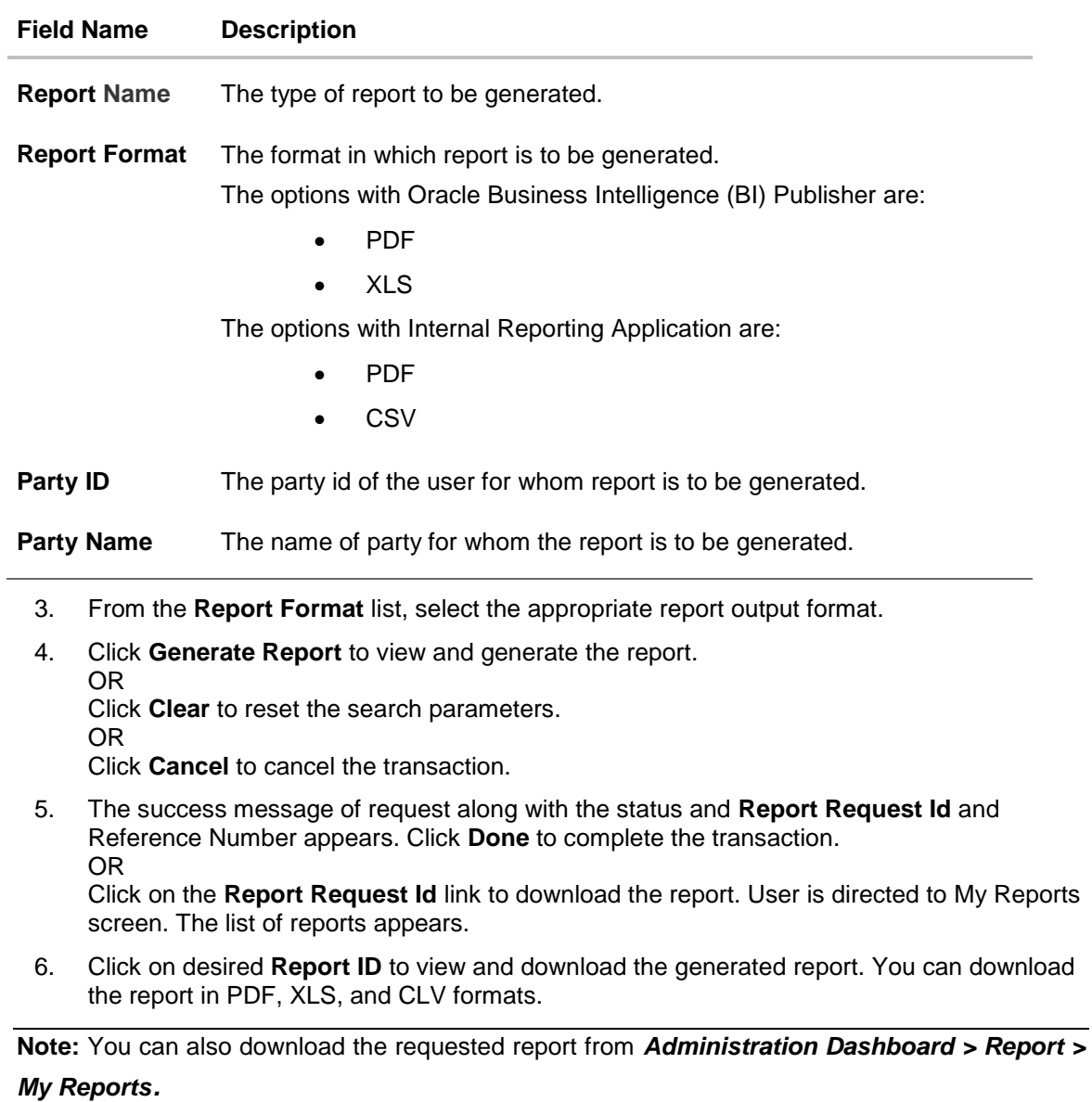

**ZigBank** 

**Digital Banking** 

# *For reference, a specimen of the report generated is given below:*

#### Party User wise File Identifiers Mapping Party Id: 001164 | Party Name: Exxon Mobil

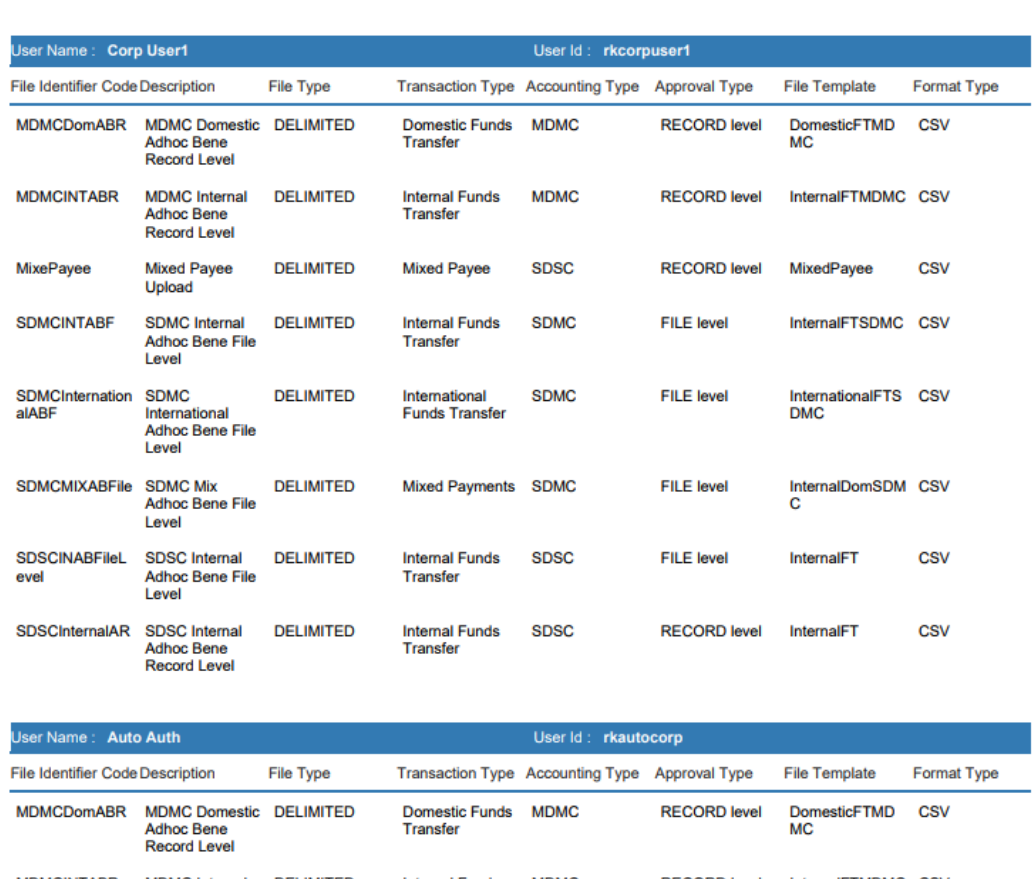

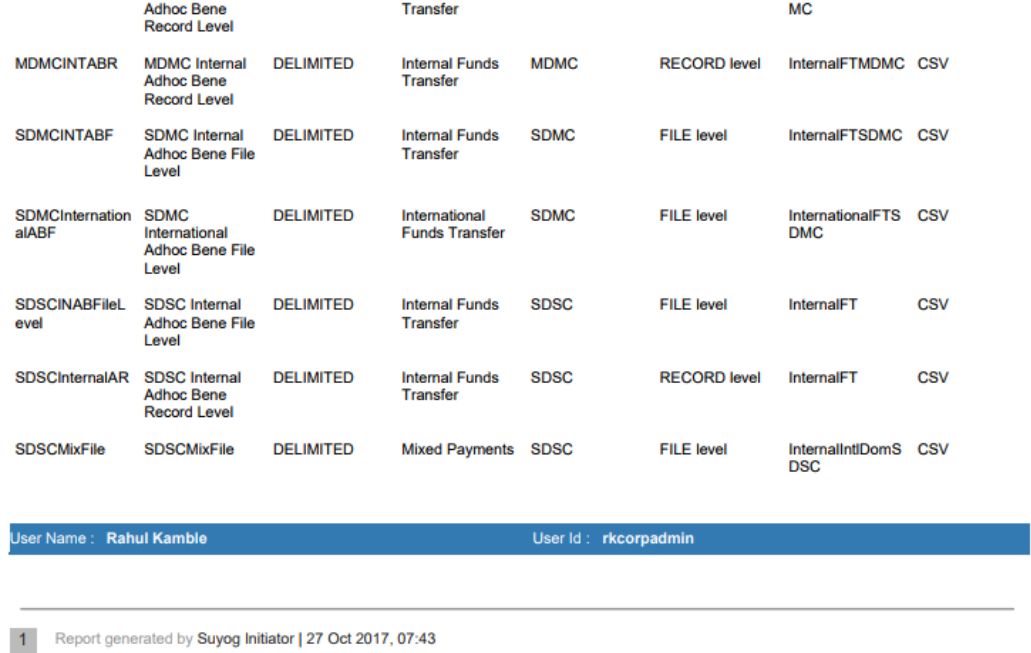

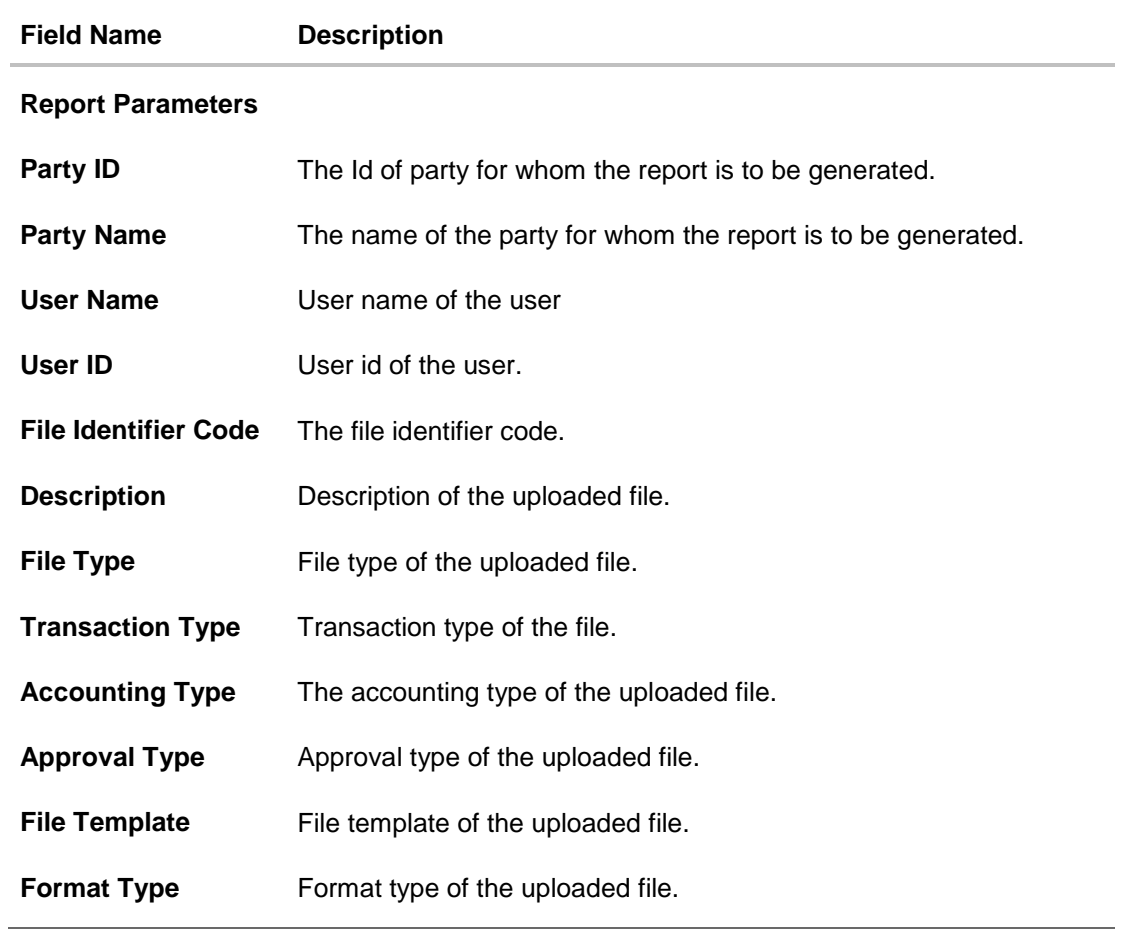

## <span id="page-195-0"></span>**18.5.2 Party User wise File Identifiers Mapping - Schedule Reports**

The reports that are generated in specific time frame such as daily, weekly, monthly, quarterly, and annually are categorized under schedule reports.

## **To generate the Party User wise File Identifiers Mapping schedule report:**

- 1. Click the **Schedule** tab.
- 2. From the **Report Name** list, select the appropriate report to be generated. The receptive report generation screen appears.

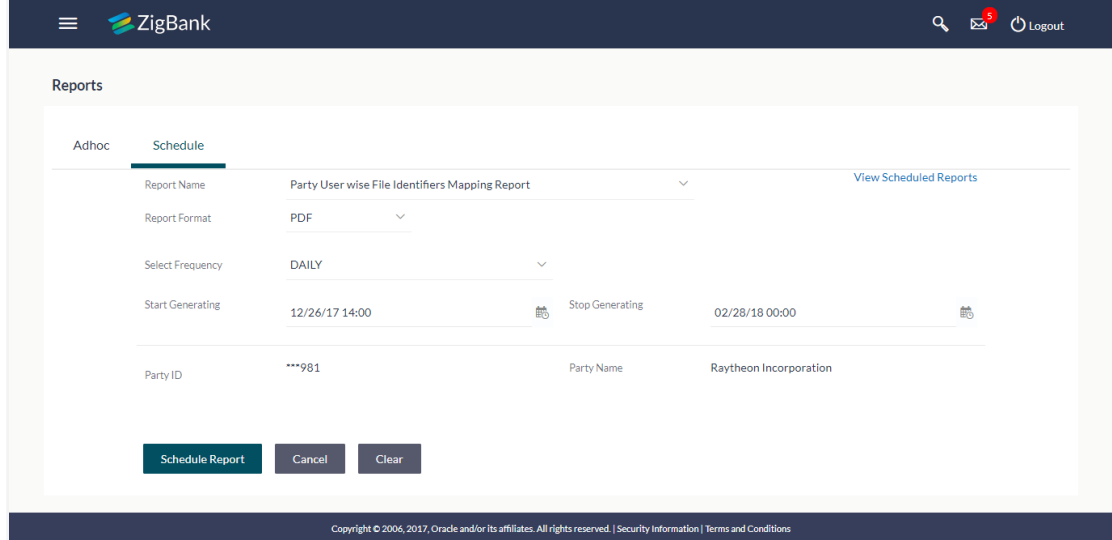

## **Party User wise File Identifiers Mapping - Scheduled Report**

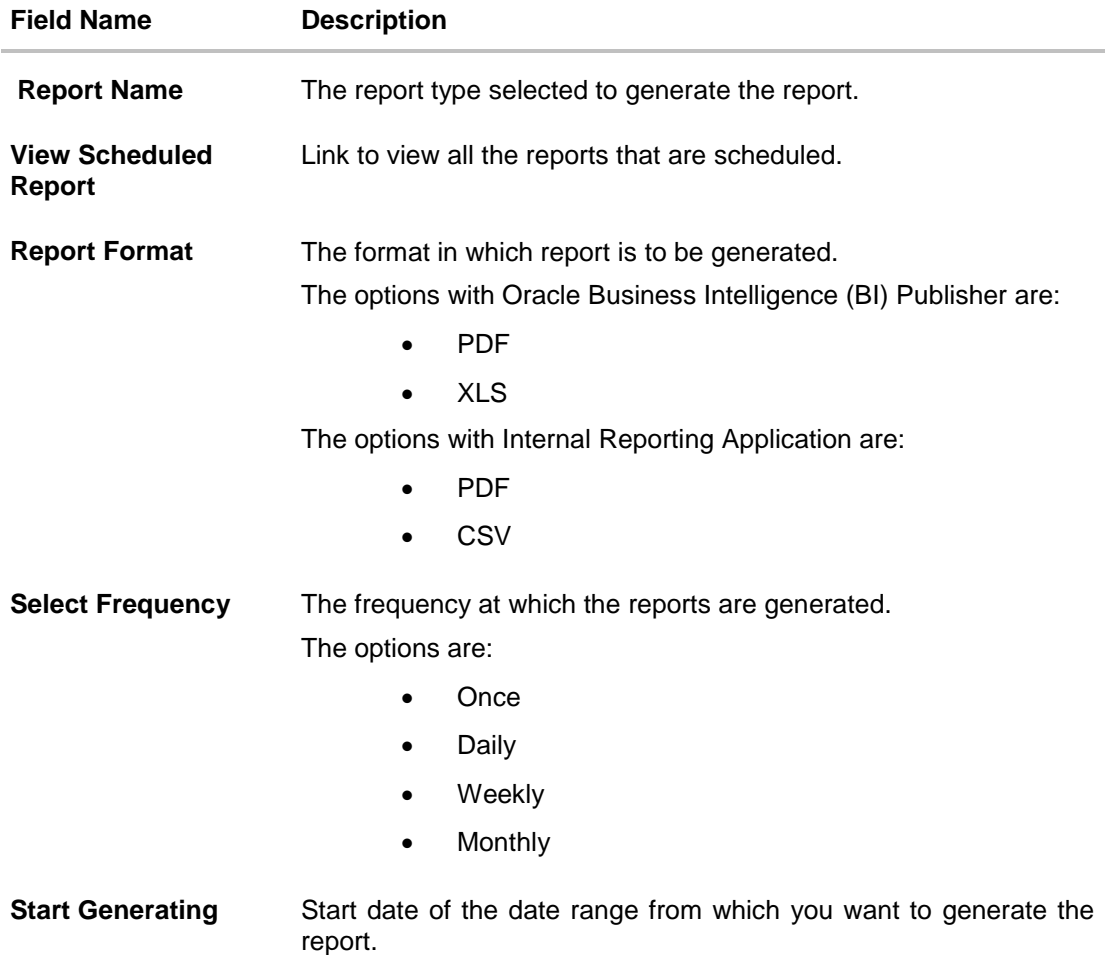

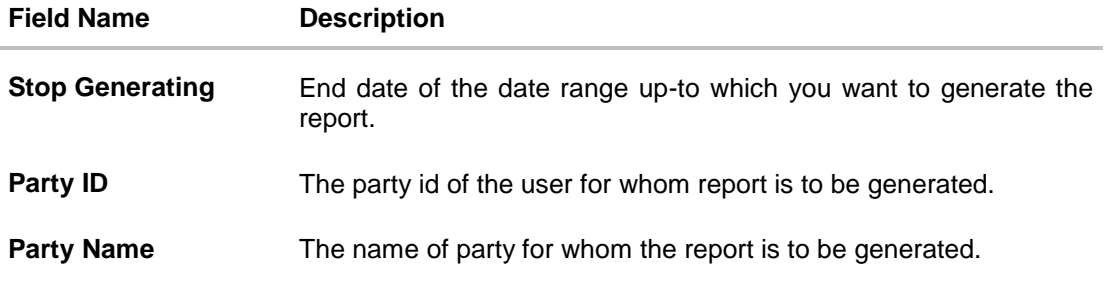

- 3. From the **Report Format** list, select the appropriate report output format.
- 4. From the **Select Frequency** list, select the appropriate option.
- 5. From the **Start Generating** and **Stop Generating** list, select the appropriate duration.
- 6. Click Schedule Report to view and generate the report.

Click the **View Scheduled Report** link to view all the scheduled reports. The **Scheduled Reports** screen appears.

OR

Click Clear to reset the search parameters.

OR

OR

Click Cancel to cancel the transaction.

7. The success message of request along with the status and **Report Request Id** and Reference Number appears. Click Done to complete the transaction. OR

Click on the **Report Request Id** link to download the report. User is directed to **My Reports** screen. Click the **Scheduled Reports** tab, the list of scheduled reports appears.

8. Click on desired **Report ID** to view and download the generated report. You can download the report in PDF, XLS, and CLV formats.

**Note:** You can also download the requested report from *Administration Dashboard > Report > My Reports > Scheduled Reports.*

# **18.6 Party wise Payee Maintenance Report**

Party wise Payee Maintenance Report provides summary of account and draft payees maintained under a specific party ID. Corporate Administrator has to provide a party ID for which Party wise Payee Maintenance Report is to be generated.

Further, user has to select a format in which the report needs to be generated. The Corporate administrator can generate reports under the following two categories.

- [Adhoc Report](#page-198-0)
- [Scheduled Report](#page-201-0)

#### **How to reach here:**

*Corporate Administration Dashboard > Toggle menu > Reports > Report Generation*

### <span id="page-198-0"></span>**18.6.1 Party wise Payee Maintenance Report - Adhoc Report**

Party wise Payee Maintenance Adhoc reports are generated on demand or on request. Reports can be requested from the 'Reports' screen. Adhoc reports can be viewed using 'My Reports' screen.

## **To generate the Party wise Payee Maintenance adhoc report:**

- 1. Click the **Adhoc** tab.
- 2. From the **Report Name** list, select the appropriate report to be generated. The receptive report generation screen appears.

#### **Party wise Payee Maintenance - Adhoc Reports**

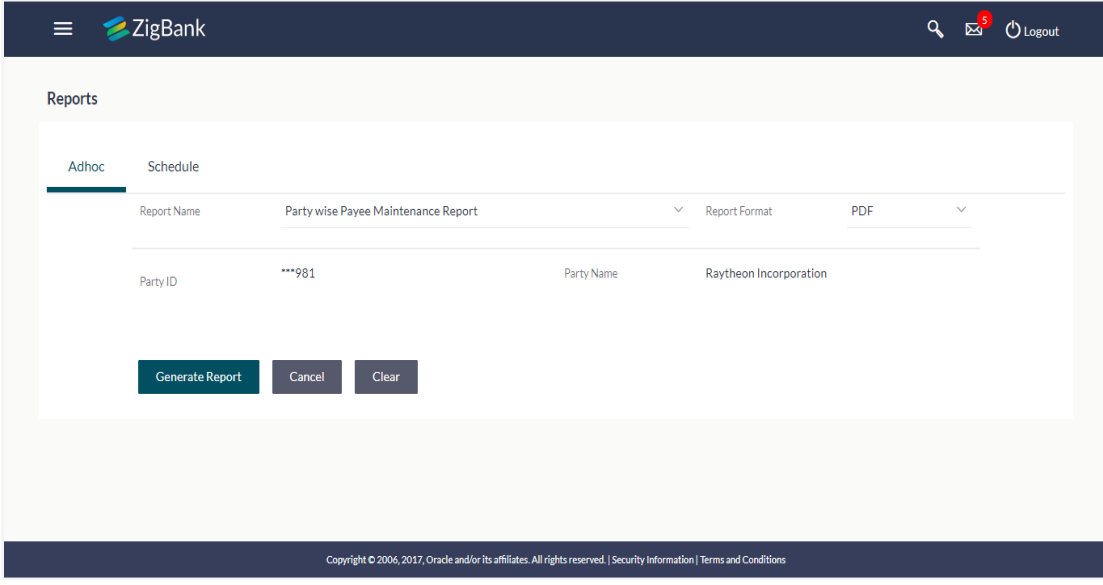

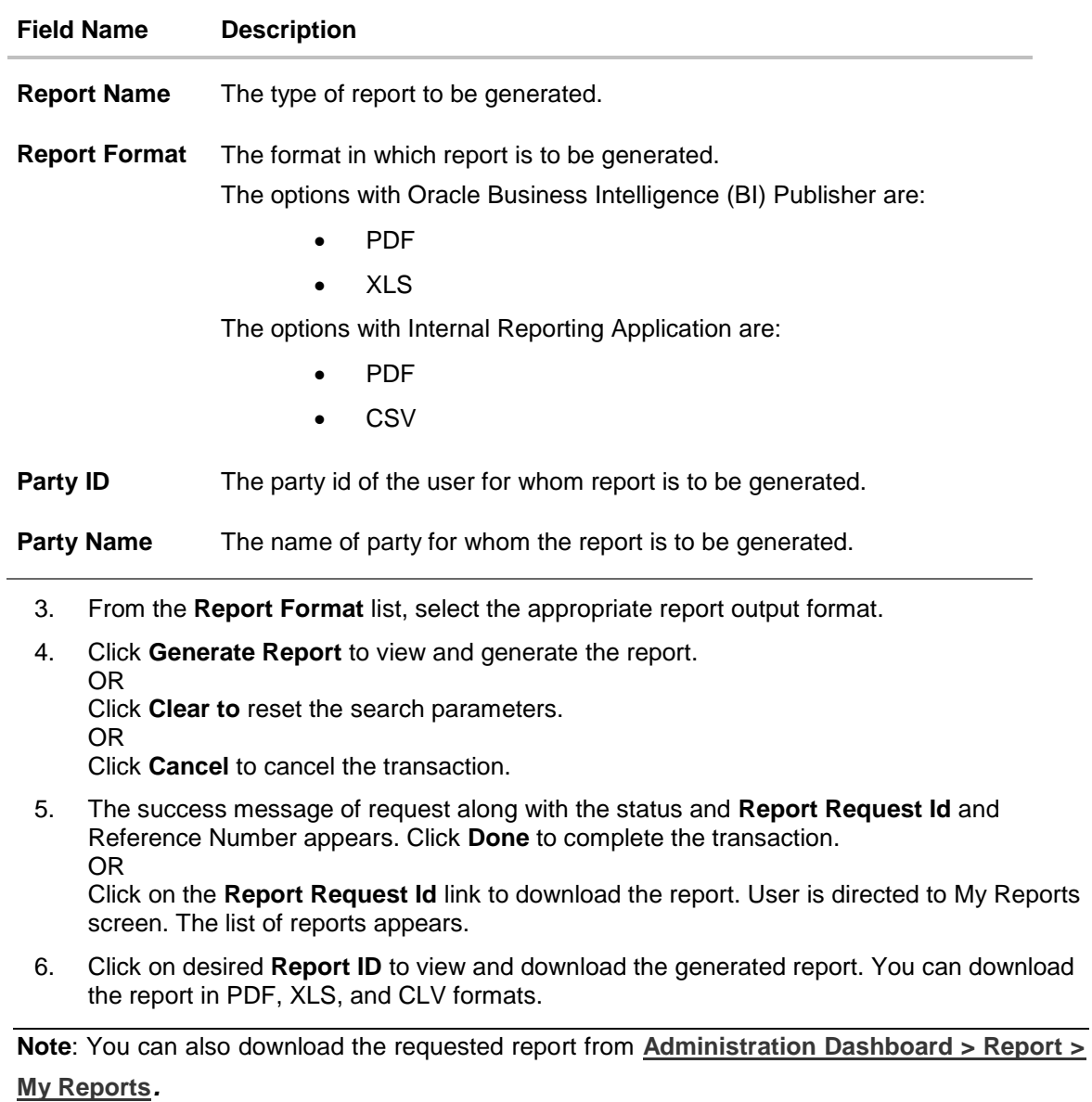

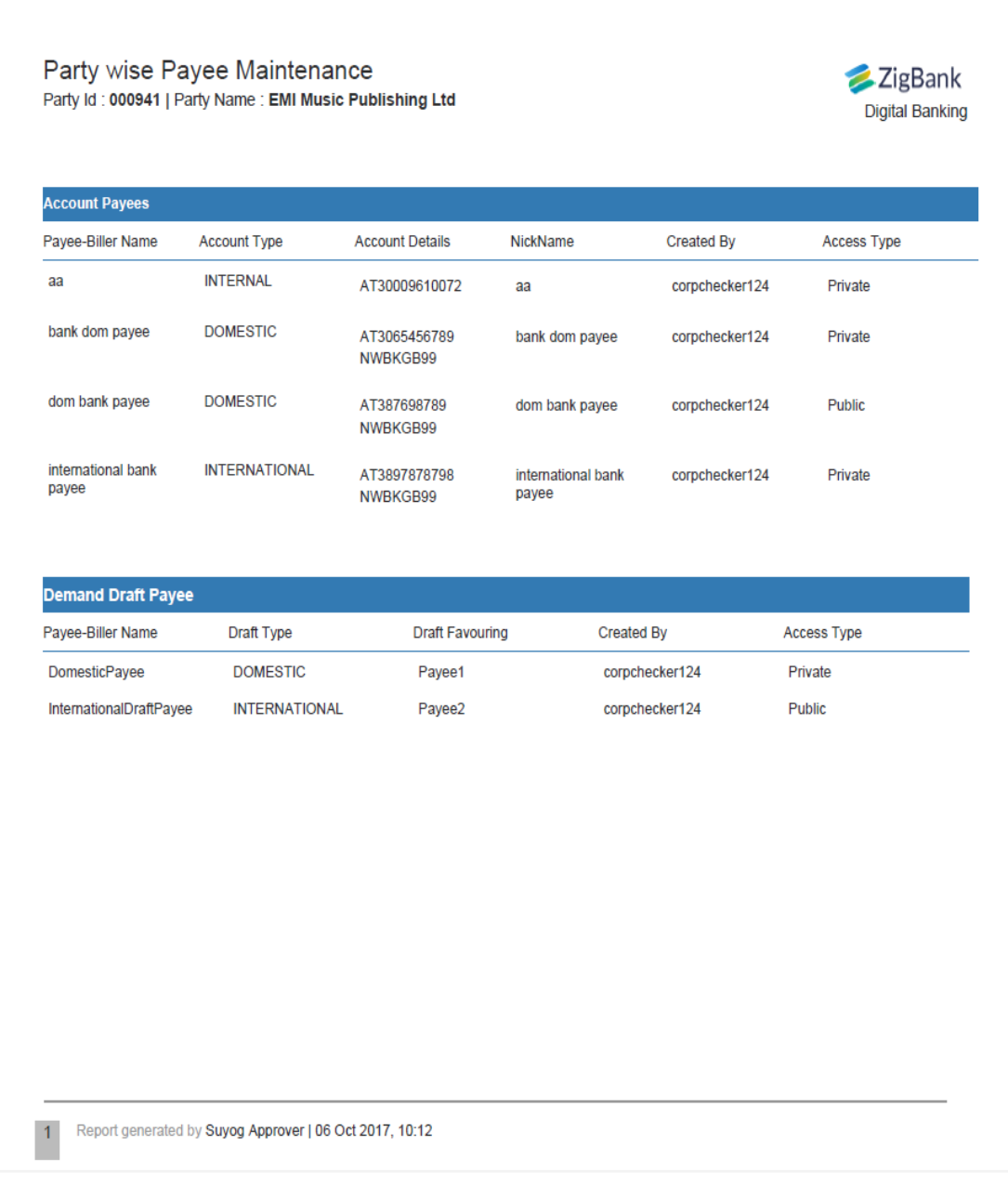

# *For reference, a specimen of the report generated is given below:*

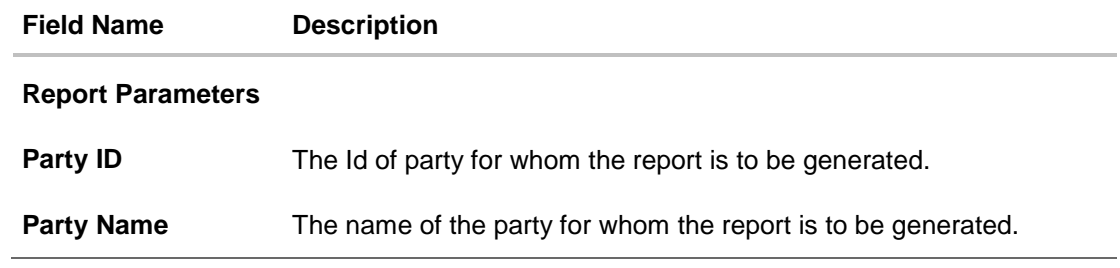

<span id="page-201-0"></span>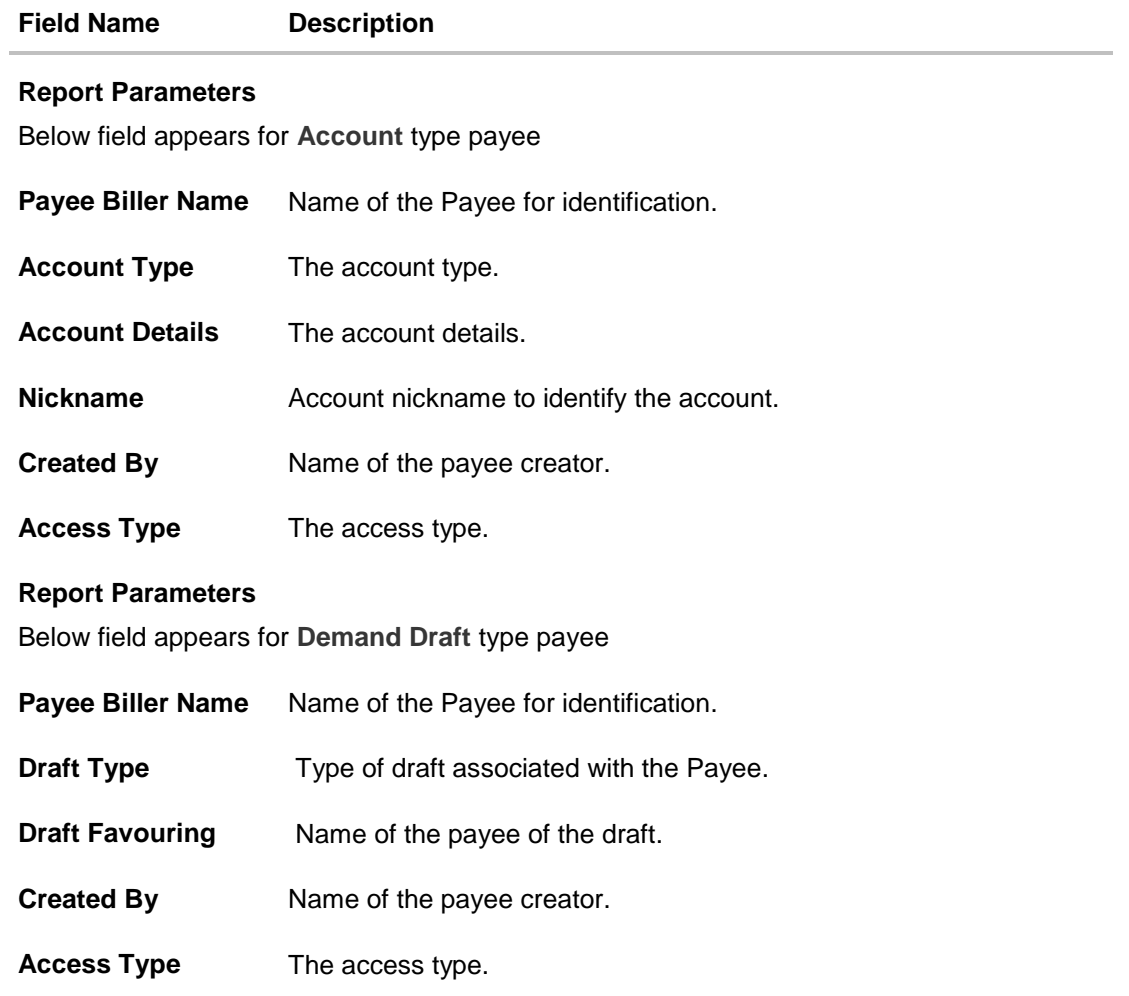

## **18.6.2 Party wise Payee Maintenance - Schedule Report**

The reports that are generated in specific time frame such as daily, weekly, monthly, quarterly, and annually are categorized under schedule reports.

### **To generate the Party wise Payee Maintenance schedule report:**

- 1. Click the **Schedule** tab.
- 2. From the **Report Name** list, select the appropriate report to be generated. The receptive report generation screen appears.

#### **Party wise Payee Maintenance - Scheduled Report**

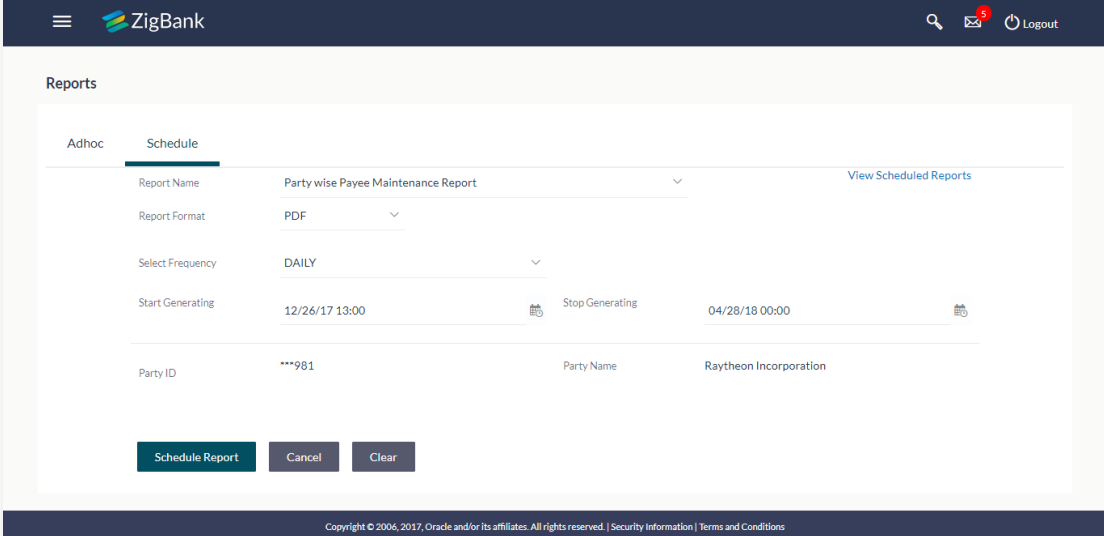

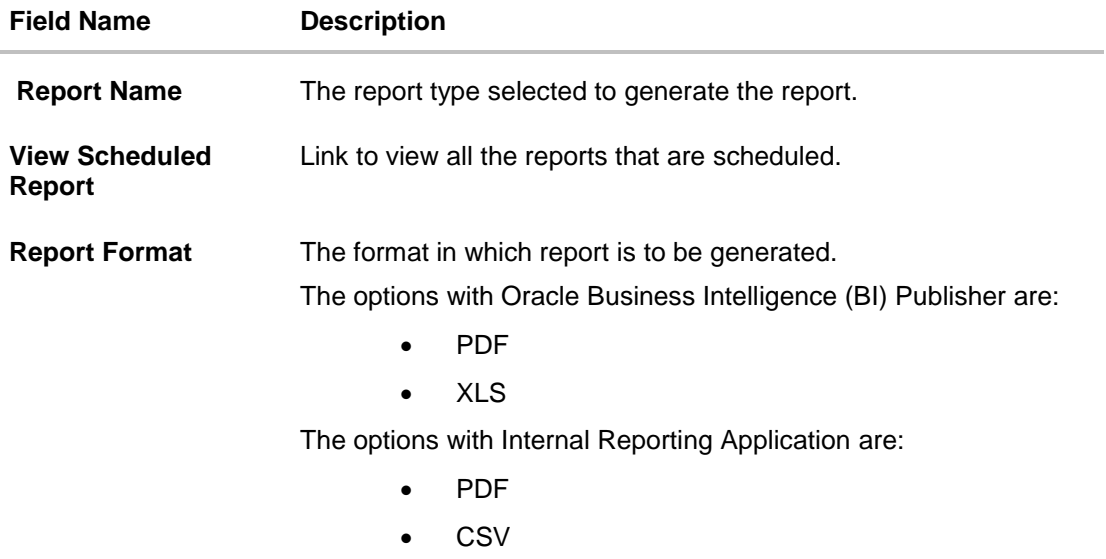

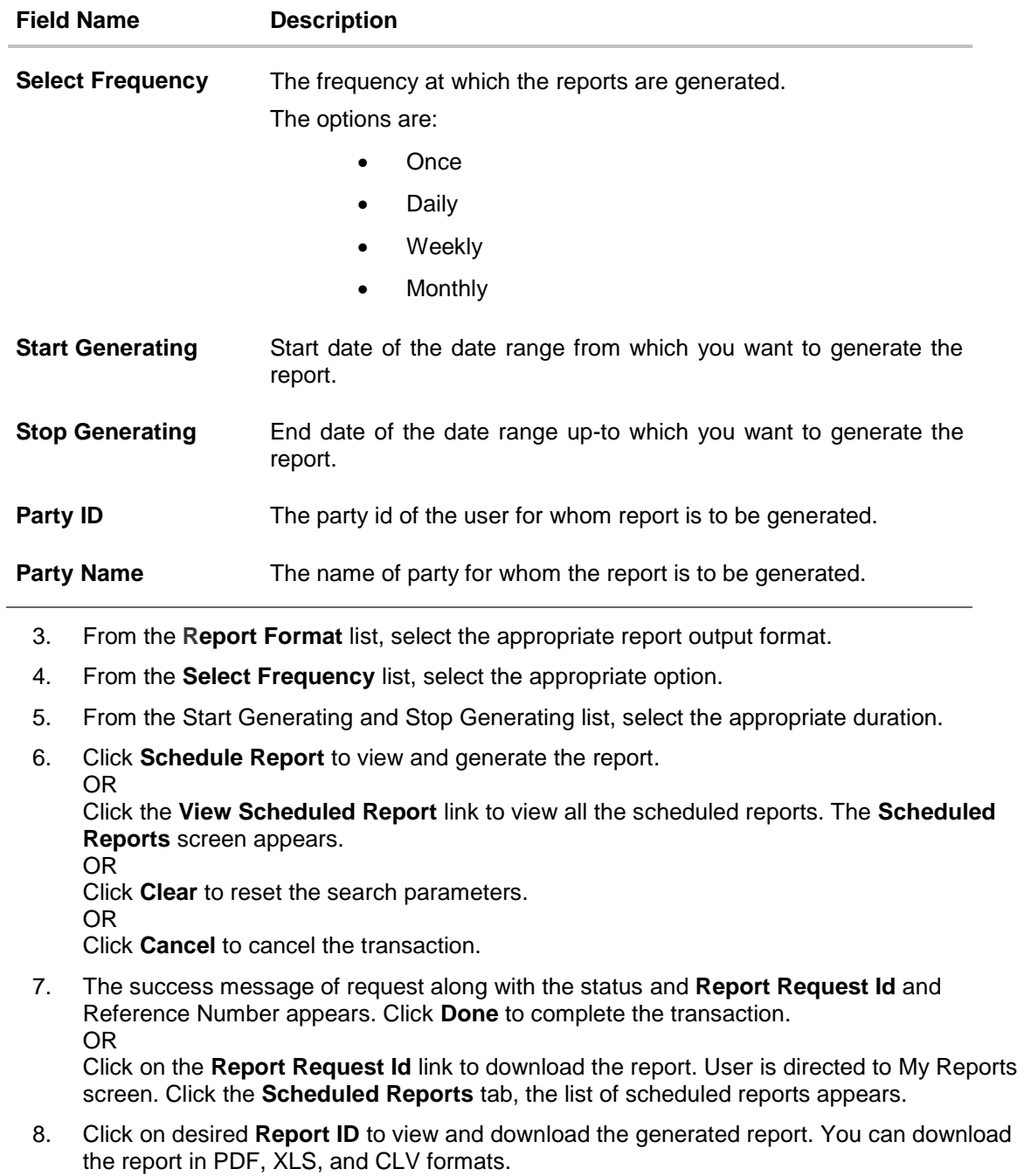

**Note:** You can also download the requested report from *Administration Dashboard > Report > My Reports > Scheduled Reports .*

# **18.7 Party wise Pending Approvals list Report**

Party wise Pending Approval List Report provides a summary of transaction pending for approval under a specific party ID. Corporate Administrator has to provide a party ID for Party wise Pending Approval List Report is to be generated.

Further, user has to select a format in which the report needs to be generated. The Corporate administrator can generate reports under the following two categories.

- [Adhoc Report](#page-204-0)
- [Scheduled Report](#page-208-0)

#### **How to reach here:**

*Corporate Administration Dashboard > Toggle menu > Reports > Report Generation*

### <span id="page-204-0"></span>**18.7.1 Party wise Pending Approvals list - Adhoc Report**

Party wise Pending Approvals list Adhoc reports are generated on demand or on request. Reports can be requested from the 'Reports' screen. Adhoc reports can be viewed using 'My Reports' screen.

### **To generate the date wise user creation adhoc report:**

- 1. Click the **Adhoc** tab.
- 2. From the **Report Name** list, select the appropriate report to be generated. The receptive report generation screen appears.

#### **Party wise Pending Approvals List - Adhoc Report**

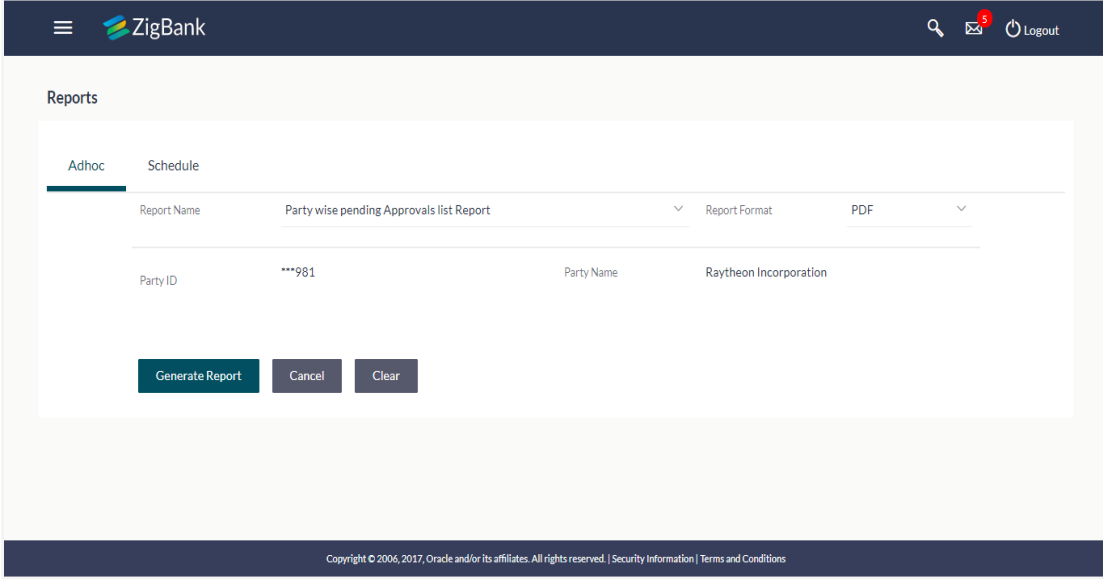

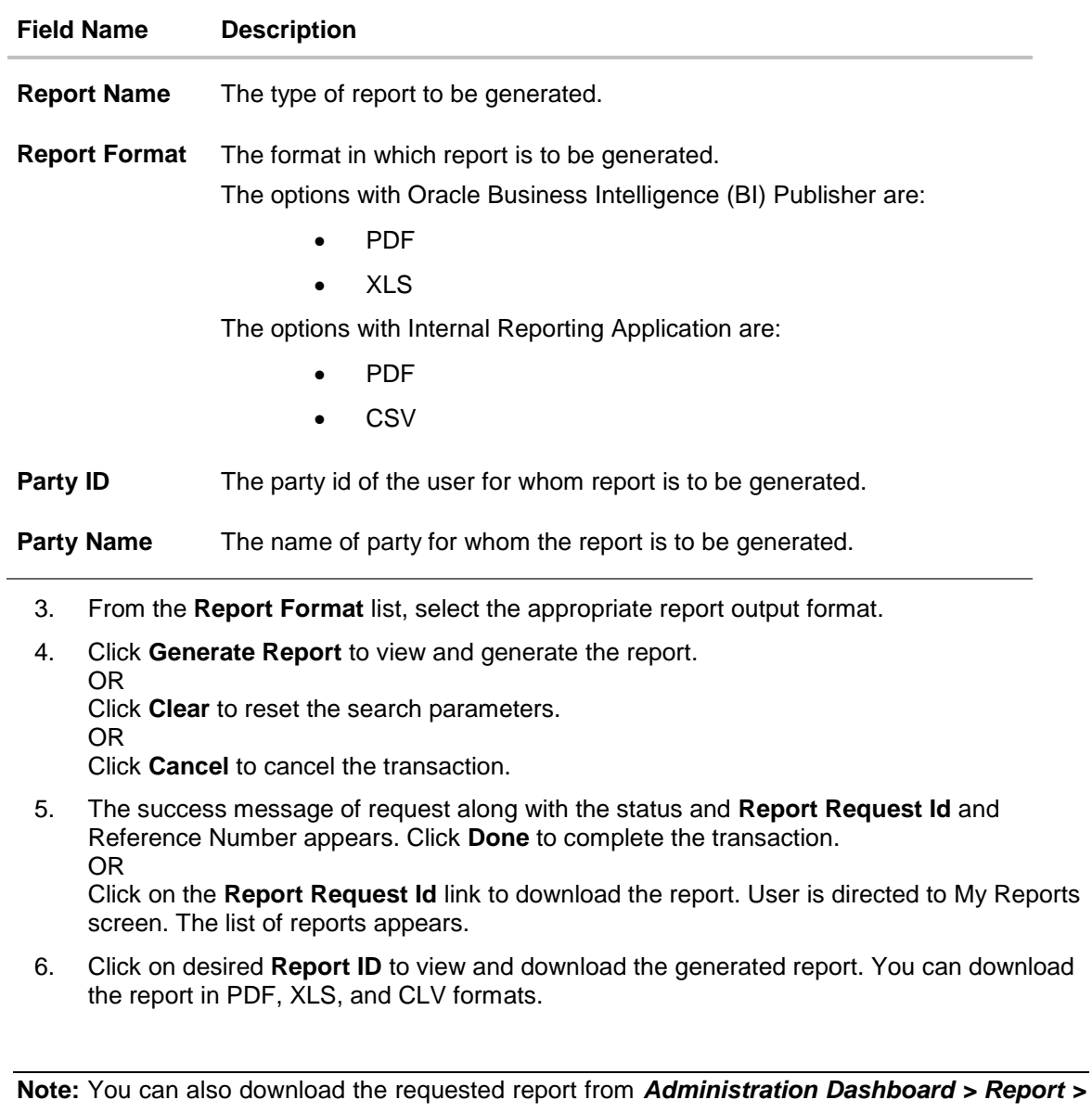

*My Reports.*

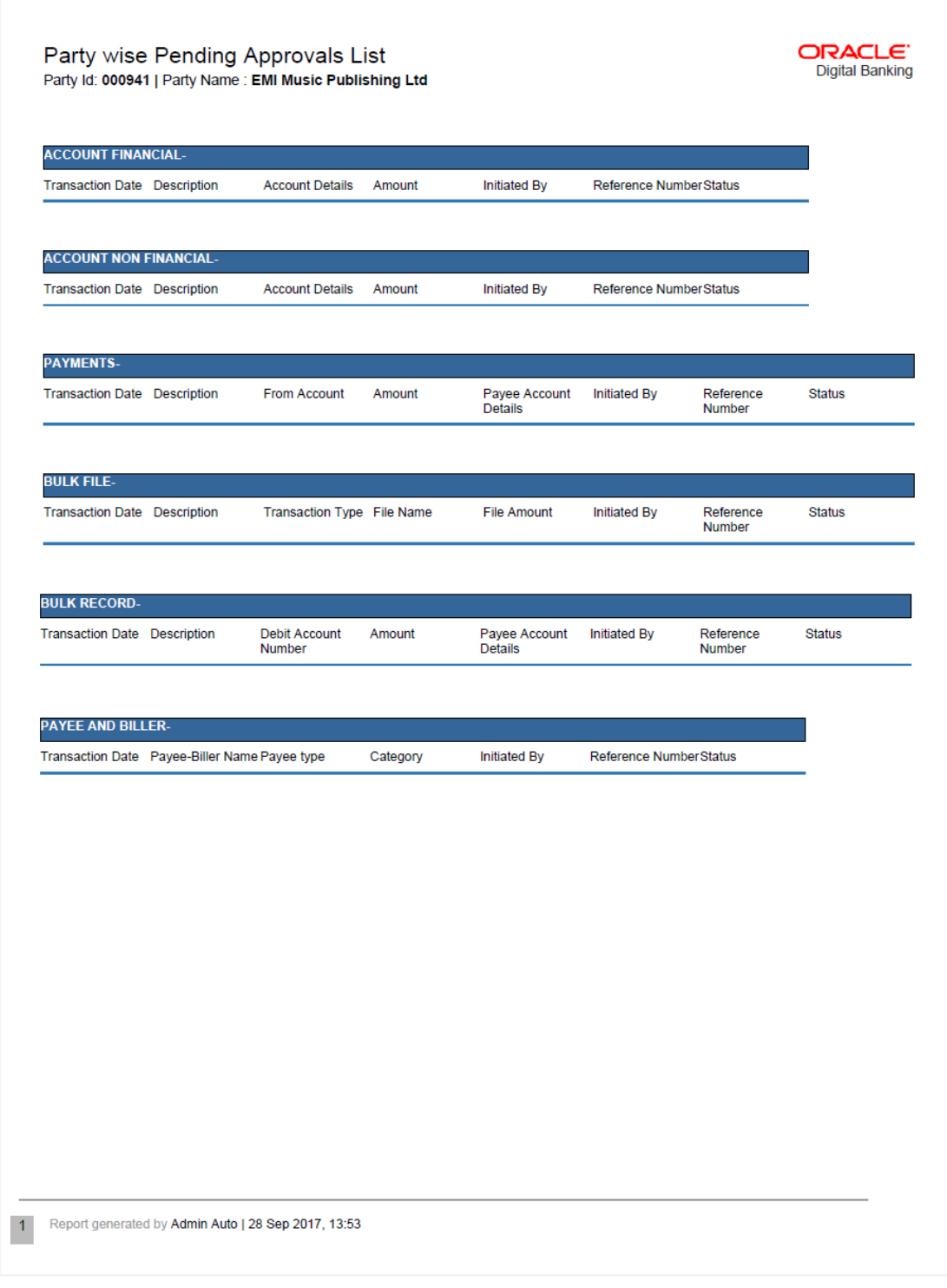

*For reference, a specimen of the report generated is given below:*

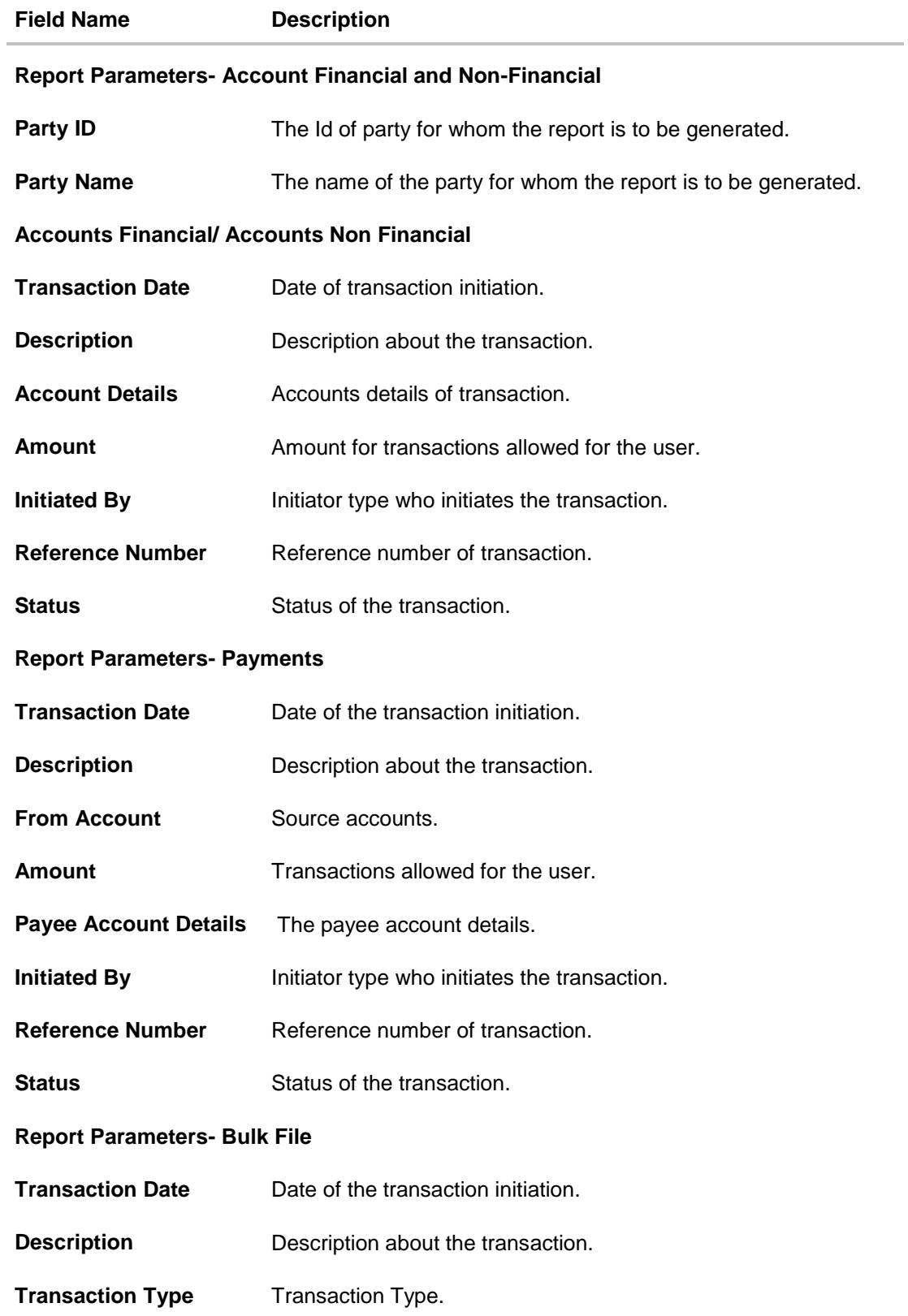

<span id="page-208-0"></span>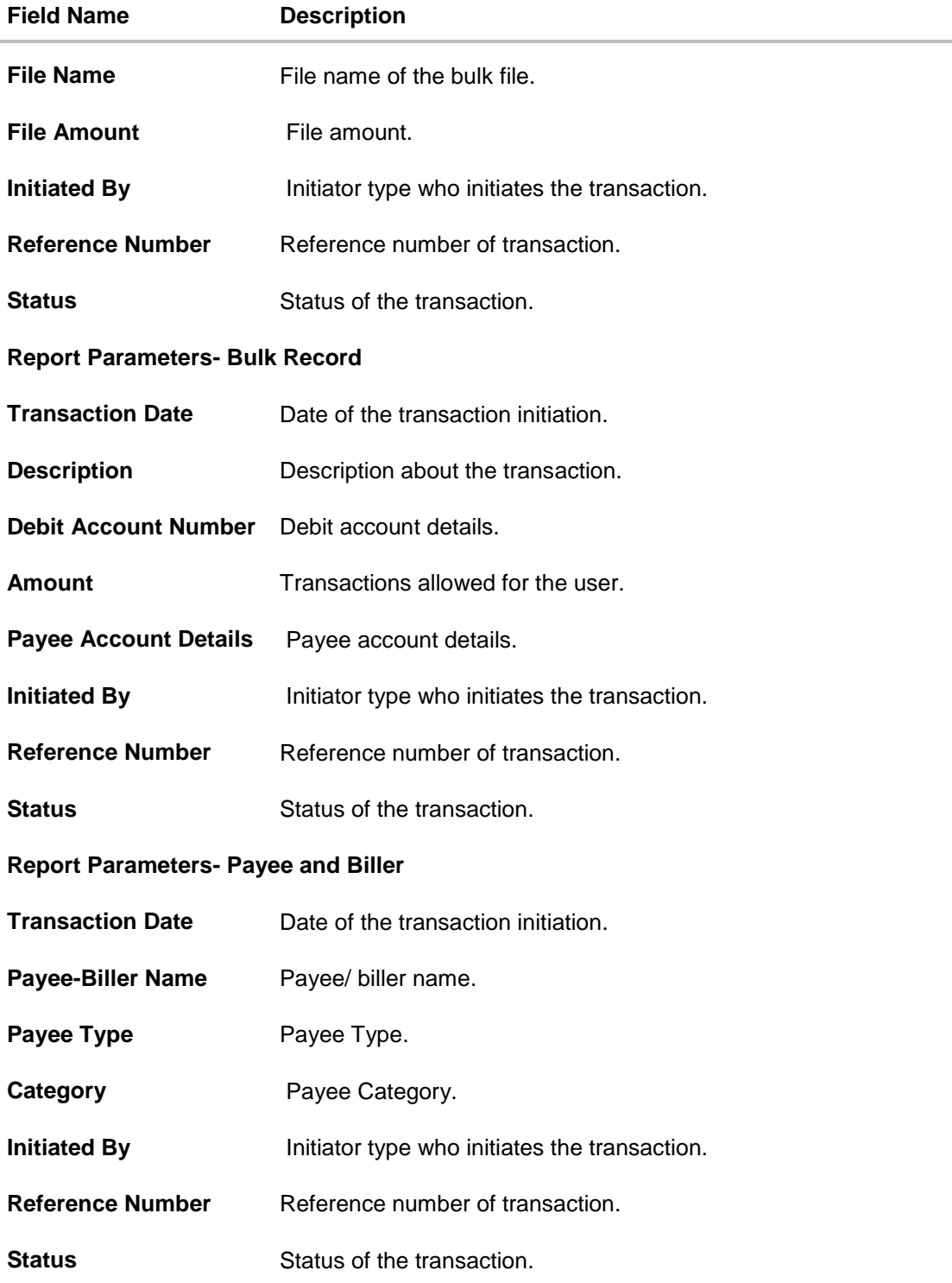

## **18.7.2 Party wise Pending Approvals List - Schedule Reports**

The reports that are generated in specific time frame such as daily, weekly, monthly, quarterly, and annually are categorized under schedule reports.

### **To generate the Party wise Pending Approvals List schedule report:**

- 1. Click the **Schedule** tab.
- 2. From the **Report Name** list, select the appropriate report to be generated. The receptive report generation screen appears.

### **Party wise Pending Approvals List - Scheduled Report**

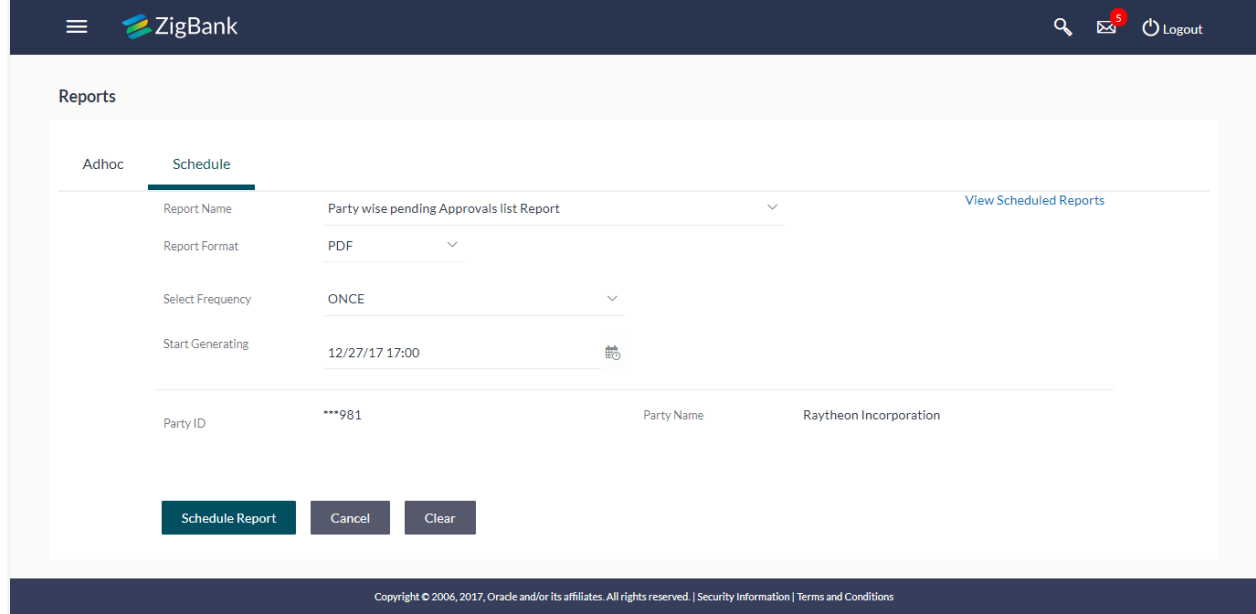

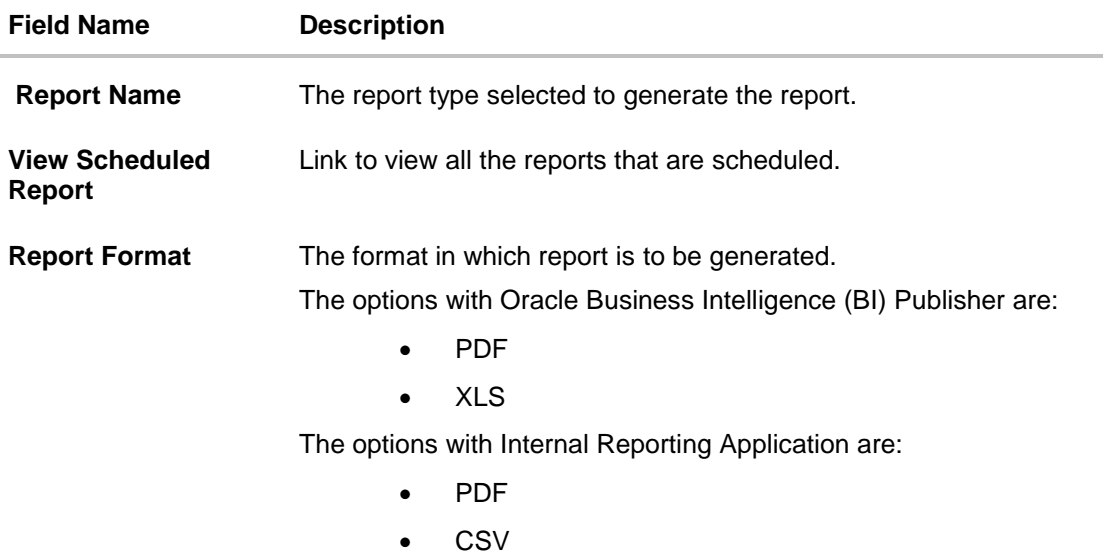

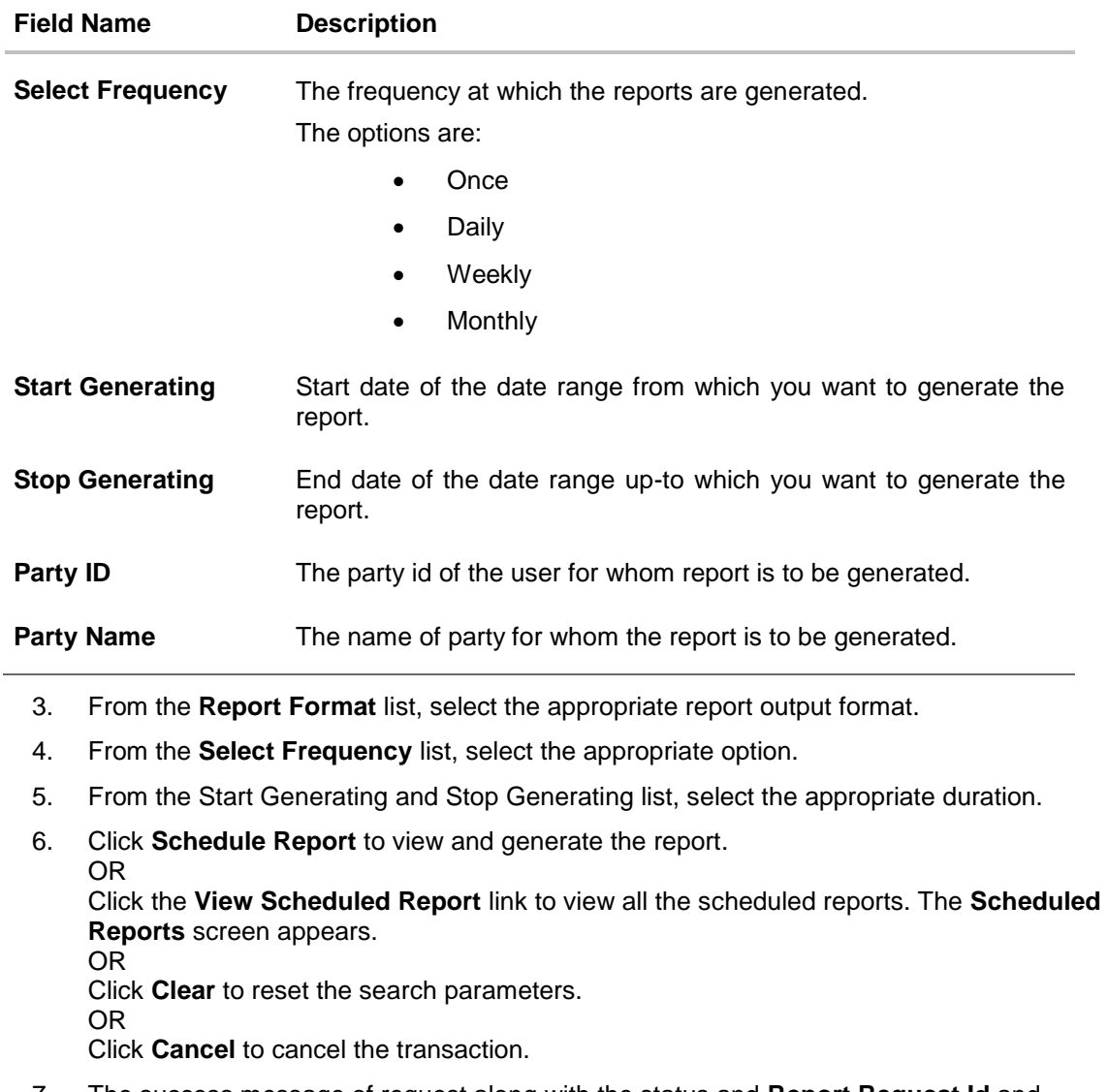

7. The success message of request along with the status and **Report Request Id** and Reference Number appears. Click **Done** to complete the transaction. OR

Click on the **Report Request Id** link to download the report. User is directed to My Reports screen. Click the **Scheduled Reports** tab, the list of scheduled reports appears.

8. Click on desired **Report ID** to view and download the generated report. You can download the report in PDF, XLS, and CLV formats.

Note: You can also download the requested report from *Administration Dashboard > Report > My Reports > Scheduled Reports.*

# **18.8 Party wise User Groups Report**

Party wise User Group Report provides a summary of User Groups created under a specific party ID. Corporate Administrator has to provide a party ID for which the Party wise User Group Report is to be generated.

Further, user has to select a format in which the report needs to be generated. The Corporate Administrator can generate reports under the following two categories.

- [Adhoc Report](#page-211-0)
- [Scheduled Report](#page-214-0)

#### **How to reach here:**

*Corporate Administration Dashboard > Toggle menu > Reports > Report Generation*

### <span id="page-211-0"></span>**18.8.1 Party wise User Groups - Adhoc Report**

Party wise User Groups Adhoc reports are generated on demand or on request. Reports can be requested from the 'Reports' screen. Adhoc reports can be viewed using 'My Reports' screen.

#### **To generate the Party wise User Groups adhoc report:**

- 1. Click the **Adhoc** tab.
- 2. From the **Report Name** list, select the appropriate report to be generated. The receptive report generation screen appears.

## **Party wise User Groups - Adhoc Reports**

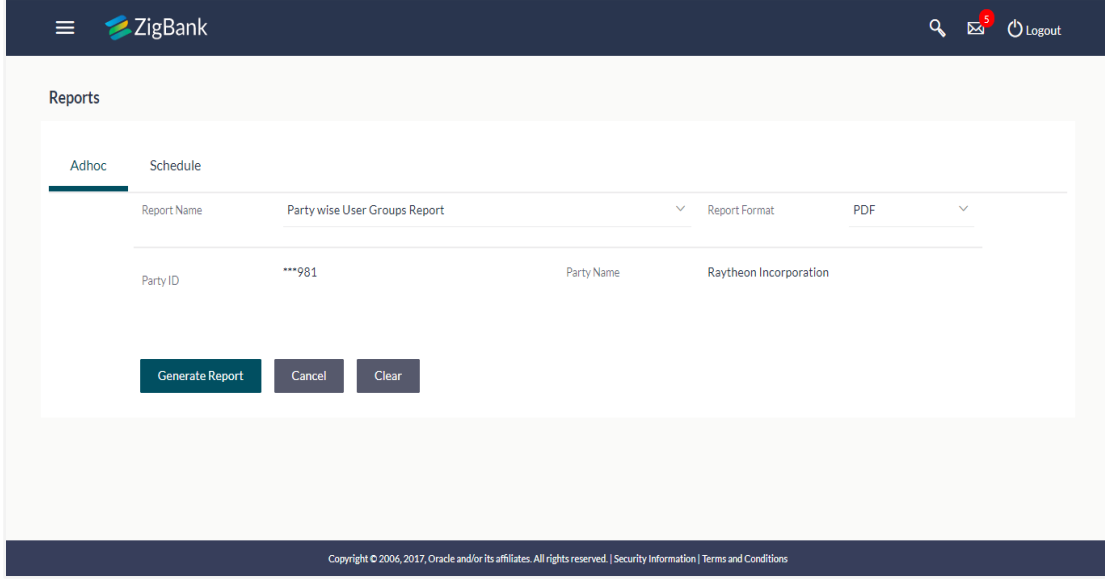

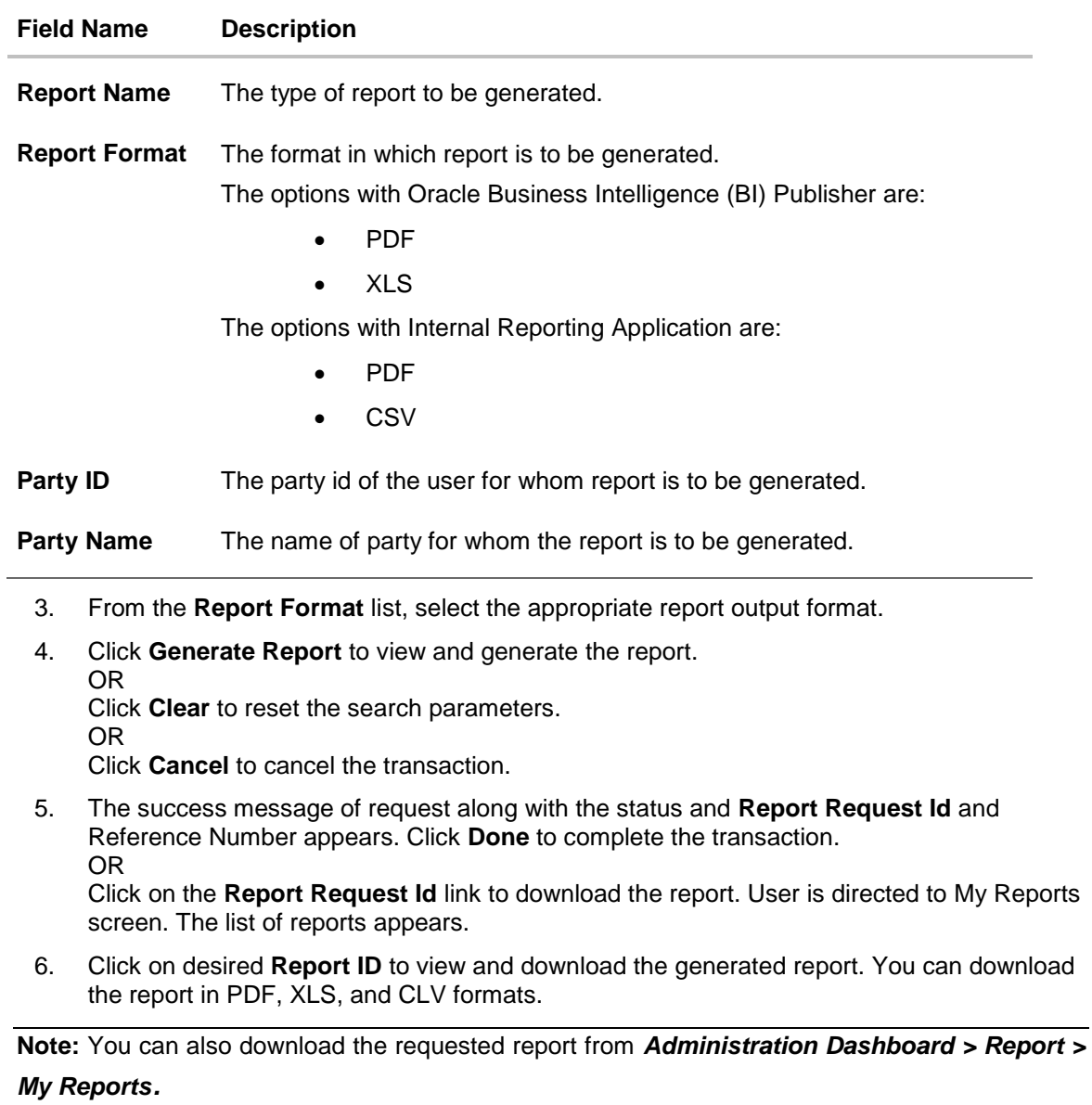

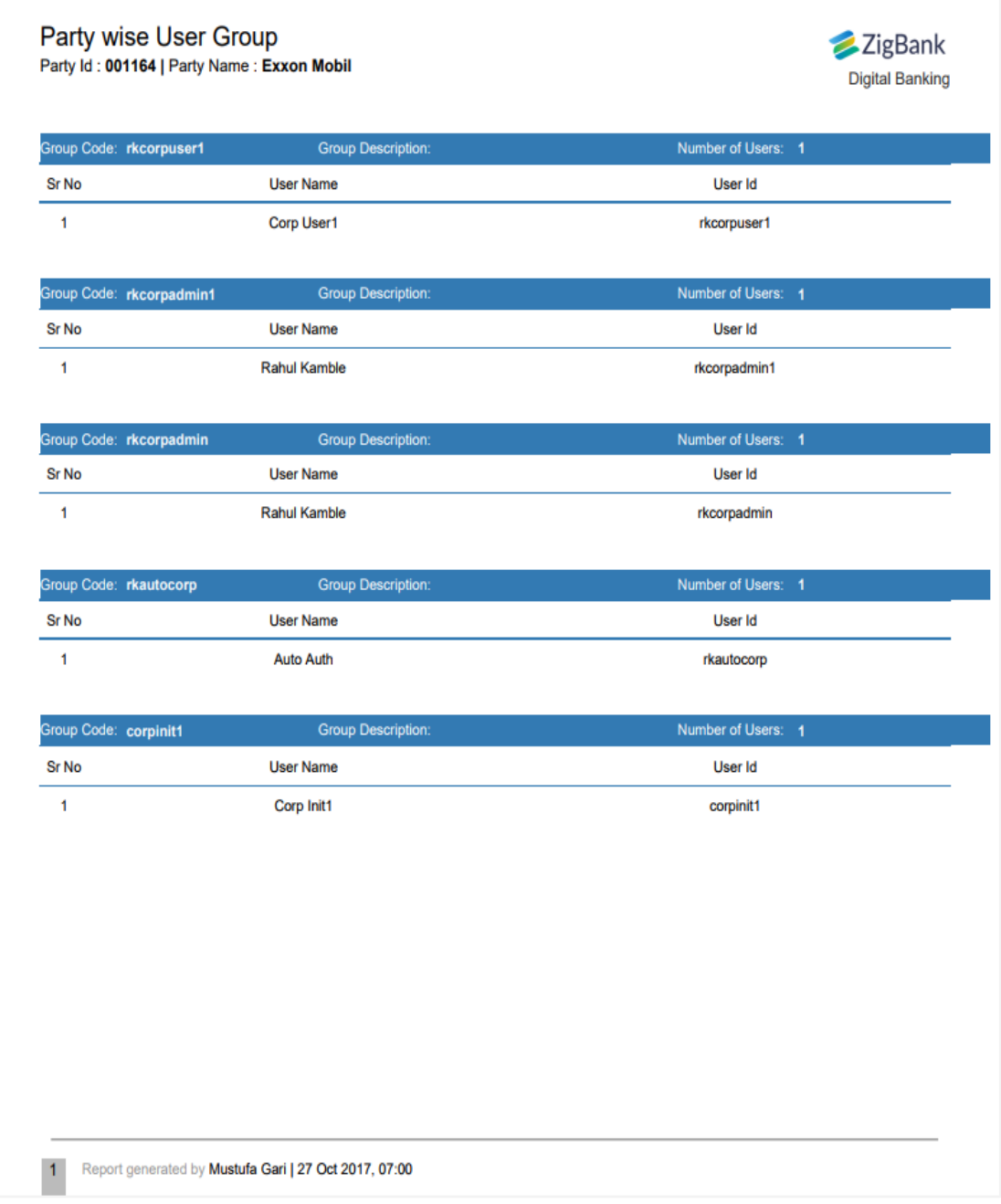

*For reference, a specimen of the report generated is given below:*

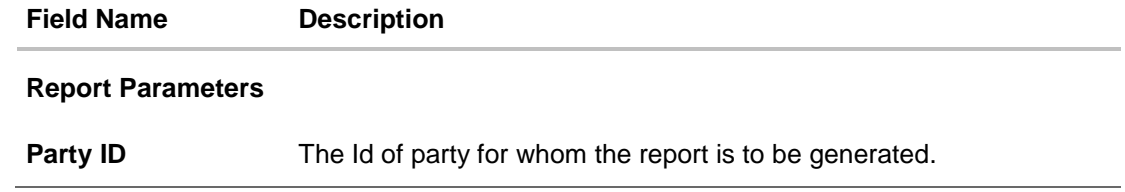

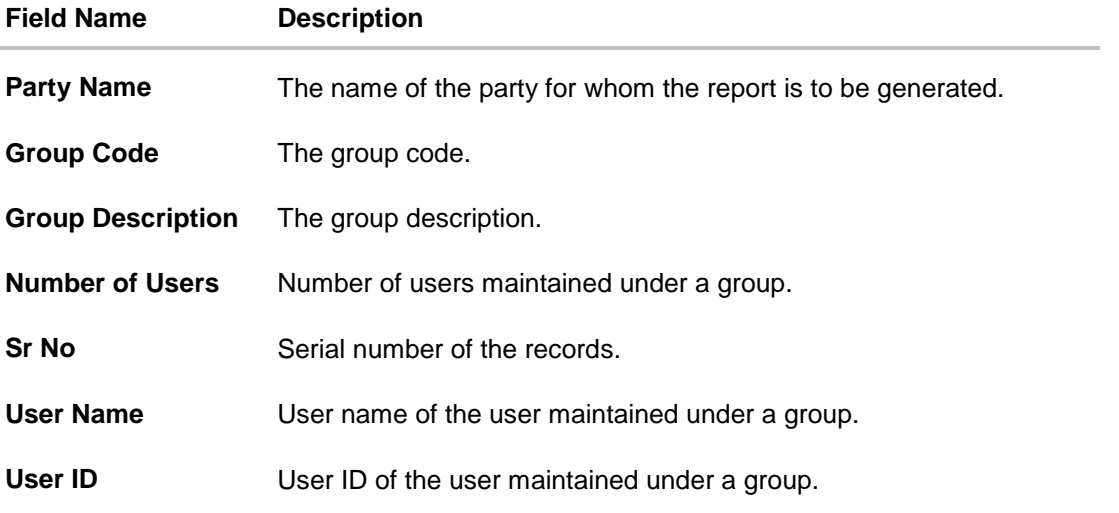

## <span id="page-214-0"></span>**18.8.2 Party wise User Groups - Scheduled Reports**

The reports that are generated in specific time frame such as daily, weekly, monthly, quarterly, and annually are categorized under schedule reports.

## **To generate the Party wise User Groups schedule report:**

- 1. Click the **Schedule** tab.
- 2. From the **Report Name** list, select the appropriate report to be generated. The receptive report generation screen appears.

## **Party wise User Groups - Scheduled Report**

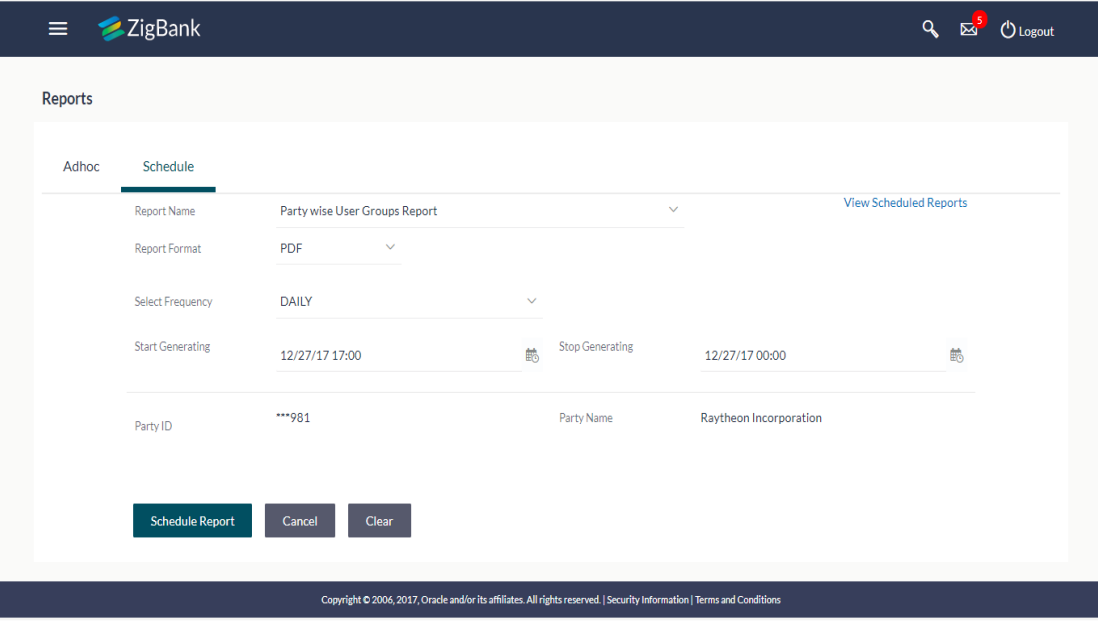

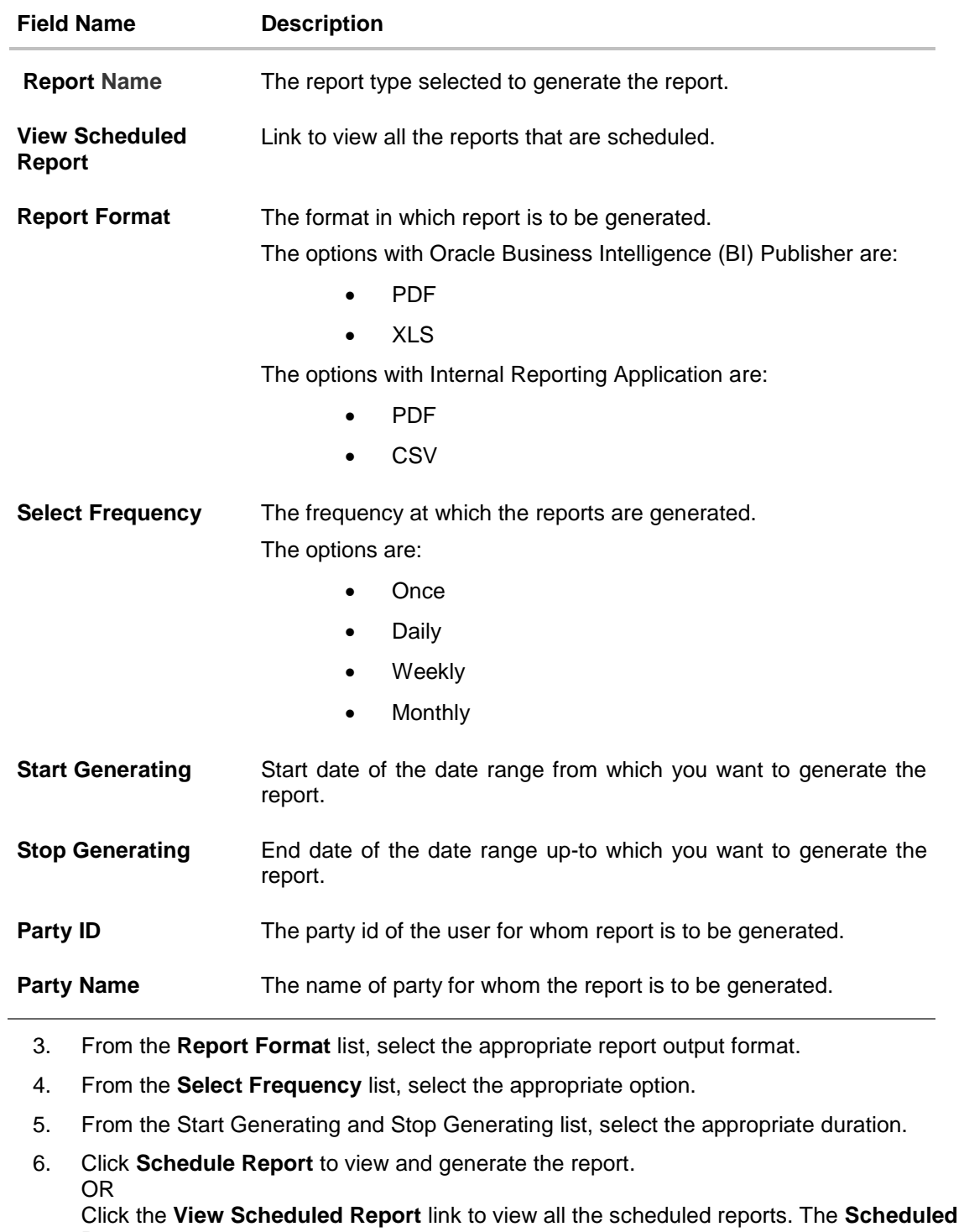

**Reports** screen appears.

OR Click **Clear** to reset the search parameters.

OR

Click **Cancel** to cancel the transaction.
7. The success message of request along with the status and **Report Request Id** and Reference Number appears. Click **Done** to complete the transaction. OR

Click on the **Report Request Id** link to download the report. User is directed to My Reports screen. Click the **Scheduled Reports** tab, the list of scheduled reports appears.

8. Click on desired **Report ID** to view and download the generated report. You can download the report in PDF, XLS, and CLV formats.

**Note:** You can also download the requested report from *Administration Dashboard > Report > My Reports > Scheduled Reports.*

# **18.9 Party wise Workflows Report**

Party wise workflows Report provides a summary of approval workflows created under a specific party ID. Corporate Administrator has to provide a party ID for which the Party wise Workflows Report is to be generated.

Further, user has to select a format in which the report needs to be generated. The Corporate administrator can generate reports under the following two categories.

- [Adhoc Report](#page-217-0)
- [Scheduled Report](#page-220-0)

### **How to reach here:**

*Corporate Administration Dashboard > Toggle menu > Reports > Report Generation*

### <span id="page-217-0"></span>**18.9.1 Party wise Workflows - Adhoc Report**

Party wise Workflows Adhoc reports are generated on demand or on request. Reports can be requested from the 'Reports' screen. Adhoc reports can be viewed using 'My Reports' screen.

### **To generate the Party wise Workflows adhoc report:**

- 1. Click the **Adhoc** tab.
- 2. From the **Report Name** list, select the appropriate report to be generated. The receptive report generation screen appears.

### **Party wise Workflows - Adhoc Reports**

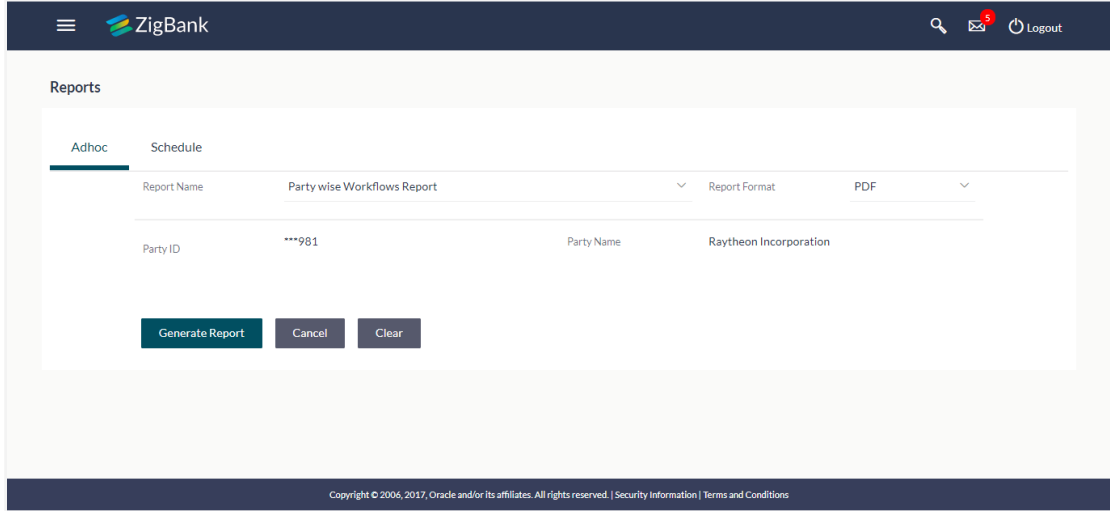

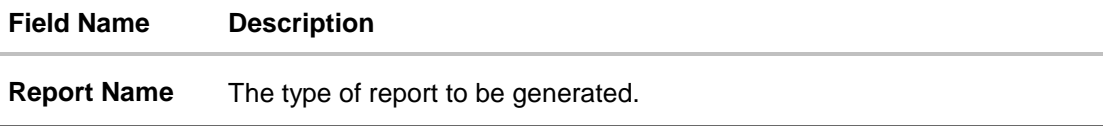

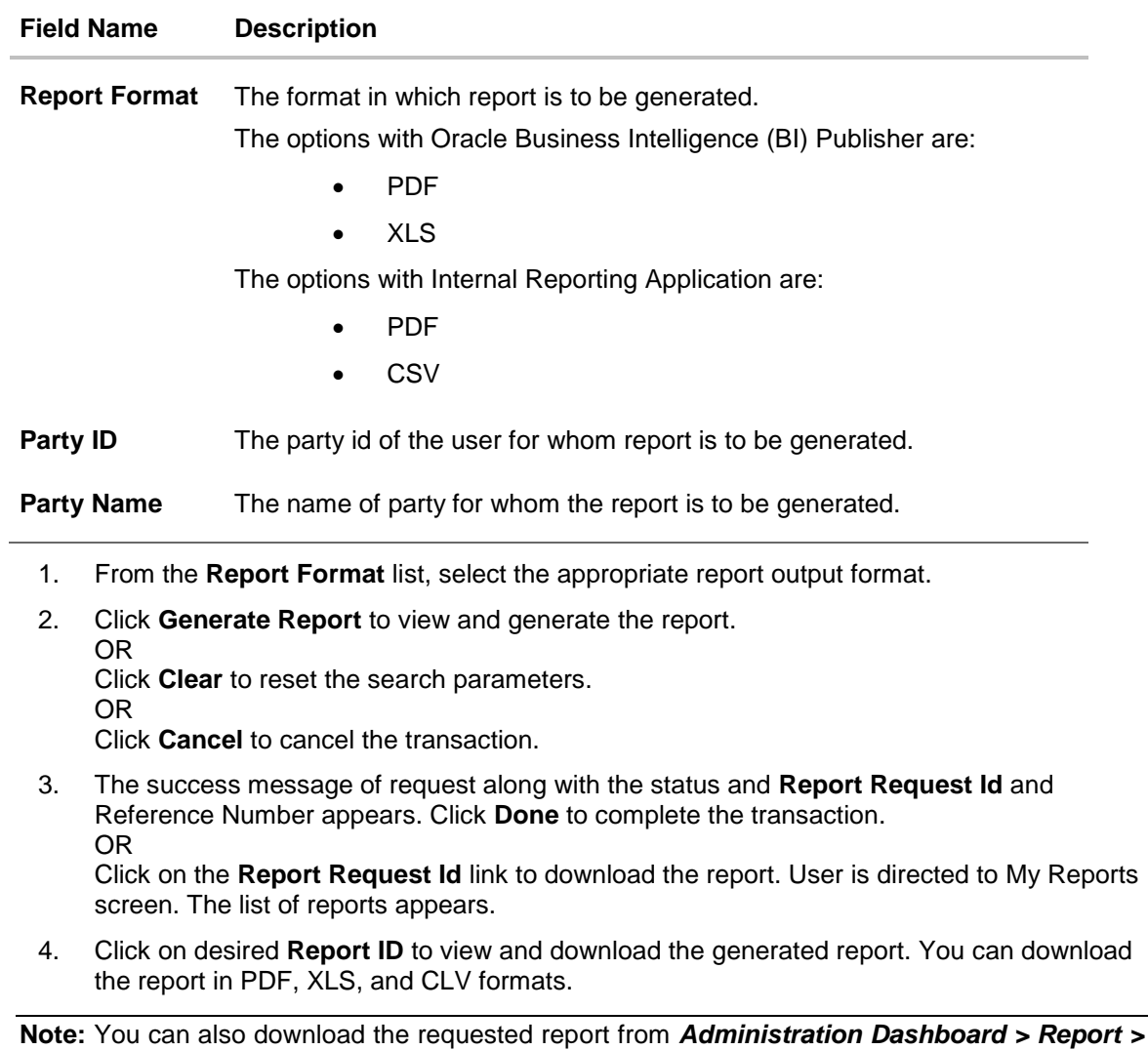

# *My Reports.*

**Party wise Workflows ZigBank** Party Id: 001164 | Party Name: Exxon Mobil **Digital Banking** Workflow Code: rkcorpadmin1 Workflow Description: rkcorpadmin1 **Approval Levels** User Group/User Name  $\mathbf 1$ rkcorpadmin1 Workflow Code: SingleLevelAppWF Workflow Description: Single Level approval WF Approval Levels User Group/User Name  $\overline{1}$ rkcorpuser1 Report generated by Mustufa Gari | 27 Oct 2017, 09:39  $\mathbf{1}$ 

# *For reference, a specimen of the report generated is given below:*

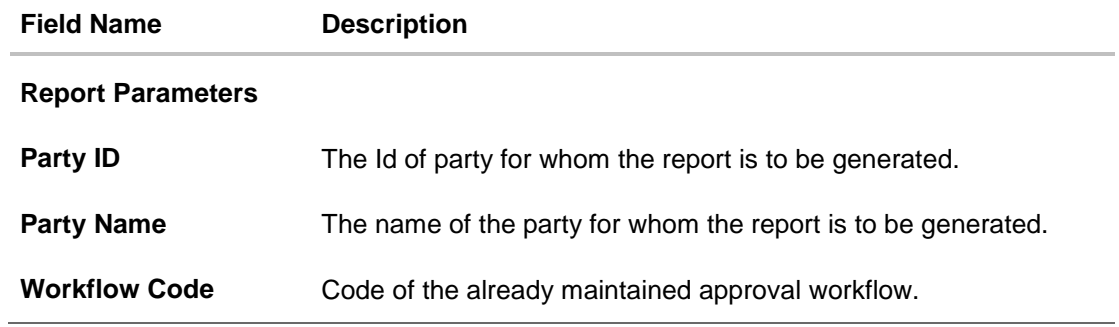

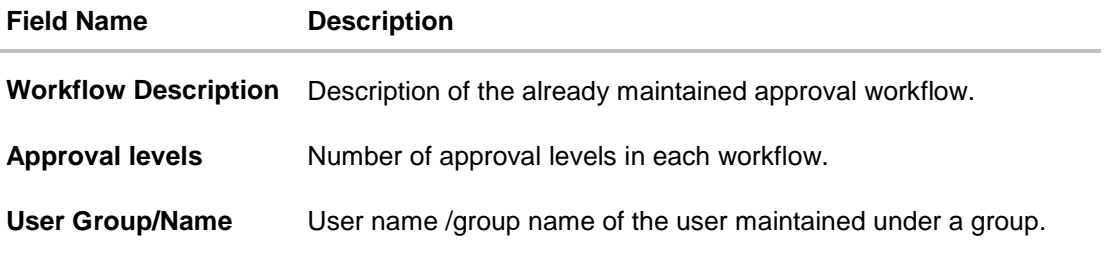

# <span id="page-220-0"></span>**18.9.2 Party wise Workflows - Scheduled Reports**

The reports that are generated in specific time frame such as daily, weekly, monthly, quarterly, and annually are categorized under schedule reports.

### **To generate the Party wise Workflows schedule report:**

- 1. Click the **Schedule** tab.
- 2. From the **Report Name** list, select the appropriate report to be generated. The receptive report generation screen appears.

### **Party wise Workflows - Schedule Report**

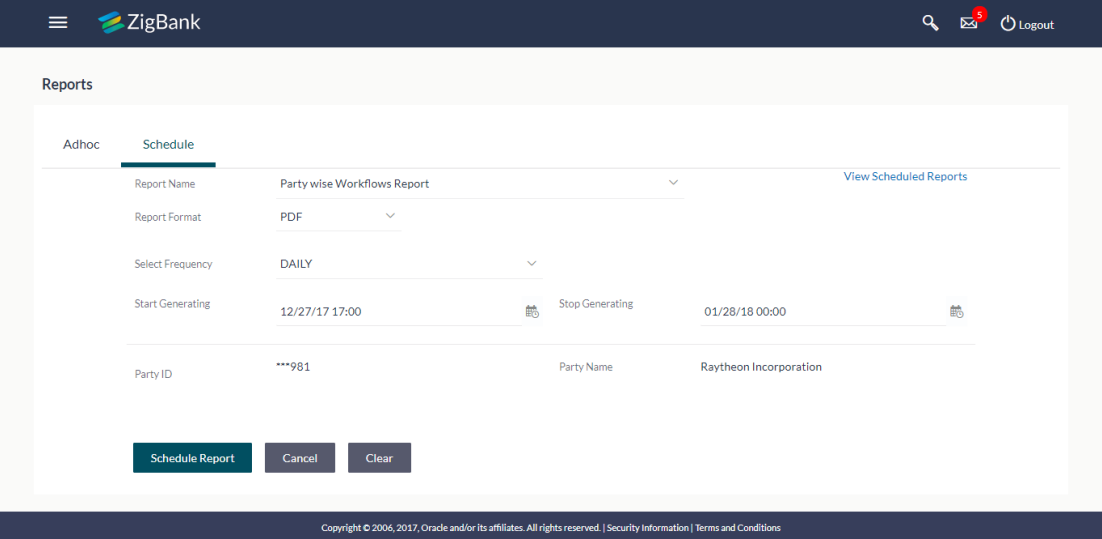

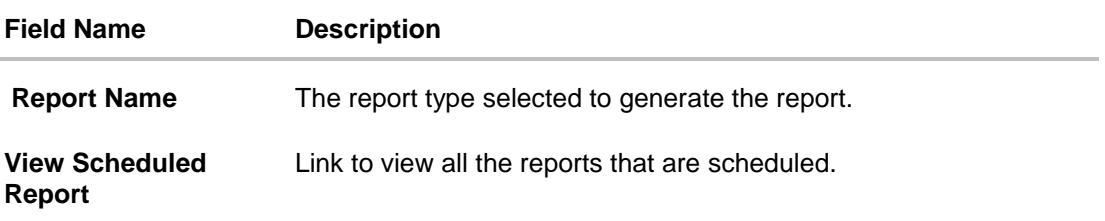

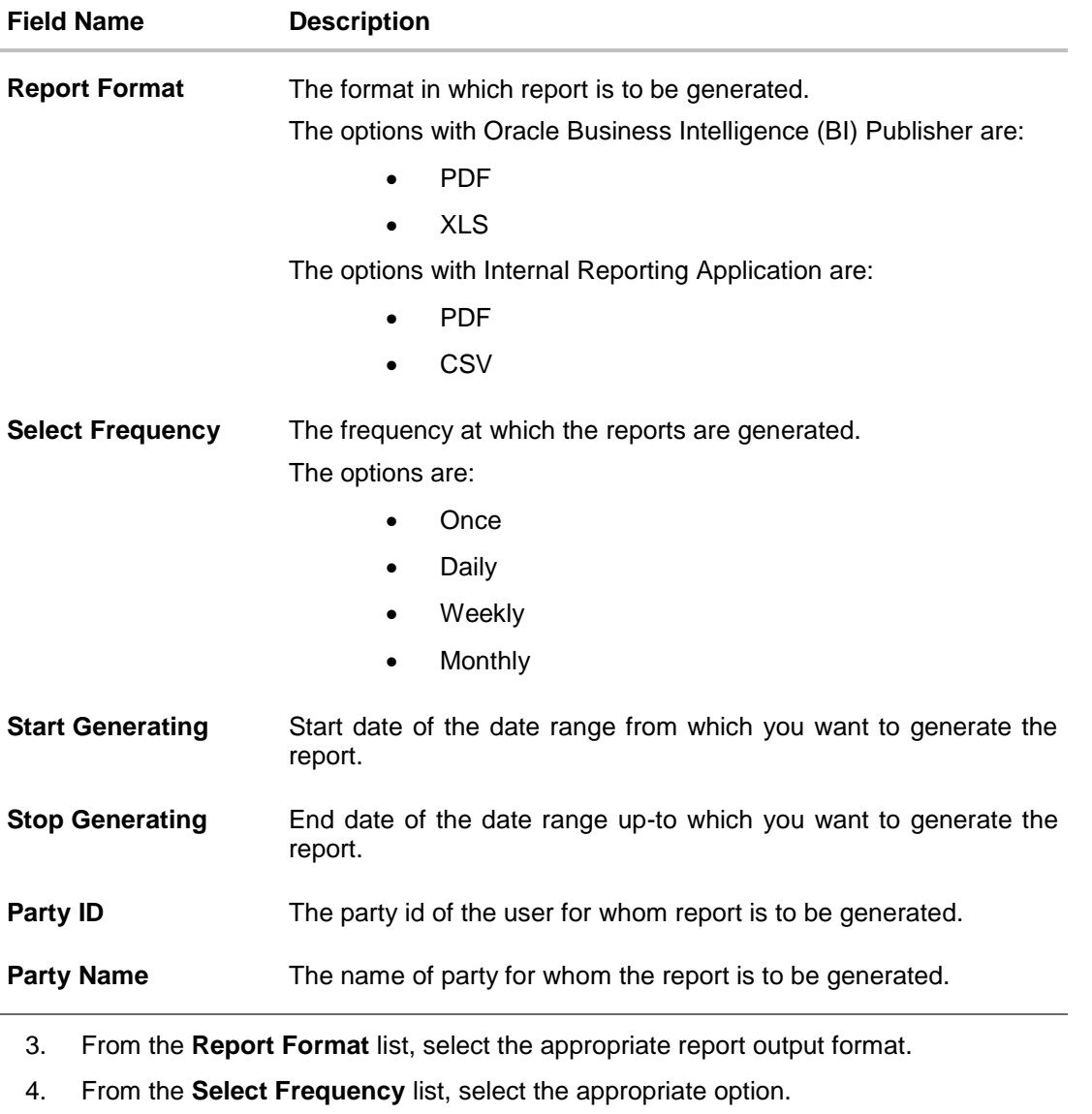

- 5. From the Start Generating and Stop Generating list, select the appropriate duration.
- 6. Click **Schedule Report** to view and generate the report. OR Click the **View Scheduled Report** link to view all the scheduled reports. The **Scheduled Reports** screen appears. OR Click **Clear** to reset the search parameters. OR Click **Cancel** to cancel the transaction.
- 7. The success message of request along with the status and **Report Request Id** and Reference Number appears. Click **Done** to complete the transaction. OR

Click on the **Report Request Id** link to download the report. User is directed to My Reports screen. Click the **Scheduled Reports** tab, the list of scheduled reports appears.

8. Click on desired **Report ID** to view and download the generated report. You can download the report in PDF, XLS, and CLV formats.

**Note:** You can also download the requested report from **Administration Dashboard > Report > My Reports > Scheduled Reports***.*

**[Home](#page-2-0)** 

# **19. My Reports**

Corporate Administrator logs into the system and navigates to My Reports screen. On accessing 'My Reports' menu, last 10 reports which generated for a party are listed with the respective report status. User can choose to search the specific report using the search criteria or can opt to view/ download detailed report.

Reports are categorized as:

- Adhoc Reports
- Scheduled Reports

### **How to reach here:**

*Administration Dashboard > Toggle menu > Reports > My Reports*

# **19.1 My Reports - Adhoc**

Adhoc reports are generated on demand or on request. Reports can be requested from the 'Reports' screen. Adhoc reports can be viewed using 'My Reports' screen.

**To view and download the generated adhoc reports:**

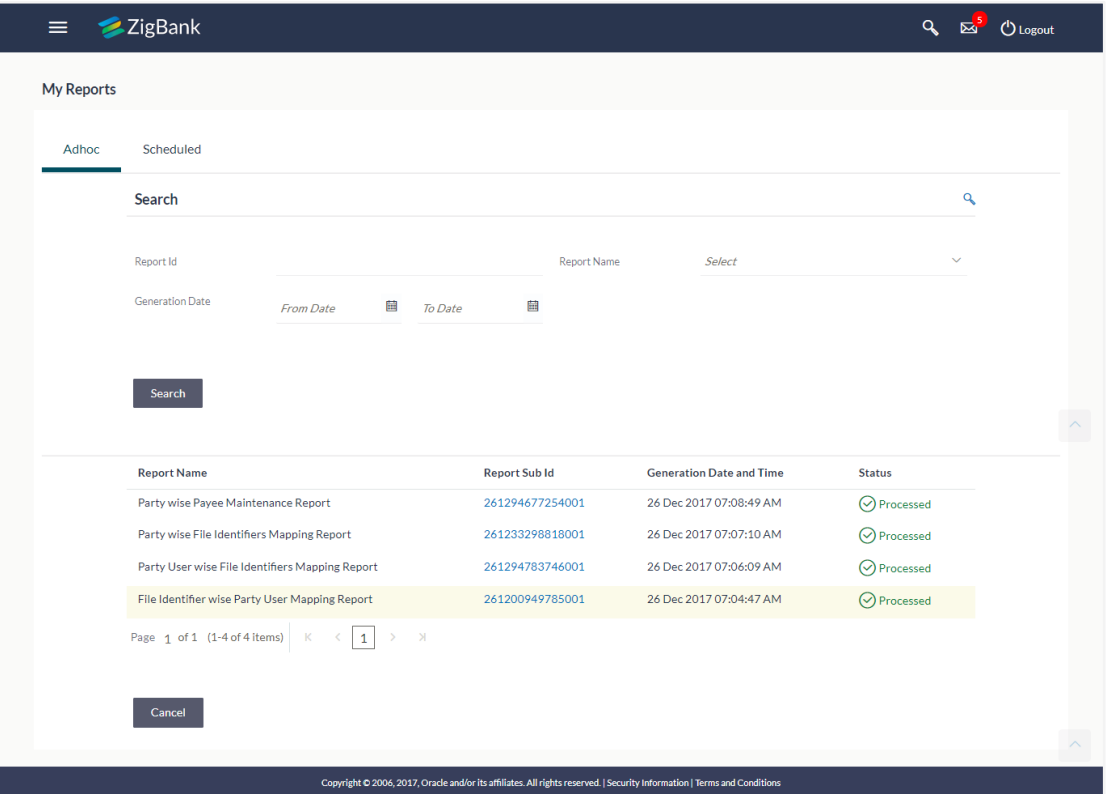

#### **My Reports - Adhoc**

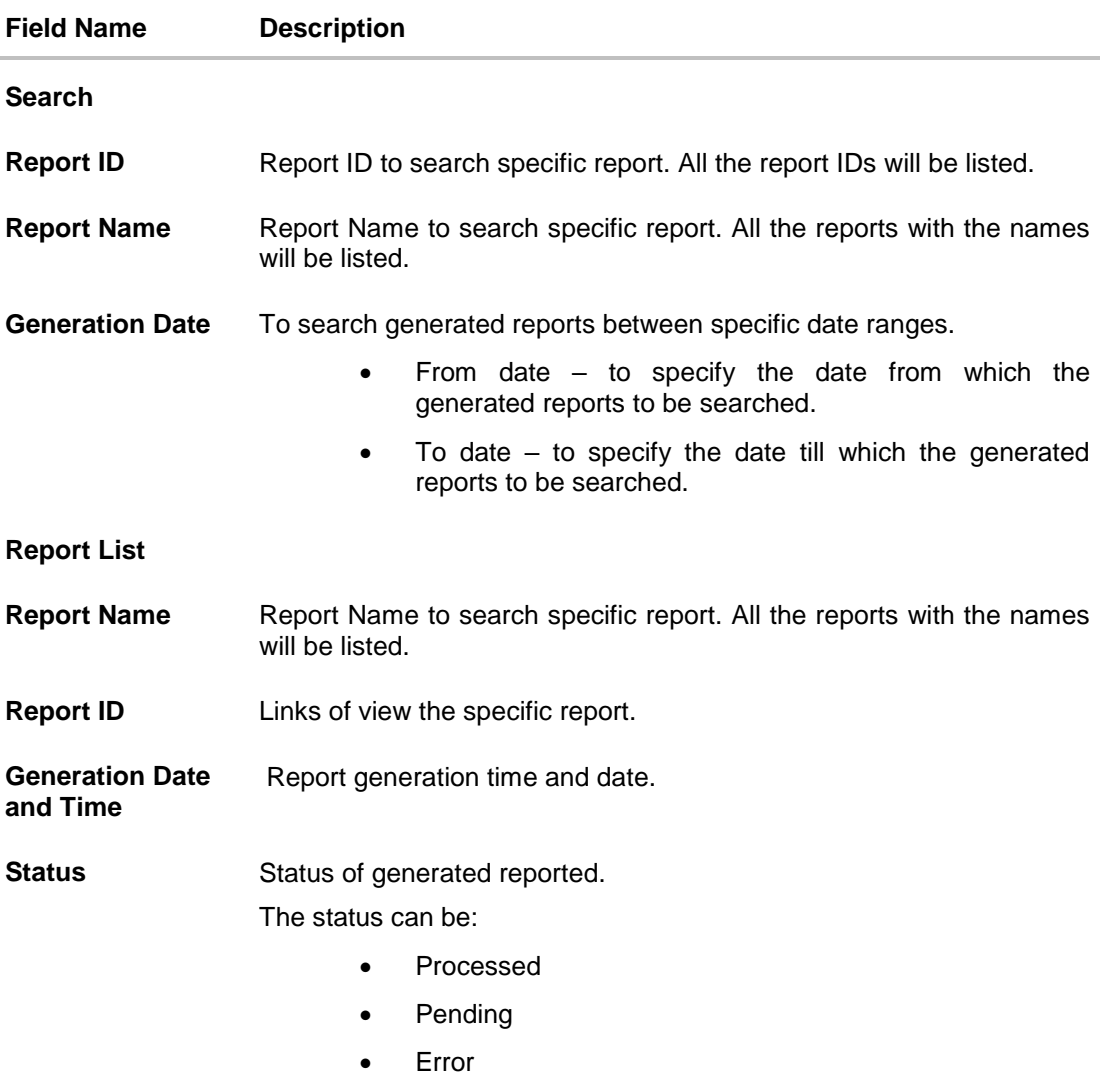

- 1. Click search icon to search the reports with given search criteria. The search results matching to the search criteria are shown on the same screen.
- 2. Click on **Report ID** hyperlink to view the detailed report. (Refer specimen provided for each report)

# **19.2 My Reports - Scheduled**

The reports that are generated in specific time frame such as daily, weekly, monthly, quarterly, and annually are categorized under scheduled reports.

### **To view and download the generated scheduled reports:**

1. Click the **Scheduled** tab. The list of scheduled reports appears. OR

Click search icon to search the reports with given search criteria. The search results matching to the search criteria are shown on the same screen.

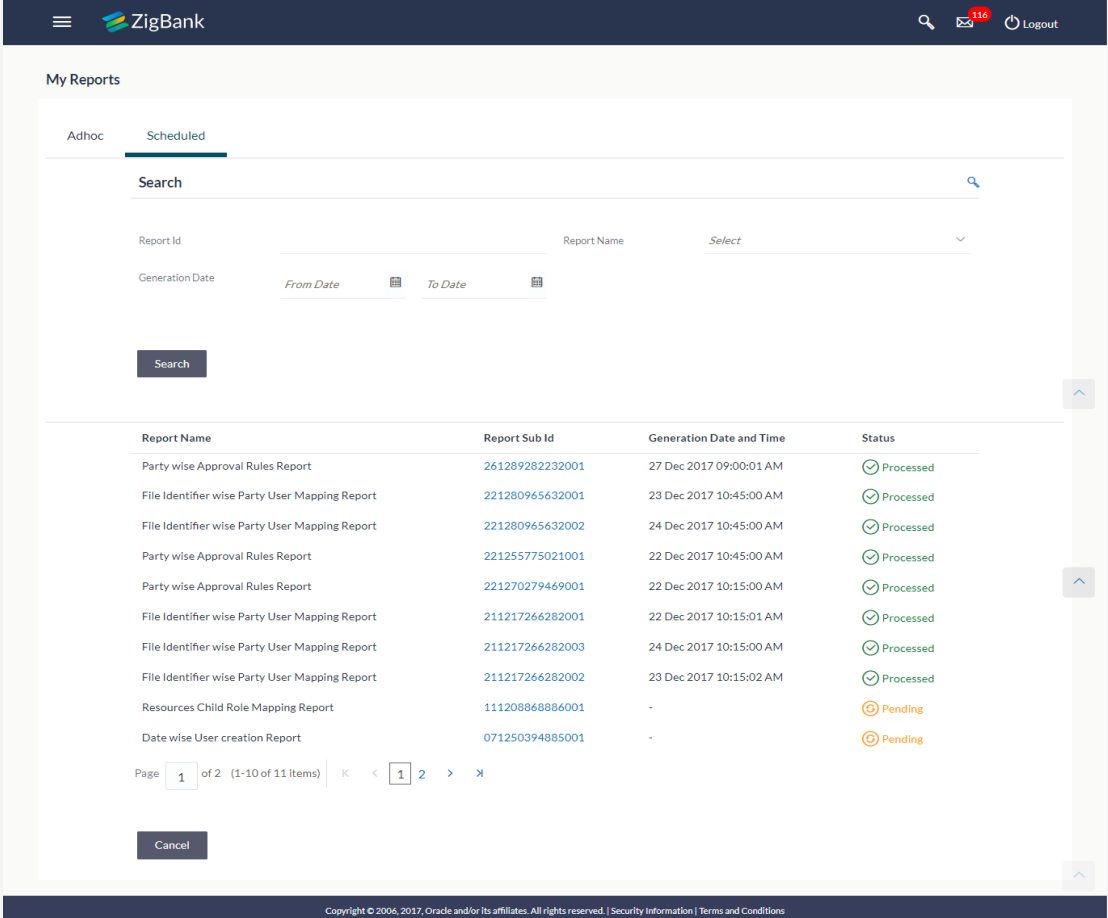

### **My Reports - Scheduled**

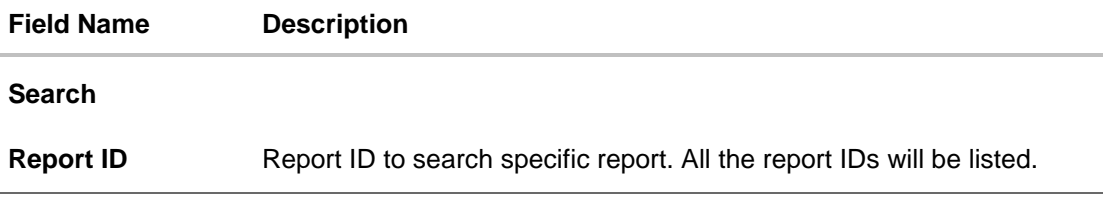

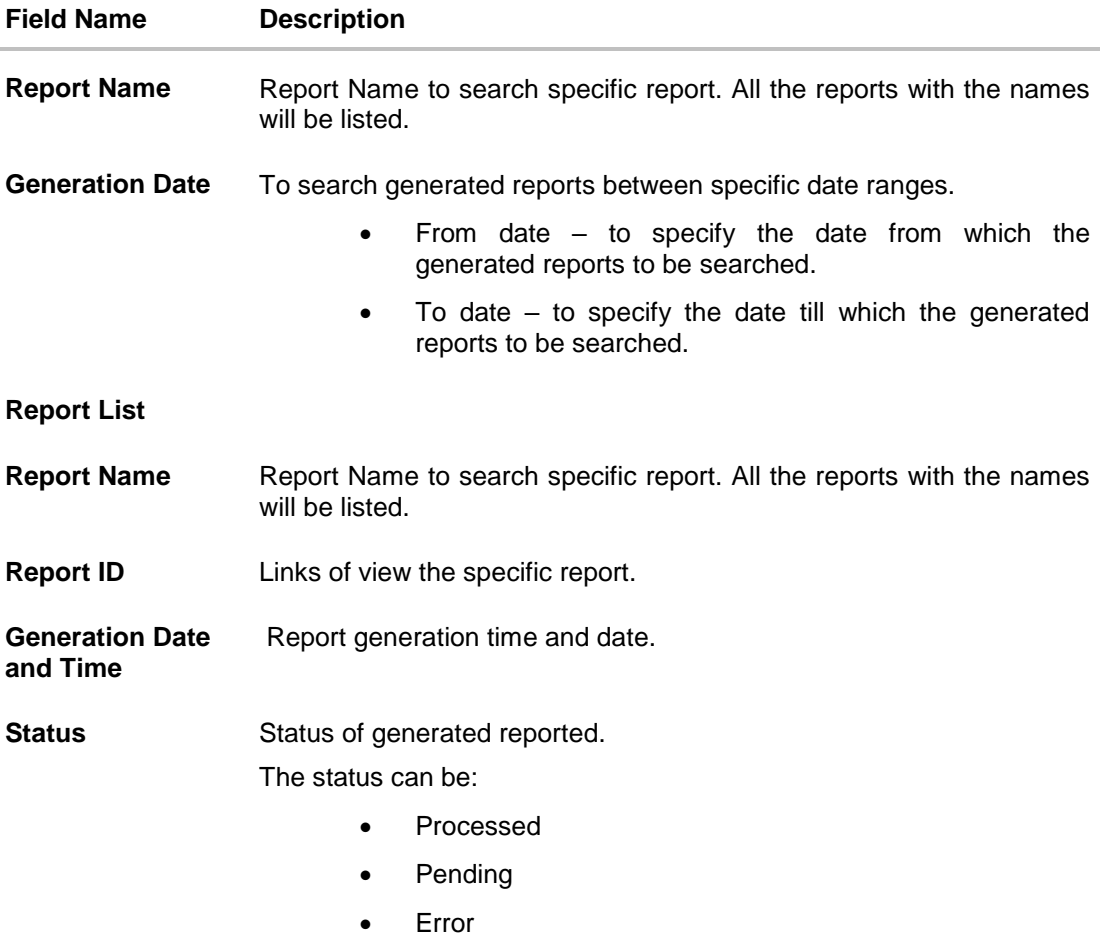

2. Click on **Report ID** hyperlink to view the detailed report. (Refer specimen provided for each report)

# **FAQs**

**1. Can I choose a format in which a report is to be downloaded from My Reports screen?**

A report can be downloaded in a format selected while generating a report.

**2. I can view and download a report which is generated by other administrator users?**

Yes, you can view and download the reports which are generated by other administrator users using **My Reports** screen.

[Home](#page-2-0)

# **20. User Report Mapping**

The user report mapping maintenance allows the Corporate Administrators to map the report or set of reports to a specific corporate user. The corporate users can generate and view the reports of which they have an access to.

Corporate Administrator can view the reports mapped to him, he can also un-map the reports from specific corporate user so that access of the specific report/ s can be removed to that corporate user.

The Corporate Administrator can also map the accounts of primary and linked parties for which the reports can be generated by a corporate user, so that corporate user can generate the report only for the accounts mapped to him.

## **How to reach here:**

*Corporate Administration Dashboard > Toggle menu > Reports > User Report Mapping*

# **User Report Mapping**

# **20.1 User Report Mapping - View**

Using this option Corporate Administrator can view the reports mapped to the user.

### **To view the reports mapping:**

1. Navigate to the **User Report Mapping** screen.

### **User Report Mapping - View**

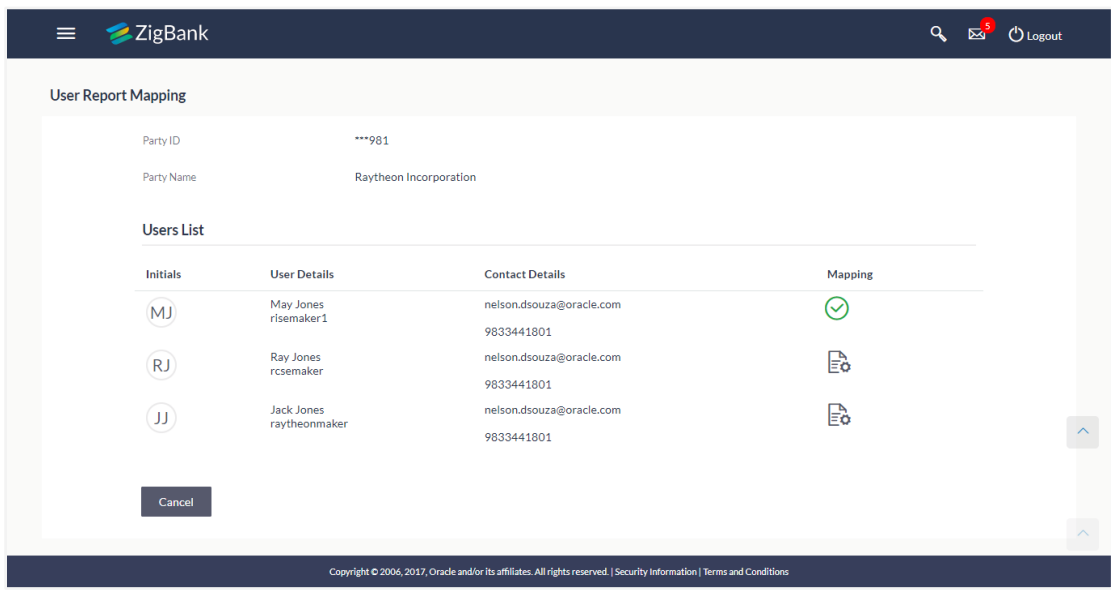

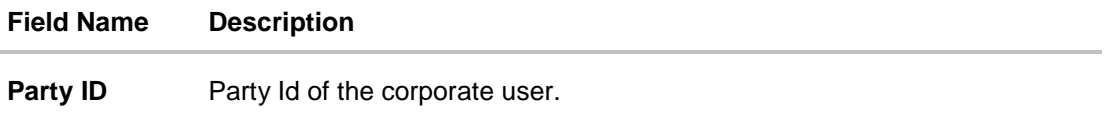

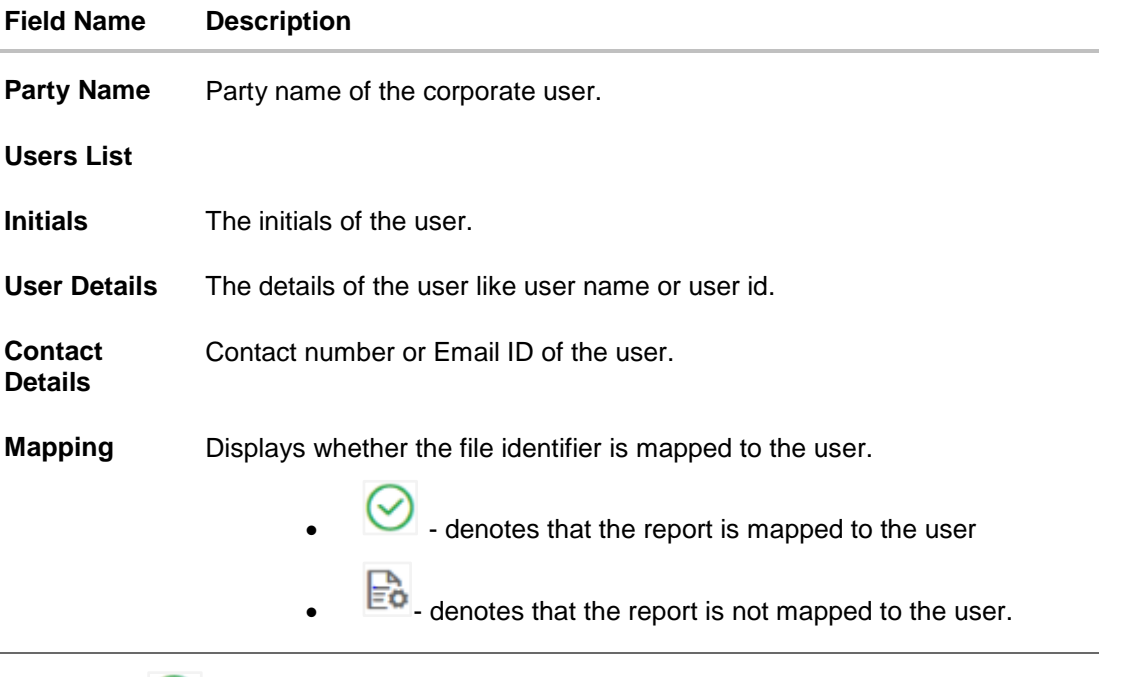

2. Click against the user record for which you want to view the details. The **User Report Mapping - View** screen appears. OR Click **Back** to navigate to the previous screen. OR Click **Cancel** to cancel the operation and navigate back to 'Dashboard'.

# **User Report Mapping - View**

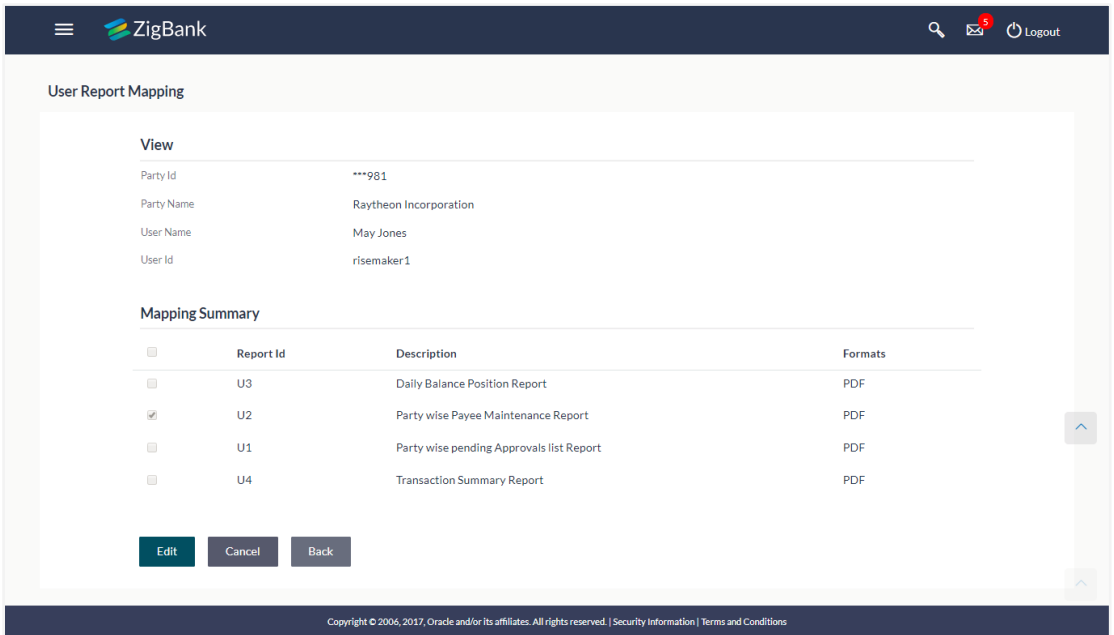

User Report Mapping

# **Field Description**

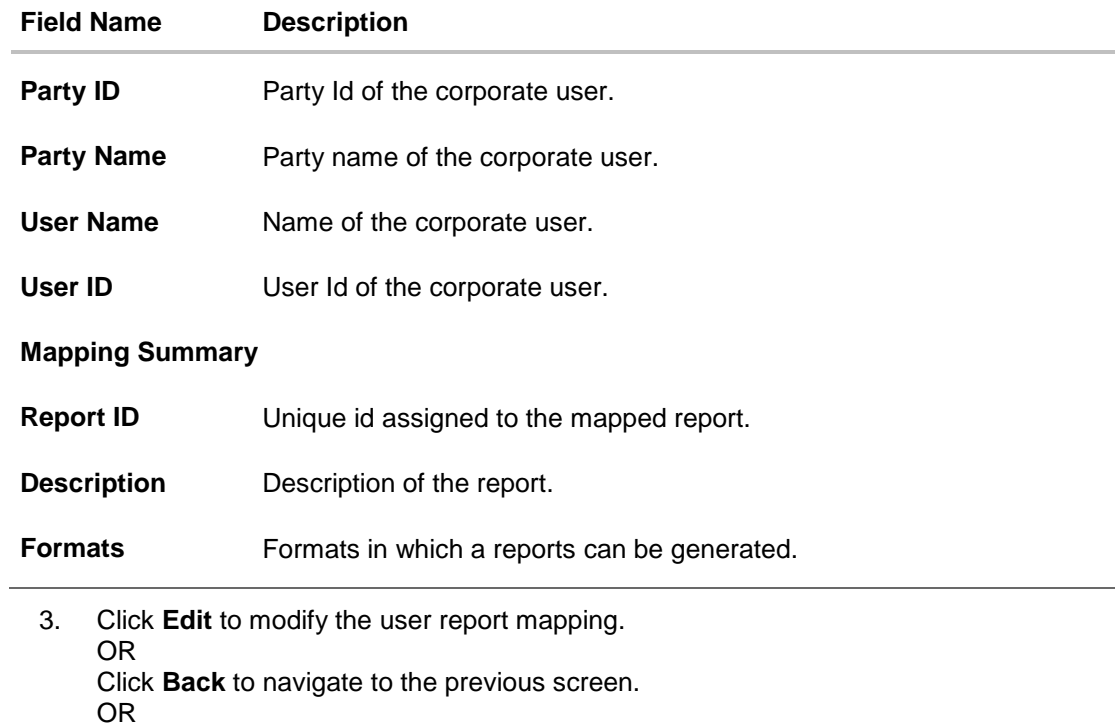

Click **Cancel** to cancel the operation and navigate back to 'Dashboard'.

# **20.2 User Report Mapping - Create**

Using this option Corporate Administrator can map the reports to a specific corporate user.

# **To map the reports to a user:**

1. Click <sup>Lee</sup> of user record, for which you want to map the report/ s. The User Report **Mapping** screen to create the report mapping appears.

## **User Report Mapping - Create**

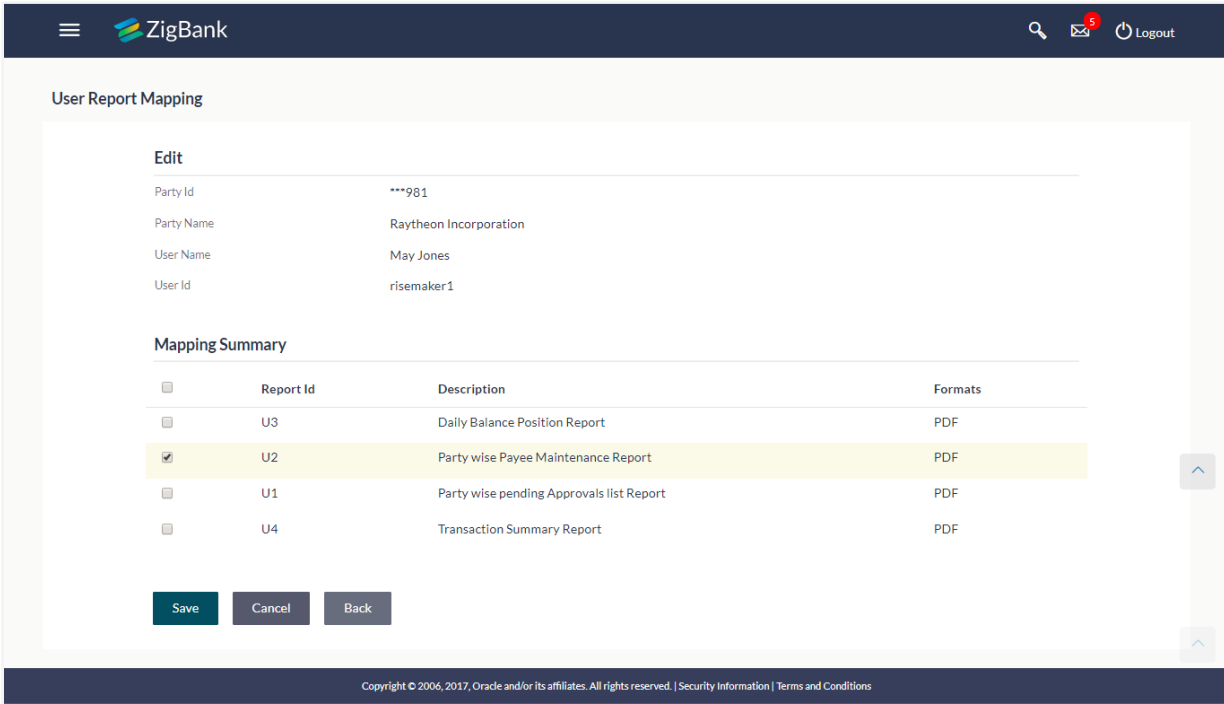

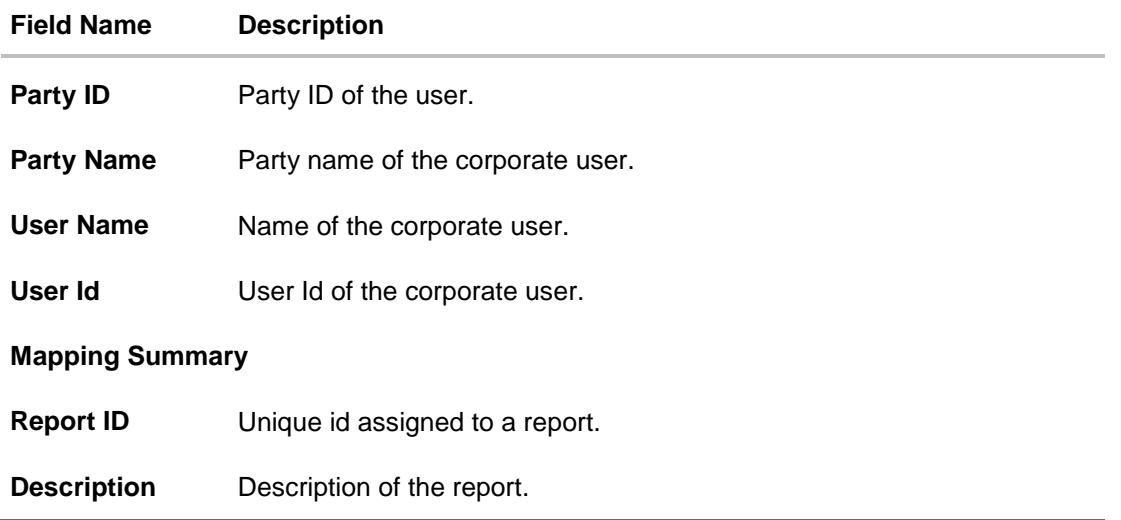

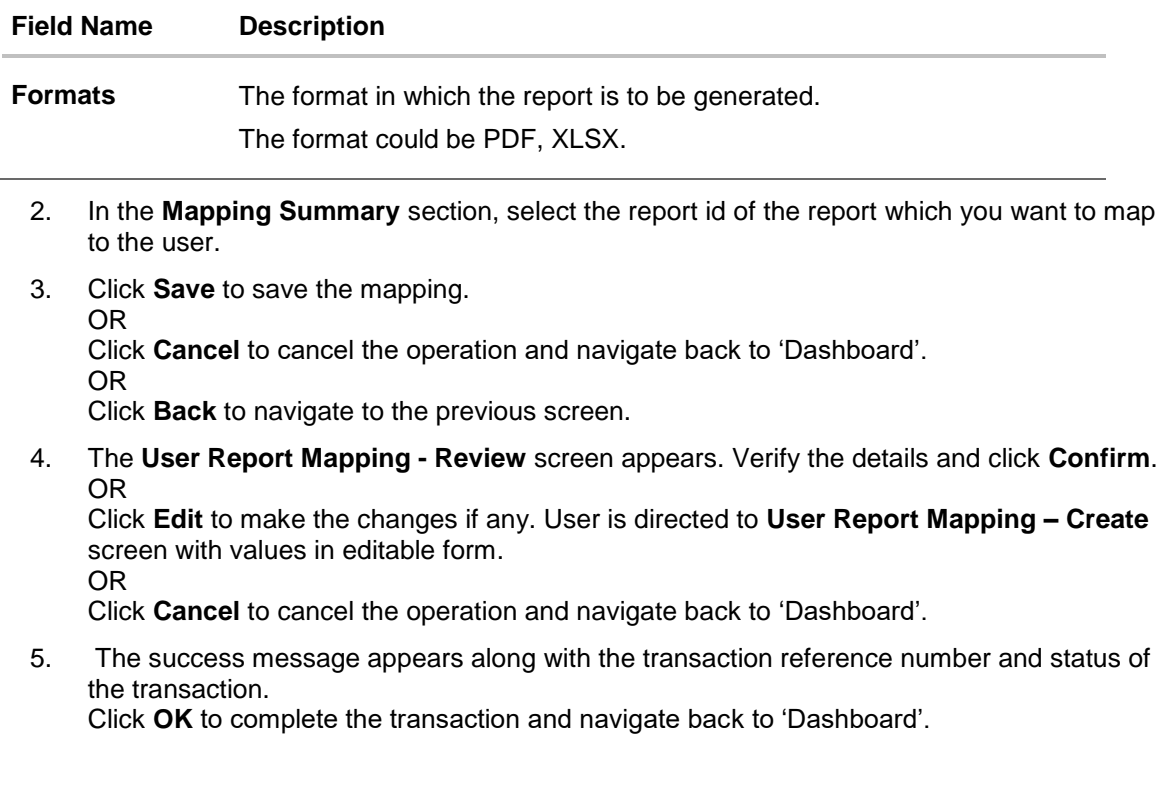

# **20.3 User Report Mapping - Edit**

Using this option Corporate Administrator can edit the mapping or un-map the reports from specific corporate user.

# **To edit a User Report Mapping:**

- 1. Click against the file identifier record for which you want to view the details. The **User Report Mapping - View** screen appears.
- 2. Click **Edit**. The **User Report Mapping - Edit** screen appears.

## **User Report Mapping - Edit**

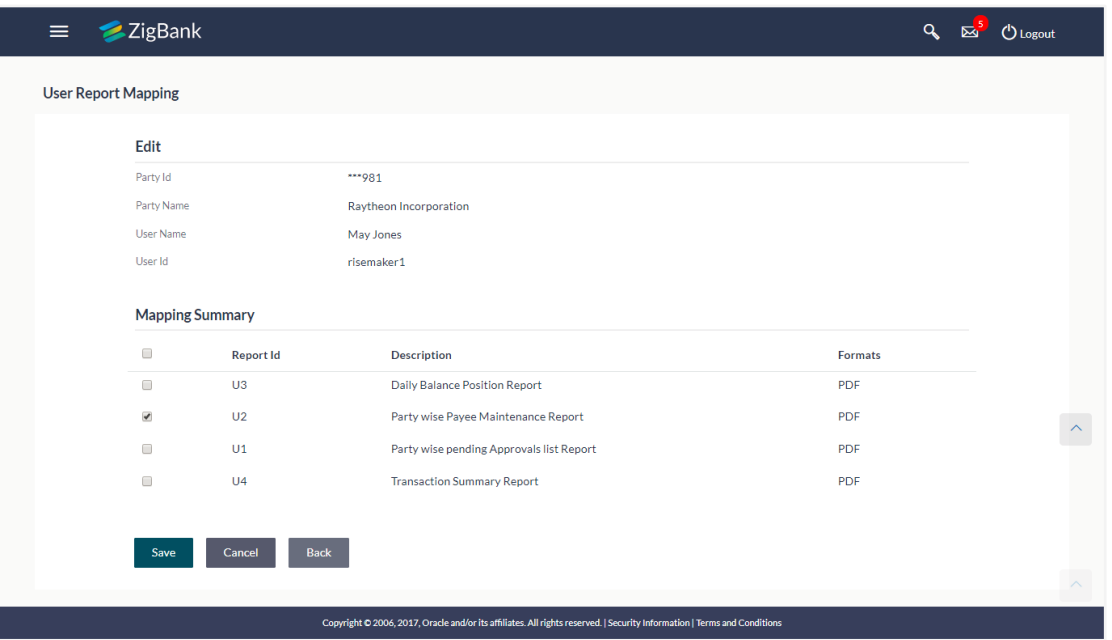

- 3. View the details of report mapping already saved. Select or de-select the report id record to map / un-map a report to a user.
- 4. Click **Save** to save the modified details. OR

Click **Back** to navigate to previous screen.

OR Click **Cancel** to cancel the operation and navigate back to 'Dashboard'.

5. The **User Report Mapping - Review** screen appears. Verify the details, and click **Confirm**.

OR

Click **Edit** to make the changes if any.

User is directed to **User Report Mapping – Edit** screen with values in editable form. OR

Click **Cancel** the operation and navigate back to 'Dashboard'.

The success message appears along with the transaction reference number and status of the transaction.

Click **OK** to complete the transaction and navigate back to 'Dashboard'

[Home](#page-2-0)

# **21. Session Summary**

The option used by the user to check the log of transactions and login details for the previous five logins. The Corporate Administrator can view the entire session summary of the previous five logins, login and logoff date and time for each session, channel in which transactions are carried out in each session along with the IP address of the channel.

### **How to reach here:**

*Administrator Dashboard > Toggle Menu > Session Summary*

### **Session Summary**

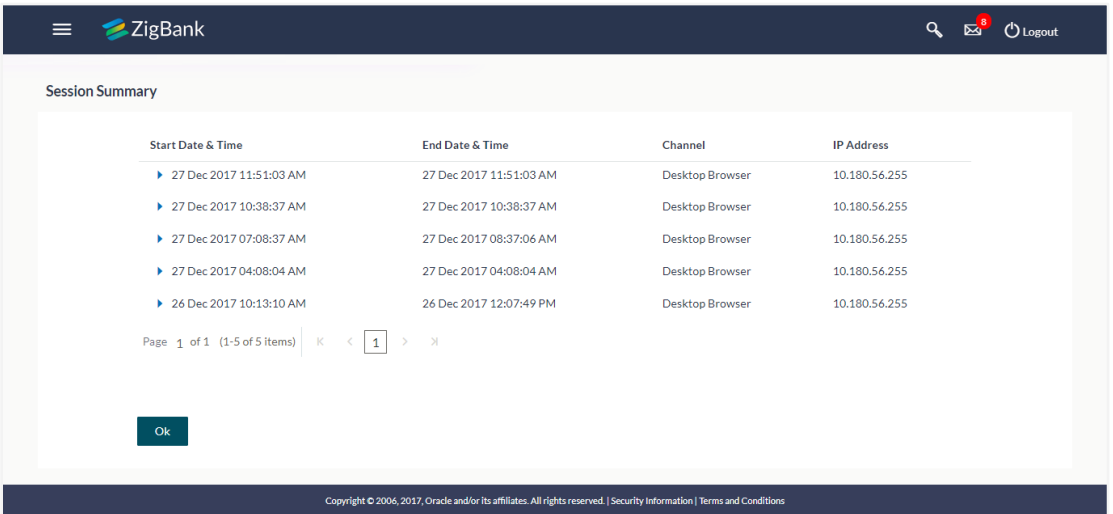

## **Field Description**

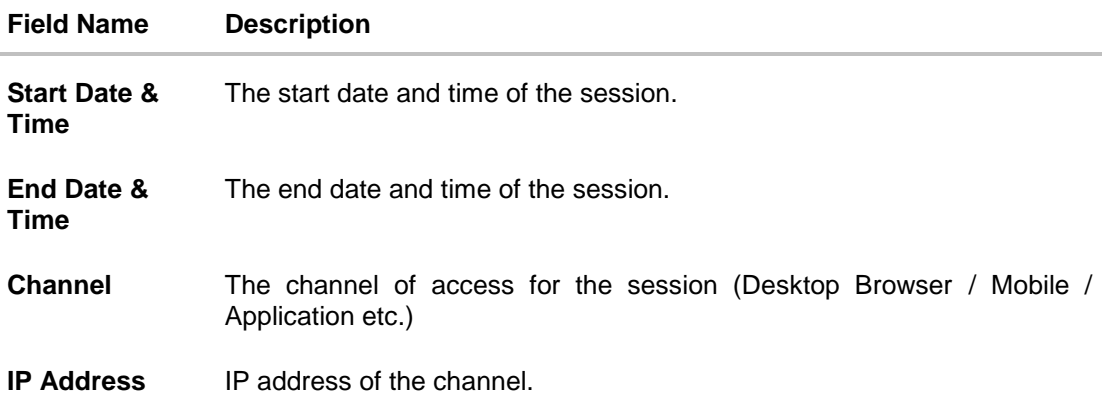

1. Click against a specific record to view the details of that session. The session details appear. OR Click **OK** to navigate to the Dashboard screen.

# **Session Summary - Details**

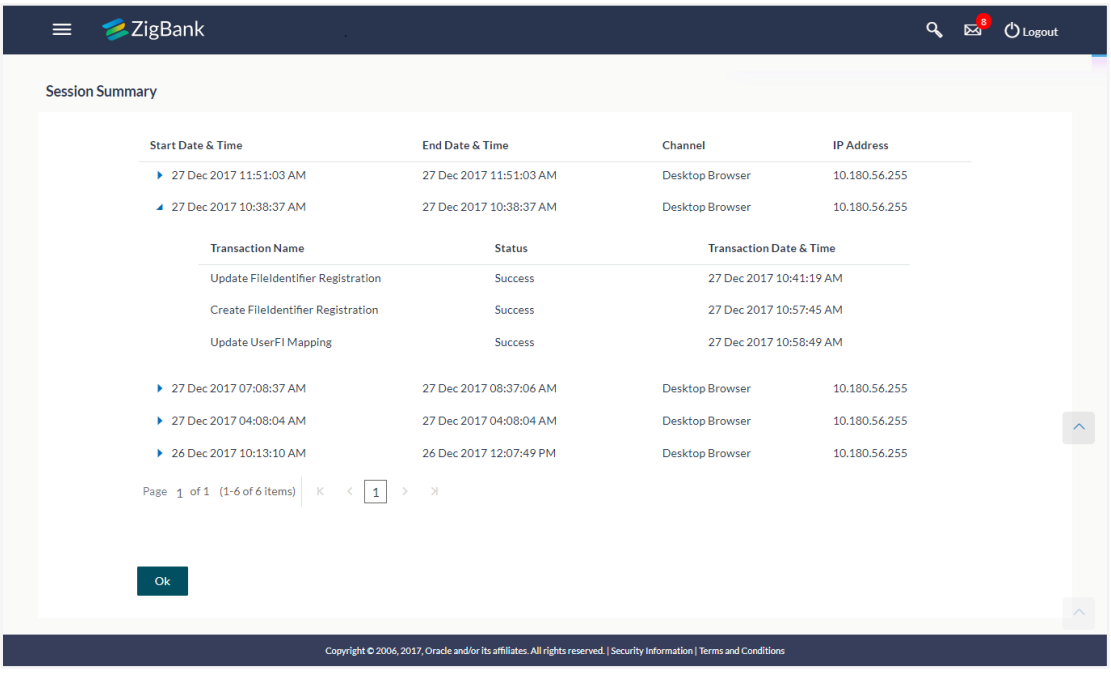

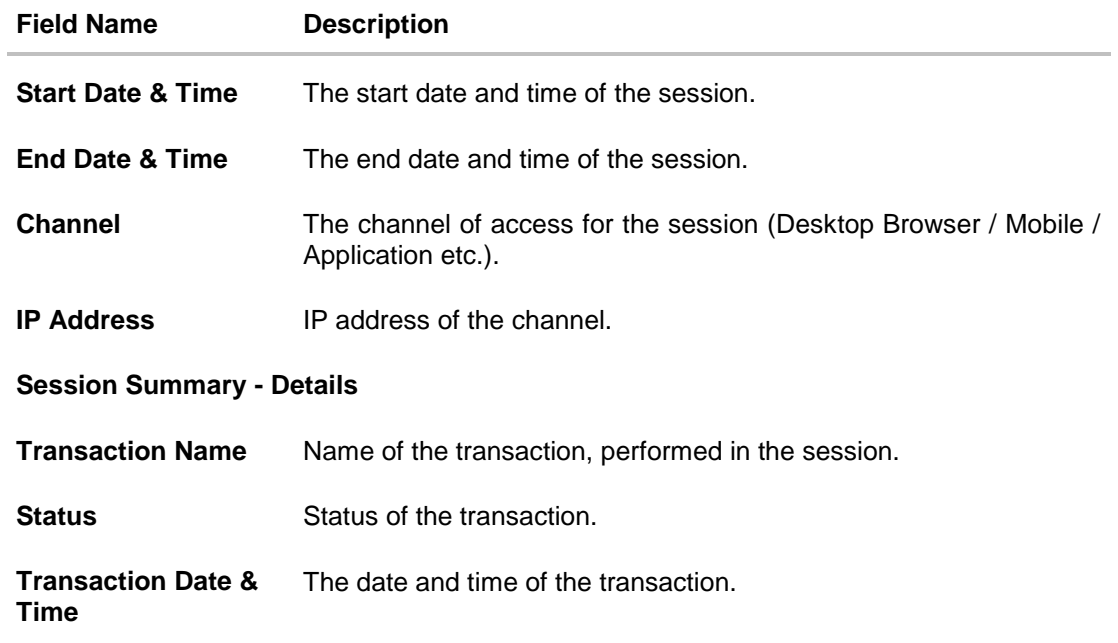

# **22. Audit Log**

Audit log has records providing information about who has accessed the system and what operations he or she has performed during a given period of time.

Audit logs are useful both for maintaining security and for recovering lost transactions.

As part of this function, the Corporate Administrator can view details about the transactions and maintenances performed by different user(s) of the corporate party to which he/she is associated.

The Corporate Administrator can search records by providing specific search parameters and system will display matching records for the search criteria.

Transactions carried out by corporate users can be audited if required by the Corporate Administrator.

#### **How to reach here:**

*Corporate Administrator Dashboard > Audit Log*

### **Audit Log**

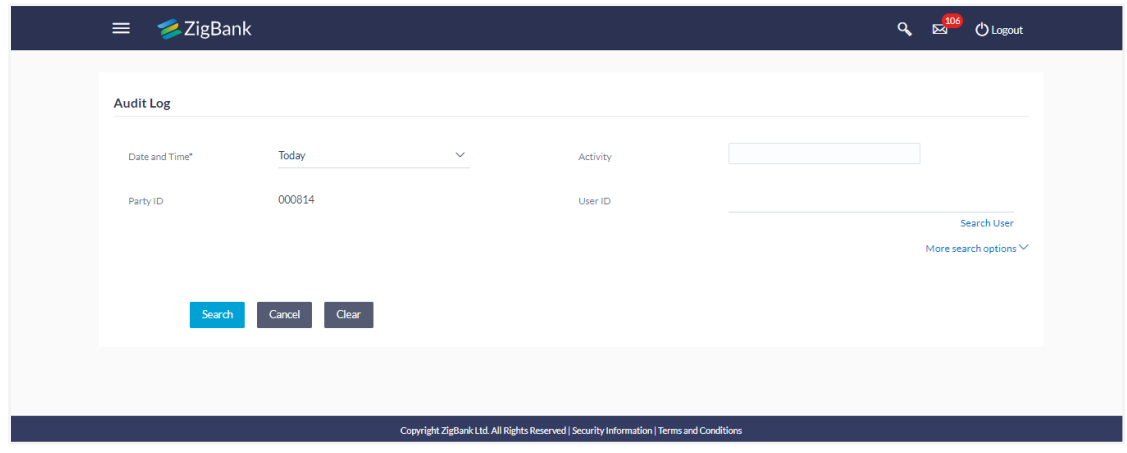

# **22.1 Search Audit Details**

**To view audit log:**

- 1. From the **Date and Time** list, select the period for which you want to view the audit log.
- 2. Enter required search criteria. Click **Search**. Click **Clear** to reset the details. OR Click **Cancel** to cancel the transaction and navigate the user back to **Dashboard**.

# **Audit Log - Search**

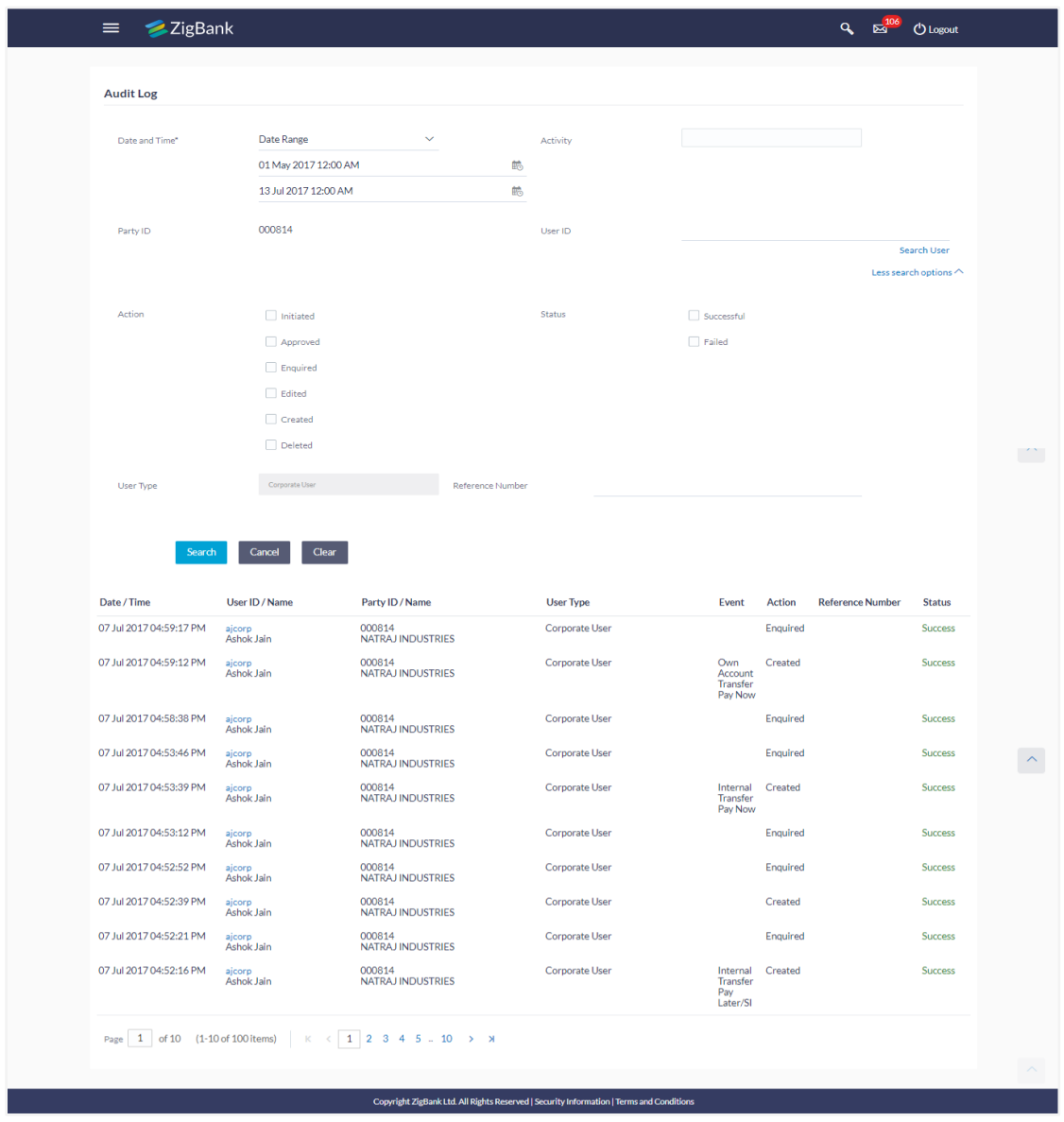

# **Field Description**

 $=$ 

**Field Name Description**

L,

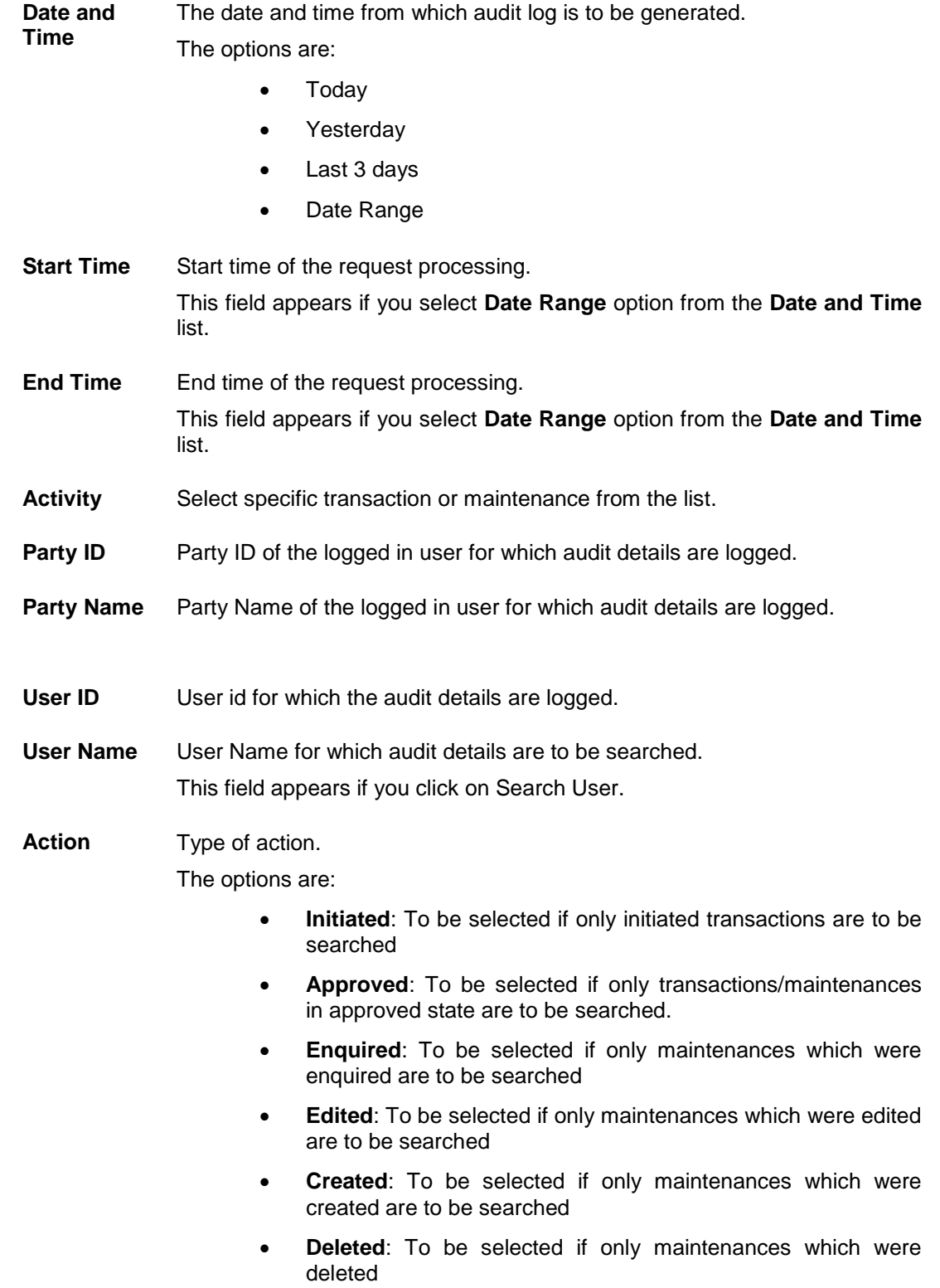

**Status** Status of the transaction.

The options are:

- **•** Successful
- Failed

**User Type** To be selected if the search is to be based on the user type. Following are user types.

- Retail
- Corporate
- Admin

**Reference Number** To be selected for search based on Reference number of the transaction.

# **Search Result**

- **Date / Time** The date and time of the activity i.e. transaction/maintenance.
- **User ID/ Name** User id / Name of the user who performed the transaction or carried out the maintenance.
- **Party Id/ Name** Party Id for which the maintenance or transaction was carried out.
- **User Type** User type for which audit details of transaction are log User type of the user who performed an activity i.e. maintenance/transaction.
- **Event** Name of activity i.e. transaction/maintenance for which audit details of transaction are logged.
- Action Name of transaction action.
	- Enquired
	- Initiated
	- Created
	- Edited
	- Deleted
	- Approved

**Reference Number** Reference number of the transaction/maintenance. **Status** Status of the transaction.

The options are:

- **•** Successful
- Failed

# **FAQs**

### **1. Do I need to enter all the parameters to search?**

No, you need to enter at least the date and time criteria to proceed with audit search. Rest of the search parameters are optional and can be entered if the search results are to be narrowed down.

### **2. I do not remember the user ID for input, can I search a user if I need to view audit details for a specific user?**

Yes, you can search a user by clicking 'Search User' and searching the user by entering the user name.

### **3. As part of input search criterion/parameters, in the action field there are certain options disabled. Is there a specific reason?**

If you select any maintenance in the activity field, 'Initiated' as an action will not be available.

If you select any transaction in the activity field, 'Created', 'Edited' or 'Deleted' as actions will not be available.

[Home](#page-2-0)

# **23. My Profile**

Using this option, the Corporate Administrator can view his profile details. Details that can be viewed include user name, last login time, email id, phone number, and date of birth and address of the user.

# **Pre-requisites**

User must have a valid Login credentials

# **Features Supported In Application**

View the profile details of Corporate Administrator user

## **How to reach here:**

*Corporate Administrator Dashboard > Toggle Menu* > *My Profile*

# **My Profile**

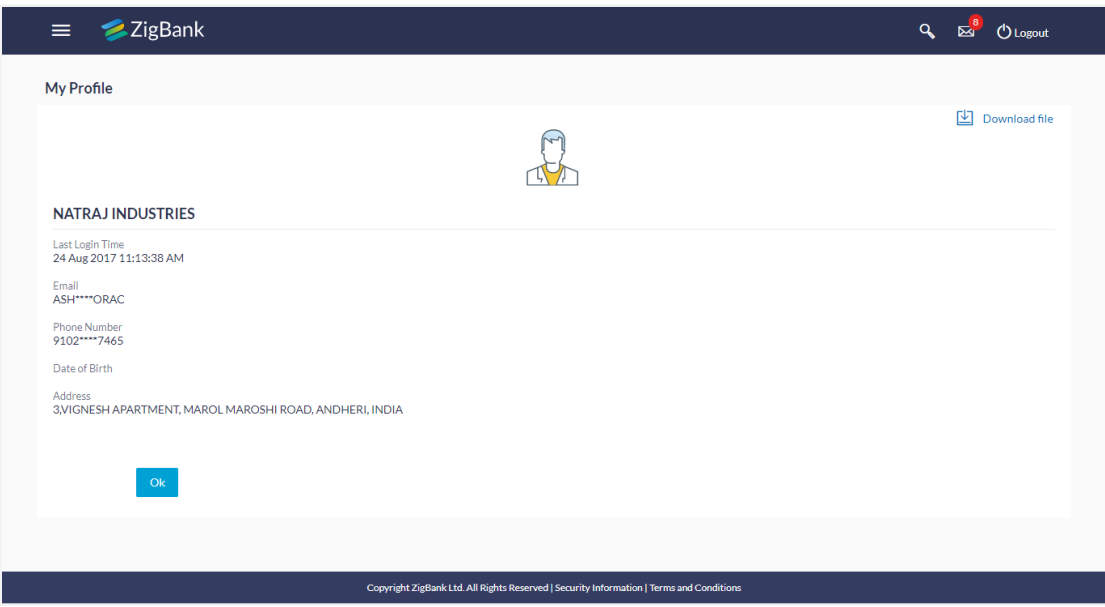

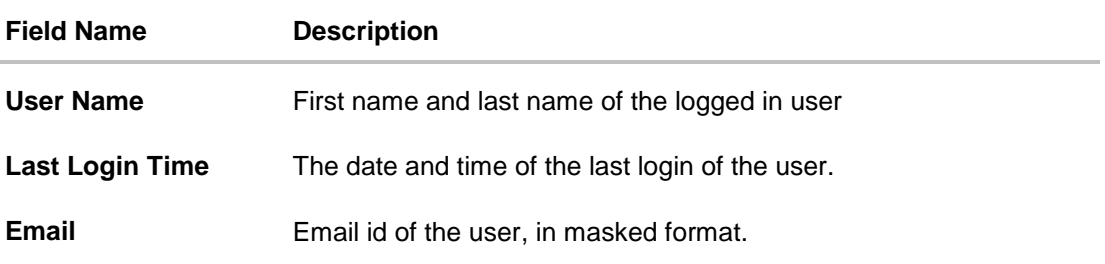

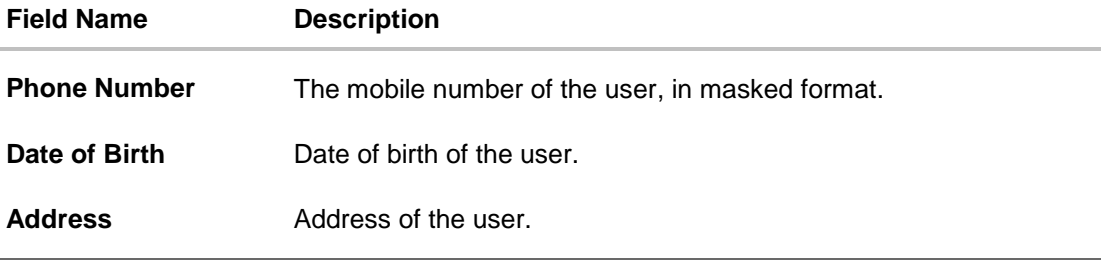

1. Click **OK** to navigate to the previous screen. OR  $Click$  Download file to download the file.

# **FAQs**

# **1. Can the Corporate Administrator user edit his profile information?**

No, the Corporate Administrator user cannot edit his profile information; he can only view the profile details.

[Home](#page-2-0)

# **24. Security Settings**

Security settings features are the second layer authentication mechanism provided by bank to its customers for increased protection against threats. This features protects the application from unauthorized access, modification, analysis or exploitation. The security settings include changing of password and setting of security questions.

### **Pre-requisites**

- User must have a valid Login credentials
- **•** Transaction access is provided to Corporate Administrator
- Approval rule set up for Corporate Administrator to perform the actions

### **Workflow**

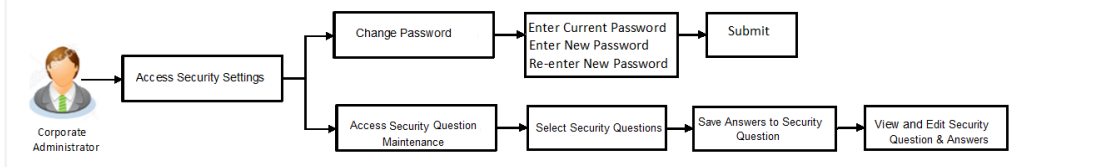

### **Features supported in application**

The Security Settings maintenance allow the Corporate Administrator to:

- Changing of old password to new Password
- Set Security Questions
- View Security Questions
- Edit Security Questions

### **How to reach here:**

*Corporate Administrator Dashboard > Toggle Menu > Security Settings* 

# **24.1 Change Password**

This feature allows the Corporate Administrator to change their password.

### **How to reach here:**

*Corporate Administrator Dashboard > Toggle Menu > Security Settings > Change Password* 

## **Change Password**

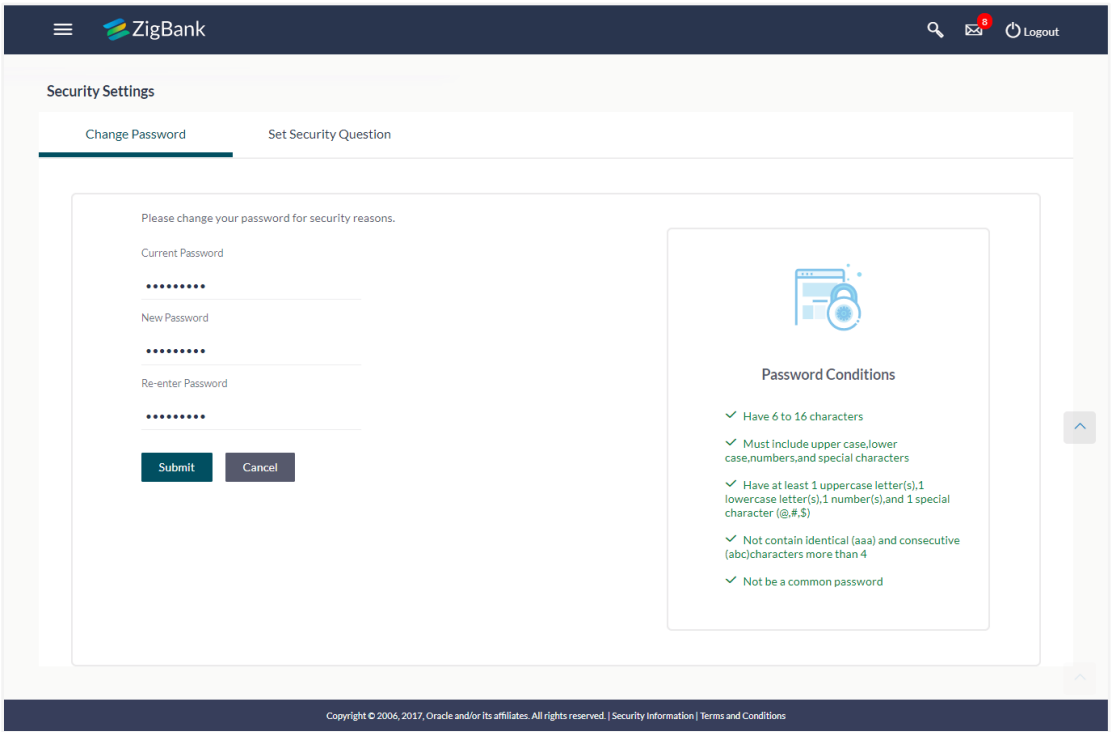

# **Field Description**

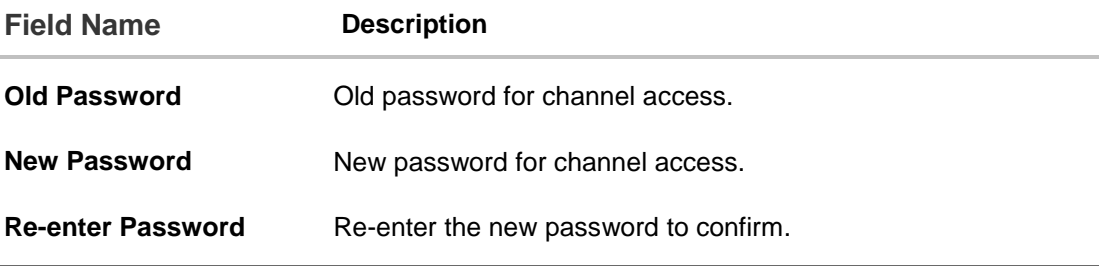

### **To reset the password:**

- 1. In the **Old Password** field, enter the password.
- 2. In the New Password field, enter the password. (See Password Condition section on the application screen to view the policy of setting a new password.)
- 3. In the **Re-enter Password** field, re-enter the password.
- 4. Click **Submit**. OR Click **Cancel** to cancel the transaction.
- 5. The success message of changing the password appears. Click **Login** on confirmation screen to log in to the application.

**Note**: Password Conditions gets highlighted in green if the user's password is meeting the Password Policy criteria and similarly in Red if the password is not as per the Password Policy maintained.

# **24.2 Set Security Questions**

Application allows the corporate administrator user to set up security questions, which will then be used as another layer of security (Over & above the Login credentials), before a user (Retail/ Corporate/ Corporate Administrator) can complete transactions through the internet channel.

Through the Manage Security Questions functionality, the corporate administrator user can create and modify security questions. He / She can add the security questions, if required.

### **How to reach here:**

*Corporate Administrator Dashboard > Toggle Menu > Security Settings > Set Security Question*

# Q Es<sup>8</sup> O Logout **ZigBank**  $\equiv$ **Security Settings Change Password Set Security Question** User Security Questions has not been set up Set up now Cancel Back Edit **Note** Security questions works as an added layer of security that<br>helps in protecting your account against fraudulent<br>activities. You must: • Choose answers that are difficult for others to guess<br>• Choose questions which you have not answered on<br>public or on social media sites Copyright @ 2006, 2017, Oracle and/or its affiliates. All rights reserved. | Security Infor

### **Set Security Questions**

#### **To set up security questions:**

**Note:** Since security questions have not been set-up by the user, message will be displayed "Security Questions are not set up yet".

1. Click **Set up now** to set-up security questions. The **User Security Question** screen appears.

## **User Security Question**

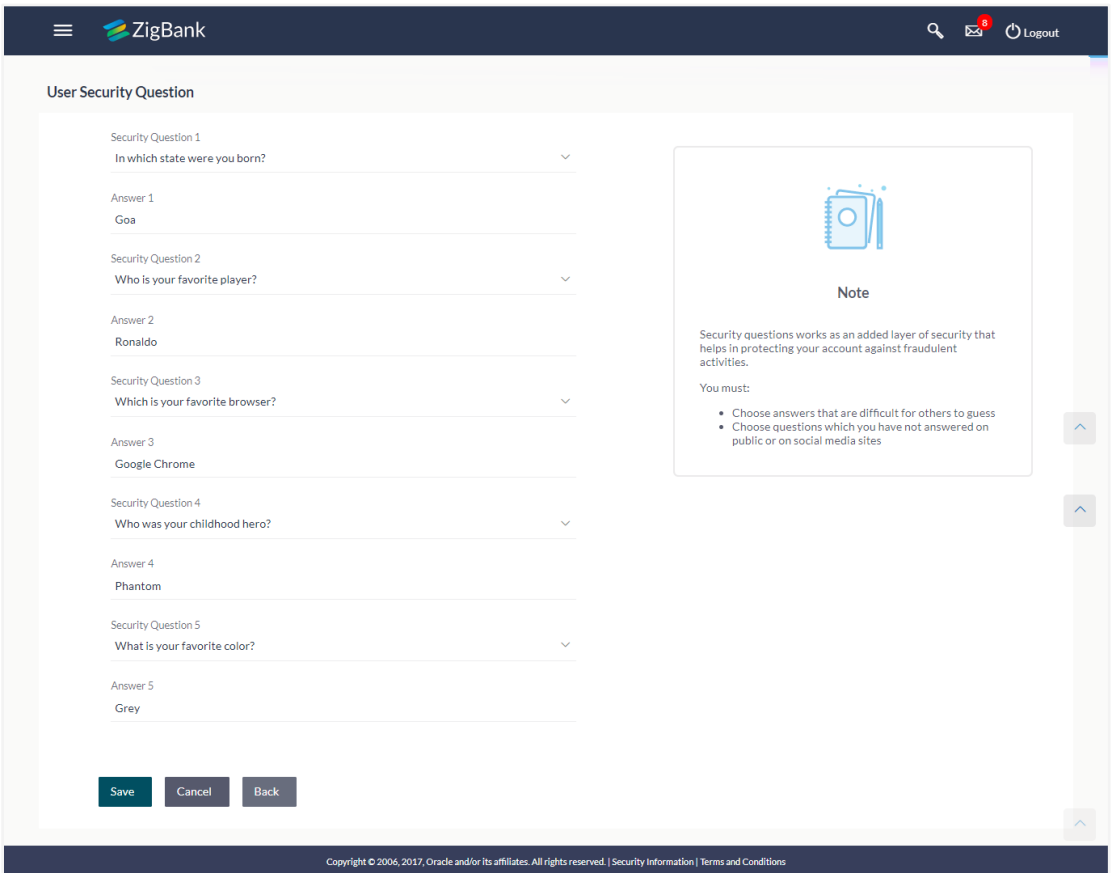

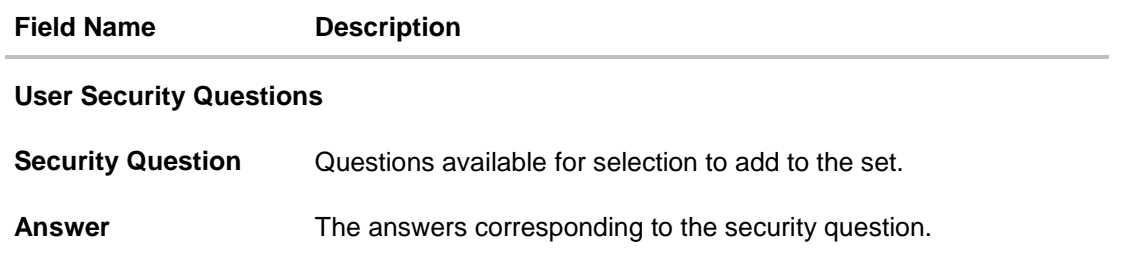

- 2. From the **Security Questions** list, select the appropriate security question to be added in set.
- 3. In the **Answers** field, enter the answers corresponding to the security question.
- 4. Click **Save** to save the changes made. OR Click **Cancel** to cancel the operation and navigate back to '**Dashboard**'. OR Click **Back** to go back tom previous screen.

5. The **User Security Question – Review** screen appears. Verify the details, and click **Confirm**.

OR Click **Back** to make the changes if any.

The **User Security Question – Edit** screen with values in editable form screen appears. OR

Click **Cancel** to cancel the operation and navigate back to '**Dashboard'**.

6. The success message appears status of transaction. Click **OK** to complete the transaction and navigate back to '**Dashboard'**.

### **24.2.2 View Security Questions**

On accessing 'Manage Security Questions' option, system displays the existing security questions already maintained if any.

## **To view the existing t security questions maintenance:**

1. Navigate to **Set Security Questions** screen, **Set Security Question- View** screen appears.

### **User security questions - View**

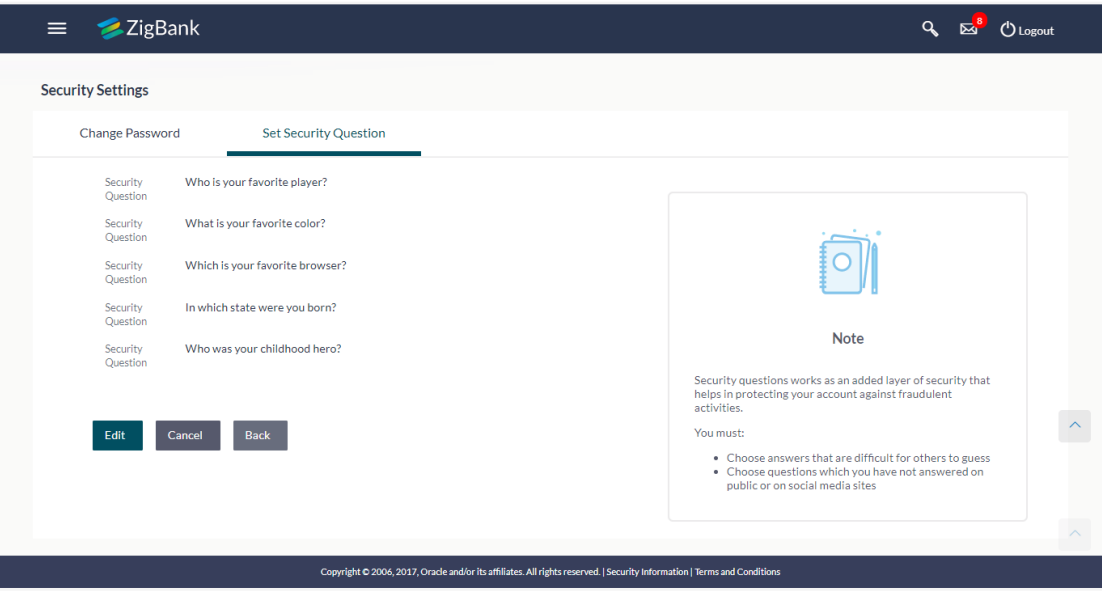

### **Field Description**

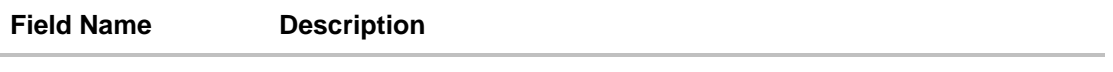

# **User Security Questions- View**

**User ID** User ID of the logged in user.

**Security Questions** The list of security question, which is the existing set, for the user

<sup>2.</sup> Click **Edit** to make the changes if any. The **User Security Question – Edit** screen with values in editable form appears.

OR

Click **Cancel** to cancel the operation and navigate back to '**Dashboard**'. OR

Click **Back** to go back to previous screen.

## **24.2.3 User Security Question - Edit**

Corporate Administrator can modify existing maintenance for security questions. Corporate Administrator is allowed to add security questions but cannot delete the existing questions.

### **To edit the security questions set:**

- 1. Click **View** to view the security questions already set. The **User security questions – View** screen appears.
- 2. Click **Edit**. The **User security questions - Edit** screen with values in editable form screen appears.

#### **User security questions - Edit**

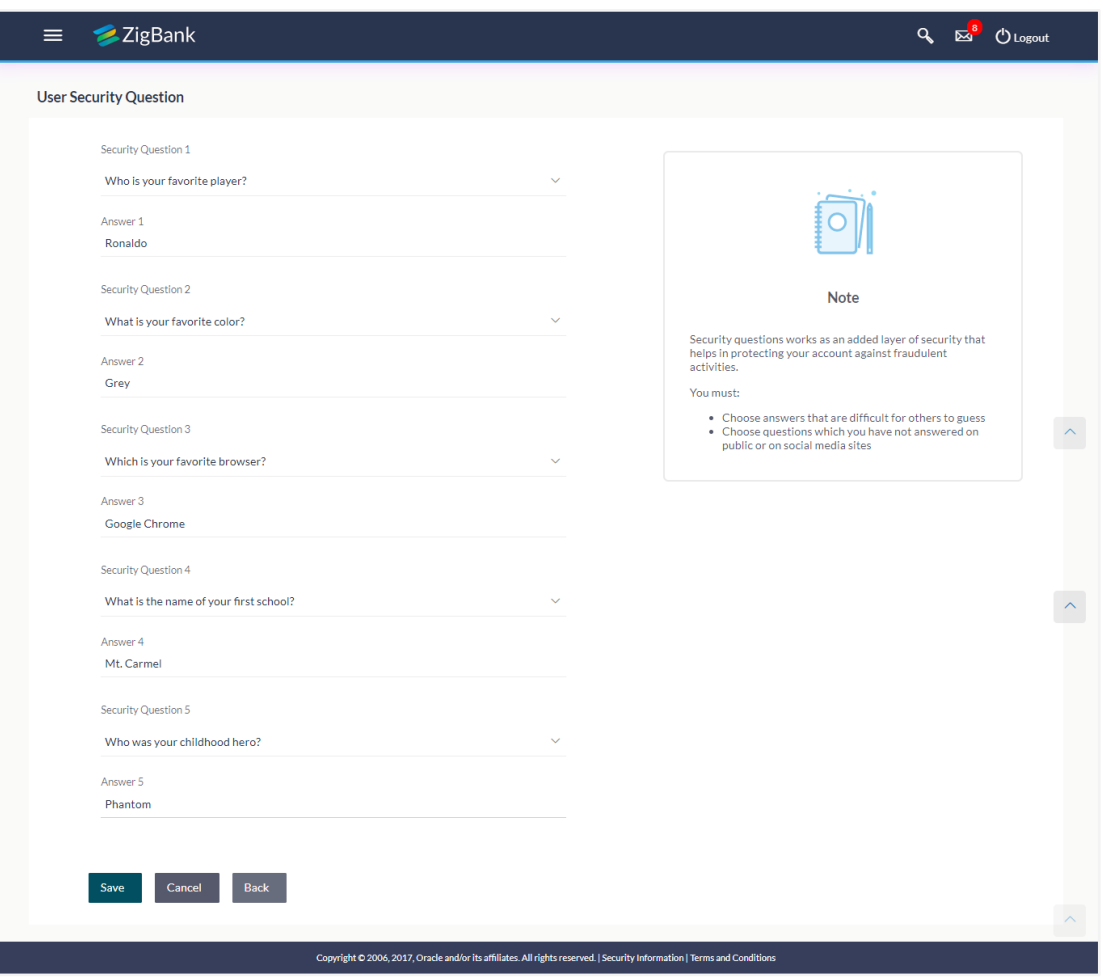

### **Field Description**

### **Field Name Description**

### **User Security Questions- Edit**

**Questions** The list of security question, which is the existing set, for the user.

**Answer** The answers corresponding to the security question.

- 3. From the **Security Questions** list, view the existing questions. Modify if required.
- 4. In the **Answers** field, enter the answers corresponding to the security question.
- 5. Click **Save** to save the changes made. OR Click **Cancel** to cancel the operation and navigate back to '**Dashboard**'. OR Click **Back** to go back to the previous screen.
- 6. The **User Security Question– Review** screen appears. Verify the details, and click **Confirm**.

OR Click **Back** to make the changes if any. OR Click **Cancel** to cancel the operation and navigate back to '**Dashboard**'.

7. The **User Security Question– Edit** screen with values in editable form screen appears. OR

Click **Cancel** to cancel the operation and navigate back to '**Dashboard'**. The success message of security question setup appears along with the transaction reference number.

Click **OK** to complete the transaction and navigate back to 'Dashboard'.

# **FAQs**

## **1. Can I delete the existing security questions?**

No, you can add more questions, but cannot delete the existing questions.

# **2. How many questions will be asked to the user as layer of security?**

Number of questions to be asked shall be defined while defining 'Authentication' pattern using 'Authentication' maintenance.

[Home](#page-2-0)